**ePhorte 2009.3**

# **Brukerveiledning**

**Gecko Informasjonssystemer AS**

# **Innhold**

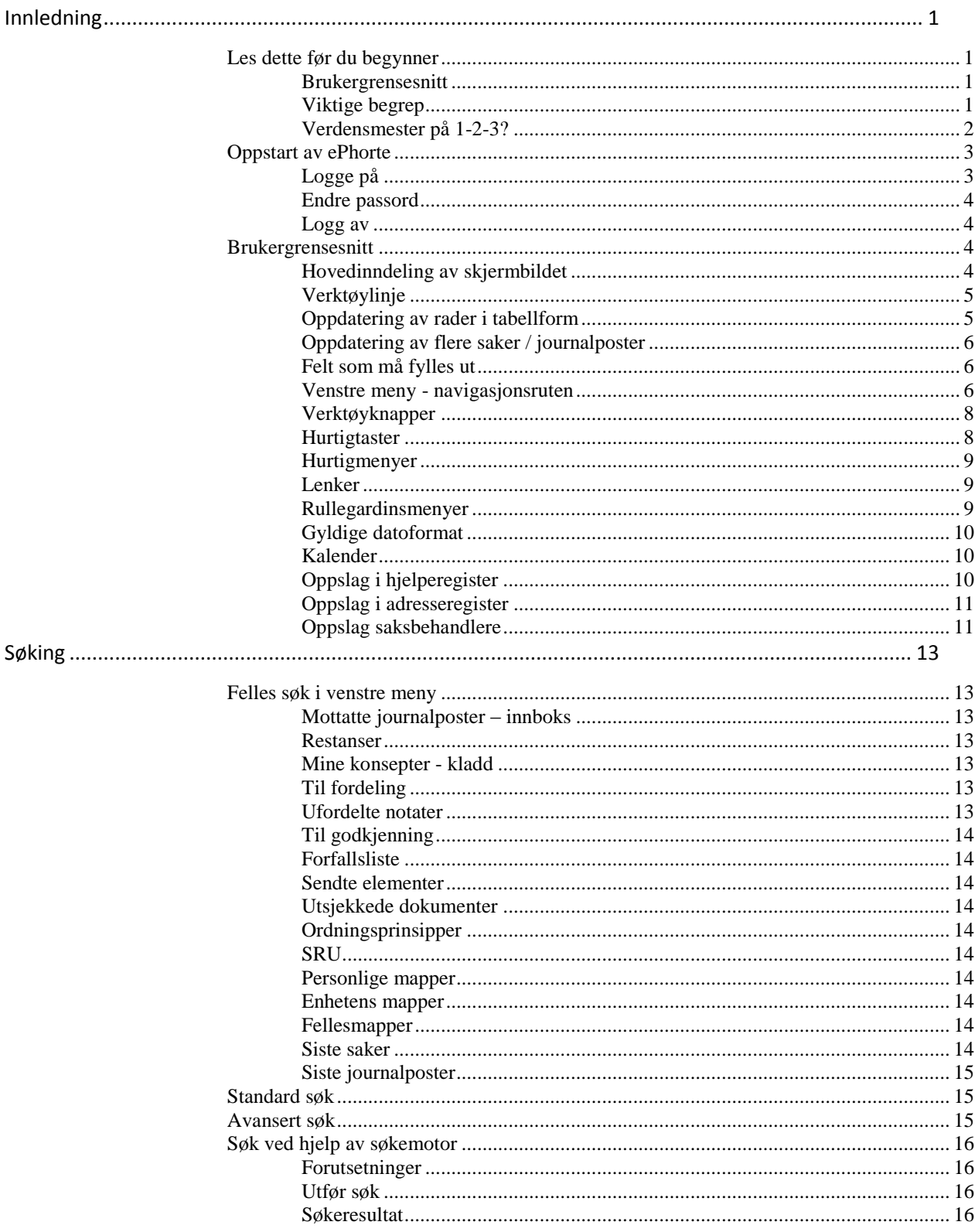

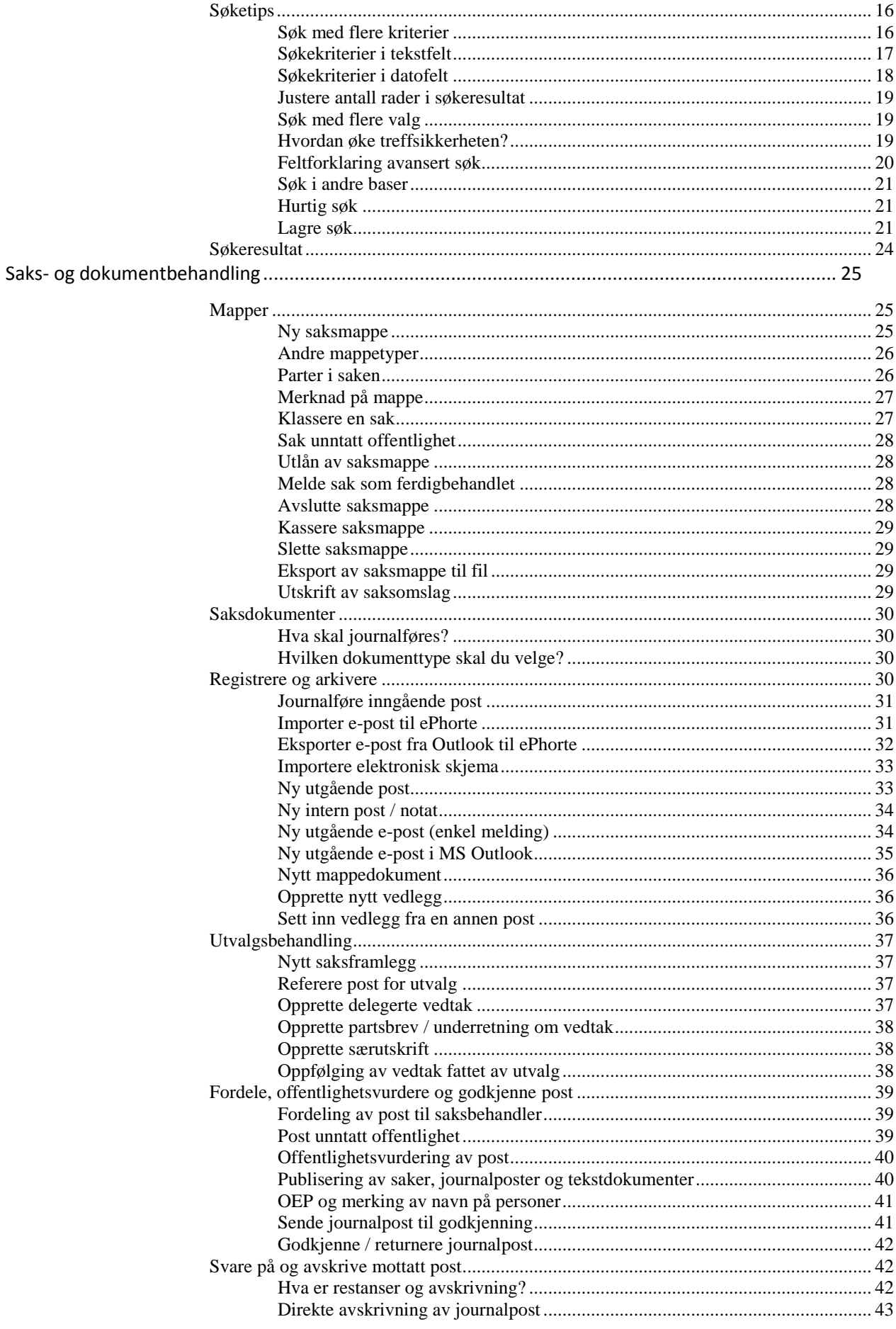

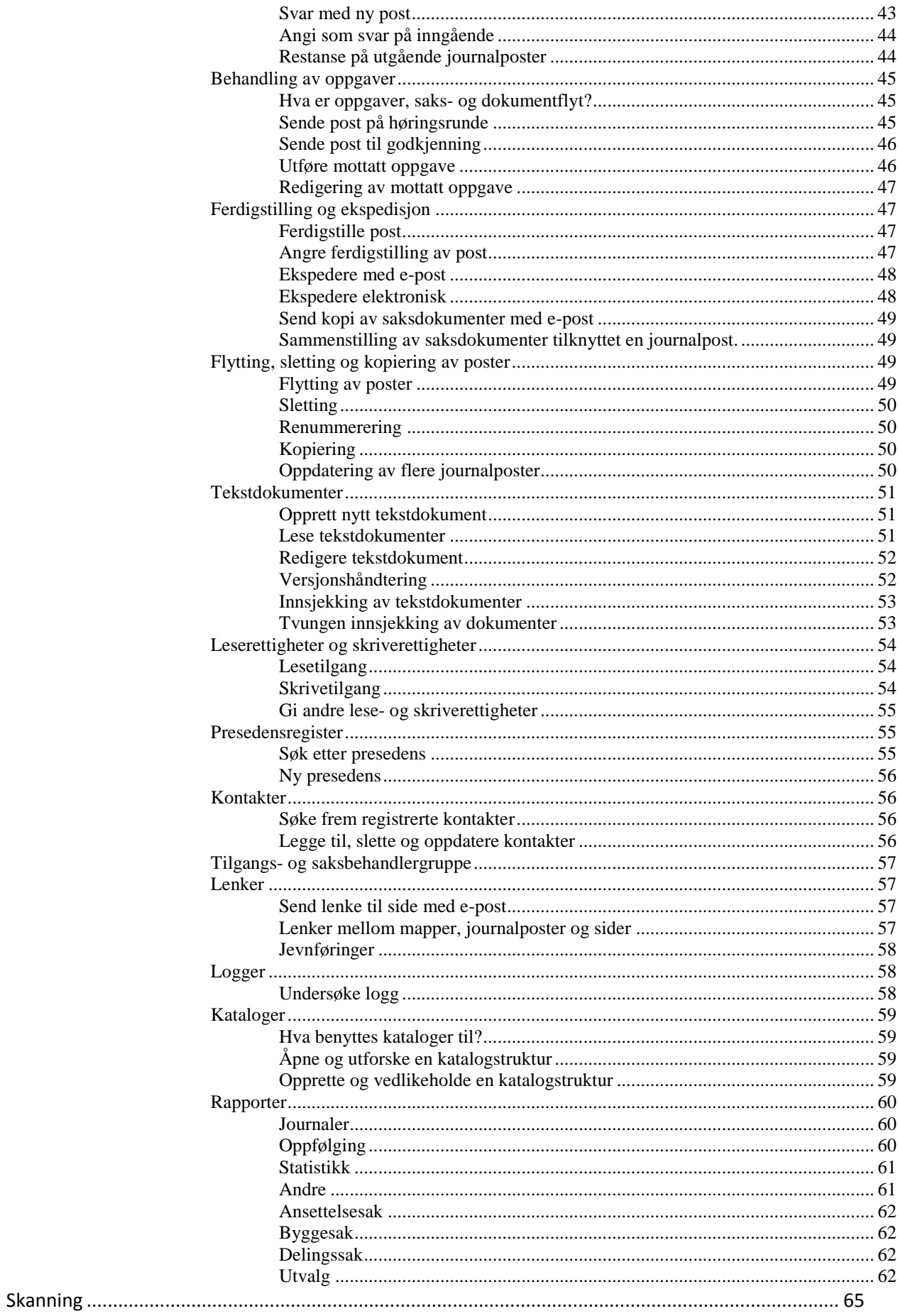

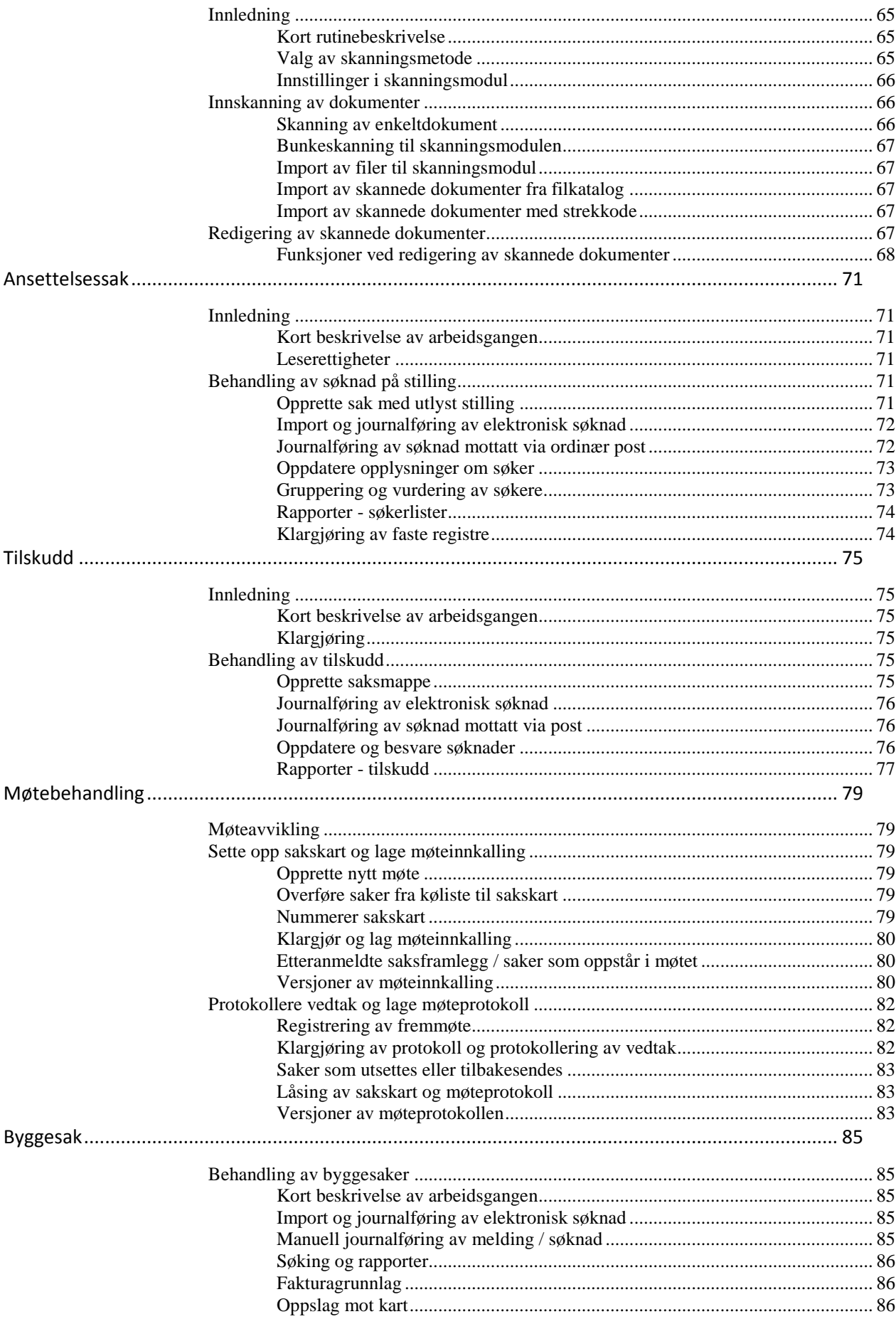

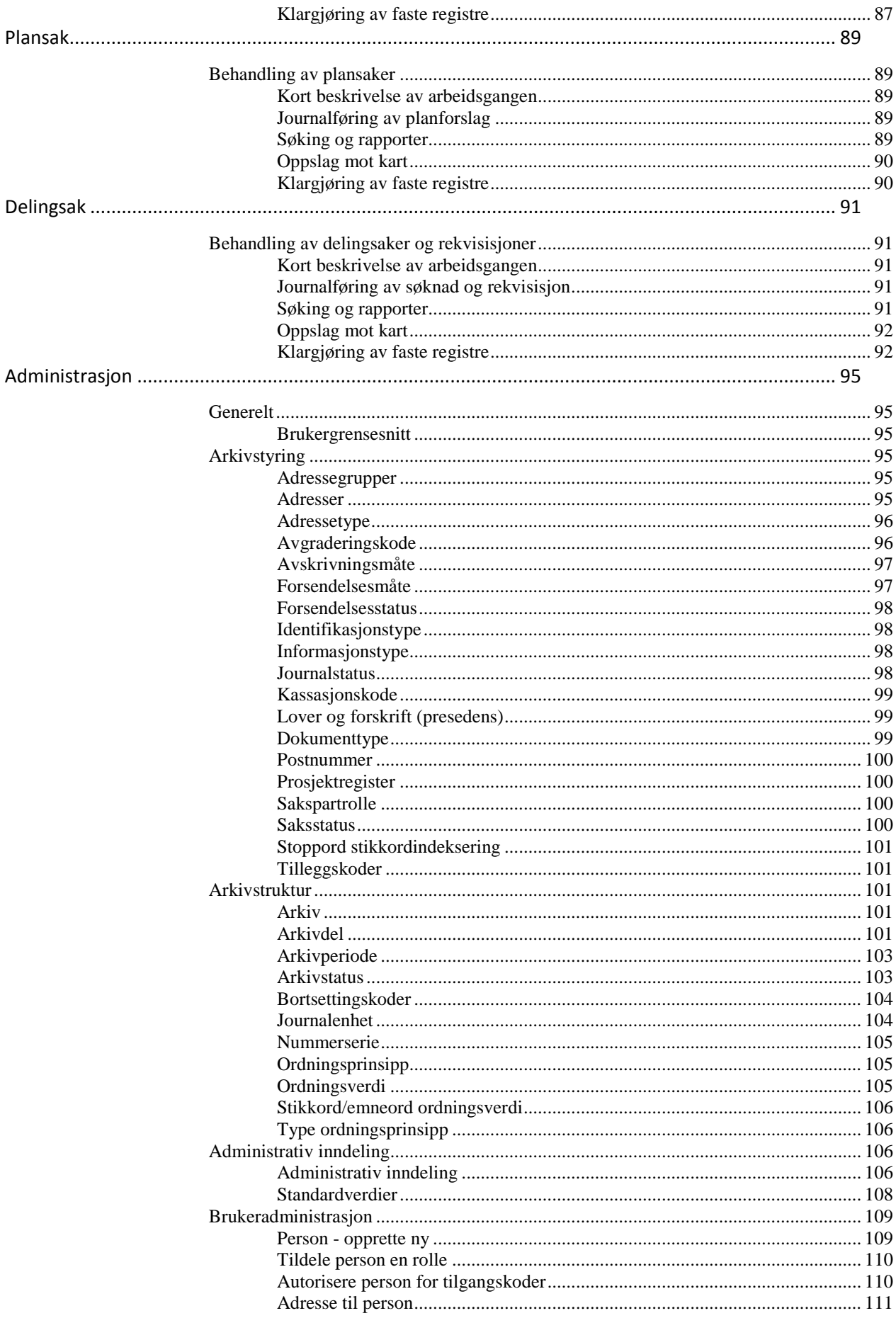

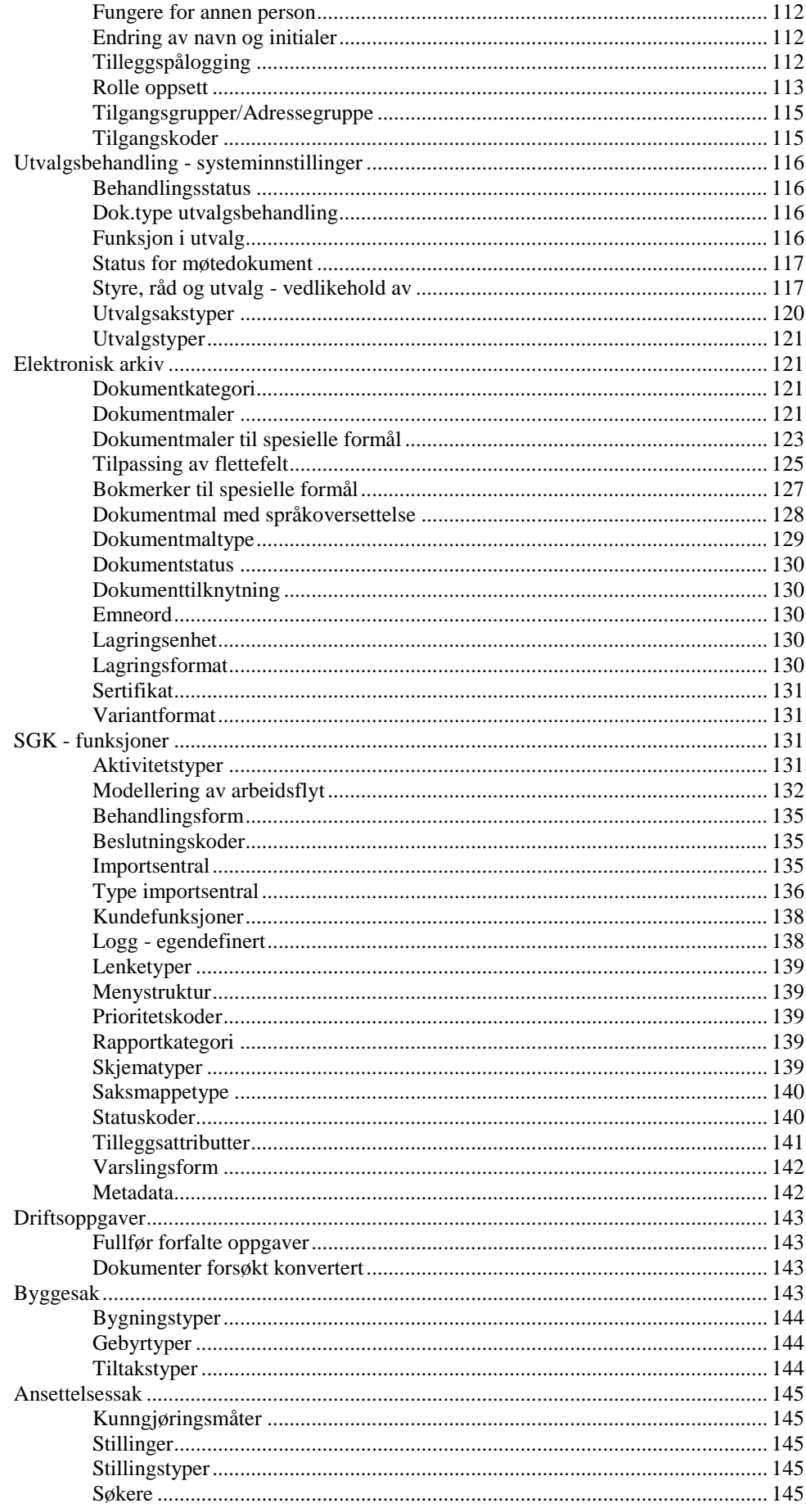

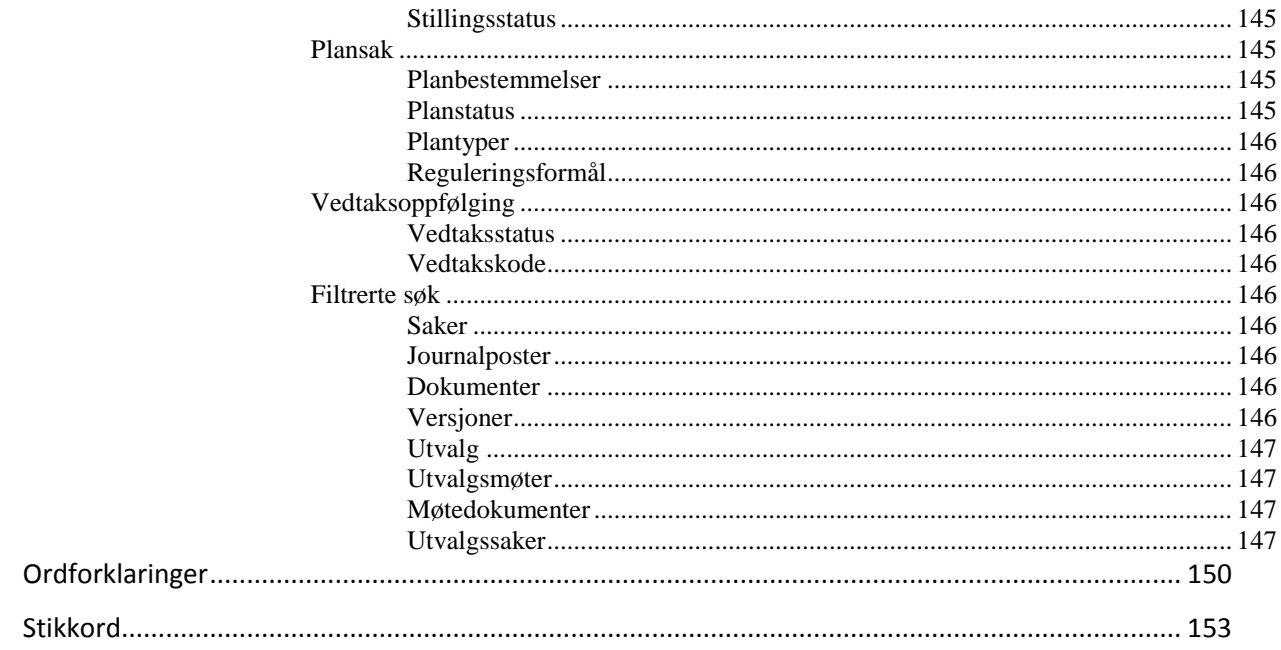

# **Innledning**

# **Les dette før du begynner**

## **Brukergrensesnitt**

I denne brukerveiledning er det brukt eksempler på søk, hurtigmenyer og skjermbilder fra standard brukergrensesnitt.

Den enkelte virksomhet kan ha et tilpasset oppsett. Det kan derfor forkomme avvik mellom eksempler i denne brukerveiledningen og det brukergrensesnittet som din virksomhet benytter.

## **Viktige begrep**

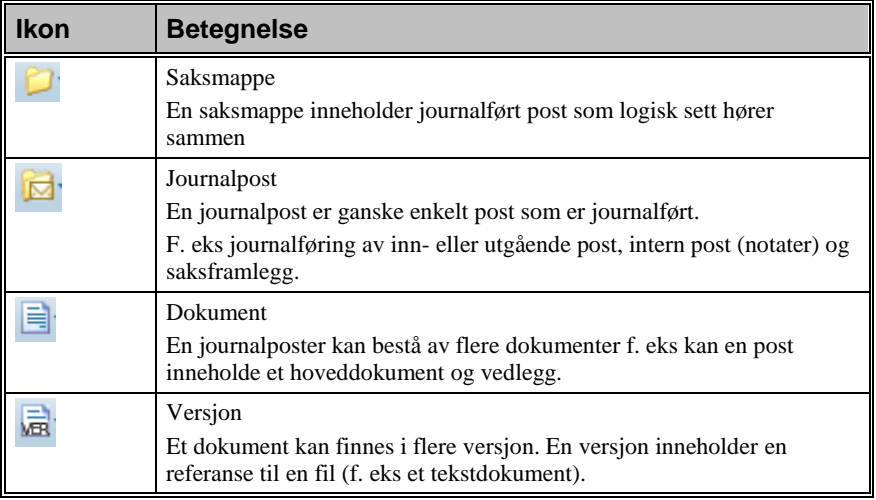

#### *Saksmappe*

Det finnes egentlig to typer mapper:

#### **Saksmapper som tilsvarer en sak i journalsystemet**

En sak i journalsystemet skal inneholde alle saksdokumenter som er nødvendig for å dokumentere saksbehandlingen.

En saksmappe kan i tillegg inneholde dokumenter som ikke skal journalføres slik at den fungere som et arbeidsverktøy for saksbehandlere og ledere.

#### **Andre mapper (private og fellesmapper)**

Denne typen mapper kan benyttes til å samle dokumenter som angår et emne eller lignende. Kjennetegnet for denne type mapper er at de ikke inneholder dokumenter som er journalført.

#### *Journalposter*

I en mappe finnes det to hovedtyper av registrert post

#### **Journalpost**

En journalpost består at de saksdokumenter som utgjør en registrering i journalen. Det vil si at det er et samlebegrep for som dekker alle de dokumenter som er mottatt eller ekspedert i en forsendelse.

#### **Dokumentpost**

En dokumentpost er en registrering av de dokumenter som er samlet under en post i en privat eller fellesmappe.

#### *Dokument*

Et dokument betegner de filene en post består av. En post kan bestå av ett eller flere dokumenter for eksempel et brev med vedlegg.

#### *Versjon*

Et dokument kan være lagret i flere versjon. Dette kan være gjort for å dokumentere utviklingen fra konsept til endelig utgave av dokumentet.

#### *Tekstdokument*

Hver versjon av et dokument er tilknyttet et tekstdokument (fil).

# **Verdensmester på 1-2-3?**

Hvis du vil bli verdensmester på 1-2-3 slik at du slipper å lese resten av brukerveiledningen, skal du legge merke til følgende:

Virksomheten din har kjøpt en ekte web applikasjon. Lek og let deg fram ved å peke og følge lenker.

| <b>Ikon</b> | <b>Betegnelse</b>                                                                                                    |
|-------------|----------------------------------------------------------------------------------------------------|
|             | Hurtigmeny<br>For alle ikoner hvor det finnes en <b>pil ned</b> vil en kunne åpne en<br>hurtigmeny.<br>Hurtigmeny som er plassert på en fane, brukes for å opprette nye<br>rader.<br>Hurtigmeny som er plassert på en rad under en fane, brukes for å<br>redigere innholdet av raden. |
|             | Søk<br>Finnes i felt hvor det er mulig å gjøre oppslag og søk.                                                                                                    |
|             | Rullegardin<br>Finnes i felt hvor det er mulig å velge en verdi fra en<br>rullegardinsmeny.                                                                                                    |

Det er to symbol som bør legge merke til i skjermbildene.

Valg i hurtigmenyer gjør deg i stand til å utføre funksjoner, opprette og endre mapper, poster og tekstdokumenter.

Husk at det er forskjellen på å **lese og oppdatere/ redigere** innholdet av en eksisterende mappe, post eller tekstdokument.

Lese gjør en ved å følge lenker mens redigere gjør en ved å påkalle hurtigmeny og gjøre et menyvalg.

Tekstdokumenter åpnes for lesing ved å peke på filikon og åpnes for redigering ved å velge "Rediger tekstdokument" fra hurtigmenyen.

# **Oppstart av ePhorte**

Den enkelte virksomhet velger selv hvordan ePhorte skal startes.

For å starte programmet kan det være laget et menyvalg, en snarveg på skrivebordet eller adressen til ePhorte kan skrives inn direkte i adressefeltet i Internett Explorer.

# **Logge på**

Pålogging i ePhorte kan gjøres automatisk slik at du slipper å oppgi brukernavn og passord når du starter ePhorte.

Når du starter ePhorte bør du kontrollere at du er pålogget med riktig rolle og database.

Din virksomhet kan ha installert flere databaser f. eks:

- $\Rightarrow$  ePhorte: Produksjonsbase som er den aktive driftsbasen
- $\Rightarrow$  ePhorteK: Kursbase som brukes i kurssammenheng
- $\Rightarrow$  ePhorteH: Historisk base som inneholder saker og dokumenter fra avsluttede arkivperioder

Gå frem på følgende måte for å logge deg på ePhorte:

- $\Rightarrow$  Velg riktig base (drift, kurs eller historisk).
- $\Rightarrow$  Registrer brukernavn og passord
- $\Rightarrow$  Velg hvilken rolle du vil logge deg på med
- $\Rightarrow$  Klikk OK
- $\Rightarrow$  Hvis du ønsker å logge deg på en annen database for eksempel kursbasen eller ønsker å bytte rolle, skal du foreta en ny pålogging.
- $\Rightarrow$  Hvis du skal fungere for en annen person, skal du velge hvem og i hvilken rolle som du skal fungere.
- $\Rightarrow$  For å etterkontrollere hvilken rolle og base som du er logget på, kan du se på statuslinjen øverst i skjermbildet.

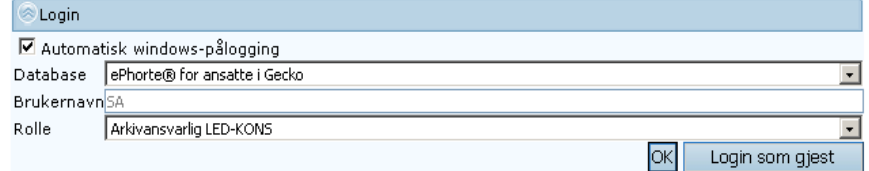

*Eksempel på hvordan en logger seg på en base.*

Statuslinjen viser navn på programmet som er startet, navn på bruker, rolle som vedkommende er logget på med og navn på base. Navn på base er normalt satt opp som følgende:

ePhorte - ePhorte produksjonsbase

EphorteK – ePhorte kursbase

EphorteH – ePhorte historisk base

#### **2** ePhorte (Steinar Abrahamsen - Arkivansvarlig ALFA - ePhorte® 20 test SQLSERVER)

*Brukeren har startet ePhorte og er pålogget som arkivansvarlig i en testbase.*

## **Endre passord**

For virksomheter som ikke benytter automatisk Windows pålogging, kan det være behov for at saksbehandlerne endrer passord.

Gå frem på følgende måte for å endre passord:

- $\Rightarrow$  Velg verktøyknappen Alternativer
- $\Rightarrow$  Velg "Endre passord"
- $\Rightarrow$  Skriv inn gammelt passord
- $\Rightarrow$  Skriv inn nytt passord og gjenta nytt passord
- $\Rightarrow$  Trykk OK

#### **Logg av**

Hvis flere brukere deler samme PC, bør du logge deg av ePhorte. Dette kan gjøres ved å velge "Logg av" i verktøylinja.

# **Brukergrensesnitt**

## **Hovedinndeling av skjermbildet**

Dette kapitlet gir en grunnleggende innføring i brukergrensesnittet basert på standard elementer i skjermbildet. ePhorte er utviklet med et gjennomført Web grensesnitt. I denne brukerveiledningen er kun funksjoner som er spesifikke for ePhorte beskrevet, for øvrig vil vi vise til hjelpefunksjonen i Internett Explorer.

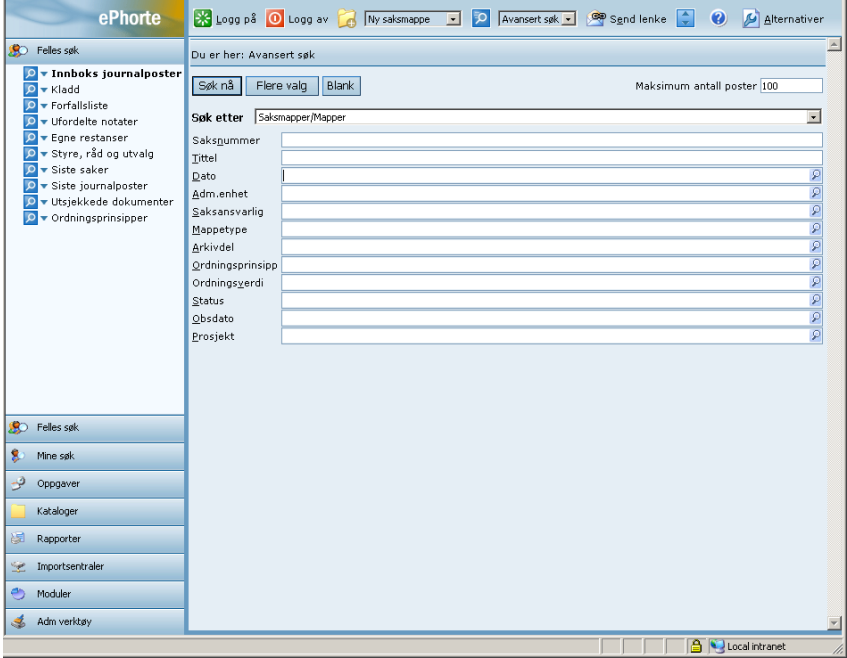

Skjermbildet består av to deler:

- $\Rightarrow$  Venstre menyen viser hvilke søk, rapporter og funksjoner som er tilgjengelig for deg.
- $\Rightarrow$  Høyre del brukes til å utføre søke, lese søkeresultat og vise/redigere detaljer om en registrering (sak og journalposter osv.).

Hvilke funksjoner, inndelinger og valg som er tilgjengelig i venstre meny er tilpasset både den enkelte virksomhet og dine individuelle behov.

De valg som finnes i denne dokumentasjonen, kan derfor avvike fra det oppsett som du har.

Hvis du savner funksjoner, søk eller lignende, skal du kontakte systemeier.

# **Verktøylinje**

Verktøylinja er fast for alle skjermbilder i ePhorte.

Følgende valg er tilgjengelig

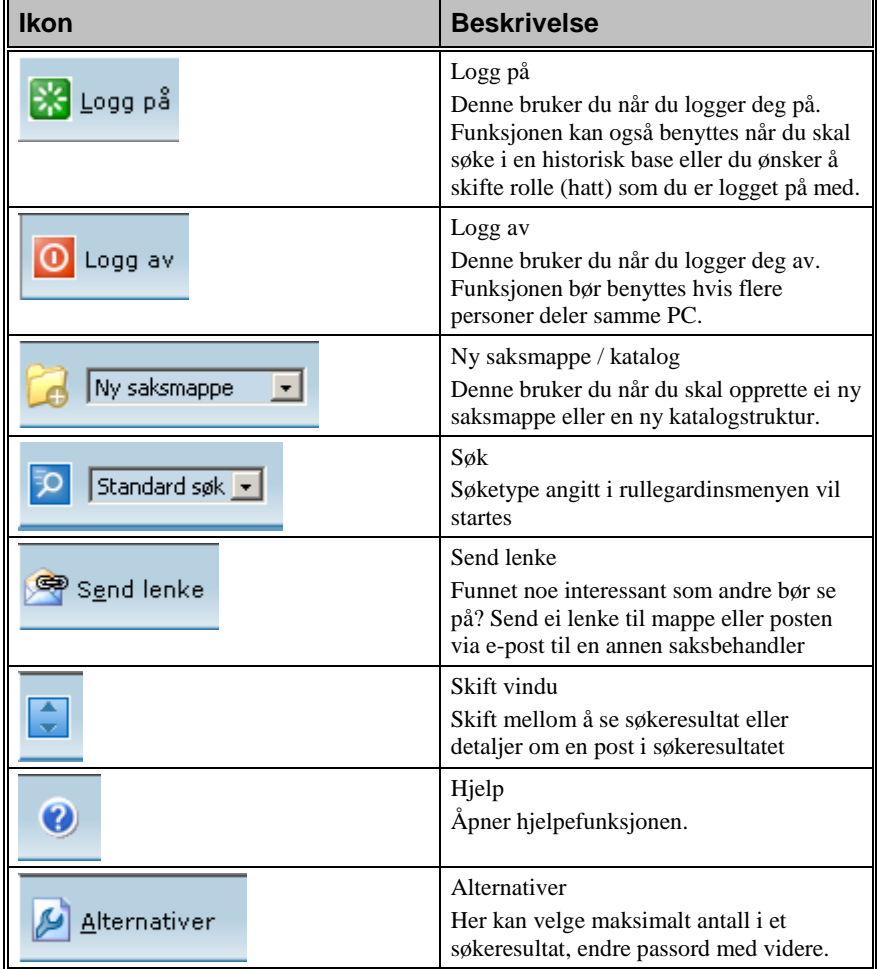

# **Oppdatering av rader i tabellform**

Det er mulig å registrere opplysninger på tabellform. Dette gjelder f. eks når du skal registrere mottakere av en journalpost.

| ρ<br>Slett valgte rader |          |  |  |                            |  |              |        |                 |               |                  |
|-------------------------|----------|--|--|----------------------------|--|--------------|--------|-----------------|---------------|------------------|
|                         |          |  |  | <b>U.off Kopi Kortnavn</b> |  | <b>Navn</b>  | E-post | Adresse         | <b>Postnr</b> | Poststed         |
|                         | مت<br>₩  |  |  |                            |  | Anda Apotek  |        | Pb <sub>1</sub> | 4001          | Stavanger        |
|                         | clo<br>۳ |  |  |                            |  | Apotek Viben |        | Pb <sub>7</sub> | 4301          | <b>P</b> Sandnes |
|                         | c.<br>w  |  |  |                            |  |              |        |                 |               |                  |

*Tabell for registrering av mottakere*

#### **Du kan velge mellom ulike metoder for oppdatere radene i tabellen:**

- $\Rightarrow$  Skriv inn navn, e-post, adresse og lignende i tilhørende kolonner i tabellen. En rad for hver mottaker.
- $\Rightarrow$  Skriv inn Kortnavn for å hente mottaker fra adresseregisteret.
- $\Rightarrow$  Gjør oppslag i ulike kilder (trykk på forstørrelsesglasset oppe til venstre for tabellen). Velg kilde som skal benyttes for å søke frem adressater.
- $\Rightarrow$  Klikk på de adressater i kilden som skal velges som mottakere. Når alle mottakere er valgt, velger du Ok.
- $\Rightarrow$  Gjør et oppslag direkte i adresseregisteret ved å klikke på oppslagknappen i kolonne Kortnavn.
- $\Rightarrow$  For å **slette** en eller flere registrering, skal du sette kryss i første kolonne i raden som skal slettes og velge "Slett valgte rader".

# **Oppdatering av flere saker / journalposter**

Det er mulig å søke frem og endre innholdet at et felt for flere saksmapper og journalposter. Dette kan f. eks være nyttig når det er flere saksmapper som skal omfordeles eller avsluttes.

Legg merke til at du kan slette innholdet av et felt ved å sette inn tegnet @. Dette kan du f. eks gjøre i felt for tilgangskode og hjemmel for å avgradere flere poster.

#### **Gå frem på følgende måte for å oppdatere flere saksmappe/journalposter:**

- $\Rightarrow$  Søk frem saksmappene/postene
- $\Rightarrow$  Merk radene i søkeresultat som skal endres (sett kryss i første kolonne i søkeresultatet).
- $\Rightarrow$  Velg "Rediger" fra hurtigmenyen
- $\Rightarrow$  Endre innhold i felt f. eks saksansvarlig eller sakens status
- $\Rightarrow$  Velg "Lagre"

## **Felt som må fylles ut**

Felt som må fylles ut med en verdi er markert med stjerne (\*) etter feltnavnet.

## **Venstre meny - navigasjonsruten**

I venstre meny vil du finne en navigasjonsrute. Denne er inndelt i ulike ruter for å starte lagrede søk, utforske kataloger, ta ut rappoter etc. Ved å velge en rute vil du se hvilke undervalg som finnes.

Hvilke ruter og undervalg som finnes, vil normalt være tilpasset den enkelte virksomheten.

#### *Felles søk*

Under dette valget vil du finne søk som en har valgt å kategorisere som felles for alle brukere. Under er det gitt en oversikt over hvilke søk som kan finnes under dette menyvalget. (Hvilke søk som finnes, er normalt tilpasset den enkelte virksomhets behov).

#### *Mine søk*

Under dette valget vil du finne søk som en har valgt å tilordne en bruker. (Hvilke søk som finnes, er normalt tilpasset den brukers behov).

#### *Leder søk*

Under dette valget vil du finne søk som en har valgt å tilordne ledere i virksomheten

#### *Arkiv søk*

Under dette valget vil du finne søk som en har valgt å tilordne arkivarer i virksomheten.

#### *Mine oppgaver*

Oppgave brukes ved behandling av journalposter og saksmapper. Når oppgaver er tilknyttet en post, kalles det en "dokumentflyt" og når de er tilknyttet en saksmappe kalles det en "saksflyt". En flyt kan bestå av en eller flere oppgaver, en oppgave kan igjen bestå av del oppgaver.

Et eksempel på en dokumentflyt kan være å sende en journalpost på høring. Denne dokumentflyten består i at en eller flere saksbehandlere får i oppgave å komme med innspill til behandling av et journalført dokument. Når alle saksbehandlerne har utført sin oppgave, er dokumentflyten fullført.

For utfyllende informasjon les eget kapittel om oppgaver.

#### **Mine oppgaver**

Søker henter frem alle oppgaver som du har ansvar for å utføre.

#### **Pågående oppgaver**

Søker henter frem alle oppgaver som du har ansvar for å utføre som er påbegynt.

#### **Tildelte oppgaver**

Søker henter frem alle oppgaver som du har tildelt andre saksbehandler. Søket benyttes til å følge opp om andre utfører de oppgaver som du har tildelt dem.

#### *Kataloger*

Under dette valget vil kunne utforske og vedlikeholde innholdet av kataloger. En katalog kan inneholde referanse til mapper, poster, dokumenter og underkataloger. En mer utfyllende beskrivelse av kataloger finnes i et eget avsnitt i denne dokumentasjonen.

#### *Rapporter*

Under dette valget vil du kunne kjøre ut rapporter. Rapportene er inndelt i grupper. En mer utfyllende beskrivelse av kataloger finnes i et eget avsnitt i denne dokumentasjonen.

#### *Moduler*

Under dette valget vil du kunne starte tilleggsprogram. Foreløpig vil denne seksjonen inneholde en mulighet for å starte skanningsmodulen. Beskrivelse av skanningsmodulen er beskrevet i et egen kapittel i denne dokumentasjonen.

### *Administrative verktøy*

Under dette valget vil du valg for å vedlikeholde faste register. Hvilke registre som du har anledning til å se innholdet av og vedlikeholde, er avhengig av dine rettigheter og den rollen som du er logget på med. Forklaring av administrative verktøy er gitt i et eget kapittel i brukerveiledningen.

### *Importsenter*

Importsenter gir deg anledning til å drive dokumentfangst ved å importere epost, elektronisk skjema, skannede dokumenter og importere filer fra disk.

Du kan deretter velge å opprette poster i en ny eller eksisterende saksmappe.

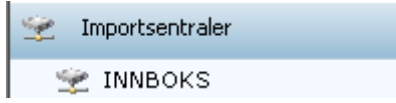

*Importsenter for å journalføre post fra innboksen (e-post).*

## **Verktøyknapper**

Verktøyknapper brukes til å iverksette en funksjon.

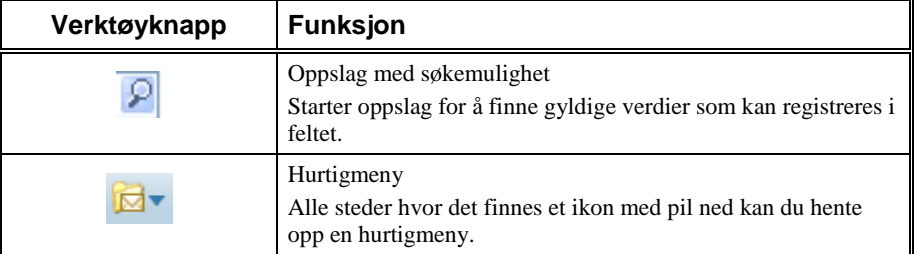

## **Hurtigtaster**

Hurtigtaster kan benyttes i stedet for å bruke mus for å velge verktøyknapper eller for å bevege markøren mellom felt i registreringsbildet

Det finnes følgende hurtigtaster som er spesielle for saksbehandlerklienten

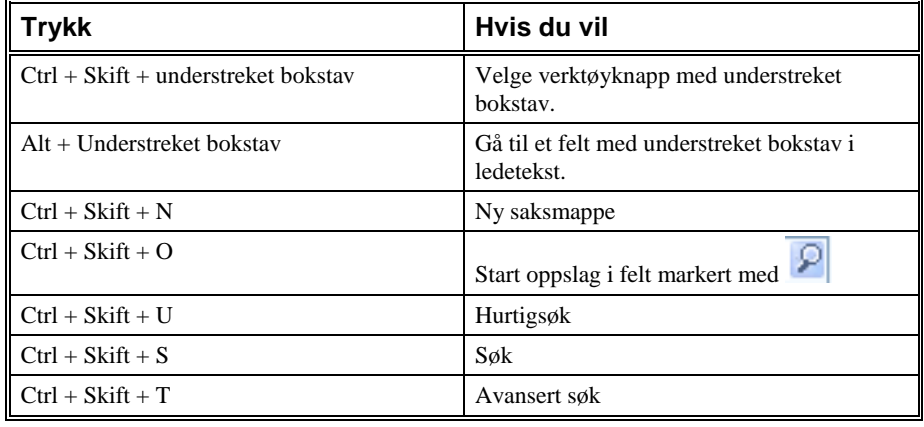

## **Hurtigmenyer**

Hurtigmenyer åpner seg når du plasser musepekeren over redigeringssymbolet og klikker på høyre musetast. Hvilke valg som åpnes er avhengig av hvor menyen ble åpnet fra og hvilke rettigheter som du har.

Eksempel 1: Hvis du holder musepeker over hurtigmenyen på fanen Journalpost og åpner hurtigmeny vil du få følgende valg:

|              | Ny utgående        |  |  |  |
|--------------|--------------------|--|--|--|
|              | Nytt notat (N)     |  |  |  |
|              | Nytt notat (X)     |  |  |  |
| Ny inngående |                    |  |  |  |
|              | Nytt saksfremlegg  |  |  |  |
|              | Nytt mappedokument |  |  |  |
|              | Ny utgående E-post |  |  |  |

*Menyvalg for oppretting av en ny post i mappa.*

Eksempel 2: Hvis du holder musepekeren over hurtigmenyen på en registrert post og åpner hurtigmenyen vil du få følgende valg.

Denne menyen skal benyttes for å oppdatere journalposter og når en skal behandle tekstdokumentet som er tilknyttet journalposten som hoveddokument. Valg som kan benyttes vises med uthevet skrift.

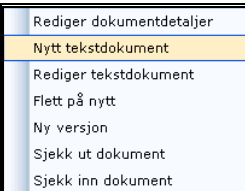

## **Lenker**

Som på en ordinær internettside kan du følge lenker ved å peke og klikke på et felt med blå skrift.

## **Rullegardinsmenyer**

Rullegardinsmenyer benyttes når du skal velge **en** gyldig verdi i ett felt.

Hvis du kjenner første tegnet i verdien som du skal velge, kan du skrive inn denne for å gjøre et hurtigere oppslag.

Hvis flere forekomster begynner med samme tegn, skal du bruke pil tastene for å bevege deg til riktig verdi.

Legg merke følgende:

 $\Rightarrow$  Første post i kolonnen tilsvarer "blank". Når du velger denne verdien, blankes / slettes innholdet av feltet.

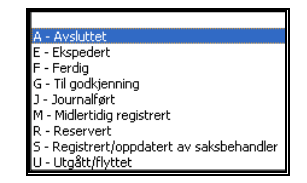

*Rullegardinsmeny for valg av journalstatus.*

# **Gyldige datoformat**

Dato kan registreres på flere måter.

Eks:

5.1, 5 1, 5-1, 05.01, 5-jan, 5-januar, 05.01.02, 5.1.2002 vil alle medføre at dato blir oppfattet som den 5. januar 2001.

# **Kalender**

I datofelt er det anledning til å gjøre oppslag i kalenderen.

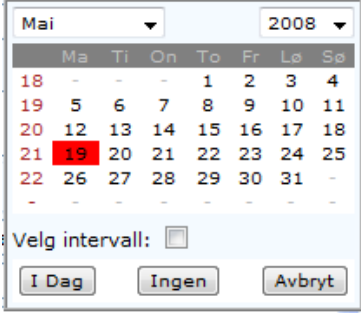

*Kalender* 

I kalender kan du velge:

- $\Rightarrow$  Dagens dato ved å peke på verktøyknappen "I dag".
- $\Rightarrow$  Avbryte ved å velge "Ingen".
- $\Rightarrow$  Intervall for en uke ved å peke på uke nummer
- $\Rightarrow$  Intervall med valgfri fra og til dato ved å huke av for "Velg intervall" og velge fra og til dato.

# **Oppslag i hjelperegister**

Det finnes en rekke mindre hjelperegister hvor du kan gjøre oppslag i registerte verdier. Når du f. eks skal registrere et postnummer, kan du gjøre oppslag i postnummerkatalogen.

|            | Søk X Avbryt<br>ePhorte             |      |                  |        |  |
|------------|-------------------------------------|------|------------------|--------|--|
|            | Søke kriterier                      |      |                  |        |  |
|            | Postnummer:                         |      | Betegnelse:      | qjerd* |  |
|            | Kommunenummer:                      |      | Kommunenavn:     |        |  |
| Resultater |                                     |      |                  |        |  |
|            | Postnr Betegnelse Kommunenr Kommune |      |                  |        |  |
| 6083       | GJERDSVIKA 1514                     |      | SANDE (M.R.)     |        |  |
|            | 7973 GJERDINGA                      | 1751 | NÆRØY            |        |  |
|            | 2022 GJERDRUM                       | 0234 | GJERDRUM         |        |  |
|            | 2024 GJERDRUM                       | 0234 | GJERDRUM         |        |  |
|            |                                     |      |                  |        |  |
| Fullført   |                                     |      | Lokalt intranett |        |  |

*Legg merke til at det er mulig å søke på deler av ord ved å bruke stjernetegn -"\*" og at det ikke er nødvendig å ta hensyn til store og små bokstaver.*

#### **Gå frem på følgende måte for å finne en forekomst i et hjelperegister:**

- $\Rightarrow$  Gjør oppslag i registeret ved å klikke på verktøyknappen for oppslag i hjelperegister eller tast Ctrl – Skift – O.
- $\Rightarrow$  Skriv inn søkekriterium
- $\Rightarrow$  For å starte søket skal du velg verktøyknappen "Søk" eller slå linjeskift

# **Oppslag i adresseregister**

Når du skal registrere eksterne mottakere av et dokument, kan du gjøre oppslag i virksomhetens adresseregister.

Du kan velge å benytte de kilder som vises i venstre menyen.

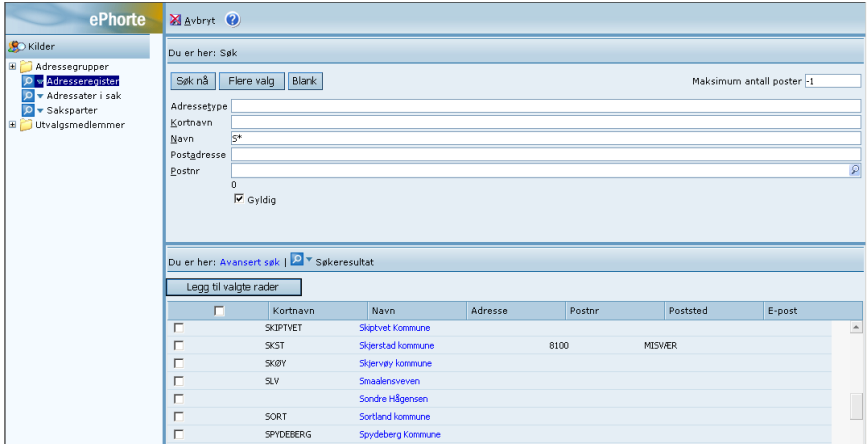

*To adressater er valgt som mottakere av posten.*

I søkeresultat skal du velge avsendere / mottakere.

Sett kryss i raden for å merke de adressater som skal velger og velg Legg til valgte rader.

Hvis du vil slette en rad i valgte elementer, setter du kryss i første kolonne for raden og velger slett.

## **Oppslag saksbehandlere**

Når du skal velge hvem en post eller oppgave skal fordeles til, kan du gjøre et oppslag.

I venstre del av skjermbilde velger du hvilken kilde som du vil benytte. Hvis du velger Person- og rolleregister eller Administrative enhet, skal du først angi søkekriterier. Deretter utføre søket og velge saksbehandlere i søkeresultatet.

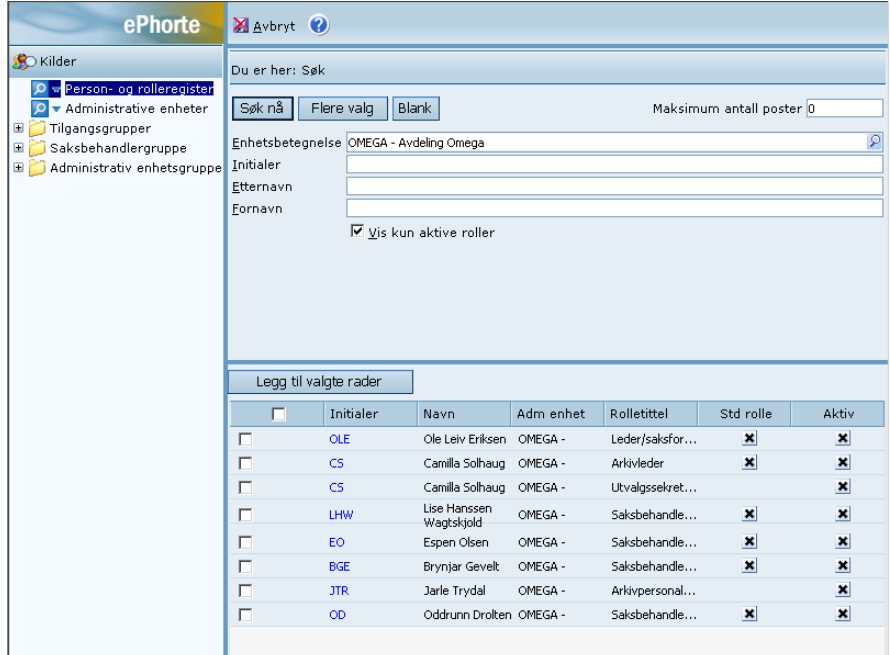

*Søk som viser alle som arbeider på avdeling Omega.*

I søkeresultatet skal du velge saksbehandlerne ved å sette kryss i første kolonne.

Hvis du vil slette en saksbehandler under valgte elementer, skal klikke i raden og velge slett.

Når du skal foreta et søk og gjør et oppslag på saksbehandler eller saksansvarlig, vil følgende skjema vises:

|                       | ≏<br>ePhorte                                            | Søk X Avbryt                                                     |            |                        |  |  |
|-----------------------|---------------------------------------------------------|------------------------------------------------------------------|------------|------------------------|--|--|
|                       | Søke kriterier                                          |                                                                  |            |                        |  |  |
| Initialer:            |                                                         |                                                                  |            |                        |  |  |
| Navn:                 |                                                         |                                                                  |            |                        |  |  |
|                       | Enhetsbetegnelse: DOK - Dokumentasjonsenter<br>$\cdots$ |                                                                  |            |                        |  |  |
|                       |                                                         | Vis kun aktive roller                                            |            | Vis kun nåværende navn |  |  |
| Resultater            |                                                         |                                                                  |            |                        |  |  |
| <b>Initialer Navn</b> |                                                         | Adm enhet                                                        | Rolletitte | Std rolle Aktiv        |  |  |
| <b>SA</b>             |                                                         | Steinar Abrahamsen DOK - Dokumentasjonsenter Arkivansvarlig DOK  |            | ×                      |  |  |
| <b>SA</b>             |                                                         | Steinar Abrahamsen DOK - Dokumentasionsenter Utvalgssekretær DOK |            |                        |  |  |
|                       | DOKSB Doris K.S Bryne                                   | DOK - Dokumentasjonsenter Saksbehandler DOK                      |            |                        |  |  |
| AR <sub>2</sub>       | Anne Roade                                              | DOK - Dokumentasjonsenter Arkivpersonale DOK                     |            | ×                      |  |  |

*Søkebilde for å kunne velge saksbehandler*

Skriv inn initialer, navn eller velg administrativ enhet som saksbehandler tilhører og start søk.

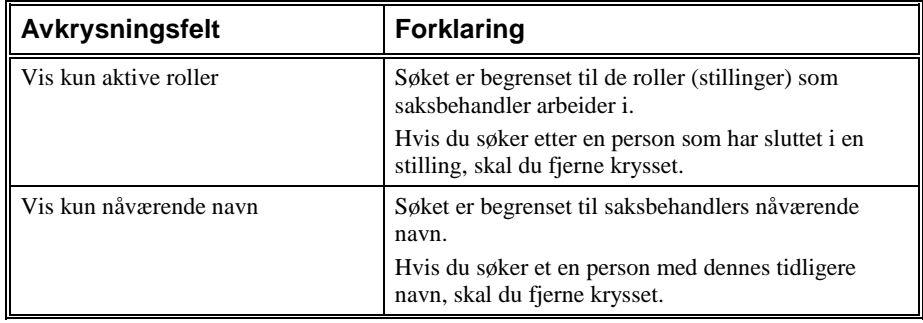

# **Søking**

# **Felles søk i venstre meny**

Under dette valget vil du finne søk som en har valgt å kategorisere som felles for flere brukere. Under er det gitt en oversikt over hvilke søk som kan finnes under dette menyvalget. Hvilke søk som finnes, vil variere da søkene er tilpasset den enkelte virksomhets behov.

(Standard søkene under er lagt inn ved installasjon av systemet. Hvis en endrer søkene og senere velger å legge inn standard søkene på nytt, vil selvsagt de endringer som en har foretatt overskrives).

# **Mottatte journalposter – innboks**

Søket inneholder journalposter som du har mottatt som saksbehandler eller kopimottaker innen en tidsperiode f. eks de siste 31 dagene.

## **Restanser**

Søket henter frem alle restanser hvor du er registrert som saksbehandler.

Hvis du ønsker å avskrive journalposten, kan du utføre rutinen for avskrivning.

## **Mine konsepter - kladd**

Dette søket henter frem alle saksdokumenter som du har under arbeid.

# **Til fordeling**

Søket utføres normalt av ledere og henter frem alle inngående journalposter hvor det ikke er påført en saksbehandler innen leders administrative enhet.

Hvis du har rettigheter til å fordele post kan du hente frem journalposten og fordele denne til en saksbehandler.

# **Ufordelte notater**

Søket utføres normalt av ledere og henter frem alle notater (N/X) hvor intern mottaker ikke er registrert.

Velg Rediger eller Fordel for å se hvem som allerede er registrert som mottaker, fordele posten og legge til nye mottakere.

# **Til godkjenning**

Søket henter frem alle saksdokumenter som du skal godkjenne før de kan ferdigstilles og ekspederes.

# **Forfallsliste**

Dette søket henter frem alle ubesvarte dokumenter med utløpt forfallsdato hvor du er registrert som saksbehandler.

## **Sendte elementer**

Søket inneholder alle journalførte saksdokumenter hvor du er registrert som saksbehandler.

## **Utsjekkede dokumenter**

Søket inneholder alle tekstdokumenter (filer) som du har sjekket ut. Det vil si alle filer som ligger på ditt hjemmeområde.

Fra hurtigmenyen kan du velge "Sjekk inn" for å flytte tekstdokumentene (filene) tilbake til det felles dokumentlageret på serveren.

# **Ordningsprinsipper**

Dette søket lar deg lete frem mapper som er registrert med en klassering.

Først velger du hvilket ordningsprinsipp som du skal benytte for å lete deg frem til mappa, deretter velger du ordningsverdier. Du skal velge ordningsverdi inntil du får tilslag på saksmapper som er klassert med det emnet som du er ute etter.

# **SRU**

Dette søket gir deg anledning til å søke frem informasjon om saker som er meldt opp til behandling i utvalg.

Først velger du utvalg, deretter møtedato som saken har vært behandlet i.

# **Personlige mapper**

Dette søket henter frem alle personlige mapper, mapper som du har opprettet for eget bruk som kun skal ha tilgang til.

# **Enhetens mapper**

Dette søket henter frem alle mapper som eies av den administrative enheten som du tilhører.

## **Fellesmapper**

Dette søket henter frem alle felles mapper. Fellesmapper deles av alle som tilhører den administrative enheten som eier mappa (og underliggende enheter).

## **Siste saker**

Søket henter frem de siste saksmappene som du har åpnet

# **Siste journalposter**

Søket henter frem de siste journalpostene som du har åpnet.

# **Standard søk**

Valget "Søk" gir tilgang til å utføre et søk ved hjelp av et sett enkle kriterier, mens "Avansert søk" gir deg tilgang til å utføre søk med flere kriterier.

#### **For å utføre et søk skal du gå frem på følgende måte:**

- $\Rightarrow$  Velg hva du skal søke etter f. eks Saksmappe eller journalpost
- $\Rightarrow$  Sett inn søkekriterier
- $\Rightarrow$  Trykk på verktøyknappen "Søk nå" for å starte søket og vise forekomster som tilfredsstiller dine kriterier eller "Søk antall" for å vise antall forekomster som tilfredsstiller kriteriene.

Ved å velge "Søk" kan du velge:

| Velg søk etter                | For å finne                                                                                              |
|-------------------------------|----------------------------------------------------------------------------------------------------|
| Fritekstsøking                | Ord som forekommer i tekstdokument                                                                       |
|                               | Søkeresultatet viser versjoner som<br>inneholder angitt ord eller ordstilling.                           |
|                               | Hy is du skal søke etter ord som forekommer<br>nær hverandre i teksten, kan du bruke<br>operatoren NEAR. |
| Journal- / dokumentpost       | Post <i>i</i> mappe                                                                                      |
| Dokument                      | Dokumenter som er tilknyttet en journalpost.                                                             |
| Merknader                     | Merknader tilknyttet saksmappe eller post.                                                               |
| Saksmappe, mappe, journalpost | Mapper eller post i mappe                                                                                |
| Saksmappe, mappe              | Mappe uavhengig av type                                                                                  |

# **Avansert søk**

Ved å velge "Avansert søk" kan du velge:

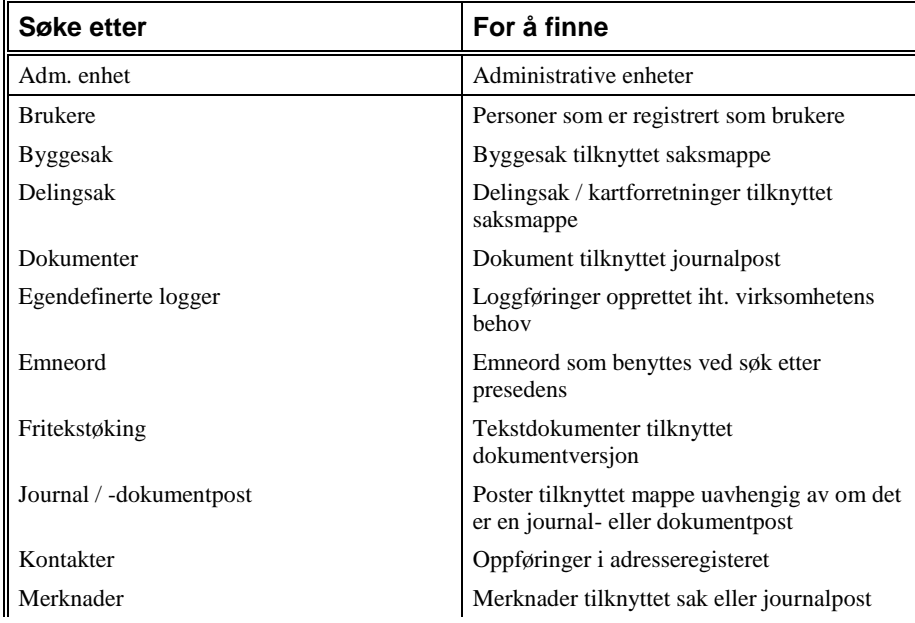

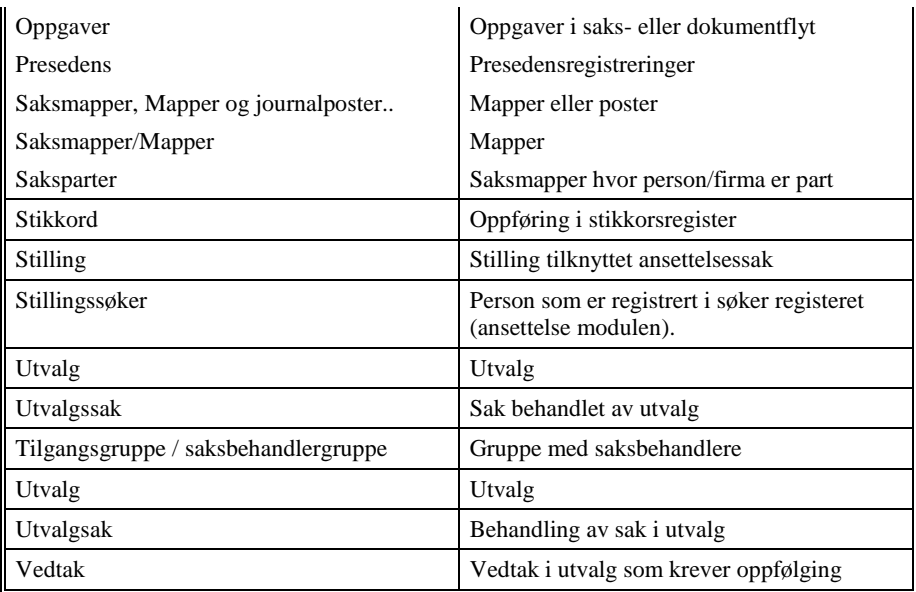

#### **For å utføre et søk skal du gå frem på følgende måte:**

- $\Rightarrow$  Velg hva du skal søke etter f. eks Saksmappe eller journalpost
- $\Rightarrow$  Sett inn søkekriterier
- $\Rightarrow$  Trykk linjeskift eller velg "Søk nå"

# **Søk ved hjelp av søkemotor**

## **Forutsetninger**

Det er mulig å koble til en ekstern søkemotor for å indeksere og søke uavhengig av hvor dokumentet er lagret. Dokumentet kan være tilknyttet og lagret i en filstruktur, en e-post, journalført post eller på eksterne sider.

Denne muligheten forutsetter at det er anskaffet verktøy fra tredjepart.

#### **Utfør søk**

Klikk i feltet "Søk etter" opp til høyre i verktøylinja. Skriv inn ordet eller ordene som du vil søke etter. Det er tillatt å bruke \* for å erstatte start eller slutten av ord. Hvis du er usikker på hvordan ordet er avsluttet, kan du skrive "skole\*" for å søke frem alle dokumenter som starter med ordet "skole".

### **Søkeresultat**

Søkeresultatet er inndelt etter hvor søket har gitt tilslag. For hver kilde er er søket ytterligere grupper etter tilhørighet (sak, journalpost etc) og filtype og når det ble endret sist (modifisert).

# **Søketips**

## **Søk med flere kriterier**

Standard operator mellom to søkekriterier er satt til OG. For å si det litt mer forståelig: Hvis du søker på alle saker med saksdato 5.1.02 og saksansvarlig SAB, vil du få tilslag på alle saker som tilfredsstiller **begge** kriteria.

# **Søkekriterier i tekstfelt**

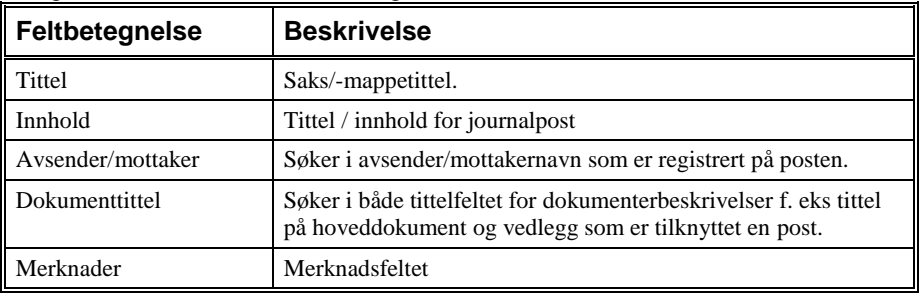

Følgende felt er indeksert for søking med fritekst:

I tekstfelt som ikke er indeksert bør en aktivt bruke \* i kriteriet.

Hvis du f. eks vil bruke et ikke indeksert felt som søkekriterium, skriv inn "mottatt\*" for å søke frem alle forekomster som inneholder strengen "mottatt" som "mottatte gaver" og "mottatt post".

#### *Store/små bokstaver*

Dersom du skal søke etter et bestemt ord i et felt, behøver du ikke ta hensyn til store og små bokstaver.

#### *Søk etter ord som begynner eller slutter med vilkårlige tegn*

Du kan også søke etter begynnelsen av, deler av eller slutten av et ord ved bruk av \*. Generelt sett vil søk med bruk av \* ta lengre tid i og med at alle ord må gjennomsøkes for å kontrollere om det gitte elementet finnes i teksten.

Eks:

Dersom man skriver *budsjett\** i feltet "Sakstittel", vil alle saker som har minst et ord som starter på *budsjett* i sakstittelen komme med i søkeresultatet.

Dersom man skriver *\*stat* i feltet "Sakstittel", vil alle saker som har minst et ord som slutter på *stat* i sakstittelen komme med i søkeresultatet.

Dersom man skriver *\*konsulent\** i feltet "Sakstittel", vil alle saker som har minst et ord som inneholder *konsulent* i sakstittelen komme med i søkeresultatet.

#### *Søke etter poster som inneholder flere ord*

Ved å angi to ord etter hverandre, vil du kunne søke frem forekomster som **både** inneholder det ene **og** det andre ordet.

Du vil f. eks søke frem alle saker som inneholder ordene "omorganisering" og "fylkesmannen" i tittelfeltet. Ved å skrive inn ordene inn med mellomrom, vil du få tilslag på de saker som inneholder begge ordene i tittelen.

Hvis du benytter flere ord som søkekriterium, vil søkeresultatet inneholde poster som inneholder det første ordet og trunkerte utgaver av det andre ordet.

#### Eksempel

Hvis du søker etter saksmapper med "kunde vann" i tittelfeltet, vil du få tilslag på saksmapper som inneholder ordet "kunde" og ord som inneholder "vann" som vannsport, brakkvann, utvanning etc.

#### *Søke etter poster som inneholder ett av flere ord*

Ved å angi to ord med komma i mellom, vil du kunne søke frem forekomster som inneholder det ene **eller** det andre ordet. Legg merke til at du ikke skal skrive mellomrom før og etter kommategnet.

Du vil f. eks søke frem alle saker som inneholder ordene "handlingsplan" eller "budsjett". Ved å skrive inn ordene etter hverandre separert med komma, vil du få tilslag på alle forekomster som inneholder ett av ordene.

#### *Søke etter poster med eksakt frase*

Ved å angi to ord etter hverandre, vil du kunne søke frem forekomster som inneholder den eksakte frasen ved å sette " foran og etter ordene.

Du vil f. eks søke frem alle saker som inneholder den eksakte frasen "Per Hansen". Du vil da få tilslag på alle saker som inneholder "Per Hansen", men ikke "Per Håvard Hansen" etc.

### *Søke etter poster som ikke inneholder ord*

Ved å angi <> foran frase/ord, vil du utelukke alle forekomster som inneholder ordet.

Du vil f. eks søke frem alle saker som inneholder orden "begjæring", men ikke "innsyn". Du skal da skrive "begjæring <>innsyn" som kriterium.

#### *Søke etter poster med ord større eller mindre*

Ved å angi < foran ord som brukes som kriterium, vil få alle forekomster som har en verdi som er mindre enn ordet. Dette kan være nyttig hvis du har definerte et felt som tekst og dette feltet inneholder en tallverdi.

Du vil f. eks søke frem alle saker som inneholder tilleggsattributtet "Versjon" som har en verdi som er mindre enn "1.8.0". Du skal da skrive <1.8.0 som kriterium.

#### *Søke etter poster som ikke har en verdi / relasjon*

For å få utbytte av søketeknikkene som er nevnt under må du ha kjennskap til tabellstrukturen i NOARK-4 standarden.

Ved å bruke tegnet "@" i et felt som kriterium, vil du å tilslag på alle poster i tabellen som ikke inneholder en verdi i feltet / kolonnen. Dette kan f. eks brukes hvis du vil søke frem alle saksmapper uten tilgangskode.

Ved å bruke tegnet "-" i et felt som kriterium, vil du få tilslag på alle poster i en tabell som ikke har relasjon til poster i en tilhørende tabell. Dette kan f. eks brukes hvis du vil søke frem alle saksmapper (fra tabellen noarksak) som ikke er registrert med en tilhørende klassering (med en relasjon til en post i tabellen klassering).

Du kan da velge å søke etter saker med kriterium klassering beskrivelse = "-". Når du skriver inn verdien "-", får du en feilmelding fordi feltet automatisk kjører et oppslag og prøver å finne denne verdien i et ordningsprinsipp. Du kan ignorere denne meldingen.

# **Søkekriterier i datofelt**

## *Med fra - og til dato*

Når du skal søke frem poster som er opprettet i ett datointervall, skal fra og til dato registreres på formen: Fra dato, mellomrom, bindestrek, mellomrom, til dato f. eks 05.01.02 – 10.01.02.

## *Med utgangspunkt i dagens dato*

Datointervall kan oppgis med utgangspunkt i dagens dato ved å skrive + eller – foran antall dager.

Eks: Ønsker du å søke frem alle journalposter med forfallsdato de siste syv dager kan du velge feltet forfallsdato med verdien –7. Tilsvarende kan du søke frem alle journalposter som forfaller de neste syv dager ved å velge forfallsdato med verdien +7.

Når du skal søke frem poster som er opprettet i ett datointervall f. eks siste syv dager, kan dette angis på formen minus antall dager. F. eks vil "–7" i feltet saksdato vil hente fram alle saker som er opprettet de siste syv dager.

Hvis du skal søke frem alle journalposter som er opprettet i dag, kan du skrive inn "0" i feltet journaldato ved søk etter journalposter.

## **Justere antall rader i søkeresultat**

Et søk returnerer normalt 100 rader. Dette er tilstrekkelig i de fleste tilfeller da det normalt er en enkelte mappe eller journalpost som du ønsker å finne.

#### **Gå frem på følgende måte for å justere antall tilslag:**

- $\Rightarrow$  I søkevinduet kan du justere antall rader som skal returneres i søkeresultatet i feltet "Maksimum antall poster"
- $\Rightarrow$  Velg "Søk nå"

Hvis maksimalt antall poster økes, vil du oppleve at det vil ta lengre tid å utføre søket.

Advarsel: Søk etter et stort antall poster er svært ressurskrevende og vil også føre til ytelse for andre brukere vil gå ned.

## **Søk med flere valg**

Når du har startet "Søk" eller "Avansert søk", kan du legge til flere kriterier i søkebildet ved å velge "Flere valg". Du vil da få mulighet til å bygge opp søk med operator mellom kriteriene og kan velge tabell / felt som skal benyttes som søkekriterium.

Legg merke til at de kriterier som du benytter må ha en direkte relasjon til hva du har valgt å søke etter f. eks kan du søke etter journalposter med kriterium fra tabellen avsender / mottaker da det er en journalpost som er registrert med en avsender eller mottaker.

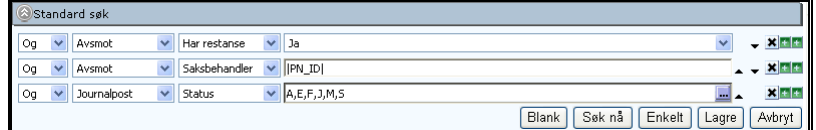

*Søk for finne alle restanser til pålogget saksbehandler*

Ytterst til høyre finner du verktøyknapper for å flytte, slette og legge til nye rader.

## **Hvordan øke treffsikkerheten?**

**For å utføre et søk basert på innhold av tittel skal du legge merke til følgende:**

- $\Rightarrow$  All søking er optimalisert for å gi hurtig tilslag på en avgrenset mengde saker og journalposter.
- $\Rightarrow$  Hvis søket gir mange tilslag, vil søket returnere de første postene som tilfredsstiller dine søkekriterier. Du bør da snevre inn søket ved å angi flere ord.
- ⇒ Registrer **først** de ordene som best kjennetegner saken / journalposten for å øke treffsikkerheten og hastigheten på søket.
- $\Rightarrow$  Eks: Du skal søke frem en post som inneholder ordene "enebolig" Grasbakken". Velg "Søk etter journalpost". I feltet "Innholdsbeskrivelse" bør du skrive inn: Grasbakken enebolig, fordi ordet Grasbakken forekommer sjeldnere enn ordet enebolig. ePhorte vil først avgrense søket til alle saker / journalposter som inneholder Grasbakken, deretter alle forekomster som inneholder kombinasjonen Grasbakken og enebolig.
- $\Rightarrow$  Utelatt trivielle / hyppige forekommende fyllord som og, eller, men, for, i, under, på, den, det, dette osv.
- $\Rightarrow$  Du kan angi også kombinere søket med et datointervall for å avgrense søkeresultat hvis søket gir mange tilslag.

# **Feltforklaring avansert søk**

Det kan være behov for å forklare enkelte feltnavn noe mer utdypende. Dette gjelder spesielt for brukere som skal utføre avanserte søk. Hvilke felt som er tilgjengelig kan settes opp individuelt ut fra hvilke felt som brukerne foretrekker å søke i.

#### *Saker*

Når du har startet et avansert søk og skal søk etter saker, kan følgende felt være tilgjengelige:

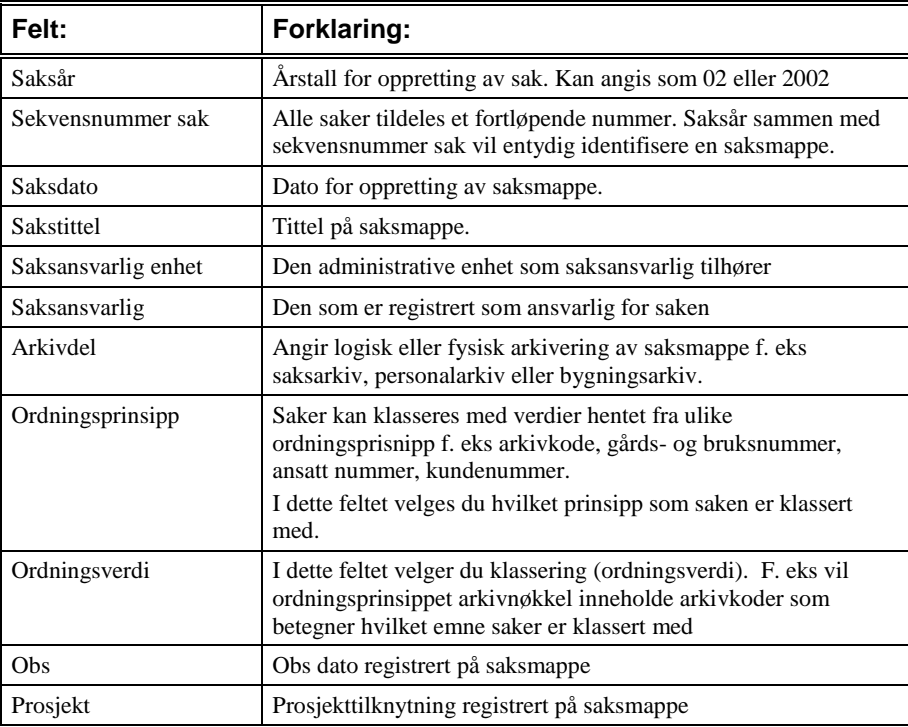

## *Journalposter*

Når du bruker et avansert søk og søker etter journalposter, er følgende felt tilgjengelig:

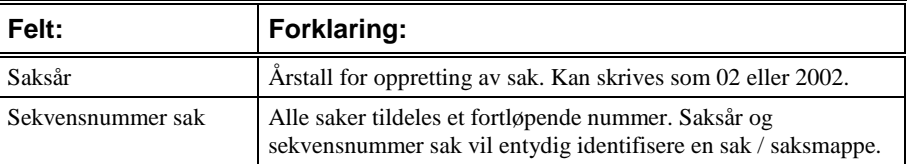

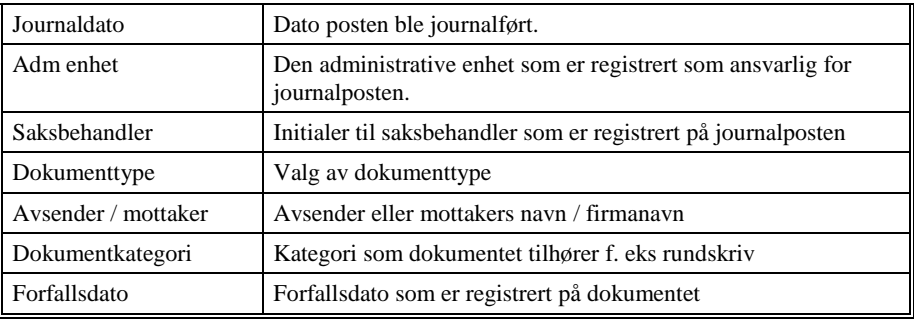

#### *Dokumenter*

Når du søker etter dokumenter som tilhører en journalpost, er følgende tilgjengelig for valg:

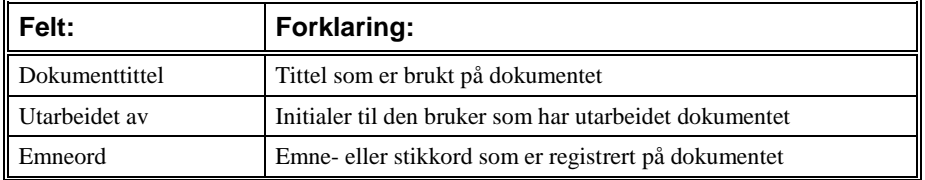

# **Søk i andre baser**

Det er mulig å foreta et søk i andre journaldatabaser. Denne muligheten er primært tiltenkt brukt i forhold til historiske baser som inneholder journalføringer av dokumenter som er arkivert på papir. Du vil da kunne søke frem og finne referanse til tilhørende saksmapper og dokumenter i det fysiske arkivet.

Søk i andre baser forutsetter at din bruker er satt opp med mulighet for pålogging i andre baser. Nederst i søkebildene vil du da finne et valg "Søk i andre baser". Her kan du gjøre et oppslag for å velge en historisk base som du vil foreta et søk i. Søket vil da både bli foretatt i den databasen som du opprinnelig er pålogget (produksjonsbasen) og den historiske.

Når du foretar et søk i andre baser, vil søkeresultatet inneholder en kolonne som viser i hvilken database som posten ble funnet i.

Hvis du ønsker å foreta søk i flere alternative databaser, skal navn på basene registreres i en kommaseparert liste f. eks EPH1998,EPH2003.

Hvis du ikke ønsker å søke i opprinnelig pålogget base (produksjonsbasen), men kun i den alternative (historiske) skal navn på historisk base omsluttes av klammeparentes f. eks [EPH2003].

# **Hurtig søk**

Hvis du sitter med et papirdokument som er stemplet og påført sak og dok.nr, kan du velge "Hurtig søk" for å søke frem tilhørende registrering i ePhorte.

Velg "Hurtig søk" fra hovedmenyen og skriv inn saksnr og dokumentnummer eller løpenummer.

Samme søkemulighet finnes også når du velger Søk og Avansert søk.

## **Lagre søk**

Hvis det er et søk med idetiske kriterier som utføres ofte, vil det lønne seg å lagre søket.

Saksbehandlere kan lagre egne søk. Ledere kan i tilegg lagre søk som gjelder for alle som tilhører en administrativ enhet. Arkiv kan lagre søk som gjelder for hele virksomheten, en administrativ enhet eller en saksbehandler.

#### **For å lagre et søk skal du gå frem på følgende måte:**

- $\Rightarrow$  Velg søkemetode, søkekriterier og utfør søket på vanlig måte.
- $\Rightarrow$  På toppen av siden i søkeresultat finner du menysymbolet. Åpne hurtigmenyen og velg "Lagre som søk"
- ⇒ ("Lagre som rapport" brukes kun når søket skal resultere i papirutskrifter).
- $\Rightarrow$  I skjemaet som kommer opp skal du som et minimum angi betegnelse, hvem søket skal være gjelde for og hvor søket skal plasseres i venstre menyen.
- $\Rightarrow$  Velg "Lagre"
- $\Rightarrow$  Plasser musepeker i venstre meny og oppdater siden (trykk F5) for å kontrollere at søket er korrekt satt inn i venstre meny.

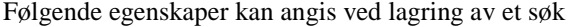

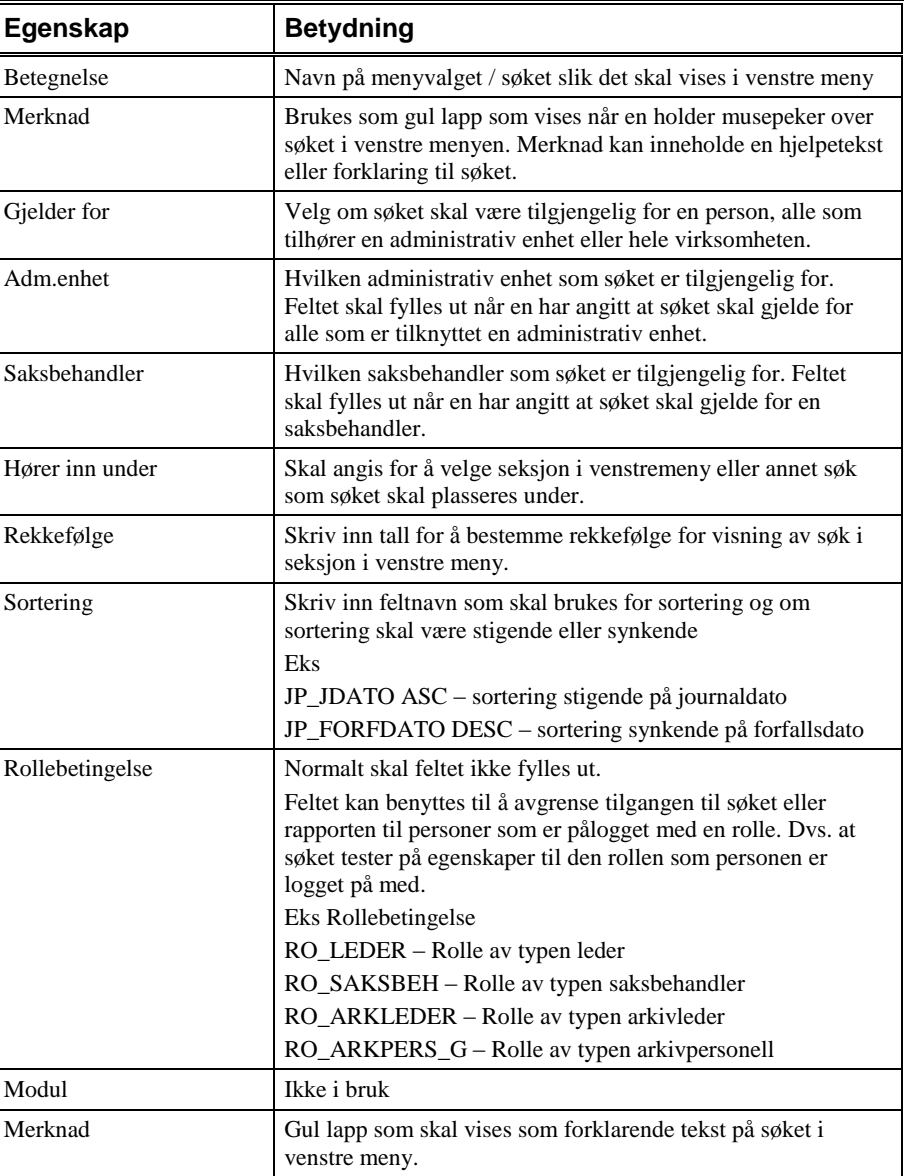

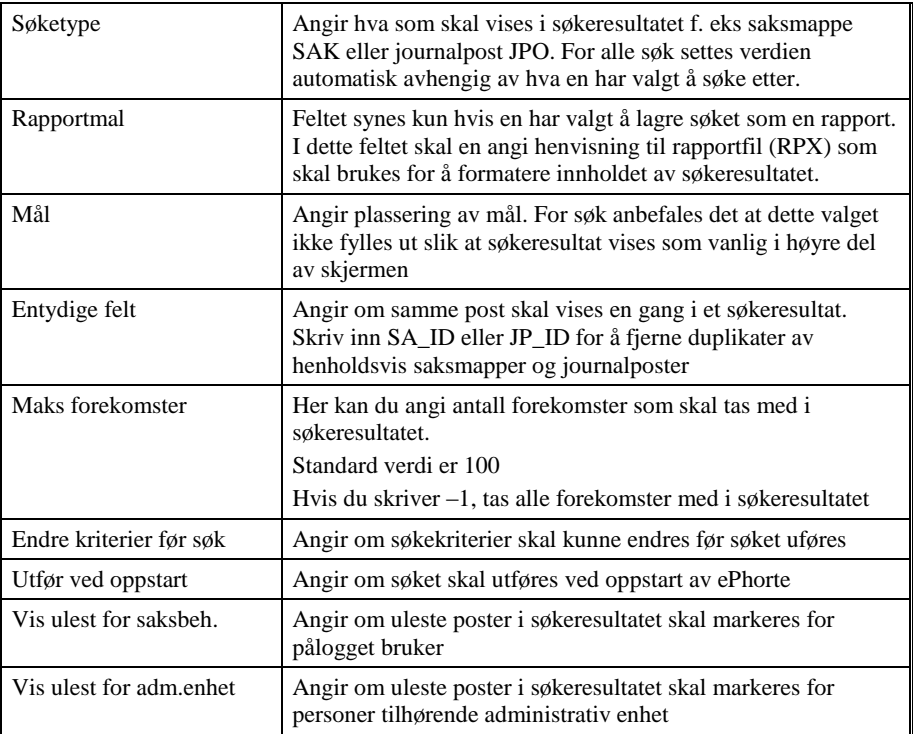

Det finnes enkelte parametere som er svært nyttige ved oppretting av predefinerte søk:

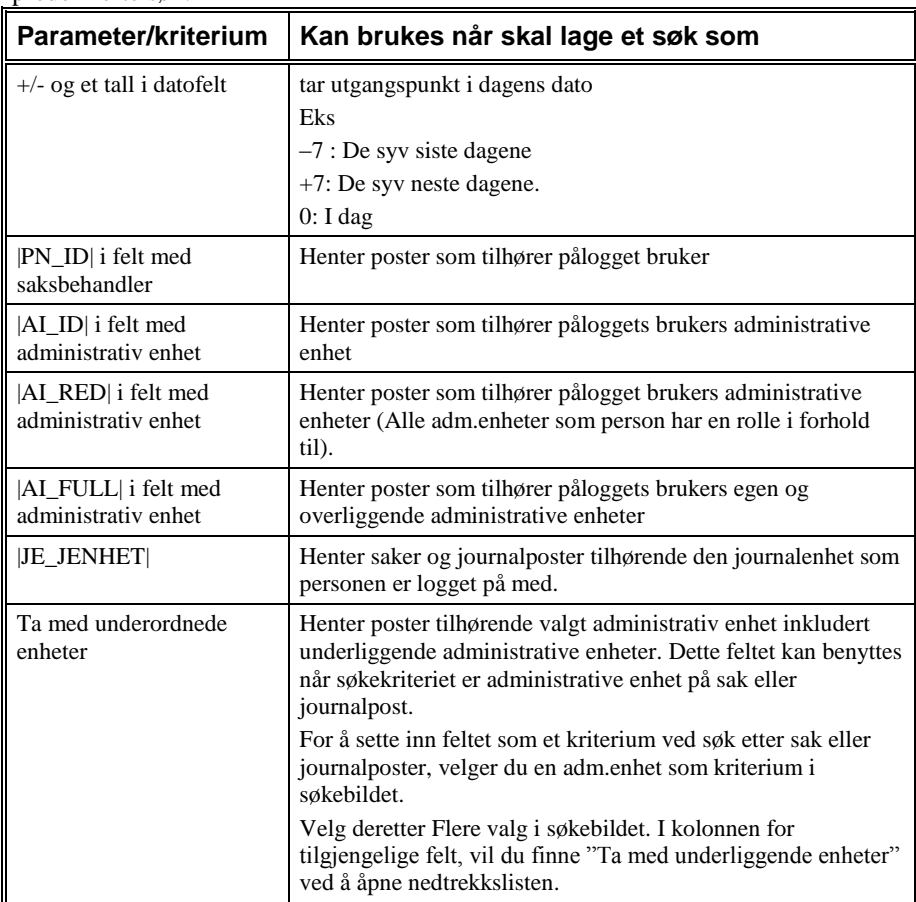

Det er mulig å sette inn + og – som verdi i et søkefelt som skal inneholde en tekst (kan ikke brukes i datofelt, tittelfelt etc).

"-" brukes i tilfelle en søker etter tabeller som **ikke** har en relasjon. "+" brukes i tilfelle en søker etter tabeller som har en relasjon.

Kan kun brukes i enkelte søk hvor tabellene har en direkte relasjon som Sak og Klassering

#### **For å endre egenskaper til et lagret søk skal du gå frem på følgende måte:**

- $\Rightarrow$  Utfør søket. På toppen av søkeresultat finner du et redigeringssymbol, klikk på dette og velg
- $\Rightarrow$  "Rediger" for å endre generelle egenskaper til søket.
- $\Rightarrow$  "Rediger kriterier" for å endre søkekriteriene
- $\Rightarrow$  "Kriterievisning" for å angi hvilke felt som skal kunne endres ved utførelse av søket.
- $\Rightarrow$  "Slett" for å fjerne søket fra venstre meny.

#### **For å slette et søk skal du gå frem på følgende måte:**

- $\Rightarrow$  Pek på søket i venstre meny
- $\Rightarrow$  Aktiviser hurtigmeny ved å høyre klikk på musa
- $\Rightarrow$  Velg "Slett"

# **Søkeresultat**

Etter at et søk er utført vises en liste over postene som tilfredsstiller søkekriteriet.

Søkeresultat kan sorteres i stigende eller synkende rekkefølge ved å klikke på kolonneoverskriften.

Hvis du får mange tilslag vil søkeresultatet vises over flere sider, vil følgende vises nederst på siden:

Gå til side: < 1 2 > | Vis alle | Side 1 av 2, post 1 til 50 av 100.

Her vil du kunne velge å bla mellom sidene, velge om du vil se alle sidene og lese totalt antall tilslag på søket.

# **Saks- og dokumentbehandling**

# **Mapper**

## **Ny saksmappe**

En saksmappe tilsvarer en sak i journalen. Saksmapper inneholder primært journalposter (journalført post), men de kan også inneholde dokumenter som skal arkiveres, men ikke journalføres.

Det varierer fra virksomhet til virksomhet om saksbehandler selv kan opprette ny saksmappe.

Før du oppretter en ny saksmappe, skal du alltid kontrollere / vurdere om det allerede finnes en saksmappe som posten kan legges i.

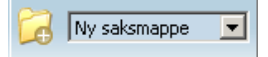

*Verktøyknapp for oppretting av ny mapper og kataloger.*

For å opprette en **ny** saksmappe skal en gå frem på følgende måte:

- $\Rightarrow$  Velg "Ny saksmappe" i rullegardinsmeny og velg verktøyknappen "Legg til".
- $\Rightarrow$  Skjema for oppretting av ny saksmappe vises og du skal registrere en beskrivende tittel.
- $\Rightarrow$  Hvis saken inneholder opplysninger som skal unntas offentlighet, skal du registrere en tilgangskode og gjøre oppslag på hjemmel for unntatt offentlighet.
- $\Rightarrow$  Hvis sakens tittel inneholder navn på en person og virksomheten leverer offentlig journal til OEP (Offentlig elektronisk postjournal), skal navn merkes selv om de ikke er unntatt offentlighet. Dette for å begrense muligheten for å søke på navn i denne tjenesten. Marker navnet og velg "Merk som personnavn" fra hurtigmeny.
- $\Rightarrow$  Det er anledning til å skjerme ord eller fraser i tittelen som er unntatt offentlighet. Dette gjøres ved å merke ordene som skal unntas offentlighet og velge "Merk tekst som skjermet" fra hurtigmenyen.
- $\Rightarrow$  Arkivdel hentes automatisk fra din brukerprofil. Hvis din virksomhet har flere arkivdeler, skal du kontroller at det angitt riktig arkivdel for arkivering av saken.
- $\Rightarrow$  Register eventuelt en klassering. Pass på at det samsvar mellom arkivdelen og den klasseringen som du registrerer.
- $\Rightarrow$  Trykk OK for å lagre registrering og lukke dialogboksen.

For å **kopiere** en saksmappe skal en gå frem på følgende måte:

- $\Rightarrow$  Søk frem og velg saksmappe som skal kopieres
- $\Rightarrow$  Velg "Funksjoner" og "Kopier" fra hurtigmenyen.
- $\Rightarrow$  Det vil da opprettes en ny saksmappe med samme tittel etc som den som du kopierte. Journalposter og lignende vil selvsagt ikke kopieres til den nye mappa.

## **Andre mappetyper**

Det er anledning til å opprette mapper som ikke inneholder poster som skal journalføres f. eks rutinebeskrivelser, presentasjoner, brukerveiledninger, mottatte møteinnkallinger og – referat.

#### *Privat mappe*

Private mapper eies av den person som opprettet mappen. Det er ikke mulig for andre å lese eller oppdatere post i mappa.

#### *Enhets mappe*

Enhets mapper deles av de personer som arbeider ved en administrativ enhet.

Eksempel: En enhets mappe eies av økonomiavdelingen. Kun de personer som arbeider på økonomiavdelingen får tilgang til mappa.

#### *Fellesmappe*

Fellesmapper deles av flere administrative enheter som tilhører en gren av den administrative strukturen.

Det er kun personer som arbeider på den administrative enheten som eier mappa og de som arbeider på direkte underliggende enheter som har tilgang til mappa.

Eksempel: Fellesmappe eies av økonomiavdelingen. Alle personer som arbeider ved økonomiavdelingen og de som arbeider på kontor underlagt økonomiavdelingen får tilgang til mappa.

#### **Viktig - legg merke til følgende:**

- $\Rightarrow$  Du kan bruke tilgangsgrupper for å utvide tilgangen ut over de generelle regler som er nevnt over.
- $\Rightarrow$  Hvis det registreres en tilgangsgruppe på en av de mappetypene som er listet opp under, vil tilgangsgruppa **arves til alle postene** som er lagt i mappa.

**For å opprette en av de nevnte mappetyper, skal du gå frem på følgende måte**:

- $\Rightarrow$  Velg mappetype Privat, Enhets eller Fellesmappe
- $\Rightarrow$  Velg Legg til.
- $\Rightarrow$  Registrer en tittel
- $\Rightarrow$  For fellesmapper og enhetsmapper er det viktig at du plasser eierskap til korrekt administrativ enhet.

## **Parter i saken**

Dette registeret benyttes til å registrere personer eller foretak som har rettigheter som part i saken.

**Gå frem på følgende måte for å registrere parter i saken:**

 $\Rightarrow$  Søk frem saken som parter skal registreres i.
- $\Rightarrow$  Gå til fanen Saksparter
- $\implies$  Klikk på redigeringssymbolet på fanen
- $\Rightarrow$  Registrerer navn, adresse etc.
- $\Rightarrow$  Legg eventuelt inn de roller som parten har i saken
- $\Rightarrow$  Velg Lagre
- $\Rightarrow$  Gjenta hvis du skal registrere flere parter i saken

Det er også anledning til å kopiere inn avsendere/mottakere av en journalpost i saken som part i saken.

#### **Gå frem på følgende måte for å kopiere inne en adressat som part i saken:**

- $\Rightarrow$  Velg en post i mappen hvor parten er registrert som avsender eller mottaker
- $\Rightarrow$  Gå til fanen Avsender/Mottaker
- $\Rightarrow$  Hold musepeker over redigeringssymbolet på raden for den avsender/mottaker som du skal kopiere og velg "Legg inn som sakspart" fra hurtigmenyen.
- $\Rightarrow$  Legg eventuelt inn hvilken rolle som saksparten har og lagre

### **Merknad på mappe**

Merknader kan registreres på mappe. Disse merknadene vil erstatte de tradisjonelle påtegninger som ble gjort på saksomslaget. Det er anledning til å registrere flere merknader på en mappe.

Det er også anledning til å registrere merknader på dokumentene i mappa. Disse merknadene vil være påtegninger for behandling av den enkelte post i mappa.

#### **Gå frem på følgende måte for å opprette en ny merknad på en saksmappe:**

- $\Rightarrow$  Søk fram saksmappe som du skal registrere en merknad på
- $\Rightarrow$  Gå ned til fanen Merknader og velg "Ny merknad" fra hurtigmenyen
- $\Rightarrow$  Skriv inn teksten som utgjør merknaden.
- $\Rightarrow$  Registrer eller opphev tilgangskode. Hvis det er registrert en tilgangskode på saksmappe, vil denne kopieres til alle nye merknader som registreres på saksmappa
- $\Rightarrow$  Velg Lagre

### **Klassere en sak**

Klassering av en sak innebærer at en registreres en arkivkode som kan brukes for å søke etter saksmapper som omhandler samme emne eller objekt.

Dette gjøres ved at det velges et ordningsprinsipp (arkivnøkkel) og tilhørende ordningsverdi (arkivkode). Ordningsprinsipp kan være emnebasert som i en arkivnøkkel eller være objektbaserte f. eks ansattnummer, kundenummer, eiendom eller bygningsnummer.

Normalt klasseres saksmapper av arkivpersonale i en tabellform ved oppretting av ny saksmappe.

(Saksbehandlere kan også klassere saksmapper – dette gjøres normalt under fanen Saksdetaljer.)

Ved klassering er det viktig å passe på at det er samsvar mellom arkivdel og den første klasseringen som registreres f. eks kan det være angitt at saker som er arkivert i personalarkivet være klassert med fødselsnummer.

#### **Gå frem på følgende måte for å klassere en saksmappe:**

- $\Rightarrow$  Kontroller hvilken arkivdel som saken skal arkiveres i
- $\Rightarrow$  Velg ordningsprinsipp som er i samsvar med arkivdelen for den første klasseringen - primærklassering
- $\Rightarrow$  Skriv inn eller søk frem ordningsverdi
- $\Rightarrow$  Hvis ordningsprinsippet tillatter at nye ordningsverdier blir lagt inn ved klassering, kan du registrere ordningsverdi og beskrivelse direkte inn i tilhørende kolonner.
- $\Rightarrow$  Register eventuelt flere klasseringer hvis dette som kan brukes for å lette gjenfinning av saksmappa.

### **Sak unntatt offentlighet**

Det er viktig å legge tilgangskode på saken og skjerme opplysninger som er unntatt offentlighet for å ivareta taushetsplikten.

Legg merke til at journalpostene i saken skal skjermes etter en individuell vurdering.

#### **Gå frem på følgende måte for å skjerme opplysninger som er unntatt offentlighet:**

- $\Rightarrow$  Legg tilgangskode på saken
- $\Rightarrow$  Skjerm ord eller fraser i sakstittel ved å markere ord som er unntatt offentlighet og velge "Merk som skjermet".
- $\Rightarrow$  Kontroller om klassering skal være unntatt offentlighet.

### **Utlån av saksmappe**

Det er kun arkivar som har anledning til å registrere utlån av saksmapper.

**Gå frem på følgende måte for å registrere en mappe som utlånt:**

- $\Rightarrow$  Du skal søke fram saksmappe og velg "Rediger".
- $\Rightarrow$  Skriv inn utlånsdato og saksbehandler som mappen skal lånes ut til.
- $\Rightarrow$  Når mappen leveres tilbake til arkivet, slettes utlånsdato og saksbehandler.

### **Melde sak som ferdigbehandlet**

Saksbehandler kan gi beskjed om at en saksmappe kan lukkes (avsluttes) til arkivet ved å velge "Marker som ferdig" fra hurtigmenyen på saksnivå.

### **Avslutte saksmappe**

Det er normalt kun arkivar som har anledning til å avslutte (og gjenåpne) en saksmappe. Mappen avsluttes når saksbehandlingen er ferdig. Dette innebærer at det ikke er anledning til å registrere nye poster i mappen.

For at en mappe skal kunne avsluttes må saken være klassert. Hvis dokumentene i mappen skal arkiveres elektronisk, må alle hoveddokumentene finnes på et godkjent arkivformat.

Det finnes to metoder for å lukke en saksmappe. Fra hurtigmenyen velger du "Avslutt" hvis alle journalpostene i mappen er avskrevet eller "Avskriv alle poster og avslutt saken" hvis du vil avskrive alle journalposter med restanser i saken og lukke saksmappen.

### **Kassere saksmappe**

Det er normalt arkivar som har anledning til å registrere at en saksmappe skal kasseres. Kassasjon innebærer at saksmappe med tilhørende papirdokumenter kastes / makuleres når kassasjonsdato er nådd.

#### **Gå frem på følgende måte for å angi at en mappe skal kasseres:**

- $\Rightarrow$  Du skal søke fram saksmappe og velg "Rediger".
- $\Rightarrow$  Skriv inn kassasionskode for å angi hva som skal skie med saksmappa
- $\Rightarrow$  Skriv inn bevaringstid dvs hvor lenge mappa skal oppbevares før kassasjon skal utføres.
- $\Rightarrow$  Skriv inn kassasjonsdato eller la systemet beregne dato for kassasjon.

### **Slette saksmappe**

Det er kun arkivar som kan slette saksmapper dvs sette sakens status til U - Utgått.

Sletting forutsetter at saken ikke inneholder journalposter som er journalført eller arkivert (journalstatus står til J eller A) og at du har leserettigheter til alle postene i mappa.

## **Eksport av saksmappe til fil**

Det er mulig å skrive metadata fra sak, journalpost, dokumenter og aktiv versjon av tekstdokument til en XML fil for overføring til annet forvaltningsorgan (oversendelse av sak) i henhold til KS Standarden. Dette forutsetter at tilhørende stilark er lagt inn.

#### **Gå frem på følgende måte for å skrive metadata fra saksmappe til fil:**

- $\Rightarrow$  Fra hurtigmeny på saksmappen velger du Funksjoner og Eksporter til fil.
- $\Rightarrow$  Velg katalog som filen skal skrives til.

### **Utskrift av saksomslag**

Det er mulighet for å skrive ut saksomslag. Det forutsettes da at tilhørende stil ark er lagt inn.

#### **Gå frem på følgende måte for å skrive ut saksomslag:**

 $\Rightarrow$  Fra hurtigmeny på saksmappen velger du Funksjoner og Saksomslag.

# **Saksdokumenter**

### **Hva skal journalføres?**

Alle dokumenter som er nødvendig for å dokumentere saksbehandlingen i organer skal registreres som en journalpost.

I henhold til arkivloven er offentlige organer pålagt å **journalføre** dokumenter som er mottatt fra eller ekspedert til eksterne mottakere, mens det er valgfritt å journalføre interne dokumenter. Den eneste måten en da kan dokumentere at det finnes interne dokumenter er gjennom fysisk arkivering i en saksmappe.

Ved innføring av elektronisk arkivering utvides registreringsbehovet i forhold til tradisjonell journalføring. For å kunne dokumentere saksbehandlingen bør også interne dokumenter journalføres. Hvis det er behov for å unnta interne dokumenter fra offentlighet, benyttes unntaksbestemmelsene i offentlighetsloven.

### **Hvilken dokumenttype skal du velge?**

Følgende dokumenttyper kan benyttes:

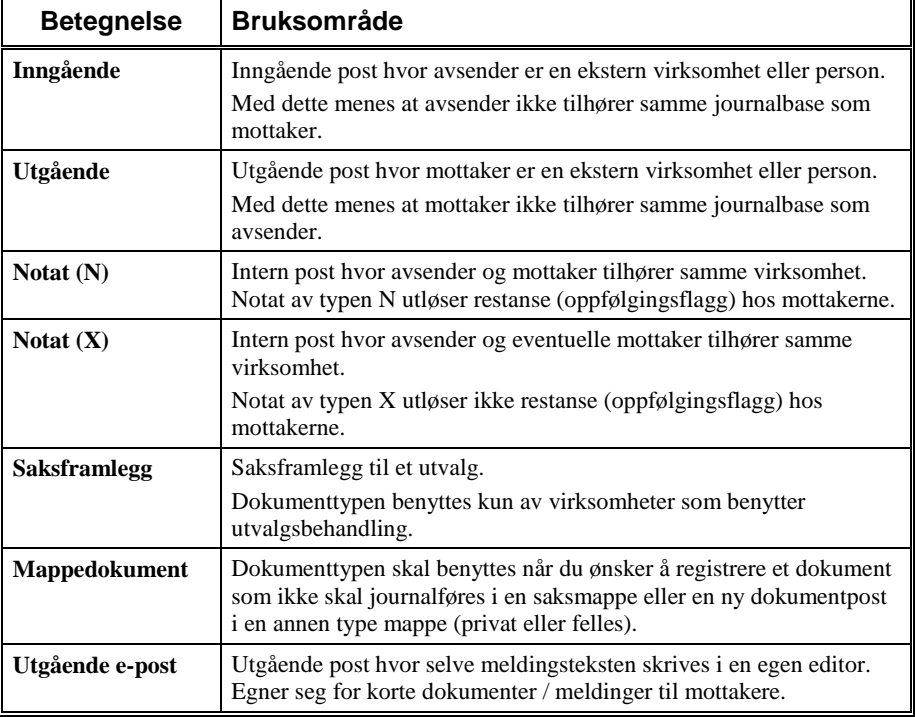

# **Registrere og arkivere**

En journalpost er ganske enkelt post som er journalført. Det er også anledning til å registrere og arkivere dokumenter i en saksmappe som ikke skal fremkomme på offentlig journal. Disse er i denne brukerdokumentasjonen kalt "Mappedokument".

Under en journalpost vil det finnes et eller flere dokumenter (brev med vedlegg) som er mottatt eller ekspedert i en forsendelse. Til hvert dokument kan det være tilknyttet et tekstdokument som er skannet, opprettet i en tekstbehandler etc.

Tekstdokumenter kopieres ut på ditt hjemmeområde når du redigerer det. Når du er ferdig med å redigere dokumentet, flyttes det til et område på serveren som kun programmet ePhorte har tilgang til. Dette kalles inn - og utsjekking.

### **Journalføre inngående post**

**Gå frem på følgende måte for å journalføre mottatt post:**

- $\Rightarrow$  Søk frem en eksisterende eller opprett en ny saksmappe
- $\Rightarrow$  Velg Ny inngående fra hurtigmenyen.
- $\Rightarrow$  I feltet Dokumentdato skal du registrere dato fra det inngående brevet.
- $\Rightarrow$  Registrer tittel i feltet "Innholdsbeskrivelse".
- $\Rightarrow$  Vurder om journalposten er unntatt offentlighet. Register i så tilfelle tilgangskode og hjemmel. Skjerm deler av tittel og register avsender som unntatt offentlighet.
- $\Rightarrow$  Registrer avsender.
- $\Rightarrow$  Hvis dokumentet er unntatt offentlighet, skal du beskytte deler av teksten som er unntatt offentlighet og eventuelt markere avsendere som unntatt offentlighet.
- $\Rightarrow$  Velg "Lagre og nytt dokument" for å velge malen for å skanne tilhørende dokument eller importere fil fra disk.

#### **Legg merke til følgende:**

For inngående journalposter settes journaldato til dagens dato og oppdateres ikke ved senere endring av journalstatus.

For dokumenttype U, N, X og S gjelder følgende: journaldato tildeles og settes til dagens dato når journalposten opprettes med status R. Når journalposten journalføres dvs journalstatus settes til J, oppdateres journaldato til dagens dato.

### **Importer e-post til ePhorte**

Du kan importere e-post til ePhorte ved å åpne og se innholdet av en mappe i epost systemet f. eks din innboks. Du kan dermed enkelt sørge for at e-post blir korrekt registrert og journalført.

#### **Gå frem på følgende måte for å importere e-post som en ny journalpost:**

- $\Rightarrow$  Åpne seksjonen "Importsentraler" i venstre meny.
- $\Rightarrow$  Velg hvilken importsentral som du skal importere en ny e-post fra f. eks din egen innboks i e-post systemet.
- $\Rightarrow$  Hvis du får feilmelding ved åpning av importsentral (login failed eller passordet er ikke satt), er sannsynligvis passordet ditt endret / ikke angitt. Se avsnittet under for å legge inn riktig passord.
- $\Rightarrow$  Mottatt e-post vil vises i høyre del av skjermbildet. Velg den eposten som skal importeres.
- $\Rightarrow$  Fra hurtigmenyen velger du "Importer e-post" deretter hvilken dokumenttype som e-posten skal journalføres som.
- $\Rightarrow$  Deretter åpnes et skjema hvor du kan redigere forslag til journalføring.
- **Hvis posten skal inngå i en eksisterende saksmappe, skal du søke frem saksmappa ved å klikke på oppslagknappen til høyre for feltet saksnummer.**
- $\Rightarrow$  Registrer søkekriterier og start Søk
- **Hvis du ikke søker frem en eksisterende mappe, vil det bli opprettet en ny mappe.**
- $\Rightarrow$  Rediger tittel (tittel hentes fra e-post) og avsender.
- $\Rightarrow$  Velg hvilket vedlegg fra e-posten som skal være hoveddokument til journalposten.
- $\Rightarrow$  Slett eventuelt vedlegg fra e-posten som ikke skal tilknyttes journalposten ved å merke rad(er) og trykk Slett (Delete).
- $\Rightarrow$  Velg "Importer" for å lagre og opprette journalposten.

#### **Gå frem på følgende måte for å journalføre vedlegg fra en e-post som vedlegg til en journalpost**

All mottatt e-post skal normalt opprettes som egne journalposter fordi det er viktig å dokumentere når dokumentasjonen ble mottatt. Dette vil f. eks være tilfelle hvis vedlegg ettersendes på et senere tidspunkt enn selve søknaden.

Import av e-post som vedlegg er derfor kun beregnet for unntakstilfeller.

- $\Rightarrow$  Velg Importsentral f. eks Innboks
- $\Rightarrow$  Mottatt e-post vil vises i høyre del av skjermbildet. Velg den eposten som skal importeres.
- $\Rightarrow$  Velg Importer e-post og Importer som vedlegg
- $\Rightarrow$  Søk frem journalposten som vedlegget skal tilknyttes.
- $\Rightarrow$  Slett eventuelt vedlegg fra e-posten som ikke skal tilknyttes journalposten som vedlegg ved å merke rad(er) og trykk Slett (Delete).
- $\Rightarrow$  Velg "Importer" for å lagre og opprette vedlegg til journalposten.

#### **Gå frem på følgende måte for å legge inn riktig passord for å importere epost fra innboksen din:**

- $\Rightarrow$  Åpne seksjonen "Adm.verktøy" i venstre meny.
- $\Rightarrow$  Velg mappa "SGK funksjoner" og deretter "Importsentral".
- $\Rightarrow$  Utfør søker "Private importsentraler".
- $\Rightarrow$  Pek på raden med den private importsentralen som tilhører din innboks
- $\Rightarrow$  Fra hurtigmenyen velger du "Slett passord" for å slette det gamle passorden.
- $\Rightarrow$  Deretter velger du "Endre passord" for å legge inn det nye passordet.
- $\Rightarrow$  La feltet "Gammelt passord" stå tomt siden innholdet er slettet. Legg inn nytt passord og bekreft nytt passord. Normalt skal du bruke samme passord som du benytter for å logge på nettverket.

### **Eksporter e-post fra Outlook til ePhorte**

Du kan eksportere en e-post fra Outlook til ePhorte. Dette krever at modulen Outlook2ePhorte er anskaffet og installert på din PC.

#### **Gå frem på følgende måte for å eksportere en e-post fra Outlook:**

- $\Rightarrow$  Marker en e-post ved å enkeltklikke på raden.
- $\Rightarrow$  Velg "Eksporter til ePhorte" i verktøylinja.
- $\Rightarrow$  Det vil da åpnes et skjema hvor du kan redigere forslag til journalføring.
- **Hvis posten skal inngå i en eksisterende saksmappe, skal du søke frem saksmappa ved å klikke på oppslagknappen til høyre for feltet saksnummer.**
- $\Rightarrow$  Registrer søkekriterier og start Søk
- **Hvis du ikke søker frem en eksisterende mappe, vil det bli opprettet en ny mappe.**
- $\Rightarrow$  Rediger tittel (tittel hentes fra e-post) og evt. avsender.
- $\Rightarrow$  Velg hvilket vedlegg fra e-posten som skal være hoveddokument til journalposten.
- $\Rightarrow$  Sett kryss i feltet "Legg inn meldingstekst som vedlegg" dersom meldingsteksten fra e-posten skal lagres som et vedlegg til journalposten.
- $\Rightarrow$  Velg "Importer" for å lagre og opprette journalposten.

### **Importere elektronisk skjema**

Det er mulig å sette opp import av elektroniske skjema som er mottatt som vedlegg til en e-post. Dette forutsetter at systemet er satt opp for import av den type skjema som du har mottatt per e-post.

#### **Gå frem på følgende måte for å importere et elektronisk skjema som en ny journalpost:**

- $\Rightarrow$  Åpne seksjonen "Importsentraler" i venstre meny.
- $\Rightarrow$  Velg hvilken importsentral som du skal importere en ny e-post fra f. eks en egen innboks i e-post systemet som skjema sendes til
- $\Rightarrow$  På raden som inneholder e-post som skal importeres velger du "Importer som elektronisk skjema".

## **Ny utgående post**

Hvis et utgående brev avskriver et mottatt saksdokument, bør du bruke funksjonen Svar på JP for å sikre deg at restansen oppheves

#### **Gå frem på følgende måte for å opprette en ny utgående post:**

- $\Rightarrow$  Stå i korrekt saksmappe
- $\Rightarrow$  Velg "Ny utgående" fra hurtigmenyen på fanen for journalposter
- $\Rightarrow$  Registrer en beskrivende tittel i feltet "Innhold".
- $\Rightarrow$  Vurder om posten er unntatt offentlighet, register i så tilfelle tilgangskode og hjemmel.
- $\Rightarrow$  Hvis journalposten inneholder navn på en person og virksomheten leverer offentlig journal til OEP (Offentlig elektronisk postjournal), skal navn merkes selv om journalposten ikke er unntatt offentlighet. Dette for å begrense muligheten for å søke på navn i denne tjenesten. Marker navnet og velg "Merk som personnavn" fra hurtigmeny.
- $\Rightarrow$  Under fanen "Mottakere" skal du registrere eksterne mottakere (virksomheter, foreninger eller privat personer).
- $\Rightarrow$  Under fanen "Interne kopimottakere" kan du registrere andre saksbehandlere som skal ha kopi.
- $\Rightarrow$  Velg "Lagre og nytt dokument" for å opprette tilhørende tekstdokument.
- $\Rightarrow$  Velg dokumentmal for å opprette tekstdokumentet (eller en e-post).
- $\Rightarrow$  Informasjon fra registreringsbildet flettes inn i dokumentet og skrivemerket plasseres der du skal skrive inn brødteksten (innholdet av brevet).
- $\Rightarrow$  Tekstdokumenter tildeles automatisk filnavn. Du skal aldri bruke funksjonen "Lagre som" unntatt når du ønsker å lagre en kopi på et lokalt arbeidsområde.
- $\Rightarrow$  Når tekstdokument er opprettet fra ePhorte, kan du lagre og lukke dokumentet eller bruke verktøyknappen "Tilbake til ePhorte".
- $\Rightarrow$  Deretter skal du ta stilling om tekstdokumentet er ferdigstilt og klar for journalføring. Hvis journalposten er klar for journalføring, skal du bekrefte dette ved å sette kryss i feltet.
- ⇒ Hvis tekstdokumentet **ikke** er ferdigstilt og du skal skrive videre på det ved et senere tidspunkt, kan du søke det frem ved å utføre søket "Mine konsepter" i venstre menyen. Deretter skal du åpne tekstdokumentet ved å velge "Rediger tekstdokument" fra hurtigmenyen.
- $\Rightarrow$  Sett kryss i feltet "Oppdater data i ePhorte" hvis du har gjort endringer i tekstdokumentet f. eks i tittel, brevdato eller lignende. Hvis du velger å sette kryss i feltet "Oppdater data i ePhorte" kjøres det en sammenligning av innholdet av tekstdokumentet og den informasjon som er registrert om saksdokumentet i journalposten. En liste over forskjeller vises, sett kryss i raden for de endringer som du vil skal gjenspeiles i ePhorte og velg "Lagre".
- $\Rightarrow$  Velg "Utfør" for å lagre og utføre de valg som er gjort.

### **Ny intern post / notat**

Notater dvs interne dokumenter benyttes **når du adresserer et brev eller notat til en intern mottaker** eller du skal opprette et notat som skal følge saken. Med en intern mottaker menes en person som har tilgang til det samme saksbehandlingssystemet som deg selv.

Hvis du ønsker at mottaker skal få restanse på dokumentet, skal du bruke dokumenttype N. Dokumenttype X forårsaker ikke restanse for mottakere.

#### **Gå frem på følgende måte for å opprette et internt dokument:**

- $\Rightarrow$  Stå i korrekt saksmappe
- $\Rightarrow$  Gå til seksjonen Journalposter og velg Nytt notat N eller X fra hurtigmenyen. Husk: Dokumenttype N utløser en restanse for hovedmottakere.
- $\Rightarrow$  Registrer en beskrivende tittel i feltet "Innhold".
- $\Rightarrow$  Vurder om posten er unntatt offentlighet, register i så tilfelle tilgangskode og hjemmel.
- $\Rightarrow$  Mottakere velges ved å gjøre oppslag på saksbehandlere
- $\Rightarrow$  De resterende punkter utføres som for utgående brev.

## **Ny utgående e-post (enkel melding)**

Ny utgående e-post kan benyttes når du skal sende en enkel melding til en ekstern mottaker.

Når du velger "Ny utgående e-post", vil det bli opprettet en utgående journalpost med meldingsteksten som hoveddokument.

Funksjonen er kun tilgjengelig for de virksomheter som har åpnet for bruk av epost i systemet.

#### **Gå frem på følgende måte for å opprette en utgående e-post:**

- $\Rightarrow$  Velg "Ny utgående e-post" fra hurtigmenyen.
- $\Rightarrow$  Velg eller skriv inn mottaker kontroller spesielt at e-post adressen er registrert på mottaker.
- $\Rightarrow$  Skriv inn en beskrivende tittel for e-posten i feltet "Emne".
- $\Rightarrow$  Skriv inn meldingsteksten i tekst editoren.
- $\Rightarrow$  Velg "Lagre" for å arkivere posten som en kladd / konsept eller velg "Lagre og send" for å lagre og sende meldingen med e-post.
- $\Rightarrow$  Hvis posten lagres som kladd, skal du velge "Rediger" på journalposten når du vil skrive meldingsteksten ferdig. Når posten er ferdig skrevet, skal du velge "Lagre og send".

### **Ny utgående e-post i MS Outlook**

Hvis din virksomhet har installert Outlook2ePhorte, kan du lage vanlige e-post. Bruk av e - post fungerer på samme måte som om du opprettet dokumentet meldingsteksten) i en tekstbehandler.

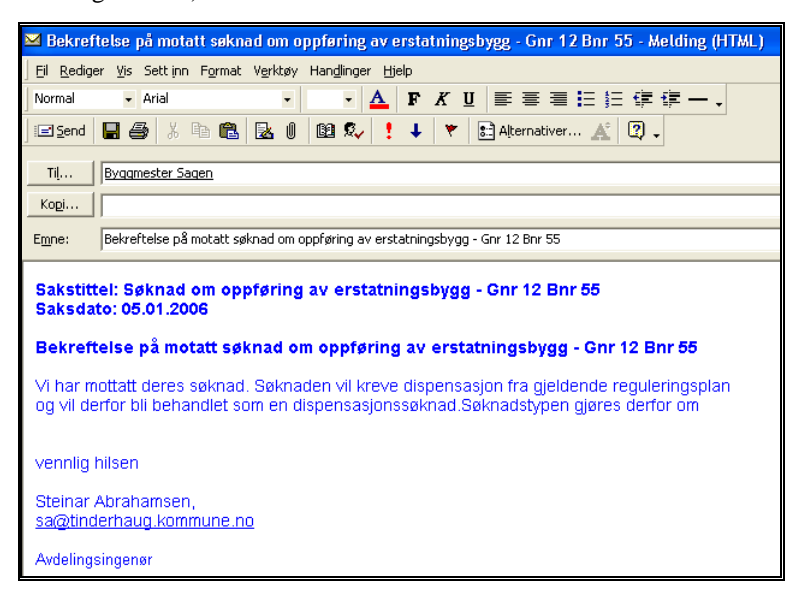

#### **Gå frem på følgende måte for å opprette en e-post i Outlook**:

- ⇒ Velg "Ny utgående post " eller "Besvar / Avskriv" og "Svar med utgående post" fra hurtigmenyen.
- $\Rightarrow$  Fyll ut tittel og mottaker som vanlig på journalposten.
- $\Rightarrow$  Velg "Lagre og nytt dokument" og velg dokument malen "E-post"
- $\Rightarrow$  Det vil nå bli opprettet en vanlig e-post hvor informasjon fra journalposten er flettet inn i meldingen.
- $\Rightarrow$  Skriv inn meldingsteksten som i en vanlig e-post. Velg "Send" når meldingen er ferdig eller velg "Lagre" og "Lukk" i Outlook for å skrive videre på meldingen på et senere tidspunkt
- $\Rightarrow$  Når e-posten sendes eller lukkes i Outlook, vil du få frem det vanlige skjemaet for ferdigstilling av journalposten. Hvis du har

gjort endringer i e-posten, f. eks tilføyd nye mottakere eller satt inn vedlegg, bør du sette kryss i feltet "Oppdater data i ePhorte" slik at de oppdatering / tilføyelser som du har gjort gjenspeiles i ePhorte.

 $\Rightarrow$  Hvis du har sendt e-posten, kan gjerne status på journalposten settes til E – Ekspedert.

### **Nytt mappedokument**

Du kan opprette poster i en saksmappe som skal arkiveres, men ikke journalføres.

Gå frem på følgende måte for å opprette et mappedokument:

- $\Rightarrow$  Stå i fanen "Journalposter" i en saksmappe eller dokumentposter i andre mappetyper.
- $\Rightarrow$  Velg "Nytt Mappedokument"
- $\Rightarrow$  Register tittel og velg "Lagre og nytt dokument" for å opprette tilhørende tekstdokument
- $\Rightarrow$  De resterende steg er som for utgående brev, men det er en vesentlig forskjell: Når du velger å ferdigstille et mappedokument så innebærer dette at det legges skrivebeskyttelse på tekstdokumentet. Mappedokumenter journalføres ikke.

### **Opprette nytt vedlegg**

Under en post kan det registreres flere dokumenter. Det første dokumentet som tilknyttes posten, vil bli tilknyttet som hoveddokument. Øvrige dokumenter vil tilknyttes som vedlegg.

| idw 2006/422-1 Gnr. 27, bnr. 20 - Nakkestad, søknad om tillatelse til bygging av en forlengelse av båthus - Terje G Gundersen                                                                                                    |                                         |                |        |
|----------------------------------------------------------------------------------------------------|-----------------------------------------|----------------|--------|
| J - Journalført<br>ALFA-DELTA - Seksion Delta<br>Adm.enhet:<br>Status:<br>I - Innaående brev<br>Saksbehandler: DSBB - David Buch<br>Dokumenttype:<br>Avsender/Mottaker: Terje Gunnar Gundersen<br>703/2006<br>Lebenummer:<br>Gnr. 27, bnr. 20 - Nakkestad, søknad om dispensajon for forlengelse av båthus - Terie G Gundersen Tilgangskode:<br>Tilhører sak:<br>E v Dokumenter<br>Avsender/Mottaker 1 Journalpostdetalier<br>Behandlinger<br>Merknader<br>Dokumentflyt<br>Tilleggsattributter<br>Lenker<br>6 |                                         |                |        |
| D Rfla.                                                                                                    | Tittel                                  | Tilkn.tvpe     | Status |
| □ 目▼<br>$-1$                                                                                                    | Gnr. 27, bnr. 20 - Nakkestad, søknad om | Hoveddokument. | F      |
| □ 目▼ 国2                                                                                                    | Dispensasjonssøknad - Pbl. §7,88        | Vedlegg        | F      |
| □ 目▼ 国 3                                                                                                    | Kart                                    | Vedlega        | F      |
| □ 同▼ 回 4                                                                                                    | Situasjonsplan (1:500)                  | Vedlega        | F      |
| □ 目▼ 回5                                                                                                    | Gienpart av nabovarsel                  | Vedlegg        | F      |
| $-6$<br>⊓⊫₹                                                                                                    | Byggetegninger (1:100)                  | Vedlegg        | F      |

*Utgående journalpost med hoveddokument og vedlegg.*

Gå frem på følgende måte for å opprette et **nytt** vedlegg til en post:

- $\Rightarrow$  Velg "Nytt vedlegg" fra hurtigmeny under fanen Dokumenter.
- $\Rightarrow$  Gi vedlegget en beskrivende tittel og velg "Lagre og nytt dokument" for å knytte et tekstdokument til vedleggsregistreringen.

### **Sett inn vedlegg fra en annen post**

Det er mulig å sette inn et dokument som tilhører en annen post som vedlegg.

Gå frem på følgende måte for å sette inn vedlegg fra en **eksisterende** post:

- $\Rightarrow$  Velg "Knytt til eksisterende dokument" fra hurtigmenyen på fanen journalpost / dokumentpost.
- $\Rightarrow$  Trykk på oppslagknappen for å utføre et søk på dokumenter. Velg f. eks tittel eller saksbehandler som søkekriterium og start søk.
- $\Rightarrow$  I søkeresultatet skal du velge dokumentet som skal være vedlegg og trykke "Lagre".

# **Utvalgsbehandling**

Det finnes en egen modul for utvalgsbehandling. Her er det er anledning til å melde opp saksframlegg til behandling og referere inngående post for utvalget. Etter at utvalget har fattet vedtak kan det opprettes et partsbrev.

Under fanen "Behandlinger" er det mulig å ta ut en samlet saksfremstilling. Dette er tekstdokument som er satt sammen av saksframlegget og alle saksprotokoller. En saksprotokoll er den protokollering som skjer i forhold til behandling av en sak i et utvalg.

## **Nytt saksframlegg**

Saksframlegg inneholder utredning og innstilling i en sak som skal behandles i et utvalg. Saksframlegg meldes opp i ett eller flere utvalg som skal behandle saken. Dette gjøres under fanen "Behandlinger".

#### **Gå frem på følgende måte for å opprette et saksfremlegg:**

- $\Rightarrow$  Stå i korrekt saksmappe
- $\Rightarrow$  Velg "Nytt saksframlegg" fra hurtigmenyen på fanen "Journalposter"
- $\Rightarrow$  Registrer en beskrivende tittel i feltet "Innhold"
- $\Rightarrow$  Hvis saksfremlegget er unntatt offentlighet, skal du registrere tilgangskode, hjemmel og eventuelt merke de deler av tittelen som er unntatt offentlighet som skjermet
- $\Rightarrow$  Hvis du har avklart hvilke utvalg som skal behandle saken, kan du registrere sakstype og de utvalg som skal behandle framlegget.
- $\Rightarrow$  De resterende punkter utføres som for utgående brev

## **Referere post for utvalg**

Journalførte dokumenter eller administrative vedtak kan refereres for utvalg.

#### **Gå frem på følgende måte for å referere et dokument for et utvalg:**

- $\Rightarrow$  Søk fram posten som skal refereres for utvalget
- $\Rightarrow$  Åpne fanen Behandlinger og velg Ny behandling fra hurtigmenyen.
- $\Rightarrow$  Velg utvalgssakstype RS (referatsak) og utvalg som posten skal refereres for.
- $\Rightarrow$  Hvis posten skal refereres for flere utvalg velger du Ny behandling inntil alle utvalg er valgt.

## **Opprette delegerte vedtak**

Med delegerte eller administrative vedtak menes vedtak som administrasjonen fatter i henhold til delegasjonsreglement.

Hvis du ønsker at det administrative vedtaket skal få et vedtaksnummer, skal du gå frem på følgende måte:

- $\implies$  Opprett en utgående journalpost som normalt.
- $\Rightarrow$  Åpne fanen Behandlinger og velg Ny behandling fra hurtigmenyen.
- $\Rightarrow$  Velg utvalgssakstype DS (delegert vedtak) og delegert utvalg som representerer vedtaksnummerserien.

 $\Rightarrow$  Hvis det administrative vedtaket skal refereres for det politiske utvalg som har delegert avgjørelsesmyndighet, skal du opprette en ny behandling med utvalgssakstype RS (referatsak) og velge det utvalget som vedtaket skal refereres for.

### **Opprette partsbrev / underretning om vedtak**

Etter at saksframlegget er behandlet og det er fattet endelig vedtak, skal melding om vedtak ekspederes til parter i saken. Dette kan gjøres ved å opprette et partsbrev.

Det er mulig å velge mellom to utgaver av partsbrev: En utgave som inneholder hele saksgangen med saksframlegg og alle saksprotokoller eller en enklere utgave som kun inneholder det siste vedtaket (saksprotokollen fra den siste behandlingen).

#### **Gå frem på følgende måte for å opprette et partsbrev:**

- $\Rightarrow$  Søk frem saksframlegget.
- $\Rightarrow$  Åpne fanen "Behandlinger".
- $\Rightarrow$  Velg "Lag partsbrev (fullstendig saksgang)" eller "Lag partsbrev (kun vedtak)" fra hurtigmenyen.
- $\Rightarrow$  I dialogboksen som fremkommer skal du registrere en beskrivende tittel for journalposten og hvem som posten skal adresseres til.
- $\Rightarrow$  Velg "Lagre og nytt dokument".
- $\Rightarrow$  Velg dokumentmal.
- $\Rightarrow$  Det vil nå bli opprettet et nytt tekstdokument basert på valgt dokumentmal. Saksframlegg og saksprotokoller settes inn teksten.
- $\Rightarrow$  De øvrige steg utføres som for vanlig utgående post.

### **Opprette særutskrift**

Etter at saksframlegget er behandlet og det er fattet endelig vedtak kan en opprette en særutskrift og arkivere denne i saksmappa som en journalpost av typen notat (x).

#### **Gå frem på følgende måte for å opprette en særutskrift:**

- $\Rightarrow$  Søk frem saksframlegget.
- $\Rightarrow$  Åpne fanen "Behandlinger".
- $\Rightarrow$  Velg "Opprett samlet saksframstilling som x-dokument" fra hurtigmenyen.
- $\Rightarrow$  Etter at samlet saksframstilling er opprettet skal tekstdokument lagres, lukkes og ferdigstilles.

### **Oppfølging av vedtak fattet av utvalg**

Etter at saksframlegget er behandlet og det er fattet endelig vedtak, kan det være at vedtaket krever oppfølging.

#### **Gå frem på følgende måte for å opprette et vedtak som krever oppfølging:**

- $\Rightarrow$  Søk frem saksmappen med saksframlegget som krever oppfølging.
- $\Rightarrow$  Finn saksframlegget og gå til fanen Vedtak.
- $\Rightarrow$  Under denne fanen velger du "Nytt" på hurtigmenyen.
- $\Rightarrow$  I skjemaet som fremkommer skal du registrere hvem som er ansvarlig for å følge opp vedtaket og eventuelt frist for oppfølging.
- $\Rightarrow$  Velg lagre

#### **Gå frem på følgende måte for å makere et vedtak som effektuert:**

- $\Rightarrow$  Søk frem saksmappen med saksframlegget med vedtak som er effektuert.
- $\Rightarrow$  Åpne fanen Vedtak og rediger vedtaket.
- $\Rightarrow$  Sett vedtaksstatus til Ferdig/Iverksatt og register eventuelt en merknad for å angi hvordan vedtaket er effektuert.
- $\Rightarrow$  Velg Lagre

# **Fordele, offentlighetsvurdere og godkjenne post**

### **Fordeling av post til saksbehandler**

Arkivtjenesten påfører som regel hvilken administrativ enhet som skal behandle mottatte saksdokumenter. Deretter fordeler ledere av enhet posten videre til saksbehandler.

#### **Fordeling av inngående post**:

- $\Rightarrow$  Utfør søket "Til fordeling".
- All inngående post kan fordeles direkte ved å velge "Fordel" fra hurtigmenyen i søkeresultatet.
- $\Rightarrow$  Velg administrativ enhet og saksbehandler.
- $\Rightarrow$  Sett kryss i feltet "Send melding" hvis du vil at saksbehandler skal varsles med e-post. Dette forutsetter at saksbehandler er registrert med e-post adresse i brukerregisteret.
- $\Rightarrow$  Velg Lagre merknad hvis du vil at meldingsteksten i e-post skal opprettes som en merknad på journalposten
- $\Rightarrow$  I tabellen under fanen "Interne mottakere" kan du registrere hvem som skal ha kopi av journalposten.

#### **Fordeling av interne dokumenter (N og X)**:

- $\Rightarrow$  Utfør søket "Ufordelte notater".
- $\Rightarrow$  Velg "Rediger" fra hurtigmenyen for å se allerede registrerte mottakere, fordele til eller registrere nye interne mottakere.

### **Post unntatt offentlighet**

Det er viktig å legge tilgangskode og skjerme opplysninger som er unntatt offentlighet for å ivareta taushetsplikten. På offentlig journal fremkommer sakstittel, klassering, journalpost og avsender. Det er derfor spesielt viktig å skjerme / markere disse opplysningene som unntatt offentlighet.

#### **Gå frem på følgende måte for å skjerme opplysninger som er unntatt offentlighet:**

 $\Rightarrow$  Legg tilgangskode på journalposten

- $\Rightarrow$  Skjerm ord eller fraser i journalpostens tittel ved å markere ordene som er unntatt offentlighet og velge "Merk tekst som skjermet" fra hurtigmenyen.
- $\Rightarrow$  Velg om avsendere eller mottakere skal være unntatt offentlighet.
- $\Rightarrow$  Kontroller og velg om sakens tittel og klassering skal være unntatt offentlighet. Hvis sakens status er satt til B- Under behandling, må arkivtjenesten få beskjed om at saksopplysninger må skjermes.
- $\Rightarrow$  Skjerm ord eller fraser i sakens tittel ved å markere ordene som er unntatt offentlighet og velge "Merk tekst som skjermet" fra hurtigmenyen.
- $\Rightarrow$  Merk klassering som uoff hvis denne inneholder informasjon som kan identifisere hvem det gjelder eller sakens innhold.

### **Offentlighetsvurdering av post**

Denne fremgangsmåten gjelder kun for virksomheten som graderer alle nye journalposter med tilgangskode XX.

#### **Gå frem på følgende måte for å vurdere om posten skal være offentlighet:**

- $\Rightarrow$  Utfør søket "Ikke offentlighetsvurderte poster".
- $\Rightarrow$  Les informasjon om posten og åpne tilhørende tekstdokument.
- $\Rightarrow$  Velg Rediger
- $\Rightarrow$  Slett eller register ny tilgangskode.
- $\Rightarrow$  Hvis tilgangskode XX oppheves, fjernes all skjerming av felt og beskyttet tekst i titler.
- $\Rightarrow$  Legg merke til at hvis journalposten er det første registerte posten i saksmappa, oppheves tilgangskode XX og evt. skjerming av sakstittelen også.

## **Publisering av saker, journalposter og tekstdokumenter**

Publiseringsfunksjonen brukes av kunder som har benytter innsynsmodulen.

I utgangspunktet er offentlige organer pålagt å ta med alle saker og journalposter på offentlig journal. Dette gjelder uavhengig av hvordan offentlig journal publiseres. Enkelte sakstyper som saker angående adopsjon, ekteskap og partnerskap kan unntas helt fra offentlig journal. Det finnes derfor en mulighet for å angi at enkelte saker ikke skal publiseres.

Det er opp til det enkelte organ å velge om de ønsker å publisere tekstdokumenter på internett. En må da selvsagt ta hensyn både til personvern og taushetsplikt før en velger å publisere tekstdokumenter.

Legg merke til at publiseringsflagget kommer som et tillegg til allerede eksisterende mekanismer for styre hva som vil fremkomme av offentlig journal. Vi tenker da på saker og journalposter som er unntatt offentlighet skal registreres med tilgangskode og at journalposter må ha status J eller A før de vises på offentlig journal.

Normalt skal alle saker og journalposter publiseres. De vil derfor automatisk flagges for publisering. Tekstdokumenter skal ikke normalt **ikke** publiseres.

For å hindre at en saksmappe inkludert journalposter og dokumenter skal publiseres skal du velge "Funksjoner" og "Opphev publisering" på saksnivå. For å hindre at en journalpost inkludert dokumenter skal publiseres skal du velge "Funksjoner" og "Opphev publisering" på journalpost.

For å publisere tekstdokumenter skal du velge "Publiser" på dokumentnivå.

### **OEP og merking av navn på personer**

Sentrale statlige organer som departement, direktorat og tilsyn er pålagt å avlevere data tilsvarende innholdet av offentlig journal til en felles sentral tjeneste som publiserer offentlige journal på internett (OEP – Offentlig elektronisk postjournal).

I denne tjenesten er det krav om at søk ved hjelp av navn på person ikke skal gi tilslag når sak eller journalpost er eldre enn et år. De organ som skal avlevere data til denne tjenesten må derfor merke navn på personer i saks- og journalpostens tittel og om navn på avsender/mottaker representerer en person.

Hvis tittel eller avsender/mottaker allerede er skjermet som unntatt offentlighet, er det unødvendig å merke dette som navn på person.

#### **Gå frem på følgende måte for å merke navn på personer:**

- $\Rightarrow$  Merk deler av sakstittel og journalpost tittel som representer navn på person og velg "Merk tekst som person navn"
- $\Rightarrow$  Hvis avsender / mottaker inneholder navn på en person, skal en sette kryss i feltet "Person".

### **Sende journalpost til godkjenning**

Legg merke til at denne funksjonen kan være utilgjengelig da det er valgfritt å ta den i bruk.

Hvis et saksdokument skal godkjennes av leder er det anledning til å registrere hvem som skal godkjenne posten før ekspedisjon til mottaker.

Den personen som skal godkjenne posten, vil finne poster mottatt for godkjenning i søket "Til godkjenning" under felles søk i venstre menyen.

#### **Gå frem på følgende måte for å sende en post til godkjenning:**

- $\implies$  Angi at dokumentet skal sendes til godkjenning når du returnerer fra tekstbehandleren ved å hake av for "Til godkjenning" og velg hvem som skal godkjenne dokumentet.
- $\Rightarrow$  Det er også mulig å angi at journalposten skal sendes til godkjenning ved å velge "Rediger journalpost". Sett journalstatus til G (Til godkjenning) og velg hvem som skal godkjenne saksdokumentet i felt "Godkjennes av".
- $\Rightarrow$  Hvis leder **godkjenner**, vil journal status endres til F (Ferdig) som signaliserer at posten kan ekspederes til mottaker
- Hvis leder **ikke** godkjenner posten, endres journalstatus tilbake til R (Reservert). Du vil da finne saksdokumentet i søket "Mine konsepter".

## **Godkjenne / returnere journalpost**

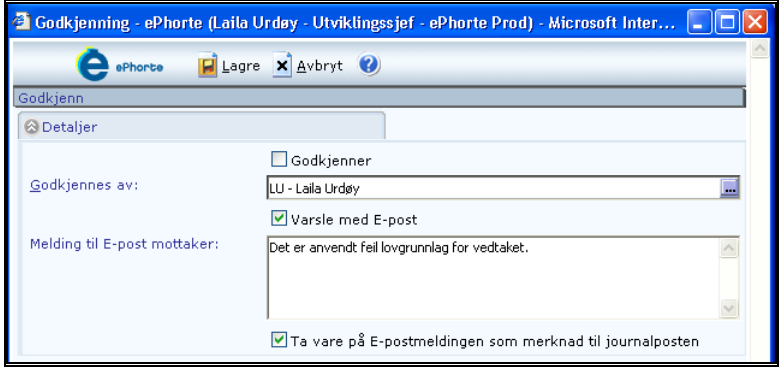

*Skjema for godkjenning av journalpost*

Gå frem på følgende måte for å søke frem og godkjenne saksdokumenter:

- $\Rightarrow$  Utfør søket "Til godkjenning"
- $\Rightarrow$  Etter at dokumentet er giennomlest kan du godkienne eller returnere konseptet til saksbehandler.
- $\Rightarrow$  Velg "Godkjenn/returner" fra hurtigmenyen for det saksdokumentet som du har lest.
- $\Rightarrow$  Sett kryss hvis du godkjenner saksdokumentet.
- $\Rightarrow$  Velg evt. om det er en ny/annen person som skal godkjenne saksdokumentet
- $\Rightarrow$  Sett kryss i feltet "Varsle med e-post" hvis saksbehandler skal varsles med e-post om at godkjenning er foretatt.
- $\Rightarrow$  Merknadsfeltet benyttes for å registrere en meldingstekst til eposten som varsler saksbehandler om godkjenningen.
- $\Rightarrow$  Sett kryss hvis du ønsker at merknad / meldingsteksten skal lagres som en merknad på journalposten.
- $\Rightarrow$  Velg Lagre

# **Svare på og avskrive mottatt post**

#### **Hva er restanser og avskrivning?**

Når saksbehandler mottar en journalpost som krever oppfølging, kalles dette en *restanse* og det settes et oppfølgingsflagg på posten.

All inngående post må følges opp av mottaker og det samme gjelder for mottakere av notater (dokumenttype N).

Restansen oppheves ved å *avskrive* journalposten. Journalposter kan avskrives ved at det blir opprettet et svarbrev eller direkte f. eks ved at mottatt post tas til etterretning.

Legg merke til følgende: Når du svarer på en inngående post med å bruke svar på journalpost, senkes restanseflagget på den inngående journalpost først når svaret er ferdigstilt.

Det er også anledning til å opprette en restanse på utgående journalposter for å markere at dokumentet krever oppfølging. Du kan selv velge om restanseflagg skal settes på utgående journalposter.

Følgende avskrivningsmåter kan benyttes:

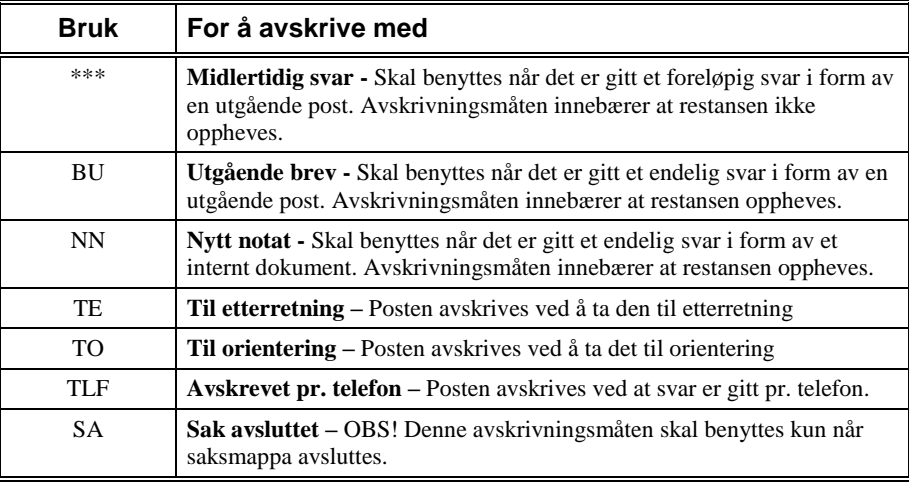

Saksbehandlere har ansvar for å avskrive mottatte journalposter. For å følge opp og avskrive restanser, kan en benytte søket "Egne restanser".

## **Direkte avskrivning av journalpost**

Det er mulig å avskrive poster direkte ved å ta det til etterretning eller registrere at svar er avgitt pr. telefon eller lignende.

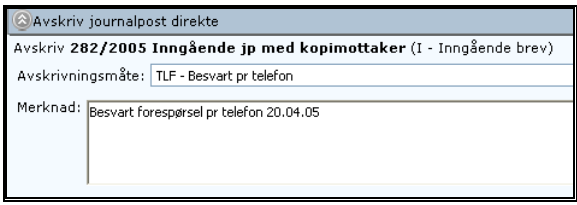

Gå frem på følgende måte for å avskrive en journalpost direkte hvor du er registrert som mottaker:

- $\Rightarrow$  Utfør søket "Mine restanser"
- $\Rightarrow$  Finn den journalposten som du ønsker å avskrive
- $\Rightarrow$  Velg Besvar/Avskriv og Avskriv jp
- $\Rightarrow$  Velg avskrivningsmåte og eventuelt en merknad og trykk OK

For å avskrive en intern journalpost direkte hvor du **ikke er mottaker** må du ha utvidete rettigheter (pålogget som arkivar eller leder). Gå deretter frem på følgende måte:

- $\Rightarrow$  Søk frem journalposten som du ønsker å avskrive
- $\Rightarrow$  Åpne fanen Interne mottakere / avskrivning
- $\Rightarrow$  Fra hurtigmenyen på raden med intern mottaker skal du velge Avskriv
- $\Rightarrow$  Velg avskrivningsmåte, skriv eventuelt en merknad og trykk OK

### **Svar med ny post**

Gå frem på følgende måte for å svare på inngående post med ny utgående post:

- $\Rightarrow$  Søk frem journalposten som du ønsker å besvare.
- $\Rightarrow$  Hvis du skal svare på flere inngående poster, skal du åpne saksmappa og markere de inngående postene som du vil besvare.
- $\Rightarrow$  Velg "Besvar / avskriv"
- Velg "**Svar med utgående post"** for å svar med et tekstdokument eller en ordinær e-post eller velg "**Svar med enkel e-post**" for å lage en kortfattet / enkel melding.
- $\Rightarrow$  Velg "**Svar med notat**" for å besvare et mottatt notat med et nytt notat).
- $\Rightarrow$  Lag en beskrivende tittel på svardokumentet.
- $\Rightarrow$  Velg "Lagre og nytt dokument" eller velg "Lagre" hvis det er behov for å registrere f. eks flere eksterne mottakere eller interne kopimottakere.
- $\Rightarrow$  De videre steg utføres som for nytt utgående brev

Hvis svarbrevet skal adresseres til en annen mottaker enn den som er registrert som avsender av den inngående posten, kan du gå frem på følgende måte:

- $\Rightarrow$  Velg Besvar / avskriv og Svar på brev fra hurtigmenyen
- $\Rightarrow$  Sett inn en beskrivende tittel på svardokumentet.
- $\implies$  Endre / overskriv forslag til mottaker

## **Angi som svar på inngående**

Det er mulig å angi at en utgående post avskriver en eller flere inngående poster i ettertid. Dette behovet kan primært oppstå hvis saksbehandler ikke har brukt "Svar på journalpost" funksjonen når den utgående journalposten ble opprettet.

Det må være samsvar mellom mottakere av det utgående brevet og avsendere av de inngående brevet som utløste restansen for at avskrivningskoblingen skal oppdateres korrekt.

#### **Gå frem på følgende måte for å angi at en utgående post avskriver en inngående post**:

- $\Rightarrow$  Fra hurtigmenyen på den utgående posten velger du Funksjoner, Angi som svar og Inngående
- $\implies$  Under fanen Besvarer gjør du oppslag og velger de(n) inngående posten som skal avskrives og velg Lagre

## **Restanse på utgående journalposter**

Det er mulig å angi at en **utgående** journalpost krever oppfølging og skal avskrives av en inngående post. Dette kan gjøres ved å sette kryss i feltet "Har restanse".

Det må være samsvar mellom avsendere av det inngående brevet og mottakere av det utgående brevet som utløste restansen for at avskrivningskoblingen skal oppdateres korrekt.

#### **Gå frem på følgende måte for å angi at en inngående post avskriver en utgående post**:

- $\Rightarrow$  Fra hurtigmenyen på den inngående posten velger du Funksjoner, Angi som svar og Utgående
- $\implies$  Under fanen Besvarer gjør du oppslag og velger de(n) utgående posten som skal avskrives og velg Lagre.

# **Behandling av oppgaver**

### **Hva er oppgaver, saks- og dokumentflyt?**

Det er mulig å opprette oppgaver som skal utføres i forhold til behandling av saker og journalposter.

En arbeidsflyt er flere oppgaver som hører sammen. Vi bruker begrepet "saksflyt" når oppgavene er tilknyttet en saksmappe og en "dokumentflyt" når de er tilknyttet en post i mappa.

Du kan tenke på dette som om at det er en fysisk mappe eller et dokument som blir sendt på sirkulasjon til en eller flere andre saksbehandlere eller ei huskeliste / sjekkliste som skal benyttes ved behandling av en sak.

Sammen med ePhorte er det levert to forhåndsdefinerte dokumentflyter: en for å sende dokumenter på høring og en for sende dokument til godkjenning. Ut over dette kan virksomheten opprette egne arbeidsflyter tilpasset egne behov.

## **Sende post på høringsrunde**

Dokumenter kan sendes på intern høring (sirkulasjon) ved hjelp av funksjonen for dokumentflyt.

Denne metoden egner seg godt når du ønsker å innehente innspill fra en rekke andre saksbehandlere.

|                            | ePhorte de Lagre X Avbryt               |                                       |                                   |                  |
|----------------------------|-----------------------------------------|---------------------------------------|-----------------------------------|------------------|
| <b>Ny saksgang</b>         |                                         |                                       |                                   |                  |
| Detaljer<br>$\circledcirc$ |                                         |                                       |                                   |                  |
| Tittel:*                   | Høring: Rekvisisjon av kartforretning   |                                       |                                   |                  |
| Startdato:                 | 19.05.2008                              | $\mathcal{P}$                         | Må utføres                        |                  |
| Prioritet:                 | 2 - Normal                              | Behandlingsform:                      | <b>PAR - Parallell behandling</b> | ۰                |
| Beskrivelse:               |                                         |                                       |                                   | $\blacktriangle$ |
|                            |                                         |                                       |                                   |                  |
|                            |                                         |                                       |                                   |                  |
|                            |                                         |                                       |                                   |                  |
|                            |                                         |                                       |                                   |                  |
|                            |                                         |                                       |                                   |                  |
|                            |                                         |                                       |                                   |                  |
|                            |                                         |                                       |                                   |                  |
|                            |                                         |                                       |                                   |                  |
|                            |                                         |                                       |                                   |                  |
|                            |                                         |                                       |                                   |                  |
|                            |                                         |                                       |                                   |                  |
|                            |                                         |                                       |                                   |                  |
| Eier:                      |                                         |                                       |                                   |                  |
|                            |                                         |                                       |                                   |                  |
| Til:                       | ₽<br>Slett valgte rader                 |                                       |                                   |                  |
|                            | Saksbeh.<br>r                           | Adm.enh.                              |                                   |                  |
|                            | RV - Robert Vabo<br>命<br>Г              | ADM - Administrasjon<br>$\mathcal{P}$ |                                   | $\mathcal{P}$    |
|                            | Ē<br>Û<br>JAJ - John Atle Johanser<br>П | $\mathcal{P}$<br>ADM - Administrasjon |                                   | $\mathcal{P}$    |
|                            | û                                       | $\mathcal{P}$                         |                                   | $\mathcal{P}$    |

*Skjema for å registrere en oppgavebeskrivelse og velge hvem oppgaven skal tilordnes*

#### **Gå frem på følgende måte for å sende en post på intern høring:**

- $\Rightarrow$  Velg "Send på høring" i hurtigmenyen for journalpost.
- $\Rightarrow$  I skjemaet kan du registre en oppgavebeskrivelse. Under fanen "Eier" kan du søke frem og velge de saksbehandlere som posten skal sendes på høring til.
- $\Rightarrow$  Det vil da opprettes en dokumentflyt med en oppgave tilordnet hver oppgave eier i prosessen. Disse oppgavene vil deltakerne finne i venstre menyen under valget Mine oppgaver | Nye oppgaver.

 $\Rightarrow$  Når alle deltakere har utført oppgavene, aktiviseres siste oppgave som innebærer at du skal gjennomgå de innspill som de har kommet med i høringsrunden.

## **Sende post til godkjenning**

Dokumenter kan sendes til godkjenning før ekspedisjon til mottaker ved hjelp av en dokumentflyt.

Denne metoden egner seg spesielt godt når en post skal godkjennes av flere personer eller ledere i rekkefølge før vedtak kan ekspederes (trinnvis saksbehandling).

**Gå frem på følgende måte for å sende et dokument til godkjenning:**

- $\Rightarrow$  Velg "Send til godkjenning" i hurtigmenyen for journalpost.
- $\Rightarrow$  I skjemaet kan du registre en oppgavebeskrivelse. Under fanen "Eier" kan du søke frem og velge de personer som skal godkjenne posten. Velg "Lagre".
- $\Rightarrow$  Det vil da opprettes oppgaver tilordnet de personer som skal godkjenne dokumentet i valgt rekkefølge.
- $\Rightarrow$  Hvis en deltaker ikke godkjenner dokumentet, avbrytes flyten og du får dokumentet i retur ved at gjenstående godkjenningsoppgaver avbrytes og siste oppgaver aktiviseres.
- $\Rightarrow$  Hvis alle oppgavemottakere godkjenner ditt konsept, aktiviseres siste oppgave i flyten. Her får du i oppgave å kontrollere de godkjenninger som er gitt.

### **Utføre mottatt oppgave**

Oppgaver som du skal utføre finner du i venstre meny under Mine oppgaver | Nye oppgaver.

Alle mottatte oppgaver vises i en listevisning. Fra listevisingen kan du hente opp tilhørende saksmappe, post eller tekstdokument, omfordele og utføre oppgaver.

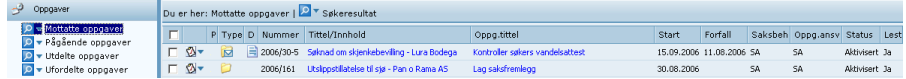

*Under hurtigmenyen finner du valg for å utføre oppgaven. Kolonnen type angir om oppgaven er tilknyttet en saksmappe eller en journalpost. Dokumentikonet gir deg anledning til å lese evt. tekstdokumentet som oppgaven er tilknyttet*

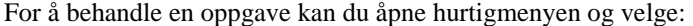

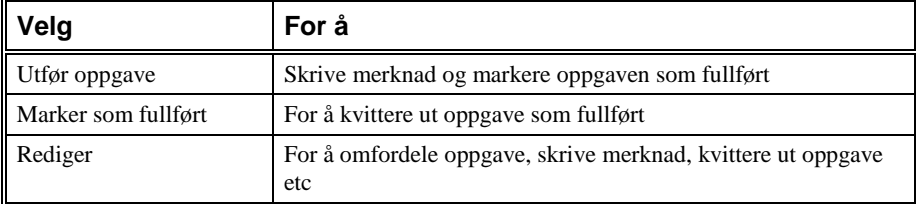

**Gå frem på følgende måte for å utføre en oppgave:**

- $\Rightarrow$  Søk frem oppgaven ved å utføre søket "Mine oppgaver".
- $\Rightarrow$  Velg Utfør oppgave fra hurtigmenyen
- $\Rightarrow$  Register din kommentar, marker oppgaven som fullført og register eventuelt beslutningskode.

## **Redigering av mottatt oppgave**

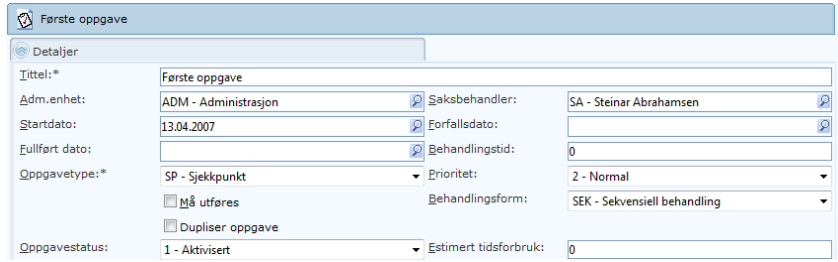

*Skjema for redigering av oppgave*

|  |  |  | Følgende felt er mulig å redigere for en oppgave som tilordnes andre. |  |  |
|--|--|--|-----------------------------------------------------------------------|--|--|
|--|--|--|-----------------------------------------------------------------------|--|--|

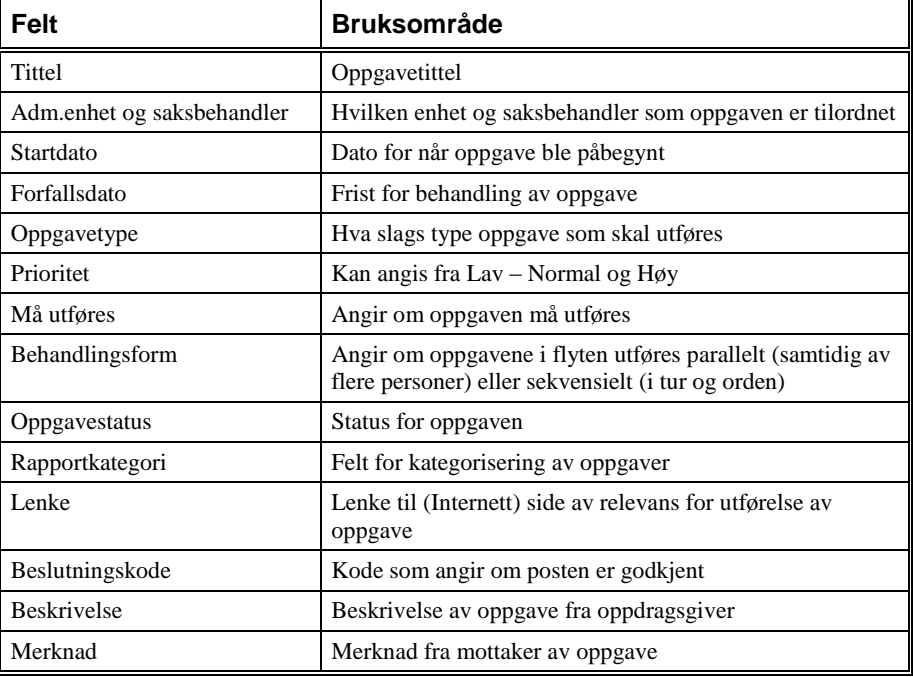

# **Ferdigstilling og ekspedisjon**

### **Ferdigstille post**

Når tekstdokumentet er skrevet ferdig, skal du bekrefte ferdigstillingen når du lukker filen i programmet som du har opprettet tekstdokumentet i.

Alternativt kan du sette journalpostens status direkte til F (ferdig) eller E (ekspedert). Dette er et signal til arkivet om at du som saksbehandler har ferdigstilt eventuelt ekspedert saksdokumentet til mottaker og at det kan journalføres.

Med journalføring menes i dette henseende at arkivet kontroller dine registreringer og setter journalstatus til "J" for journalført. Når journalstatus settes til J, er journalposten klar for publisering på offentlig journal.

### **Angre ferdigstilling av post**

Hvis du har bekreftet at journalposten er klar for journalføring, men oppdager feil eller mangler, kan du angre denne handlingen.

**Gå frem på følgende måte for å angre ferdigstilling av saksdokument:**

- $\Rightarrow$  Søk frem journalposten
- $\Rightarrow$  Velg Rediger journalpost
- $\Rightarrow$  Sett journalstatus tilbake til R Reservert og velg "Lagre"

For saksbehandler og ledere er det tillatt å endre status på journalposter med status F, G og E. Hvis posten har fått status J eller A, må du kontakte arkivtjenesten.

### **Ekspedere med e-post**

Det er anledning til å ekspedere saksdokumenter med e-post. Dette innebærer at det opprettes en e-post med saksdokumentene fra journalposten som vedlegg. Når e-posten sendes, markeres journalposten som ekspedert.

Funksjonen forutsetter at din virksomhet har åpnet for bruk av e-post ved ekspedisjon av e-post.

All ekspedisjon med e-post logges. Velg Funksjoner | Vis Logg for å se til hvem og når journalposten ble ekspedert.

#### **Gå frem på følgende måte for å sende saksdokumenter med e-post**

- $\Rightarrow$  Søk frem journalposten
- $\Rightarrow$  Kontroller at posten er ferdigstilt og at mottakere er registrert med e-post adresse.
- $\Rightarrow$  Velg Ekspeder | Ekspeder med e-post fra hurtigmenyen.
- $\Rightarrow$  Skriv eventuelt inn en kort beskjed som meldingstekst (meldingsteksten lagres ikke i systemet).
- $\Rightarrow$  Velg Send

### **Ekspedere elektronisk**

Det er anledning til å ekspedere saksdokumenter med e-post eller digitalt ved hjelp av en tjeneste for elektronisk dokumentutveksling (EDU).

Hvis du velger forsendelsesmåte e-post, opprettes det en e-post med saksdokumentene fra journalposten som vedlegg. Husk å legge inn e-postadresse på mottakerne som skal motta e-post.

Hvis du velger forsendelsesmåte digitalt, overføres saksdokumentene til mottakerne ved hjelp av en web tjeneste (elektronisk overføring og import).

Når du ekspederes saksdokumentene, opprettes det nye versjoner av tekstdokumene i pdf formatet. Det er versjonen i PDF formatet som sendes til mottakerne.

All ekspedisjon logges. Velg Funksjoner | Vis Logg for å se til hvem og når journalposten ble ekspedert.

#### **Gå frem på følgende måte for å ekspedere saksdokumenter**

- $\Rightarrow$  Søk frem journalposten
- $\Rightarrow$  Kontroller at journalposten er ferdigstilt.
- Åpne fanen "Avsender/Mottaker" og kontroller at forsendelsesmåte er oppgitt for de mottakere som posten skal motta posten elektronisk. Husk e-postadresse for forsendelsesmåte e-post.
- Velg Ekspeder og Ekspeder elektronisk fra hurtigmenyen på journalposten
- $\Rightarrow$  Sett kryss i første kolonne for de mottakere som posten skal ekspederes til.
- $\Rightarrow$  Velg Ekspeder og sjekk forsendelsesstatus for hver mottaker.
- $\Rightarrow$  Velg Avbryt for å lukke skjemaet.

### **Send kopi av saksdokumenter med e-post**

Det er anledning til å sende kopi av saksdokumenter tilknyttet en journalpost med e-post til en vilkårlig mottaker f. eks når en ekstern person / virksomhet har bedt om å få kopi av saksdokumenter.

Funksjonen forutsetter at din virksomhet har åpnet for bruk av e-post ved ekspedisjon.

#### **Gå frem på følgende måte for å sende kopi av saksdokumenter med e-post**

- $\Rightarrow$  Søk frem journalposten som inneholder saksdokumentene og velg "Funksjoner" og "Send kopi med e-post" fra hurtigmenyen.
- $\Rightarrow$  Register / velg mottakere av e-post og kontroller meldingstittel
- $\Rightarrow$  Skriv inn meldingstittel og trykk Send

### **Sammenstilling av saksdokumenter tilknyttet en journalpost.**

Det er anledning til å sammenstille dokumenter tilnyttet en journalpost til et pdf dokument. Dette kan lagres på disk for å sendes som vedlegg til en e-post eller det kan skrives ut.

Funksjonen forutsetter at programvare for kontering og sammenstilling av pdf filer er installert

#### **Gå frem på følgende måte for å sende kopi av saksdokumenter med e-post**

- $\Rightarrow$  Søk frem journalposten som inneholder saksdokumentene og velg "Funksjoner" og "Vis sammenstilling av dok" fra hurtigmenyen.
- $\Rightarrow$  Når dokumentene er konvertert til Pdf format, kan du åpne filen som inneholder sammenstillingen og skrive ut eller lagre denne.

# **Flytting, sletting og kopiering av poster**

### **Flytting av poster**

Det er normalt kun arkivar som har anledning til å flytte journalposter mellom saksmapper. I andre mapper kan saksbehandler flytte poster som de selv eier.

#### **Legg merke til**

Hvis en post er besvart (avskrevet) eller besvarer en eller flere andre poster, må alle postene flyttes samtidig.

#### **Gå frem på følgende måte for å flytte journalposter:**

- $\Rightarrow$  Stå i saksmappa som du skal flytte post(ene) fra
- $\Rightarrow$  Velg Funksjoner | Flytt journalposter fra hurtigmenyen på saksmappa.
- $\Rightarrow$  Utfør et oppslag og søk frem saksmappa som postene skal flyttes til

 $\Rightarrow$  Velg journalpostene som skal flyttes og velg "Lagre".

### **Sletting**

Det er kun arkivar som har rettigheter til å slette og angre sletting av saksmapper og journalposter.

I andre mappetyper kan saksbehandler slette poster som de har opprettet.

Sletting innebærer at posten får status U – Utgått/slettet. Poster som er markert som slettet, vil ikke vises i skjermbildene.

#### **Gå frem på følgende måte for å slette en post:**

- $\Rightarrow$  Søk frem journalposten som du skal slette
- $\Rightarrow$  Sett journalstatus til U Utgått/slettet

#### **Gå frem på følgende måte for å angre sletting av en post:**

- $\Rightarrow$  Velg "Avansert søk" og søk etter journalposter/dokumentposter.
- $\Rightarrow$  I feltet "Status" skal du velge U Utgått / slettet sammen med andre kriterier for gjenfinne posten som skal gjenopprettes. I feltet "Saksbehandler" kan du f. eks legge inn dine egne initialer.
- $\Rightarrow$  Når du har funnet posten, kan du åpne posten for redigering og endrer status, eller du kan velge "Funksjoner" og "Angre sletting".

### **Renummerering**

Hvis flere journalposter i en saksmappe er slettet eller flyttet, vil du få sprang i dokumentnumrene. Arkivar har da anledning til å renummerere journalpostene.

#### **Gå frem på følgende måte for å renummerere journalposter i en saksmappe:**

- $\Rightarrow$  Fra hurtigmenyen på saksnivå velger du Funksjoner | Renummerer journalposter.
- $\Rightarrow$  Hvis sakens dokumenter er arkivert på papir, må dokumentnummer på de fysiske dokumenter endres i stempelrubrikken.

### **Kopiering**

Det er anledning til å kopiere en post som er registrert i en mappe.

Funksjonen skal benyttes med aktsomhet og du må alltid kontrollere og justere postens innhold etter kopiering.

Tips: Hvis du skal lage mange likelydene journalposter med ulike avsendere / mottakere, vil det være mye raskere å kopiere tittelen fra den første journalposten og deretter opprette og kopiere inn tittel i de nyopprettede postene.

#### **Gå frem på følgende måte for å kopiere en post:**

- $\Rightarrow$  Søk frem posten som du skal kopiere
	- $\Rightarrow$  Velg "Funksjoner" og "Kopier" fra hurtigmenyen.
	- $\Rightarrow$  En kopi av posten åpnes i registreringsskjema. Kontroller og juster innholdet av alle felt og velg Lagre.

### **Oppdatering av flere journalposter**

Det er mulig å søke frem og endre flere journalposter. Dette kan være nyttig når det er flere poster hvor en skal endre tilgangskode eller journalstatus.

#### **Gå frem på følgende måte for å oppdatere flere journalposter:**

- $\Rightarrow$  Søk frem journalpostene
- $\Rightarrow$  Merk radene i søkeresultat som skal endres
- $\Rightarrow$  Velg "Rediger" fra hurtigmenyen
- $\Rightarrow$  Endre innhold i felt f. eks saksbehandler eller journal status
- $\Rightarrow$  Velg "Lagre"

## **Tekstdokumenter**

Tekstdokumenter kan være tilknyttet poster i en mappe som hoveddokument og vedlegg. Det kan kun være *ett* hoveddokument under en journalpost.

Når tekstdokumenter åpnes, kan de være åpnet med kun lesetilgang eller både lese- og skrivetilgang.

### **Opprett nytt tekstdokument**

Hoveddokumentet kan opprettes direkte fra journalposten. Både hoveddokument og vedlegg kan opprettes og redigeres under fanen "Dokumenter" på tilhørende post.

Når du oppretter et nytt tekstdokument fra ePhorte, tildeles filnavn og lagringsområde automatisk.

#### **Gå frem på følgende måte for å opprette et nytt tekstdokument:**

- $\Rightarrow$  Velg "Nytt tekstdokument" fra hurtigmenyen
- $\Rightarrow$  Velg dokumentmal
- $\Rightarrow$  Tekstdokumentet tildeles filnavn automatisk og informasjon fra registreringsbildet flettes inn i tekstdokument (gjelder primært tekstbehandlingsdokumenter).
- $\Rightarrow$  Når du er ferdig med å redigere tekstdokumentet, lukker du fila velg å velge Fil | Lukk.
- $\Rightarrow$  (Hvis tekstdokumentet er redigert i Word for Windows, kan du også bruke verktøyknappen "Tilbake til ePhorte").
- $\Rightarrow$  Normalt skal tekstdokumentet alltid sjekkes inn. Dette innebærer at dokumentet flyttes fra ditt hjemmeområde til det elektroniske dokumentlageret.
- $\Rightarrow$  Vurder om dokumentet og journalposten skal ferdigstilles: Dette innebærer at det legges skrivebeskyttelse på tekstdokumentet og at arkivtjenesten får klarsignal om å journalføre dokumentet.
- $\Rightarrow$  Sett kryss i "Oppdater data i ePhorte", hvis du vil at endringer i tekstdokumentet skal overføres til journalposten i ePhorte.
- $\Rightarrow$  Velg utfør

#### **Lese tekstdokumenter**

Det er mulig å åpne en rekke filformat direkte i Internett utforsker som tekstdokumenter (doc og txt), regneark (xls) og bildefiler (tif og pdf).

Andre filtyper må lagres lokalt for deretter å åpnes fra denne plasseringen med tilhørende programvare / viewer.

Når du åpner et tekstdokument direkte ved å peke på f. eks et Word ikon, vil dette åpnes for lesing. Hvis du skal endre innholdet av tekstdokumentet, skal du alltid velge "Rediger tekstdokument" fra hurtigmenyen.

### **Redigere tekstdokument**

For å endre innholdet av et tekstdokument, er det viktig at du husker å velge "Rediger tekstdokument" fra hurtigmenyen.

Du kan redigere tekstdokumenter som tilhører journalposter som ikke er ferdigstilt (journalstatus står til R – Reservert) som du har skriverettigheter til.

Menyvalg for redigering av tekstdokumenter

| Velge                    | For å                                                                                                    |
|--------------------------|----------------------------------------------------------------------------------------------------|
| Rediger dokumentdetaljer | Hente opp skjema og oppdatere opplysninger om<br>dokumentet.                                                                                                    |
| Nytt tekstdokument       | Opprette et nytt tomt tekstdokument basert på en<br>dokumentmal.                                                                                                    |
| Rediger tekstdokument    | Redigere et eksisterende tekstdokument                                                                                                    |
| Flett på nytt            | Oppdatere innhold av tekstdokumentet slik at det blir<br>samsvar mellom opplysninger i registreringsskjema og<br>innholdet av tekstdokumentet                       |
| Ny versjon               | Opprette en ny versjon av tekstdokumentet.                                                                                                    |
| Sjekk ut dokument        | Flytte tekstdokumentet til ditt "hjemmeområde"                                                                                                    |
| Sjekk inn dokument       | Flytte tekstdokumentet fra ditt "hjemmeområde" tilbake<br>til det sentrale dokumentlageret.                                                                         |
| Angre utsjekking         | Angre at tekstdokument som er sjekket ut for redigering<br>skal sjekkes inn / lagres.                                                                               |
|                          | Funksjonen kan benyttes hvis du har redigert et<br>tekstdokument og ikke ønsker å sjekke inn dokumentet<br>med de endringer som er foretatt.                        |
|                          | Funksjonen kan også benyttes hvis et tekstdokument har<br>vært sjekket inn en gang, står som utsjekket, men finnes<br>ikke på hjemmeområdet.                        |
|                          | Du kan da angre utsjekking / oppheve status som<br>utsjekket og forsette å arbeide med utgangspunkt i den<br>versjonen som har vært sjekket inn tidligere.          |
| Send kopi med e-post     | Send kopi av dokumentet til en vilkårlig mottaker med<br>e-post                                                                                                    |
| Slett vedlegg            | Slett vedlegg til journalposten.<br>Sletting er ikke tillatt etter at journalposten er ferdigstilt.                                                                 |
| Konverter til PDF        | Oppretter ny versjon i PDF format<br>Funksjonen forutsetter at det installert programvare for<br>PDF konvertering av filer fra kontorstøtteverktøy /<br>bildefiler. |

## **Versjonshåndtering**

Det er anledning til å opprette og lagre flere versjoner av et dokument som er under arbeid. Denne muligheten kan benyttes for å kunne dokumentere de steg som et dokument har gjennomgått frem til endelig utgave.

#### **Nye versjoner**

Hvis du vet at du vil opprette en ny versjon av et tekstdokument, kan du velge "Ny versjon" fra hurtigmenyen på journalposten.

Når det er opprettet flere versjoner av et dokument, vil en av disse være markert som "aktiv versjon". Dette innebærer at det normalt er denne versjonen av dokumentet som en forholder seg til når en leser eller redigerer dokumentet.

#### **Endre aktiv versjon**

Det er mulig å endre aktiv versjon, dette kan gjøres fra hurtigmenyen på versjonsnivå. Dette behovet kan f. eks melde seg hvis en får behov for å ta utgangspunkt i en eldre versjon av dokumentet i det videre arbeidet.

#### **Slette versjon**

Det er mulig å slette versjoner, men det er ikke tillatt å slette aktiv (gjeldende) versjon eller versjon i arkivformat.

### **Innsjekking av tekstdokumenter**

Når et tekstdokument redigeres, blir filen kopiert fra et felles lagringsområde til ditt private "hjemmeområde". Dette kalles å sjekke ut et tekstdokument.

Når du er ferdig med å redigere tekstdokumentet, skal du normalt sjekke det inn igjen dvs at det legges tilbake på fellesområdet på serveren.

Tekstdokumenter som ligger på "hjemmeområdet" er det kun du som har tilgang til. Det er derfor viktig at du velger å sjekke inn tekstdokumentene slik at andre får tilgang til dem. Det skal alltid gjøres når tekstdokumentet ferdigstilles.

Det kan være du har behov for å kontrollere om du har tekstdokumenter som er sjekket ut, du kan da utføre søket "Utsjekkede dokumenter" fra venstre meny. Du vil da få en liste over tekstdokumenter som er sjekket ut. Marker tekstdokumentet som du vil sjekke inn og velg "Sjekk inn" fra hurtigmenyen.

For å sjekke inn enkelt stående tekstdokumenter skal du velge "Sjekk inn" fra hurtigmeny på tilhørende dokumentversjon.

### **Tvungen innsjekking av dokumenter**

Av ulike årsaker (ferie, sluttet etc) kan det være at den saksbehandleren som har sjekket ut et tekstdokument (en fil), ikke er i stand til å sjekke inn det inn igjen.

En person som er logget på som arkivleder kan utføre søket "Alle utsjekkede dokumenter". I søkeresultatet vil en få alle dokumenter som er ferdigstilt hvor tekstdokumentet ikke er sjekket inn.

Arkivleder kan sjekke inn tekstdokumenter som andre har opprettet. Dette forutsetter at nettverks bruker som programmet ePhorte (web serveren) er pålogget med har rettigheter til filkatalogen (UNC banen) som tekstdokumentene er sjekket ut til, filkatalogen er entydig og at filen er lagret i den katalogen som er angitt i fil stien.

For å tvinge frem innsjekking av møtedokumenter og behandlingsdokumenter må en være registrert som sekretær for utvalget.

#### **Gå frem på følgende måte for å sjekke inn et tekstdokument:**

- $\Rightarrow$  Utfør søket "Alle utsjekkede dokumenter" fra venstre menyen for å sjekke inn tekstdokumenter
- $\Rightarrow$  Utfør søket "Alle utsjekkede møtedokumenter" for å sjekke inn møtedokumenter (møteinnkallinger, møteprotokoller, sakslister, forside møteinnkalling og forside møteprotokoll)
- $\Rightarrow$  Utfør søket "Alle utsjekkede behandlingsdokumenter" for å sjekke inn saksprotokoller tilknyttet et møte i et utvalg.
- $\Rightarrow$  For dokumenter som du selv har sjekket ut kan du velge "Sjekk" inn".

 $\Rightarrow$  For dokumenter som andre personer har sjekket ut kan du velge "Tving innsjekking av dokument".

# **Leserettigheter og skriverettigheter**

### **Lesetilgang**

Alle har i utgangspunktet tilgang til saksmapper og journalposter som ikke er påført en tilgangskode dvs alle brukere har lesetilgang til offentlig saker og journalført post.

Hvem som har tilgang til mapper er som er registrert **med** tilgangskode styres av hvordan virksomheten har valgt å autorisere den enkelte for en tilgangskode.

I utgangspunktet kan saksbehandlere autoriseres for tilgangskode slik at de kan se graderte opplysninger på saker og journalposter som tilhører:

- $\Rightarrow$  dem selv dvs hvor de er registrert som saksansvarlig eller saksbehandler eller
- $\Rightarrow$  en bestemt administrativ enhet eller
- $\Rightarrow$  alle saker og journalposter i hele virksomheten.

Personer som ikke er autorisert for tilgangskode, vil ikke kunne lese opplysninger som er markert som unntatt offentlighet.

Det er heller ikke mulig å registrere en saksbehandler som mottaker av en journalpost med tilgangskode hvis vedkommende ikke er autorisert for angitt tilgangskode.

**Legg merke til følgende**: En person som er autorisert for en tilgangskode vil få leserettigheter til en journalpost hvor vedkommende registreres som mottaker (saksbehandler / kopimottaker) eller vedkommende tilordnes en oppgave tilknyttet journalposten.

### **Skrivetilgang**

Hvem som har skriverettigheter til saksmapper og journalposter, styres av saken - og journalpostens status og de innstillinger som din virksomhet har valgt ved innføring av systemet.

Normalt er skriverettighetene satt opp på følgende måte:

#### *Arkivar*

Arkivansvarlig kan opprette og oppdatere saksmapper og journalposter innefor hele virksomheten. Arkivansvarlig har samme de samme rettighetene avgrenset til egen journalenhet.

#### *Ledere*

Lederne har tilgang til å fordele, offentlighetsvurdere, opprette saksmapper og journalposter innenfor egen administrativ enhet.

#### *Saksbehandlere*

Har tilgang til å avskrive, offentlighetsvurdere, opprette saksmapper og journalposter når de selv er registrert som ansvarlig..

## **Gi andre lese- og skriverettigheter**

Det kan være at du vil gi lese – og skriverettigheter til andre saksbehandlere. Dette behovet melder seg spesielt når det er behov for å arbeide på tvers av de administrative skillelinjene. Til dette formålet brukes tilgangsgrupper.

Tilgangsgruppe på **saksmappe** benyttes for å gi andre lesetilgang til gradert informasjon som er registrert på saksnivå. Tilgangsgruppen kan også brukes for å gi andre rettigheter til å opprette nye journalposter i saksmappa. For medlemmer i tilgangsgruppa skal en da sette kryss i feltet skrivetilgang.

Tilgangsgruppe på **journalposter** benyttes for å gi andre lesetilgang til gradert informasjon eller skriverettigheter til tekstdokumenter som er tilknyttet posten.

Det finnes to typer tilgangsgrupper:

| Type   | <b>Beskrivelse</b>                                                                                                    |
|--------|----------------------------------------------------------------------------------------------------|
| Faste  | Tilgangsgruppen er opprettet på forhånd og kan velges ved hjelp av<br>oppslag.<br>Gruppen kan registreres og brukes på flere saksmapper og journalposter.<br>Legg merke til at medlemmer i gruppen får tilgang til alle saker og<br>journalposter som gruppen er tilknyttet. |
| Ad hoc | Ad hoc tilgangsgruppe brukes når du vil gi tilgang til en nærmere definert<br>gruppe til en bestemt sak eller journalpost.                                                                                                    |

#### **Gå frem på følgende måte for å legge en fast tilgangsgruppe på en sak eller post:**

- $\Rightarrow$  Søk fram saken eller journalposten som du skal registrere tilgangsgruppe på og åpne denne for redigering.
- $\Rightarrow$  I feltet "Tilgangsgruppe" skal du gjøre oppslag mot registrerte grupper.
- $\Rightarrow$  Søk frem og velg tilgangsgruppe.

#### **Gå frem på følgende måte for å opprette en ad hoc tilgangsgruppe på en sak eller post:**

- $\Rightarrow$  Søk fram saken eller journalposten som du skal registrere tilgangsgruppe på.
- $\Rightarrow$  Velg Funksjoner | Lag tilgangsgruppe fra hurtigmenyen.
- $\Rightarrow$  Register initialer eller gjør et oppslag for å søke frem og velge medlemmer som skal meldes inn i tilgangsgruppa.
- $\Rightarrow$  Husk å markere om medlemmer skal ha skriverettigheter til saksmappe eller journalposten.

# **Presedensregister**

I saker som danner presedens er det mulig å registrere tilleggsinformasjon om det prinsipielle vedtak som er fattet.

Presedensregistrering opprettes fra den saksmappen som inneholder det prinsipielle vedtaket.

#### **Søk etter presedens**

**Gå frem på følgende måte for å søke frem en presedensregistrering:**

- $\Rightarrow$  Velg avansert søk og søk etter presedens
- $\Rightarrow$  Skriv inn søkekriterier og velg start søk.

### **Ny presedens**

**Gå frem på følgende måte for å angi at en sak danner presedens:**

- $\Rightarrow$  Søk fram saksmappe med vedtak som har dannet presedens.
- $\Rightarrow$  Gå til fanen presedens og klikk på redigeringssymbolet
- $\Rightarrow$  Korriger evt. presedenstittel som er kopiert fra sakens tittel
- $\Rightarrow$  Register sammendrag og presedenshjemmel (rettskildefaktor)
- $\Rightarrow$  Registrer Lov/ forskriftsreferanse ved å gjøre oppslag mot de faste verdier som er lagt inn i registeret.
- $\Rightarrow$  Register Emne- / stikkord ved å gjøre oppslag mot de faste verdier som er lagt inn i registeret.
- $\Rightarrow$  Velg Lagre

#### **Etter at presedens er lagret kan du tilføye:**

- $\Rightarrow$  Henvisning til andre presedenser
- $\Rightarrow$  Tilleggsattributter

## **Kontakter**

Med kontakter menes en oppføring i et adresseregister. I dette registeret legges adresse til virksomheter og personer som en korresponderer hyppig med.

Når en skal adressere post, er det anledning til å slå opp og velge mottaker fra dette registeret.

### **Søke frem registrerte kontakter**

Hvis du ønsker å se hvilke kontakter som virksomheten har lagt inn, kan du utføre et søk.

#### **Gå frem på følgende måte for å søke frem kontakter**:

- $\Rightarrow$  Velg Avansert søk og søk etter Kontakter
- $\Rightarrow$  Skriv inn søkekriterier
- $\Rightarrow$  I søkeresultatet som fremkommer vil du se hvilke kontakter som er registrert med valgt kriterium.

### **Legge til, slette og oppdatere kontakter**

Det er anledning til å slette, oppdatere og legge til nye kontakter, men det vil ofte forekomme begrensninger for hvem som har tillatelse til å oppdatere adresseregisteret. Dette bestemmes av den enkelte virksomhet.

#### **Gå frem på følgende måte for å legge til, slette eller oppdatere kontakter**

- $\Rightarrow$  Utfør søk etter kontakter
- $\Rightarrow$  Plasser musepeker over redigeringssymbol på en rad i søkeresultatet og foreta et valg i hurtigmenyen.

Det er også anledning til å kopiere inn avsendere og mottakere av journalposter til kontaktregisteret.

#### **Gå frem på følgende måte for å kopiere inn adressat til kontaktregisteret**:

- $\Rightarrow$  Velg posten som inneholder adressen som du skal kopiere til kontaktregisteret.
- $\Rightarrow$  Gå til fanen Avsender/Mottaker og velg "Legg til som kontakt" fra hurtigmenyen.

# **Tilgangs- og saksbehandlergruppe**

Med grupper menes saksbehandlergrupper og tilgangsgrupper. Saksbehandlergrupper benyttes ved adressering av oppgaver eller post, mens tilgangsgrupper benyttes for å gi en gruppe brukere lese- eller skrivetilgang ut over de generelle tilganger (autorisasjon for tilgangskoder) som er gitt.

Legg merke til at hvis en person meldes inn som medlem av en fast tilgangsgruppe, vil vedkommende få tilgang til alle saker og journalposter hvor denne tilgangsgruppen er påført.

Det vil variere hvilke brukertyper som har anledning til å vedlikeholde og opprette nye grupper. Dette setter opp og bestemmes av den enkelte virksomhet.

**Gå frem på følgende måte for å søke frem registerte grupper**:

- $\Rightarrow$  Velg Avansert søk og søk etter "Tilgangsgruppe / saksbehandlergruppe".
- $\Rightarrow$  Skriv inn søkekriterier
- $\Rightarrow$  For å opprette nye eller redigere eksisterende tilgangsgrupper kan du åpne hurtigmenyen i søkeresultatet.
- $\Rightarrow$  Velg en gruppe og åpne hurtigmenyen for å oppdatere medlemskap i tilgangsgruppe.

## **Lenker**

### **Send lenke til side med e-post**

Hvis du vil varsle andre saksbehandlere om en saksmappe eller en post som de bør se på, kan du sende en lenke til siden via e-post til vedkommende.

Når mottaker åpner lenken som er mottatt via e-post, startes ePhorte og tilhørende side hentes fram.

Gå frem på følgende måte for å sende en kobling:

- $\Rightarrow$  Stå i siden (mappe, presedens eller dokumentet) som du skal sende en lenke til
- $\Rightarrow$  Velg verktøyknappen "Send lenke med e-post".
- $\Rightarrow$  E-post programmet starter og du skal angi mottaker, tittel og meldingstekst som normalt. Legg merke til lenken som blir satt inn som en del av meldingsteksten.

### **Lenker mellom mapper, journalposter og sider**

For å gjøre andre saksbehandlere oppmerksom på andre saker, journalposter, dokumenter eller internettside (URL) som er av betydning for behandling av saken kan du sette inn en lenke.

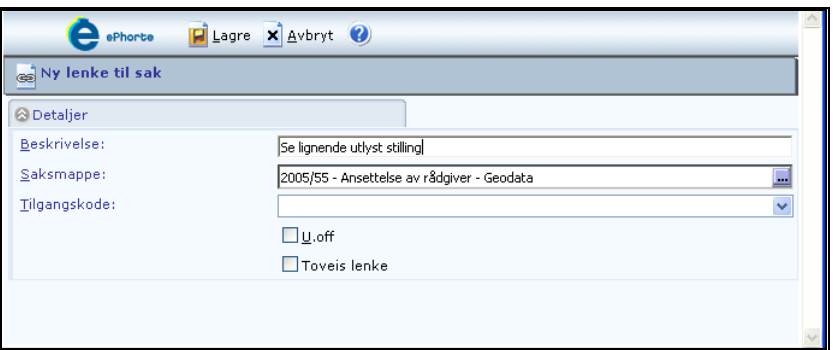

#### **Gå frem på følgende måte for å sette inn en lenke**:

- $\Rightarrow$  Søk frem saksmappa eller journalposten som du skal sette inn en lenke i
- $\Rightarrow$  Plasser markøren over redigeringssymbolet på fanen og velg type lenke fra hurtigmenyen
- $\Rightarrow$  Hvis du velger å sette inn en lenke til en saksmappe, journalpost eller dokument, skal du søke frem objektet som du skal sette inn lenke til ved å trykke på oppslagknappen ved siden av tittelfeltet.
- $\Rightarrow$  Søk frem sak, journalpost eller side som lenken skal henvise til, legg gjerne på en mer forklarende beskrivelse og velg Lagre.
- $\Rightarrow$  Hvis du skal sette inn en lenke til en side på inter eller intranettet, skal du sette inn adresse for internettsiden. F. eks [www.norge.no](http://www.norge.no/)
- $\Rightarrow$  Sett kryss i feltet "Uoff" og velg en tilgangkode hvis lenken er til en gradert sak, journalpost eller dokument
- $\Rightarrow$  Sett kryss i feltet "Toveis" hvis lenken også skal settes inn i objektet som lenken peker til.

### **Jevnføringer**

Jevnføringer virker mye på samme måte som lenker, men en jevnføring kan peke ikke henvise internettsider.

**Gå frem på følgende måte for å sette inn en jevnføring**:

- $\Rightarrow$  Søk frem saksmappa som du skal opprette en jevnføring fra
- $\Rightarrow$  Åpne fanen "Lenker" og plasser markøren over redigeringssymbolet på fanen og velg type jevnføring som skal opprettes.
- $\Rightarrow$  Søk frem sak, journalpost eller presedens som jevnføring skal gå til og velg "Lagre".

## **Logger**

Når det skjer endringer på en mappe eller en post, vil dette kunne spores i loggen.

### **Undersøke logg**

**Gå frem på følgende måte for å se loggen for en saksmappe eller post:**

- $\Rightarrow$  Stå i mappa eller posten som du vil se loggen for.
- $\implies$  Plasser markøren over redigeringssymbolet og velg Funksjoner | Vis logg fra hurtigmenyen

#### **Følgende endringer blir logget:**

- $\Rightarrow$  Endring av sak og journalstatus
- $\Rightarrow$  Endring av arkivdel
- $\Rightarrow$  Endring av klassering (arkivkode)
- $\Rightarrow$  Endring av saksansvarlig og saksbehandler
- $\Rightarrow$  Endring av administrativ enhet som eier sak eller post
- $\Rightarrow$  Flytting av post mellom mapper. I loggen på saksnivå vil du kunne se hvilke journalposter som er flyttet fra / til saken.
- $\Rightarrow$  I tillegg kan det finnes loggføringer som virksomheten selv har tatt initiativ til (egendefinerte logger).

## **Kataloger**

### **Hva benyttes kataloger til?**

Kataloger kan benyttes til å gruppere saksmapper, journalposter og dokumenter i forhold til en struktur som saksbehandlere og ledere vil kjenne seg igjen i.

Saksmapper er tradisjonelt gruppert i forhold til en arkivnøkkel, men de fleste ledere og saksbehandlere er ikke familiære med oppbygging av en arkivnøkkel og har gjerne behov for å inndele mapper etter andre kriteria som emne, eier, objekt, oppgave eller prosjekt.

En katalogstruktur kan være tilgjengelig for en person, alle som arbeider i en administrativ enhet eller en gren av den administrative strukturen.

### **Åpne og utforske en katalogstruktur**

Kataloger åpnes i fra menyen på venstre side i skjermbildet. Du vil få tilgang til personlige og katalogstrukturer som er gjort tilgjengelig for alle som tilhører din administrative enhet.

Kataloger åpnes og lukkes ved å peke på + eller – tegn foran katalognavn i venstre menyen.

### **Opprette og vedlikeholde en katalogstruktur**

Nye katalogstrukturen opprettes ved å velge type katalogstruktur fra verktøyknappen øverst i skjermbilde. Alle kan opprette personlige katalogstrukturer. Arkivar (superbruker) kan opprette katalogstrukturer som er tilgjenglig for hele eller deler av virksomheten.

**Gå frem på følgende måte for å opprette en katalogstruktur med referanser til mappe:**

- $\Rightarrow$  Velg hvem som skal ha tilgang til katalogstrukturen. Du skal velge om den skal være privat, tilgjengelig for alle som tilhører en administrativ enhet eller felles for alle administrative enheter som er underlagt en bestemt enhet.
- $\Rightarrow$  Først oppretter du den overordnede katalogen som skal være "far" til alle underkataloger.
- $\Rightarrow$  Deretter opprettes underkataloger. Når du oppretter en underkatalog, bør du alltid kontrollere hvilken katalog som du danner en underkatalog til.
- $\Rightarrow$  Til sist søker du frem og velger de saksmapper, journalposter og dokumenter som skal inngå i katalogen. Dette gjøres ved å velge "Ny" for den seksjonen som elementet tilhører.
- $\Rightarrow$  Deretter søkes elementene frem ved å utføre oppslag
- $\implies$  Angi søkerkriterier, utfør søk og velg element som skal knyttes til katalog.

## **Rapporter**

Under dette valget vil du kunne skrive ut rapporter. Hvilke rapporter som finnes her og kriterier som benyttes, velges av den enkelte virksomhet og settes opp i samarbeid med leverandør.

### **Journaler**

#### **Under dette valget vil du finne følgende rapporter:**

- $\implies$  Journal (dagens) Inneholder alle journalposter med dagens dato som journaldato.
- $\implies$  Journal (intervall) Inneholder alle journalposter med journaldato i et valgfritt intervall.
- $\Rightarrow$  Offentlig journal (intervall) Inneholder alle journalposter med journaldato i et valgfritt datointervall. Opplysninger som er unntatt offentlighet vil vises med stjerner.
- $\Rightarrow$  Journaluttrekk (OEP) Innholdet data tilsvarer offentlig journal. Uttrekket er beregnet for import til OEP (Offentlig elektronisk postjournal). Dette er en tjeneste for publisering av journaluttrekk for sentrale statlige organer. Rapporten skal lagres som fil og lastes opp til OEP (krever innlogging). Når en velger hvilke datoer som skal være med i uttrekket, skal dato oppgis med innledende nuller f. eks 04.09.2009.
- $\Rightarrow$  Offentlig journal (enkel) Dette er en forenklet utgave av offentlig journal som kun viser en avsender eller mottaker per journalpost. Rapporten passer for virksomheter som har en del masseutsendelser (post med svært mange mottakere).

### **Oppfølging**

**Under dette valget vil du finne følgende rapporter:**

- $\Rightarrow$  Restanseliste Inneholder alle journalposter med restanse som tilhører pålogget bruker
- $\Rightarrow$  Forfallsliste Inneholder alle journalposter med forfallsdato i et valgfritt intervall for pålogget bruker.
- $\Rightarrow$  OBS liste Inneholder alle saker med obs dato innenfor et valgfritt intervall
- $\Rightarrow$  Kassasjonsliste Inneholder alle saker med kassasjonskode / dato innefor et valgfritt intervall
- $\implies$  Avgraderingsliste Inneholder alle journalposter med avgraderingskode / - dato innefor et valgfritt intervall

## **Statistikk**

#### **Under dette valget vil du finne følgende statistikker:**

- $\Rightarrow$  Saksbehandlingstid saker viser hvor lang saksbehandlingstiden har vært fordelt på intervall. Rapporten tas ut for alle avsluttede saker. I rapporten er det mulig å gruppere saksbehandlingstiden på valgfrie tidsintervall. Saksbehandlingstid beregnes fra saken ble opprettet til siste journalpost ble journalført i saken. Det første intervallet må starte med 0 for å få med saker som er avsluttet samme dag som den første journalposten ble opprettet i saken.
- $\Rightarrow$  Saksbehandlingstid journalposter. Rapporten tas normalt ut for alle avskrevne journalposter. I rapporten er det mulig å gruppere saksbehandlingstiden på tidsintervall dvs hvor lang saksbehandlingstiden har vært. Saksbehandlingstiden beregnes fra posten ble journalført til den ble avskrevet.
- $\Rightarrow$  Journalposter pr adm.enhet. Rapporten viser antall journalposter som er registrert og fordelt til ulike administrative enheter i et tidsrom.
- $\Rightarrow$  Restansestatistikk for saker. Rapporten viser tilvekst av saker som inneholder restanse. Den kan selekteres på saksdato og administrativ enhet. Rapporten viser antall opprettede saker og saker som inneholder journalposter med restanse.
- $\Rightarrow$  Restansestatistikk for journalposter. Rapporten viser antall registrerte journalposter kontra antall avskrevne journalposter i et tidsrom og viser tilveksten av journalposter med restanse.
- $\Rightarrow$  Brukte arkivkoder. Rapporten viser hvilke arkivkoder som har blitt benyttet ved klassering av saker.
- $\Rightarrow$  Saker pr adm.enhet. Rapporten viser antall saker som er registrert og fordelt til ulike administrative enheter i et tidsrom
- $\Rightarrow$  Statistikk over avsender / mottakere. Rapporten viser antall journalposter fordelt på registrerte avsendere/mottakere
- $\Rightarrow$  Saksbehandlingstid dokumentkategori. Rapporten viser antall forekomster av en valgt dokumentkategori (søknadstype) med gjennomsnittlig saksbehandlingstid.

### **Andre**

**Valgene under denne seksjonen er ikke rapporter i tradisjonell forstand, men brukes for å generere utskrifter, etiketter, saksomslag og fakturagrunnlag.**

- $\Rightarrow$  Skilleark ny journalpost. Benyttes for å skille ulike journalposter fra hverandre under bunkeskanning
- $\Rightarrow$  Skilleark vedlegg. Benyttes for å skille hoveddokument og vedlegg fra hverandre ved bunkeskanning
- $\Rightarrow$  Skriv etikett. Dette er "rapport" som brukes for å skrive ut etiketter som brukes i forbindelse med skanning. Rapporten skal skrives ut fra den journalposten som tekstdokumentet skal tilknyttes.
- $\implies$  Merknader journalpost. Rapporten viser alle merknader som er tilknyttet en journalpost. Rapporten skal tas ut ved at en søker frem og velger en bestemt journalpost.
- $\Rightarrow$  Merknader sak. Rapporten viser alle merknader som er tilknyttet en saksmappe. Rapporten skal tas ut ved at en søker frem og velger en bestemt saksmappe.
- $\Rightarrow$  Fakturagrunnlag. Rapporten viser alle fakturalinjer som er tilknyttet en faktura. Rapporten skal tas ut ved at en søker frem og velger en bestemt faktura.
- $\Rightarrow$  Saksomslag. Rapporten kan benyttes som et saksomslag for sakens dokumenter. Rapporten skal tas ut ved at en søker frem og velger en bestemt saksmappe.
- $\Rightarrow$  Presedens. Rapporten viser alle prinsipielle saker som finnes ut fra den seleksjon (søkekriterier som er valgt).

### **Ansettelsesak**

#### **Under dette valget vil du finne følgende rapporter:**

- $\Rightarrow$  Offentlig søkerliste. Rapporten inneholder de opplysninger som offentligheten kan kreve innsyn i. Rapporten navn, fødselsdato, stilling og adresse for alle søkere. Søkere som har bedt om at søknaden skal unntas fra søkerlisten vises som stjerner.
- $\Rightarrow$  Enkel søkerliste. Rapporten er en forenklet utgave av utvidet søkerliste se under.
- $\Rightarrow$  Utvidet søkerliste (stilling). Rapporten inneholder de opplysninger som en søker kan kreve partsinnsyn i.
- $\Rightarrow$  Intern utvidet søkerliste (stilling) Rapporten er identisk med utvidet søkerliste, men inneholder i tillegg vurdering av søkere.
- $\Rightarrow$  Utvider søkerliste (søker). Rapporten viser alle stillinger som en søker har meldt sin interesse for.

### **Byggesak**

#### **Under dette valget vil du finne følgende rapport:**

- $\Rightarrow$  Saksbehandlingstid. Rapporten kan benyttes til å lage en oversikt over saksbehandlingstid for dokumentkategorier i byggesaker.
- $\Rightarrow$  NB! Rapporten forutsetter at felt for beregning av saksbehandlingstid er lagt inn som tilleggsattributter tilknyttet de dokument kategorier som det opereres med i byggesaker.

### **Delingssak**

#### **Under dette valget vil du finne følgende rapport:**

 $\Rightarrow$  Rekvisisjon kartforretninger. Rapporten kan benyttes til å lage en oversikt over rekvisisjoner som er journalført i et tidsrom.

### **Utvalg**

#### **Under dette valget vil du finne følgende rapporter:**

- $\Rightarrow$  Delegerte vedtak. Rapporten kan benyttes til å se hvilke delegerte vedtak som er fattet i en tidsperiode.
- $\Rightarrow$  Vedtaksoppfølging. Rapporten kan benyttes til å kontrollere og følge opp vedtak som er fattet av et utvalg i et tidsrom.
Hvis du innehar rollen som utvalgssekretær, vil du i tillegg kunne ta ut følgende rapporter:

- $\Rightarrow$  Styre, råd og utvalg viser alle registrerte utvalg.
- $\implies$  Møteplan viser alle møter i et utvalg.
- $\Rightarrow$  Utvalgsmedlemmer (liste) inneholder en liste med medlemmer av et utvalg.
- $\Rightarrow$  Utvalgsmedlemmer (detaljert) inneholder en detaljert liste med medlemmer at et utvalg.
- $\Rightarrow$  Fremmøte (utvalg) viser hvem som har deltatt i møtene i et utvalg.
- $\Rightarrow$  Fremmøte (medlem) viser hvilke møter som person har deltatt i.
- $\Rightarrow$  Godtgjørelse (utvalg) viser møtegodtgjørelse som er utbetalt til medlemmer av et utvalg.
- $\Rightarrow$  Godtgjørelse (medlem) viser møtegodtgjørelse som er utbetalt til en person.
- $\implies$  Godtgjørelse (utvalg sammendrag) viser et sammendrag over de utbetalinger som er foretatt til medlemmer av et utvalg.
- $\implies$  Godtgjørelse (medlem sammendrag) viser et sammendrag over de utbetalinger som er foretatt til en person.
- $\implies$  Medlemskap i utvalg Viser hvilke utvalg som en person er medlem av.
- $\Rightarrow$  Godtgjørelse (medlem) FPG viser variabel og fast møtegodtgjørelse som skal utbetales til en person for en valgt periode.

# **Skanning**

# **Innledning**

## **Kort rutinebeskrivelse**

Saksdokumenter som er mottatt via ordinær postgang eller via andre kanaler sorteres ut for skanning.

Foran det første dokumentet som er mottatt i plasseres det et skille ark for å markere at det skal skannes inn som en selvstendig journalpost. Første dokumentet etter skille arket representerer hoveddokumentet til journalposten. Deretter kan du plassere skille ark for å angi at enkeltdokumenter er vedlegg til journalposten. Skilleark for ny journalpost og nytt vedlegg kan skrives ut ved å velge Rapporter | Andre i venstremenyen.

Når en har gjort dette for alle dokumentene som skal skannes, plasseres bunken i skanneren og skanningsprosessen starter. For hvert dokument som er atskilt med skille ark dannes det en separat fil.

I skanningsmodulen kan du angi at TIF filen skal konverteres til PDF formatet. Denne muligheten anbefales da det er mulig å søke i fritekst i PDF dokumenter og formatet er definert som et godkjent arkivformat.

Etter at dokumentene er skannet, redigeres de skannede dokumentene. Dette innebærer at du registreres en beskrivende tittel og avsendere på journalposten og tittel på vedleggene.

Deretter overføres journalpostene med skannede dokumenter til en midlertidig samlemappe for skannede journalposter. Fra samlemappen skal journalpostene flyttes til korrekt saksmappe.

## **Valg av skanningsmetode**

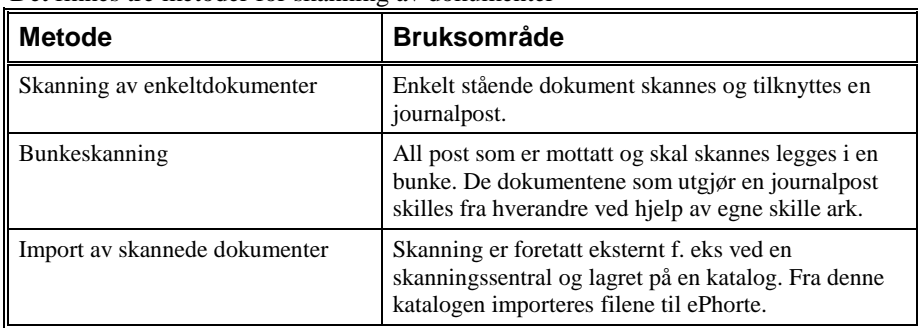

Det finnes tre metoder for skanning av dokumenter

## **Innstillinger i skanningsmodul**

Når du har startet skanningsmodulen skal du klikke på pilen til høyre for verktøyknappen og velge "Innstillinger" for å angi de innstillinger som skanning skal skje med.

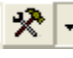

*Verktøy*

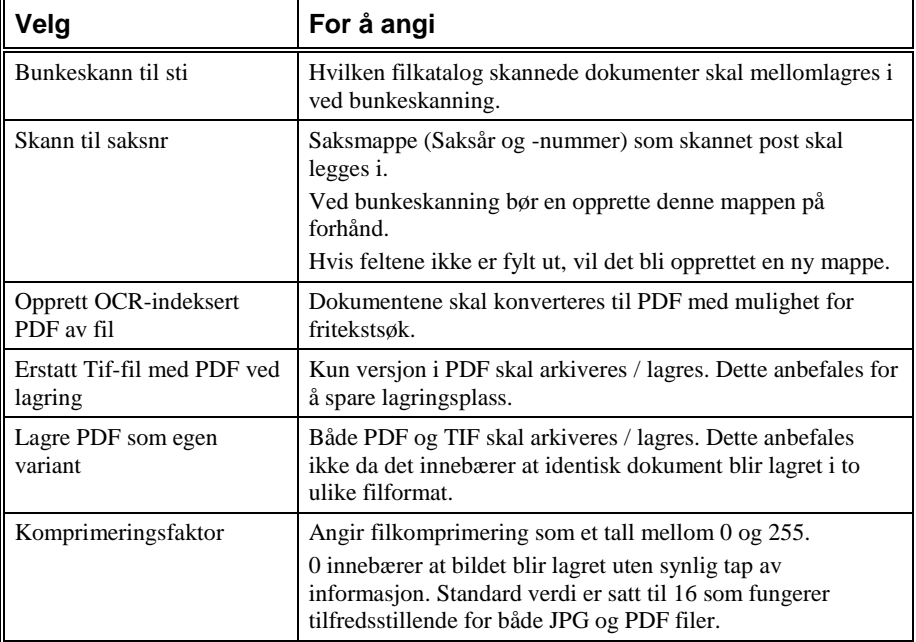

#### **Legg merke til følgende**

- Dokumenter som skal gjengis i **farger** bør skannes i en separat operasjon slik at dokumenter som kan gjengis i svart/ hvit ikke blir skannet med farger. Dette for å spare lagringsplass og redusere tid for åpning av dokumenter. Normalt er det kun kart eller lignede som det er behov for å gjengi i farger. (Det aller enkleste er selvsagt å be om at alle dokumenter med farger sendes elektronisk).
- $\Rightarrow$  Hvis det er ønskelig at **blanke** sider skal fjernes, kan dette settes opp i driveren til skanner. Problemet med blanke sider, kan spesielt oppstå når en skanner tosidige dokumenter. Se dokumentasjon til den enkelte driver for valg av innstillinger.

## **Innskanning av dokumenter**

## **Skanning av enkeltdokument**

Skanning av enkeltdokumenter kan benyttes hvis du foretrekker å journalføre post før den skannes og tilknyttes registreringen.

#### **Gå frem på følgende måte for skanning av enkeltdokument:**

- $\implies$  Opprett journalposten som skal inneholde det skannede dokumentet
- $\Rightarrow$  Velg Nytt tekstdokument og mal for skanning av dokument
- $\Rightarrow$  Plass papirdokumentet i skanner og velg Skann fra verktøylinja.
- $\Rightarrow$  Avslutt skanningsmodulen

 $\Rightarrow$  Sjekk inn og ferdigstill dokumentregistreringen.

### **Bunkeskanning til skanningsmodulen**

#### **Gå frem på følgende måte ved bunkeskanning:**

- $\Rightarrow$  Dokumenter med skille ark plasseres i skanner. Skilleark for journalpost legges mellom dokumenter som tilhører samme post. Skilleark for vedlegg benyttes for å atskille hoveddokument fra vedlegg i en forsendelse.
- $\Rightarrow$  Start skanningsmodulen ved å velge Skanning under valget Moduler i venstre meny.
- $\Rightarrow$  Velg Skann fra verktøylinja.
- $\Rightarrow$  Etter at skanning er utført skal du velge "Redigere skannede" dokumenter".

## **Import av filer til skanningsmodul**

Dokumenter skannes til avtalt katalog av tjenesten som utfører skanning. Deretter henter arkivarene opp de skannede dokumentene.

#### **Fremgangsmåte ved import av skannede filer fra filstruktur:**

- $\Rightarrow$  Start skanningsmodulen ved å velge Skanning under Moduler i venstre meny.
- $\Rightarrow$  Velg importer fil fra verktøylinja (åpne mappe) og velg katalog som skannede dokumenter skal importeres fra.
- $\Rightarrow$  Etter at filer er import skal du velge "Rediger skannede" dokumenter".

### **Import av skannede dokumenter fra filkatalog**

Dokumenter skannes til avtalt katalog av tjenesten som utfører skanning. Deretter henter arkivarene opp de skannede dokumentene. Denne metoden brukes når en skanner ved hjelp av programvaren PixEdit.

#### **Fremgangsmåte ved import av skannede filer fra en importsentral:**

- $\Rightarrow$  Velg Importsentraler i venstre meny
- $\Rightarrow$  Velg importer og dokumenttype for journalposten.
- $\Rightarrow$  Registrer data om journalposten (sakstilknytning, tittel, avsender og vedlegg).

#### **Import av skannede dokumenter med strekkode**

Dokumenter kan journalføres og påføres etiketter med strekkode før de skannes. Etikett må skrives ut for hvert dokument som er tilknyttet en journalpost. Denne metoden brukes når en skanner ved hjelp av programvaren PixEdit.

# **Redigering av skannede dokumenter**

Etter at dokumenter er skannet eller skannede dokumenter er importert, skal du registrere informasjon om de skannede dokumenter slik at forslag til journalføring dannes.

#### **Fremgangsmåte ved midlertidig registrering av skannede dokumenter**

- $\Rightarrow$  Når skanningsprosessen eller importen er utført, skal du velge Verktøy | Rediger skannede dokumenter.
- $\Rightarrow$  For hoveddokumentet kan du angi hvilken saksmappe som journalposten skal tilknyttes.
- Oppgi saksår med fire siffer og saksnummer på formen **2004/122**  for å tilknytte de skannede dokumentene til en **eksisterende** saksmappe.
- La feltet "Til saksnr" stå blankt for å opprette en **ny** saksmappe.
- $\Rightarrow$  Deretter registreres dokument dato, kategori, tittel, administrativ enhet, saksbehandler og avsender direkte i tilhørende felt.
- $\Rightarrow$  Alternativt kan tittel på dokumentet og avsender kopieres fra det skannende dokumentet. Hvis det finnes en frase som kan benyttes som tittel på dokumentet kan du merke teksten og velge "Kopier som tittel". Hvis det finnes en frase eller seksjon i dokumentet som inneholder avsender, kan du merke område og velge "Kopier som avsender".
- $\Rightarrow$  Velg "Oppdater" eller bla deg frem til neste skannede dokument. Forslag til journalføring vil da lagres og det skannede dokumentet konverteres til PDF.
- $\Rightarrow$  Hvis neste dokumentet er et vedlegg, skal du angi tittel på vedlegget og evt. dokumentkategori.
- Når du redigert alle de skannede dokumenter, skal du overføre dem til ePhorte ved å velge Verktøy | Overfør filer til ePhorte.
- $\Rightarrow$  I ePhorte kan du eventuelt etterregistrere ytterligere opplysninger om journalpostene og flytte dem til korrekt saksmappe.

## **Funksjoner ved redigering av skannede dokumenter**

Det finnes en rekke funksjoner og verktøyknapper i skanningsmodulen. Noen av de mest sentrale er omhandlet i dette kapittel

#### *Bla mellom sider og dokumenter*

For å bla mellom **sider** i et skannet dokument skal du bruker verktøyknappene som er plassert i hovedmenyen.

For å bla mellom skannet **post**, skal du bruker verktøyknappene som er plassert til høyre i skjermbilde for redigering av skannede dokumenter.

#### *Sideoppretting*

Hvis et ark har blitt trukket skjevt inn i skanneren, kan skannet side rettes opp ved å velge "Rett opp side " fra undermenyen som er plassert ved ikonet for "Diverse verktøy" i hovedmenyen.

#### *Sette inn, legge til og slette sider*

Menyvalg for å sette inn og slette sider, vil du finne ved å åpne menyen som er plassert ved ikonet for "Skann dokumenter" i hovedmenyen.

Sett inn side - vil sette inn en side foran siden som står i.

Legg til side - vil sette inn en side etter den siden som du står i.

#### *Justere visning av en side*

Du kan forstørre og forminske visning av en side ved å klikke på menyvalg for "Zoom inn" og "Zoom ut" i hovedmenyen.

For å tilpasse visning til sidebredde eller –høyde, skal du klikke på tilhørende menyvalg i hovedmenyen.

For å rotere en side til høyre eller venstre skal du klikke på tilhørende menyvalg i hovedmenyen.

#### *Endre viewer*

Når skanningsmodulen er startet fra ePhorte, vises sidene i et forenklet visningsprogram (viewer).

Det er mulig å bytte viewer for å utnytte de funksjoner som finnes i mer avanserte visningsprogrammer. Dette kan du gjøre ved velge "Vis i standard viewer".

#### *Utskrift av skille ark*

For å skrive ut skille ark som benyttes for å separere dokumenter som utgjør egne journalposter og vedlegg i skanningsprosessen, skal du velge nedtrekksmenyen som er plassert ved verktøyknappen i hovedmenyen i skjermbilde for redigering av skannende dokumenter.

# **Ansettelsessak**

# **Innledning**

## **Kort beskrivelse av arbeidsgangen**

Når en stilling skal lyses ut, opprettes det en saksmappe med angivelse av hvilken stilling som saken gjelder. Det er mulig å knytte flere stillinger til en saksmappe f. eks i forbindelse med fellesutlysning av stillinger.

Når stillingssøknader mottas og skal journalføres, kan disse importeres direkte til ePhorte hvis søkeren har benyttet et elektronisk søknadsskjema.

Hvis en har mottatt en søknad pr post, skannes og journalføres søknaden som normalt av arkivtjenesten. Deretter søker personalmedarbeider frem og registrere opplysninger (formalia, utdanning og praksis)om søkeren og kobler personen opp mot stillingen.

Etter at søknadsfristen er gått ut og alle stillingssøknader er registrert, kan en produsere offentlig og fullstendig søkerliste.

Det er viktig at en markerer stillingen som avsluttet når søknadsfristen er gått ut.

Saksbehandling og dokumentproduksjon for øvrig skjer som for andre sakstyper.

## **Leserettigheter**

Tilgangen til å se **journalpostene** som inneholder stillingssøknadene skjer som normalt. Det vil at en skal registrere en tilgangskode på journalposten for å begrense leserettighetene internt og skjerme opplysninger fra offentlig journal.

F. eks hvem som er registrert som avsender av journalposten og selve dokumentet (søknaden) tilknyttet journalposten.

Tilgangen til å se **registerte søkere på en stilling** er avhenging av om en har leserettigheter til den saken (saksmappa) som stillingen er tilknyttet. For å begrense denne tilgangen må en derfor registrere en tilgangskode på saksnivå.

Tilgangen til å lese informasjon om personer som er lagt inn i **søker registeret**, kan begrenses ved at det registreres en tilgangskode på personen i registeret. Dette skal gjøres hvis det er behov å begrense tilgangen til å se hvilken utdanning og praksis som de ulike personene har.

# **Behandling av søknad på stilling**

### **Opprette sak med utlyst stilling**

Når stillingen lyses ut, opprettes det en stilling i tilknytning til saksmappen.

Gå frem på følgende måte for å opprette en ansettelsesak

#### **Fremgangsmåte ved oppretting av sak med utlyst stilling**

- $\Rightarrow$  Opprett saksmappe som normalt med en beskrivende tittel på saken. I feltet mappetype skal du velge AS- Ansettelsesak.
- $\Rightarrow$  Legg tilgangskode på saken for å hindre at uvedkommende får tilgang til å se hvem som har søkt på stillingen.
- $\Rightarrow$  Etter at saksmappen er lagret skal du åpne fanen Stillinger og registrere informasjon om den utlyste stillingen. Stillingsbrøk skal registreres om et kommaseparert tall f. eks 0,5.
- $\Rightarrow$  NB! Etter at søknadsfristen har gått ut skal du sette kryss i feltet "Avsluttet" for å markere at det ikke skal knyttes nye søkere til stillingen.

### **Import og journalføring av elektronisk søknad**

Søknadsskjema kan legges ut på virksomhetens internettsider. Søker fyller ut søknad og sender denne til virksomheten.

#### **Fremgangsmåte ved import av søknadsskjema**

- $\Rightarrow$  Velg importsenter i venstre meny og velg den innboksen som inneholder søknader sendes til.
- $\Rightarrow$  I listen over mottatte søknader peker du på søknaden som skal importeres og velg "Importer elektronisk skjema" fra hurtigmenyen
- $\Rightarrow$  Søk frem og velg saksmappa som er opprettet for utlyst stilling.
- $\Rightarrow$  Kontroller og suppler forslag til journalføring og velg "Importer"

Hvis det allerede finnes en person med angitt fødselsnummer eller det finnes en person med samme fødselsdato og navn, vil system oppdatere opplysninger om denne person i søkerregisteret.

## **Journalføring av søknad mottatt via ordinær post**

En del av søknadene vil komme inn via post som ordinære brev med vedlegg. Disse vil normalt bli skannet og registrert av arkivtjenesten.

#### **Ordinær journalføring av søknad på stilling**

- $\Rightarrow$  Søk frem saksmappen med utlyst stilling
- $\Rightarrow$  Skann / Journalfør søknad som en vanlig journalpost
- $\Rightarrow$  Deretter registreres utfyllende informasjon om søkerne av personalmedarbeider etter at søknader er videresendt / fordelt til dem

#### **Kombinert journalføring av søknad og ajourføring av søkeropplysninger**

Hvis du ønsker å journalføre søknaden og oppdatere opplysninger om søkeren samtidig, kan du gå frem på følgende måte:

- $\Rightarrow$  Søk frem saksmappen med utlyst stilling
- $\Rightarrow$  Åpne fanen Stillinger
- $\Rightarrow$  Velg den stillingen som vedkommende har søkt
- $\Rightarrow$  Fra hurtigmenyen på fanen "Alle søkere", velger du "Ny søknad og søker".
- $\Rightarrow$  Fyll inn informasjon som skal danne basis for journal posten og informasjon om søkerens utdanning og praksis. Legg merke til at søkerens navn og adresse legges inn som avsender av journalposten.
- $\Rightarrow$  Hvis søknadspapirene skal tilnyttes journalposten, utføres dette enklest ved å skanne dokumentene som et enkeltdokument (fil).

## **Oppdatere opplysninger om søker**

Etter at stillingssøknad er journalført skal personalmedarbeider registrere informasjon om søkeren og angi hvilken stilling som vedkommende har søkt på.

#### **Fremgangsmåte for å registrere søkere på stilling**

- $\Rightarrow$  Velg Avansert søk
- $\Rightarrow$  Velg søk etter "Stillingssøker"
- $\Rightarrow$  Skriv inn etternavn eller fornavn på personen for å kontrollere om søkeren finnes fra før. Hvis søkeren ikke er registrert, kan du opprette vedkommende som en ny søker.
- $\Rightarrow$  Legg eventuelt tilgangskode på søkeren for å begrense tilgangen til søkerens personlige data og hvilke stillinger som vedkommende har søkt på.
- $\Rightarrow$  Oppdater personalia om søkeren. Legg merke til at det er innholdet av feltet "Kommune" som kommer med på offentlig søkerliste.
- $\Rightarrow$  Register relevant utdannelse, praksis og kurs under de tilhørende faner. Kolonnen rekkefølge kan brukes for å velge sortering av radene under de nevnte faner i rapportene.
- $\Rightarrow$  Under fanen Aktive søknader kan du se hvilke stilling(er) som vedkommende har inne en søknad på.
- $\Rightarrow$  For å angi at en person har søkt på en stilling, skal du velge "Koble" søker til stilling". Hvis vedkommende ikke ønsker å fremkomme av offentlig søkerliste, skal dette markeres i tilhørende felt.
- $\Rightarrow$  Under fanen Tidligere søknader vises hvilke stillinger personen tidligere har søkt.

### **Gruppering og vurdering av søkere**

Det er mulig å se hvem som har søkt en stilling, gruppere søkere eller registrere hvor egnet en person er i forhold til stillingen.

For å se hvem som har søkt en stilling kan du søke frem saken, åpne fanen stilling og følge lenke til stilling.

Søkerne er gruppert etter status. Fra hurtigmenyen kan du endre status for en søker og opprette ny journalpost til en eller flere søkere.

#### **Gruppering og vurdering av søkere**

- $\Rightarrow$  Velg Rediger på den søkeren som skal oppdateres.
- $\Rightarrow$  Velg status for søkeren
- $\Rightarrow$  Marker om søkeren ikke ønsker å fremkomme på offentlig søkerliste
- $\Rightarrow$  I feltet "Vurdering" kan du angi hvor egnet søkeren er for stillingen
- $\implies$  Register evt. dato, tidspunkt og klokkeslett for innkalling til intervju

## **Rapporter - søkerlister**

Det finnes følgende rapporter:

Offentlig søkerliste som kan brukes i forhold til presse og publikum

Enkel søkerliste

Utvidet søkerliste som kan sendes søkere på stilling

Intern utvidet søker – Identisk med utvidet søkerliste, innholder i tilegg vurdering.

Søkerliste (søker) - Viser alle stillinger som en person har søkt.

#### **Fremgangsmåte ved uttak av rapporter**

- $\Rightarrow$  Åpne seksjonen Rapporter i venstre menyen og velg den rapporten som du vil ta ut.
- $\Rightarrow$  I dialogboksen skal du gjøre oppslag og velge stilling eller søker som rapporten skal inneholde.

## **Klargjøring av faste registre**

De faste registrene som benyttes i modulen vedlikeholdes fra administrasjonsprogrammet.

Legg merke til at første søker som skal registreres i søkeregisteret må opprettes av arkivansvarlig ved å åpne administrative verktøy. Under katalogen for ansettelsesak finnes det en mulighet for å opprette søkere.

Etter at den første personen er registrert i søkerregisteret, kan nye søkere opprettes ved å velge "Avansert søk" og deretter velge å søke etter "Stillingssøker".

# **Tilskudd**

# **Innledning**

## **Kort beskrivelse av arbeidsgangen**

Når en det mulig å søke tilskudd til et gitt formål, opprettes det en saksmappe. Alle søknader, bekreftelse på mottatt søknad, avslag og tildelinger journalføres i denne saksmappen.

Når søknad om tilskudd mottas, kan disse importeres direkte hvis søkeren har benyttet et elektronisk søknadsskjema.

Hvis en har mottatt en søknad pr post, skannes og journalføres søknaden som normalt av arkivtjenesten.

Etter at søknadsfristen er gått ut behandles søknadene og tildelingsbrev sendes.

## **Klargjøring**

Får modulen tas i bruk skal en kjøre ett script som oppretter tilleggsattributter (ekstra felt på saks- og journalpostnivå) og et annet som oppretter bokmerker til bruk i dokumentmaler. Det bør også opprettes dokumentmaler for bekreftelse mottatt søknad, innvilget søknad og avslått søknad.

# **Behandling av tilskudd**

#### **Opprette saksmappe**

Når tilskuddet lyses ut, opprettes det en saksmappe hvor alle søknader skal journalføres og behandles

#### **Fremgangsmåte ved oppretting av sak:**

- $\implies$  Opprett en ny saksmappe som normalt og gi den en beskrivende tittel f. eks "Tilskudd til religiøse organisasjoner 2008". I feltet "Mappetype" skal du velge TS- Tilskuddssak.
- $\Rightarrow$  Etter at saksmappen er lagret kan du åpne fanen "Tilskuddsordning" og register tilleggsopplysninger om saken.

Følgende tilleggsfelt kan brukes på saksnivå:

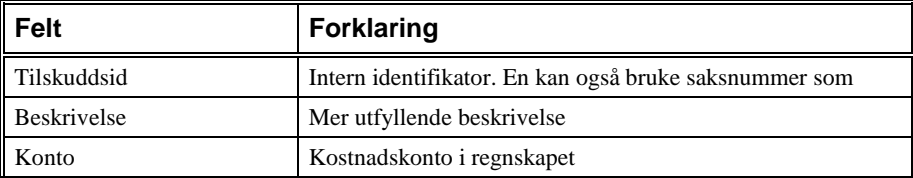

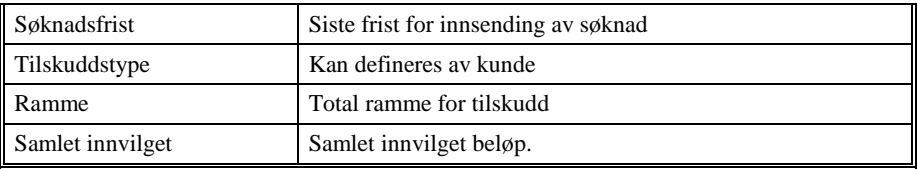

## **Journalføring av elektronisk søknad**

Søknadsskjema kan legges ut på virksomhetens internettsider. Søker fyller ut søknad og sender denne til virksomheten.

#### **Fremgangsmåte ved import av søknadsskjema**

- $\Rightarrow$  Velg importsenter i venstre meny og velg den innboksen som inneholder søknader sendes til.
- $\Rightarrow$  I listen over mottatte søknader peker du på søknaden som skal importeres og velg "Importer elektronisk skjema" fra hurtigmenyen
- $\Rightarrow$  Søk frem og velg saksmappa som er opprettet for tilskuddet.
- $\Rightarrow$  Kontroller og suppler forslag til journalføring og velg "Importer"

## **Journalføring av søknad mottatt via post**

En del av søknadene vil komme inn via post som ordinære brev med vedlegg. Disse vil normalt bli skannet og registrert av arkivtjenesten.

#### **Ordinær journalføring av søknad på stilling**

- $\Rightarrow$  Søk frem saksmappen med tilskudd
- $\Rightarrow$  Skann / Journalfør søknad som en vanlig journalpost
- $\Rightarrow$  Deretter registreres utfyllende informasjon om søknaden av saksbehandler.
- $\Rightarrow$  Når en velger rediger på en søknad, vil tilleggsfeltene vises.

Følgende tilleggsfelt kan brukes på søknader:

| Felt            | <b>Forklaring</b>                                      |
|-----------------|--------------------------------------------------------|
| Tilskuddsid     | Intern identifikator. En kan også bruke saksnummer som |
| Merknad         | Søkeren merknad                                        |
| Søkt beløp      | Omsøkt beløp                                           |
| Kostnadssted    | Kostnadssted i regnskapet                              |
| Tilskuddstatus  | Status for søknaden                                    |
| Ramme           | Total ramme for tilskudd                               |
| Kommentar       | Saksbehandlers kommentar til søknad                    |
| Innvilget beløp | Beløp som er innvilget                                 |
| Begrunnelse     | Kort begrunnelse for vedtak                            |
| Beslutningsdato | Vedtaksdato                                            |

## **Oppdatere og besvare søknader**

Etter at søknad er behandlet kan saksbehandler oppdatere informasjon om søknaden og angi f. eks innvilget beløp og status for søknaden.

Det er mulig å sende foreløpig svar og underretning om vedtak til alle søkere. Menyvalgene er tilgjengelig fra fanen "Søknader" i tilskuddsaker.

## **Rapporter - tilskudd**

Det finnes tre rapporter:

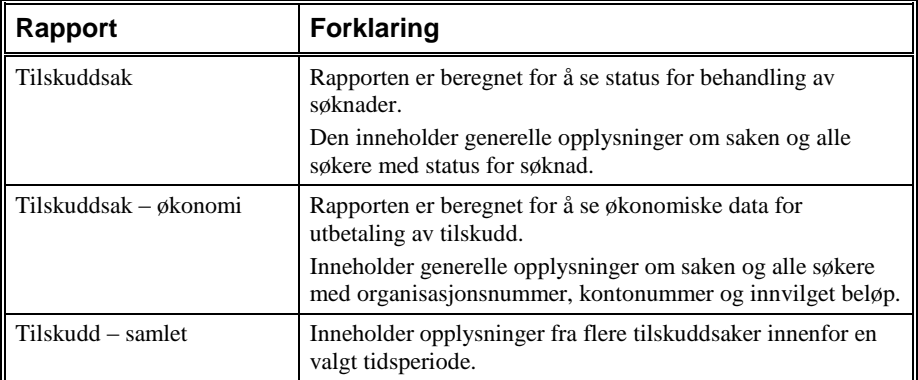

For å ta ut rapportene kan du velge Rapporter i venstremenyen. Velg deretter Tilskuddsak.

# **Møtebehandling**

## **Møteavvikling**

Møtebehandling består av følgende oppgaver:

Før møtet går du igjennom kølisten for å se hvilke saker som er meldt opp til behandling og overfører de sakene som er ferdigstilt til sakskartet. Deretter tildeles sakene et saksnummer. Til slutt genereres møteinnkallingen som skal sendes til medlemmer av utvalget.

Når møtet avholdes protokollerer du behandling av hver enkelt sak i en saksprotokoll. Når alle sakene er protokollert, genererer du en møteprotokoll som er en sammenstilling av forsiden, sakslisten og saksprotokollene.

Legg merke til følgende: Møteinnkalling og – protokoll genereres ved at innholdet av flere dokumenter kopieres og limes inn i et tomt dokument. Hvis du ønsker å gjøre tilføyelser eller endringer skal dette gjøres i grunnlagsdokumentet.

Eks

Hvis forside til innkallingen skal inneholde opplysninger om en befaring, skal dette skrives inn i forsiden – ikke i den sammenstilte møteinnkallingen.

Hvis en har generert en møteprotokoll og ser en feil i et vedtak (saksprotokoll), skal feilen rettes i saksprotokollen og møteprotokollen skal genereres på nytt.

## **Sette opp sakskart og lage møteinnkalling**

### **Opprette nytt møte**

- $\Rightarrow$  Velg SRU (Styre, Råd og Utvalg) i venstre meny, velg utvalg og møte i utvalg.
- $\Rightarrow$  Åpne fanen Utvalgsmøte og opprett nytt møte. Register sted, rom, dato og klokkeslett for møte.

## **Overføre saker fra køliste til sakskart**

 $\Rightarrow$  Åpne fanen Køliste og velg sakene som skal behandles i møtet og velg "Flytt til sakskart" fra hurtigmenyen. Legg merke til at det er mulig å velge flere saker for overføring til sakskartet. Det anbefales at en overfører sakene i den rekkefølge som de skal behandles.

## **Nummerer sakskart**

 $\implies$  Plasser sakene i den rekkefølge som de skal behandles. For å endre rekkefølge kan du angi sortering eller velge Flytt fra hurtigmenyen.

- $\Rightarrow$  Når sakene står i riktig rekkefølge, kan du velge "Nummerer" sakskart" fra hurtigmenyen
- $\Rightarrow$  Hvis det meldes opp flere saker til behandling etter at sakskartet er nummerert, kan du velge Renummerer på fanen sakskart. Sakene på vil da tildeles saksnummer på nytt. Dette gjøres ved at laveste saksnummer for sakstype på sakskartet brukes som utgangspunkt for tildeling av nye nummer.

## **Klargjør og lag møteinnkalling**

Møteinnkallingen sammenstilles ved at alle dokumenter som er tilknyttet møte kopieres inn i et nytt dokument. En kopi av saksframleggene åpnes og informasjon om sakgangen flettes på nytt før innholdet kopieres inn i møteinnkallingen.

#### **Gå frem på følgende måte for å sammenstille møteinnkallingen**:

- $\Rightarrow$  Velg "Klargjør innkalling" fra hurtigmenyen på fanen "Sakskart" eller "Dokumenter". Alle grunnlagsdokumenter som skal benyttes for å lage en samlet møteinnkalling vil nå bli opprettet og tilknyttet møtet.
- $\Rightarrow$  Velg "Rediger innkalling" på fanen "Sakskart" for å åpne alle møtedokumenter i en utforsker. Velg deretter "Generer nytt" fra hurtigmenyen når musepeker er plassert i venstre del av utforskeren.
- $\Rightarrow$  Møteinnkallingen vil da bli sammenstilt ved at innholdet av alle tekstdokumenter kopieres og limes inn i et nytt tekstdokument. Det er mulig å lage flere versjoner i ulike filformat av møteinnkallingen se "Versjoner av møteinnkallingen".

Etter at møteinnkallingen er ferdig, kan du åpne for at andre brukere kan få tilgang til å lese møteinnkallingen. Dette kan du gjøre ved å settes status på møteinnkallingen til G (Godkjent) eller A (Avsluttet).

**NB! Hvis møteinnkallingen inneholder dokumenter som er unntatt offentlighet, skal du legge tilgangskode MU på møteinnkallingen for å hindre uvedkommende lesetilgang. Opprett eventuelt en offentlig versjon av møteinnkallingen.** 

## **Etteranmeldte saksframlegg / saker som oppstår i møtet**

Hvis det etteranmeldes nye saker med saksframlegg, skal du gjenta prosessen med å overføre sakene fra kølista til sakskart, renummere sakskartet, klargjøre og lage møteinnkallingen på nytt. Etter at nytt sakskart er generert, sendes oppdatert saksliste og de etteranmeldte saksframleggene til medlemmer av utvalget.

Hvis det oppstår en ny sak i møtet som ikke er fornankret i et saksframlegg, kan denne opprettes ved å velge Ny utvalgssak fra fanen sakskart. Saksnummeret bør da tildeles direkte til den enkelte sak

## **Versjoner av møteinnkalling**

Det er mulig å lage en offentlig versjon av møteinnkallingen. Denne versjonen sammenstilles ved at skjermet tekst i sakstittel (sakstittel i utvalg) utelates og møtedokumenter med tilgangskode ikke kopieres inn i innkallingen.

Det er også mulig å lage to alternative versjoner av møteinnkallingen i pdf format. Dette krever at en egen modul som kan konvertere bildefiler til PDF formatet er installert. Fordelen med denne metoden er at også bildefiler vil bli satt inn i møteinnkallingen. I denne versjonen er det også enkelt å bla mellom saksframleggene ved hjelp av bokmerker.

Alle versjoner kan opprettes fra fanen "Dokumenter" for møtet.

#### **Gå frem på følgende måte for å lage ulike versjoner av fullstendig møteinnkalling**:

- $\Rightarrow$  Velg "Møteinnkalling" og "Klargjør innkalling". Alle dokumenter som skal benyttes for å lage en fullstendig versjon av møteinnkalling vil nå bli opprettet og tilknyttet møtet.
- $\Rightarrow$  Velg "Generer nytt tekstdokument" for å sammenstille alle tekstdokumenter til en ny møteinnkalling i tekstformat.
- $\Rightarrow$  Velg "Generer nytt PDF dokument" for å konvertere og sammenstille alle dokumenter til en ny møteinnkalling i PDF format.
- $\Rightarrow$  Velg "Konverter tekstdokument til PDF" for å konvertere møteinnkalling i tekstformat til PDF.

#### **Gå frem på følgende måte for å lage offentlig versjon av møteinnkalling**

- $\Rightarrow$  Velg "Offentlig møteinnkalling" og "Klargjør innkalling". Alle dokumenter som skal benyttes for å lage en offentlig versjon av møteinnkalling vil nå bli opprettet og tilknyttet møtet.
- $\Rightarrow$  Velg "Generer nytt tekstdokument" for å sammenstille alle tekstdokumenter til en ny møteinnkalling i tekstformat.
- $\Rightarrow$  Velg "Generer nytt PDF dokument" for å konvertere og sammenstille alle dokumenter til en ny offentlig møteinnkalling i PDF format.
- $\Rightarrow$  Velg "Konverter tekstdokument til PDF" for å konvertere møteinnkalling i tekstformat til PDF.
- $\Rightarrow$  Kontroller at sakstitler ikke inneholder gradert tekst og at ingen dokumenter som er unntatt offentlighet er kopiert inn i møteinnkallingen.
- $\Rightarrow$  Velg "Avslutt" for å lagre og sjekke inne møtedokumentene.

#### **Gå frem på følgende måte for å skjerme graderte opplysninger og dokumenter i offentlig versjon av møteinnkallingen**:

- $\Rightarrow$  Hvis det i den offentlige sakslisten finnes informasjon som er unntatt offentlighet, må du skjerme eller slette denne delen av utvalgssakstittel. Det gjør du ved å velge å redigere utvalgssaken og slette eller skjerme deler av tittelen.
- $\Rightarrow$  Hvis det i den offentlige møteinnkallingen finnes dokumenter (f. eks saksframlegg) som er unntatt offentlighet, må du åpne tilhørende journalpost og påføre en tilgangskode.
- $\Rightarrow$  Når du har skjermet titlene og dokumentene som er unntatt offentlighet, skal du generere en ny offentlig møteinnkalling.
- $\Rightarrow$  Når offentlig versjonen av møteinnkalling ikke inneholder informasjon som er unntatt offentlighet, kan du sette status på møteinnkallingen til G – Godkjent.

## **Protokollere vedtak og lage møteprotokoll**

Når utvalget avvikler møtet skal du utføre oppgavene i denne rekkefølge: registrere fremmøte, protokollere vedtak og lag møteprotokoll (også kalt møtebok eller møtereferat).

## **Registrering av fremmøte**

- $\Rightarrow$  Finn utvalg og møtet som skal avvikles.
- $\Rightarrow$  Fra hurtigmenyen på fanen "Fremmøte" skal du velge "Autoregistrer fremmøte". Alle faste medlemmer av utvalget vil da bli registrert som møtedeltakere.
- $\Rightarrow$  Hvis et fast medlem er representert av en vara representant, skal du velge vara medlem fra hurtigmenyen.
- $\Rightarrow$  Hvis det er et fast medlem som ikke har møtt, skal du slette vedkommende fra listen over fremmøtte.

## **Klargjøring av protokoll og protokollering av vedtak**

Møteprotokollen sammenstilles ved at av alle dokumenter som forside, saksliste og saksprotokoller kopieres og limes inn i et nytt dokument.

#### **Gå frem på følgende måte for å sammenstille møteprotokollen**:

- $\Rightarrow$  Velg "Klargjør møteprotokoll" fra hurtigmenyen. Alle dokumenter som skal benyttes for å lage en møteprotokoll vil nå bli opprettet.
- $\Rightarrow$  Deretter velger du "Rediger møteprotokoll". En oversikt over alle dokumenter som tilhører dette møtet vil vises i en utforsker i venstre del av skjermbildet. Ved å peke på dokumentet vil det åpnes i skjermbildets høyre del.
- ⇒ Alternativ kan du åpne fanen "Dokumenter". Fra denne fanen kan du redigere alle tekstdokumenter som er tilknyttet møtet.
- $\Rightarrow$  Legg merke til at det for de sakstyper hvor det skal fattes et vedtak, finnes det en saksprotokoll.
- $\Rightarrow$  Etter hvert som sakene behandles i møte skal du protokollere behandlingen i saksprotokollene ved å skrive inn alternative forslag, votering og vedtak.
- $\Rightarrow$  Når alle sakene som er behandlet i møtet er protokollert, kan du generere møteprotokollen. Plasser musepekeren i venstre meny i utforsker og velg "Generer nytt" fra hurtigmenyen.
- $\Rightarrow$  Velg Avslutt for å lagre og sjekke inn møtedokumentene. Det er mulig å lage flere versjoner i ulike filformat av møteprotokollen se "Versjoner av møteprotokollen".
- $\Rightarrow$  Etter at møteprotokollen er ferdig, kan du åpne for at andre brukere kan få tilgang til å lese møteprotokollen. Dette kan du gjøre ved å settes status på møteinnkallingen til G (Godkjent) eller A (Avsluttet) og låse møteprotokollen.

**NB! Hvis møteprotokollen inneholder dokumenter som er unntatt offentlighet, skal du legge tilgangskode MU på møteprotokollen for å hindre uvedkommende lesetilgang. Opprett eventuelt en offentlig versjon av møteprotokollen.**

### **Saker som utsettes eller tilbakesendes**

Det kan forekomme at utvalget vedtar å utsette behandling av en sak til et nytt møte eller vedtar å sende saken tilbake til foregående utvalg. Normalt vil dette grunngis med at saken ikke er tilstrekkelig utredet eller det kan f. eks være behov for å foreta en befaring før vedtak kan fattes.

Du skal da protokollere vedtak med begrunnelse for tilbakesending eller utsettelse som vanlig. Deretter opprettes **ny behandling** i de utvalg som skal behandle saken.

Hvis saken er mangelfullt utredet slik at det ikke er mulig å fatte vedtak, vil det være behov for å legge frem et nytt fremlegg til vedtak (saksfremlegg). I dette tilfellet må det opprettes et nytt saksframlegg som meldes opp til ny behandling.

## **Låsing av sakskart og møteprotokoll**

Etter at møtet er avholdt bør du låse sakskartet. Dette innebærer at det ikke er mulig å overføre ny saker fra kølista til sakskartet

> $\Rightarrow$  Velg "Lås sakskart" fra hurtigmenyen på fanen "Sakskart". Sakskartet bør ikke låses før møtet er avholdt da medlemmer av utvalget kan fremme nye saker til behandling under avvikling av møtet.

Etter at møteprotokollen er godkjent kan du låse møteprotokollen. Dette innebærer at behandlingsstatus for sakene settes til BE – behandlet og status på saksprotokollene settes til G. Saksprotokollene blir da skrivebeskyttet, konvertert til Pdf og gjort tilgjengelig for lesing for andre brukere. **NB**! **Det er ikke mulig å endre innholdet av saksprotokoll i Pdf format etter at møteprotokollen er låst.**

 $\Rightarrow$  Velg "Lås møteprotokoll" fra hurtigmenyen på fanen "Sakskart".

### **Versjoner av møteprotokollen**

Det er mulig å lage en offentlig versjon av møteprotokollen. Denne versjonen lages ved at skjermet tekst i sakstittel (sakstittel i utvalg) utelates og saksprotokoller med tilgangskode ikke kopieres inn i protokollen.

Det er også mulig å lage versjoner av møteprotokollen i pdf format. Dette krever at en egen modul som kan konvertere bildefiler til PDF formatet er installert.

Alle versjoner kan opprettes fra fanen "Dokumenter" for møtet.

#### **Gå frem på følgende måte for å lage ulike versjoner av møteprotokollen**:

- $\Rightarrow$  Velg "Møteprotokoll" og "Klargjør protokoll". Alle dokumenter som skal benyttes for å lage en fullstendig versjon av møteprotokollen vil nå bli opprettet og tilknyttet møtet.
- $\Rightarrow$  Velg "Generer nytt tekstdokument" for å sammenstille alle dokumenter til en ny møteprotokoll i tekstformat.
- Velg "Konverter tekstdokument til PDF" for å konvertere versjonen i tekstformat til PDF.

#### **Gå frem på følgende måte for å lage en offentlig versjon**:

- $\Rightarrow$  Velg "Offentlig møteprotokoll" og "Klargjør protokoll". Alle dokumenter som skal benyttes for å lage en fullstendig versjon av møteprotokollen vil nå bli opprettet og tilknyttet møtet.
- $\Rightarrow$  Velg "Generer nytt tekstdokument" for å sammenstille alle dokumenter til en ny møteprotokoll i tekstformat.
- $\Rightarrow$  Velg "Konverter tekstdokument til PDF" for å konvertere møteprotokollen i tekstformat til PDF.
- $\Rightarrow$  Kontroller at sakstitler ikke inneholder gradert tekst og at saksprotokoller (vedtak) som er unntatt offentlighet er kopiert inn i møteprotokollen.
- $\Rightarrow$  Velg "Avslutt" for å lagre og sjekke inne møtedokumentene.

#### **Gå frem på følgende måte for å skjerme graderte opplysninger og dokumenter i offentlig versjon av møteprotokollen**:

- $\Rightarrow$  Hvis det i den offentlige sakslisten finnes informasjon som er unntatt offentlighet, må du skjerme eller slette deler av utvalgssakstittel. Det gjør du ved å velge å redigere utvalgssaken.
- $\Rightarrow$  Hvis det i den offentlige møteprotokollen finnes dokumenter (saksprotokoller) som er unntatt offentlighet, må du åpne tilhørende utvalgsbehandling og påføre en tilgangskode.
- $\Rightarrow$  Når du har skjermet titlene og dokumentene som er unntatt offentlighet, skal du generere en ny offentlig møteprotokoll.
- $\Rightarrow$  Når offentlig versjonen av møteprotokoll ikke inneholder informasjon som er unntatt offentlighet, kan du sette status på møteprotokollen til G – Godkjent.
- $\Rightarrow$  Legg merke til at det er tilgangskode på utvalgssaken som styrer om saksprotokollen (vedtaket) er offentlig.

# **Byggesak**

# **Behandling av byggesaker**

### **Kort beskrivelse av arbeidsgangen**

Når kommunen mottar en elektronisk søknad, importeres denne. Informasjon hentes ut fra søknaden slik at det dannes et automatisk forslag til journalføring. Arkivtjenesten kontrollere denne før saksbehandler mottar søknad i sin innboks.

Saksbehandling og dokumentproduksjon skjer som for alle andre sakstyper.

Om ønskelig er det mulig å bruke en dokumentflyt for å understøtte saksbehandlingen.

#### **Import og journalføring av elektronisk søknad**

Søker fyller ut søknad på Byggsøk sider og sender denne til virksomheten.

#### **Fremgangsmåte ved import av søknadsskjema**

- $\Rightarrow$  Velg importsentraler i venstre meny og den innboksen som byggesøknader sendes til.
- $\Rightarrow$  I listen over mottatte søknader peker du på søknaden som skal importeres og velg "Importer skjema" fra hurtigmenyen
- $\Rightarrow$  Det dannes et automatisk forslag til journalføring som kontrolleres av arkivtjenesten

Etter at ny sak er lagret vil parter og opplysninger om tiltaket være ferdig registrert og saksbehandlingen kan begynne.

## **Manuell journalføring av melding / søknad**

#### **Fremgangsmåte ved manuell journalføring av søknad**

- $\Rightarrow$  Opprett ny saksmappe og velg mappetype BS.
- $\Rightarrow$  Opprett ny journalpost. I feltet "Dokumentkategori" skal du angi hvilken type søknad / melding som er mottatt.
- $\Rightarrow$  Under fanen Parter registreres parter i saken. I feltet rolle er det viktig å registrere hvilken rolle parten har i forhold til tiltaket. Normalt er det tilstrekkelig å registrere parter med rollene tiltakshaver og ansvarlig søker.
- $\Rightarrow$  Under fanen Byggesak registreres informasjon om tiltaket som gårds- og bruksnummer og adresse.

 $\Rightarrow$  Etter at sak er opprettet, parter og opplysninger om tiltaket er registrert kan saksbehandlingen begynne.

#### **Søking og rapporter**

Det finnes en rekke mulighet for å søke frem og rapportere data fra byggesaker. Du kan selvsagt benytte de generelle søkemulighetene som finnes. I tillegg kan du utføre søk etter opplysninger som gjelder spesifikt for byggesaker.

#### **Fremgangsmåte ved søk etter byggesaker**

- $\Rightarrow$  Velg avansert søk og søk etter byggesaker
- $\Rightarrow$  Skriv inn søkekriteria.

I søkeresultatet vil du få frem alle byggesaker (tiltak) som finnes med de kriteria som du har angitt.

#### **Fremgangsmåte for uttak av rapport for saksbehandlingstid byggesaker**

- $\Rightarrow$  Åpne seksjonen Rapporter i venstre meny.
- $\Rightarrow$  Velg Rapporten Saksbehandlingstid
- $\Rightarrow$  Skriv inn datointervall for journalføring (dato for mottatt søknad) eller avskrevet dato (dato for ekspedert vedtak) og velg type søknad som saksbehandlingstiden skal beregnes for.

#### **Fakturagrunnlag**

Det er mulig å opprette et fakturagrunnlag. Dette er et "punche" grunnlag som kan benyttes ved registrering i faktureringssystem.

#### **Fremgangsmåte ved oppretting av fakturagrunnlag:**

- $\Rightarrow$  Åpne fanen Faktura
- $\Rightarrow$  Fra hurtigmenyen kan du velge å opprette Ny faktura
- $\Rightarrow$  Velg hvem som skal faktureres ved å gjøre oppslag på navn. (Oppslaget blir gjort mot parter som er registrert i saken).
- $\Rightarrow$  Etter at fakturahodet er lagret, skal du registrere de gebyrer som skal inngå i grunnlaget.
- $\Rightarrow$  Følg lenken til fakturamottaker. Velg deretter Ny fakturalinje fra hurtigmenyen.
- $\Rightarrow$  Gjør oppslag mot gebyrregulativ og velg de gebyrer som skal skrives ut.
- $\Rightarrow$  Når alle gebyrer er valgt og overført til fakturaen skal du justere innholdet av kolonnen antall hvis satsen gjelder pr enhet / stykk.
- $\Rightarrow$  Etter at alle fakturalinjer er registrert kan du skrive ut fakturagrunnlaget.
- $\Rightarrow$  Plasser musepeker over ikonet med bilde av et hus og velg "Fakturagrunnlag" fra hurtigmenyen.

### **Oppslag mot kart**

Det er anledning til å gjøre oppslag mot kart. Dette forutsetter at kartintegrasjon er satt opp i virksomheten. Oppslaget i kart vil basere seg på den grunneiendommen med tilhørende kommune-, gårds- og bruksnummer.

På radene under fanen Byggesak vil du finne valg for å vise eiendom, vise naboeiendommer eller hente naboliste fra kart.

## **Klargjøring av faste registre**

De faste registrene som benyttes i modulen vedlikeholdes fra administrasjonsprogrammet. Registrene er plassert under mappa byggesak, i tillegg bør en legge inn / kontrollere verdiene for sakspartrolle.

# **Plansak**

# **Behandling av plansaker**

## **Kort beskrivelse av arbeidsgangen**

Når kommunen mottar et planforslag journalføres dette på ordinært vis. Videre saksbehandling og dokumentproduksjon skjer som for alle andre sakstyper.

Om ønskelig er det mulig å bruke en dokumentflyt for å understøtte saksbehandlingen.

## **Journalføring av planforslag**

#### **Fremgangsmåte ved manuell journalføring av søknad**

- $\implies$  Opprett ny saksmappe og velg mappetype PS
- $\Rightarrow$  Opprett ny journal post.
- $\Rightarrow$  Under fanen Parter registreres parter i saken.
- $\Rightarrow$  Under fanen Plansak oppdateres informasjon om planen

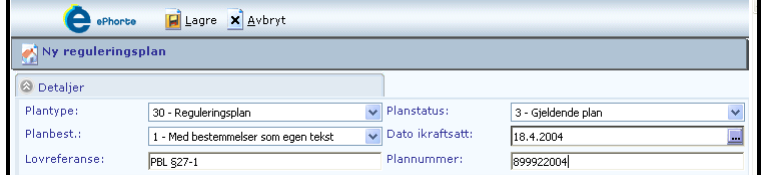

Etter at sak er opprettet, parter og opplysninger om planen er registrert kan saksbehandlingen begynne.

### **Søking og rapporter**

Det finnes en rekke mulighet for å søke frem og rapportere data fra plansaker. Du kan selvsagt benytte de generelle søkemulighetene som finnes. I tillegg kan du utføre søk etter opplysninger som gjelder spesifikt for plansaker.

#### **Fremgangsmåte ved søk etter plansaker**

- $\Rightarrow$  Velg avansert søk og søk etter plansaker
- $\Rightarrow$  Skriv inn søkekriteria.

I søkeresultatet vil du få frem alle plansaker som finnes med de kriteria som du har angitt.

#### **Fremgangsmåte for uttak av rapport for saksbehandlingstid**

 $\Rightarrow$  Åpne seksjonen Rapporter i venstre meny.

- $\Rightarrow$  Velg Rapporten Saksbehandlingstid
- $\Rightarrow$  Skriv inn datointervall for journalføring (dato for mottatt søknad) eller avskrevet dato (dato for ekspedert vedtak) og velg type planforslag som saksbehandlingstiden skal beregnes for. Dette forutsetter at alle mottatte planforslag er kategorisert.

## **Oppslag mot kart**

Det er anledning til å gjøre oppslag mot kart. Dette forutsetter at kartintegrasjon er satt opp i virksomheten. Oppslaget i kart vil basere seg på den planidentifikator (planid) som er registrert på saken.

På raden under fanen Plansak vil du finne valg for å vise plan i kart.

## **Klargjøring av faste registre**

De faste registrene som benyttes i modulen vedlikeholdes i administrasjonsprogrammet.

#### *Sakspartrolle*

Det er mulighet å registrere sakspartroller. Disse benyttes for å angi hvilken tilknytning partene har til saken.

Kodesettet som er foreslått under bør legges hvis en ønsker import av planforslag fra "Byggsøk plan".

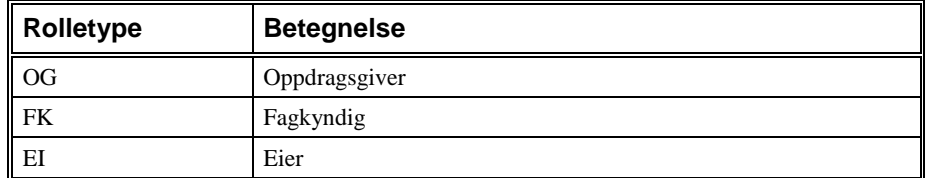

#### **Følgende rolletyper skal opprettes:**

# **Delingsak**

# **Behandling av delingsaker og rekvisisjoner**

## **Kort beskrivelse av arbeidsgangen**

Når kommunen mottar en rekvisisjon av kartforretning eller søknad om fradeling av eiendom journalføres dette på ordinært vis. Videre saksbehandling og dokumentproduksjon skjer som for alle andre sakstyper.

Om ønskelig er det mulig å bruke en dokumentflyt for å understøtte saksbehandlingen.

## **Journalføring av søknad og rekvisisjon**

#### **Fremgangsmåte ved manuell journalføring av søknad**

- $\implies$  Opprett ny saksmappe og velg mappetype DS
- $\Rightarrow$  Opprett ny journalpost.
- $\Rightarrow$  Under fanen Parter registreres parter i saken.
- $\Rightarrow$  Under fanen Kartforetning oppdateres informasjon om utførelse av kartforretninger

Etter at sak er opprettet og parter er registrert kan saksbehandlingen begynne.

### **Søking og rapporter**

Det finnes en rekke mulighet for å søke frem og rapportere data fra kartforretninger. Du kan selvsagt benytte de generelle søkemulighetene som finnes. I tillegg kan du utføre søk etter opplysninger som gjelder spesifikt for delingsaker.

#### **Fremgangsmåte ved søk etter delingsaker:**

- $\Rightarrow$  Velg avansert søk og søk etter delingsaker
- $\Rightarrow$  Skriv inn søkekriteria.

I søkeresultatet vil du få frem alle delingsaker som finnes med de kriteria som du har angitt.

#### **Fremgangsmåte for uttak av rapport for saksbehandlingstid**

- $\Rightarrow$  Åpne seksjonen Rapporter i venstre meny
- $\Rightarrow$  Velg Rapporten Saksbehandlingstid

 $\Rightarrow$  Skriv inn datointervall for journalføring (dato for mottatt søknad) eller avskrevet dato (dato for ekspedert vedtak) og velg type rekvisisjon som saksbehandlingstiden skal beregnes for.

## **Oppslag mot kart**

Det er anledning til å gjøre oppslag mot kart. Dette forutsetter at integrasjon mot kart og GAB er satt opp i virksomheten.

Oppslaget i kart vil basere seg på kommune-, gårds og bruksnummer som er registrert på kartforretningen.

Fra redigeringssymbolet på fanen Delingsak, vil du finne valg for å vise eiendom i kart og for å hente naboliste fra GAB.

#### **Fremgangsmåte for å overføre naboer:**

- $\Rightarrow$  Velg Vis naboer til eiendom fra fanen Kartforretning i ePhorte.
- $\Rightarrow$  Fra GIS starter du oppslag mot GAB. Hvordan dette gjøres, vil variere fra system til system.
- $\Rightarrow$  Velg Hent naboliste fra GAB i ePhorte. Nabolisten vil da kunne benyttes som en kilde ved adressering av journalpost til flere mottakere.

## **Klargjøring av faste registre**

De faste registrene som benyttes i modulen vedlikeholdes fra administrasjonsprogrammet.

#### *Sakspartrolle*

Det er mulighet å registrere sakspartroller. Disse benyttes for å angi hvilken tilknytning partene har til saken.

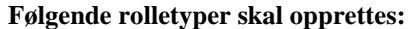

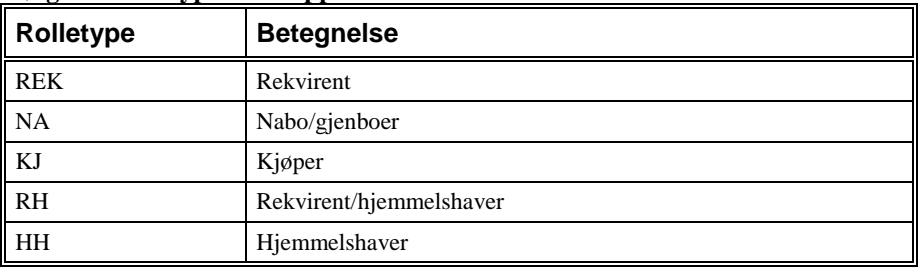

#### *Dokumentkategori*

Det er mulig å kategorisere rekvisisjoner etter type for å lage statistikk over søknadstyper.

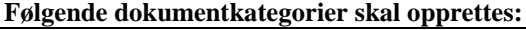

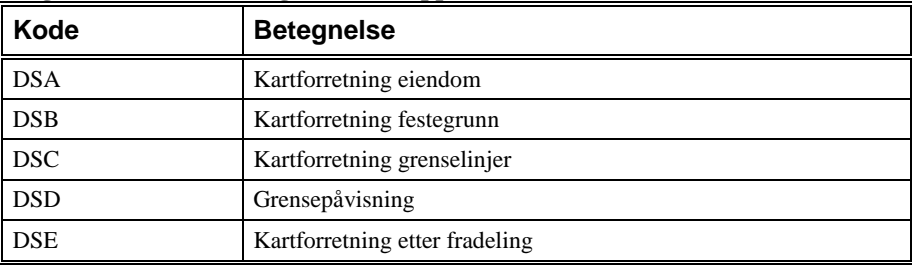

#### *Nummerserier*

Nummerserien under benyttes for å tildele journalnummer til kartforretninger. Ved oppstart bør verdien settes til neste ledige /ubrukte journalnummer.

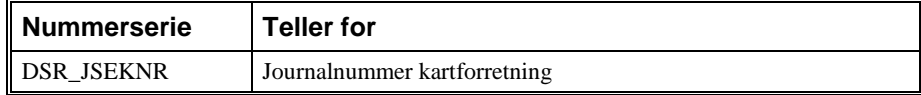

# **Administrasjon**

## **Generelt**

#### **Brukergrensesnitt**

Tilgjengelige tabeller som kan vedlikeholdes åpnes i en tre struktur. Ved å klikke på + foran hver "mappe" åpnes de valg som du har anledning til å se eller vedlikeholde.

For hver "mappe" som åpnes ligger følgende faste punkter: Søk for å se hvilke poster som er registrert i tabellen. Et "legg til" symbol for å opprette nye poster og rapporter for å skrive ut en rapport over registerte poster i tabellen.

Legg merke til følgende: Tilgjengelige valg styres av den rolle som du er logget på med og de rettigheter som denne er satt opp med.

## **Arkivstyring**

#### **Adressegrupper**

Under dette valget kan du opprette nye og vedlikeholde adressegrupper / adresselister.

Før du oppretter adressegruppen bør adressater som skal legges inn i gruppen være opprettet.

**Gå frem på følgende måte for å opprette en adressegruppe:**

- $\Rightarrow$  Velg Legg til for å opprette en ny adressegruppe.
- $\Rightarrow$  Gi adressegruppen en kode på inntil 10 tegn og en beskrivende tittel. Velg Lagre.
- $\Rightarrow$  Søk frem og velg adressegruppen som du skal registrere nye medlemmer i.
- $\Rightarrow$  Fra hurtigmeny på fanen "Medlemmer" velger du "Ny"
- $\Rightarrow$  Søk frem og velg adressat som skal legges inn i adressegruppen

#### **Adresser**

Det vil lønne seg å legge inn organisasjoner og personer som en ofte korresponderer med inn i adresseregisteret.

**Legg merke til følgende:**

- $\Rightarrow$  Adresse til eksterne virksomheter, lag eller foreninger skal legges inn med adressetype V.
- $\Rightarrow$  Adresse til medlem av utvalg anbefales lagt inn med adressetype P.
- Adresse til **interne brukere** /saksbehandlere skal opprettes via persontabellen (Normalt med adressetype A- Arbeidsadresse, eventuelt med tillegg av F - Ferieadresse eller P- Privat adresse).
- $\Rightarrow$  Adresse til **interne administrative enheter** skal kun opprettes via registeret for administrative enheter (adressetype I – Intern administrativ enhet)

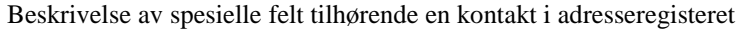

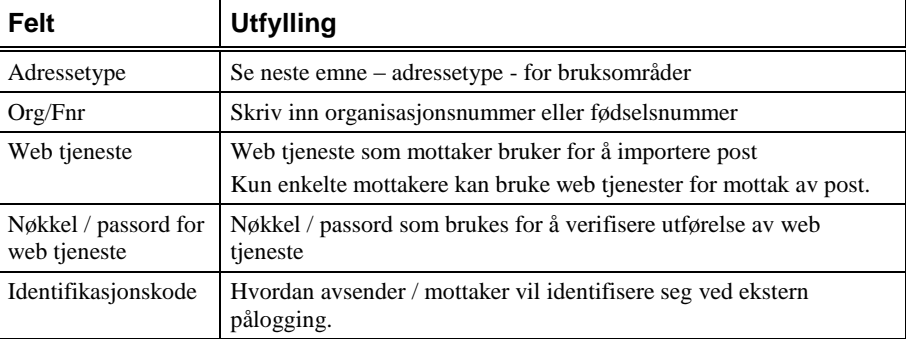

## **Adressetype**

Adressetyper brukes til å inndele adresser i ulike typer.

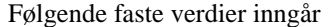

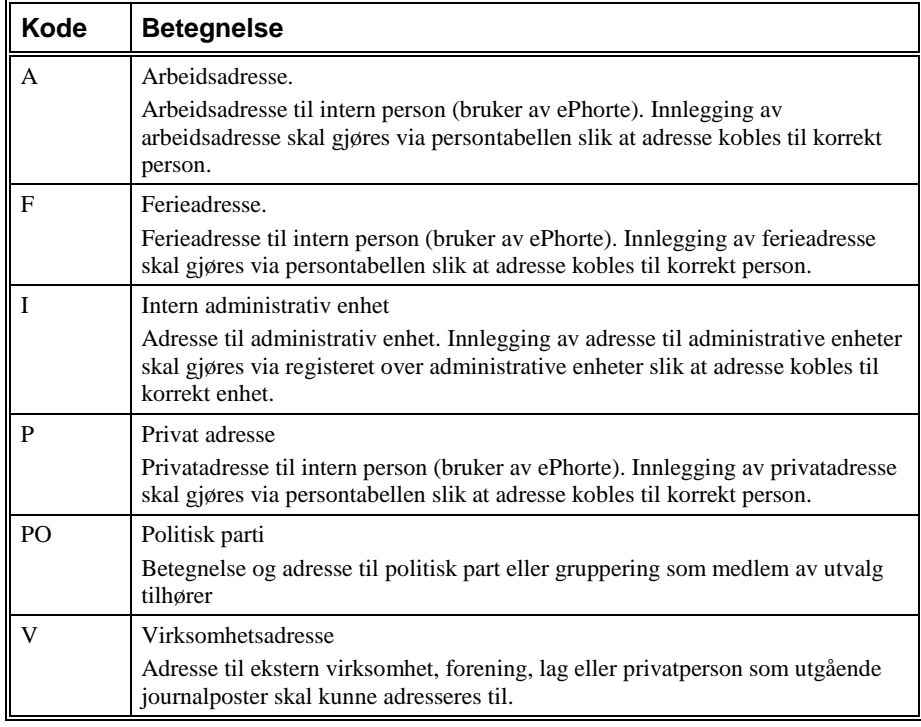

## **Avgraderingskode**

Kode som angir hvilken handling som skal utføres når avgraderingsdato er nådd.

Avgraderingskodene er tilknyttet hjemmel som benyttes for å unnta saker og dokumenter fra offentlighet.

De faste kodene som benyttes skal ikke endres eller slettes.

| Kode | <b>Bruksområde</b>                                                                                                    |
|------|----------------------------------------------------------------------------------------------------|
| A    | Avgraderes automatisk<br>Poster avgraderes automatisk                                                                                                    |
| AU   | Avgradering utført<br>Angir at avgradering er utført                                                                                                    |
| G    | Gjennomgås<br>Avgradering vurderes manuelt etter at avgraderingsdato er nådd                                                                               |
| S    | Sperrefrist<br>Poster avgraderes automatisk. Denne avgraderingskode skal benyttes hvis en<br>velger å bruke tilgangskode XX på nye saker og journalposter. |
| U    | Unntatt fra automatisk avgradering<br>Postene er unntatt fra automatisk avgradering                                                                        |

Følgende faste verdier finnes:

## **Avskrivningsmåte**

Kode som angir avskrivningsmåte.

#### **Legg merke til følgende:**

- $\Rightarrow$  Feltet "Midlertidig" angir at avskrivningskoden benyttes ved foreløpig svar.
- ⇒ Feltet "Svar registrert" angir at avskrivningskoden benyttes når avskrivning skal skje med et nytt svardokument.

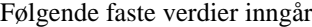

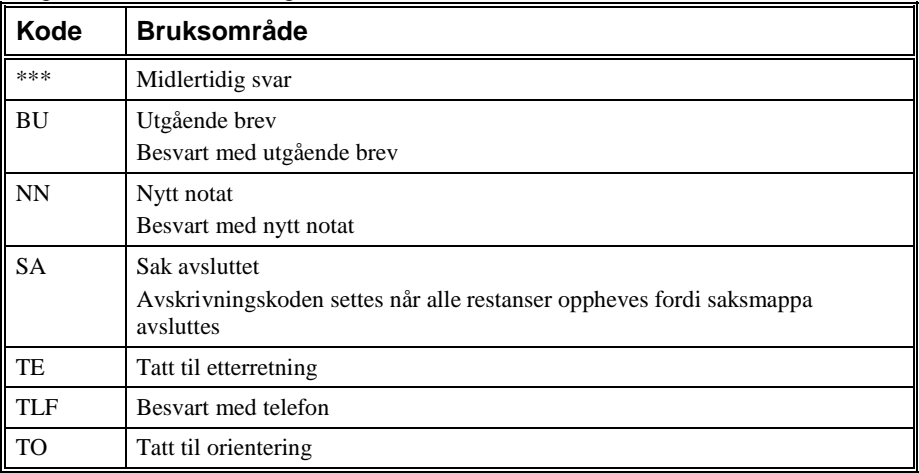

## **Forsendelsesmåte**

Kode som kan brukes for å oppgi hvordan en journalpost skal sendes til den enkelte mottaker av en journalpost.

Følgende faste verdier inngår i registeret

| Kode | <b>Bruksområde</b> |
|------|--------------------|
| B    | Med bud            |
| Е    | E-post             |
| F    | Telefaks           |
| P    | Posten             |

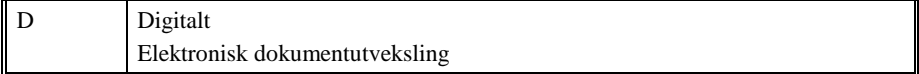

### **Forsendelsesstatus**

Kode som kan benyttes hvis en ønsker å dokumentere status for forsendelse til den enkelte mottaker av en journalpost.

## **Identifikasjonstype**

Kode som kan benyttes for å angi hvordan avsender / mottaker ønsker å identifisere seg ved ekstern pålogging.

Følgende standardverdier skal finnes:

| ∥ Kode | <b>Bruksområde</b>  |
|--------|---------------------|
| II FNR | Fødselsnummer       |
| ORG    | Organisasjonsnummer |

## **Informasjonstype**

Postene i denne tabellen inneholder koder som benyttes i logger og merknader.

De faste kodene som benyttes skal ikke endres eller slettes uten avtale med leverandør. Det er tillatt å endre betegnelse på kodene.

| Kode | <b>Bruksområde</b>       |
|------|--------------------------|
| ES   | Endring av sakens status |
| EJ   | Endring av journalstatus |
| ET   | Endring av tilgangskode  |
| EK   | Endring av klassering    |
| EA   | Endring av saksansvarlig |
| EB   | Endring av saksbehandler |
| ED   | Endring av arkivdel      |

Følgende faste verdier finnes for logg av utførte endringer:

Følgende faste verdier benyttes for logg av utførte funksjoner

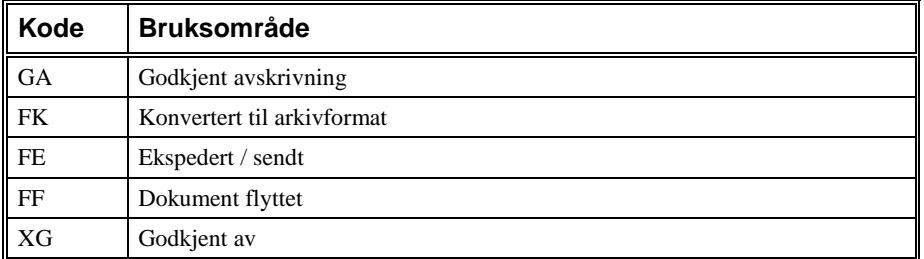

#### Følgende faste verdier benyttes for merknader

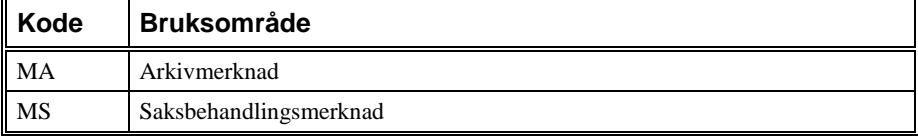

## **Journalstatus**

Journalstatus benyttes for å angi hvor langt en journalpost er kommet i forhold til registrering i journalen og arkivering av tilhørende dokumenter.
Det er ikke tillatt å opprette nye statusverdier ut over de som er angitt under. Det er tillatt å endre betegnelse på eksisterende koder og endre hvem som skal ha adgang til å benytte kodene (dvs. type aktør: arkivar, leder eller saksbehandler).

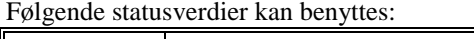

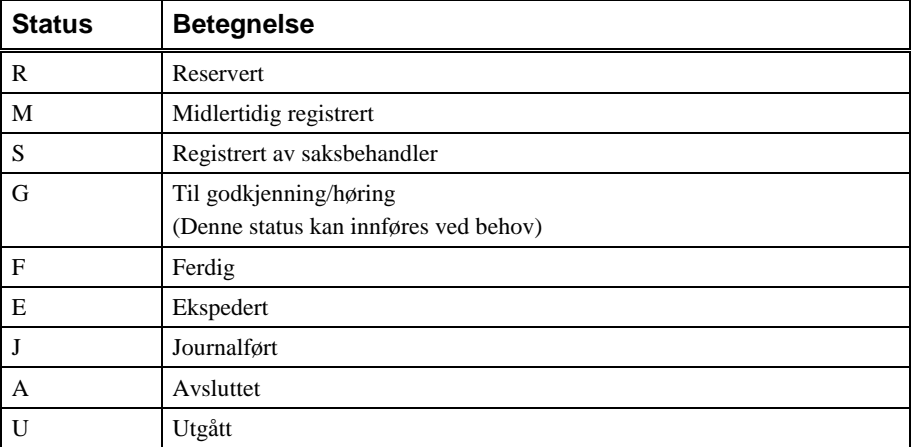

# **Kassasjonskode**

Kode som angir hva som skal skje eller har skjedd i forhold til kassasjon av sakens dokumenter.

De faste kodene som benyttes skal ikke endres eller slettes.

Følgende faste verdier finnes

| ∥ Kode                  | <b>Bruksområde</b> |
|-------------------------|--------------------|
| l b                     | <b>Bevares</b>     |
| $\overline{\mathbf{K}}$ | Kasseres           |
| $\overline{G}$          | Gjennomgås         |
| ll U                    | Kassasjon utført   |

# **Lover og forskrift (presedens)**

Registeret benyttes til å relatere presedens til lov, forskrift, avtale eller lignende.

Kode for lov og forskrift kan være på inntil 10 tegn.

# **Dokumenttype**

Registeret inneholder de dokumenttyper som er tillatt brukt.

Egenskaper til de faste verdier som inngår skal normalt ikke endres.

### **Legg merke til følgende:**

- $\Rightarrow$  Feltet "Eksternt produsert" angir om dokumentet er mottatt fra en ekstern organisasjon / person – skal være avkrysset på inngående brev.
- $\Rightarrow$  Feltet "Utløser restanse" angir om dokumenttypen skal føre til at restanseflagget heves for interne (hoved) mottakere.
- $\Rightarrow$  Feltet "Mappedokument" angir om dokumenttypen brukes på journalposter eller post som ikke skal journalføres.
- $\Rightarrow$  Velg "Mappedokument" hvis dokumenttypen skal benyttes for SGK - mapper (Mapper som kun inneholder post som ikke skal journalføres).
- $\Rightarrow$  Velg "Saksmappedokument" hvis dokumenttypen skal benyttes på post i saksmapper som ikke skal journalføres. Dvs. at en åpner for at en saksmappe kan bestå av en blanding av journalposter og post som ikke skal / bør journalføres (SGK-dokumenter).
- ⇒ Feltene "Standard avskrivningsmåte" og "Standard dokumenttype" angir verdier som skal benyttes ved oppretting av svar på denne type dokumenter.

| Kode | <b>Betegnelse</b>           |
|------|-----------------------------|
|      | Inngående brev              |
| U    | Utgående brev               |
| N    | Internt notat med restanse  |
| X    | Internt notat uten restanse |
| S    | Saksframlegg                |
|      | Dokumentpost i saksmappe    |
| Z    | Dokumentpost i mappe        |

Følgende faste verdier finnes

### **Postnummer**

Registeret inneholder postnummer, - sted, kommunenummer og – navn hentet fra posten register. Enklere vedlikehold kan utføres. Ved større omlegginger vil registeret oppdateres i forbindelse med installasjon av nye versjon av ePhorte.

## **Prosjektregister**

For større sakskompleks kan det være behov for å danne en overbygning i form av en prosjektkode som binder saksmappene i sammen.

Kode for prosjekt kan være på inntil 70 tegn.

### **Sakspartrolle**

Registeret benyttes for å angi hvilken rolle en part har i en sak. Dette registeret benyttes gjerne i forhold til de spesifikke fagmoduler. Bruken av den enkelte partsrolle kan avgrenses til en enkelt mappetype.

### **Saksstatus**

Kode som angir status for arkivering og saksbehandling av en sak.

De faste kodene som benyttes skal ikke endres eller slettes. Nye verdier kan legges inn etter avtale / beskjed fra leverandør.

#### **Legg merke til følgende:**

- $\Rightarrow$  Feltet "Midlertidig" angir at saken er midlertidig registrert av eller for en saksbehandler
- $\Rightarrow$  Feltet "Lukket" angir at saken er lukket for registrering av nye journalposter.
- $\Rightarrow$  Feltet "Utgår" angir at saken er utgått / slettet.

#### Følgende faste verdier inngår

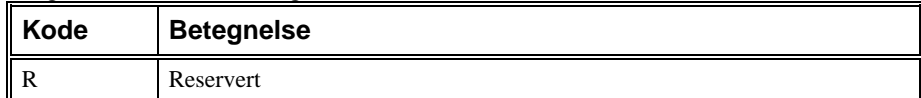

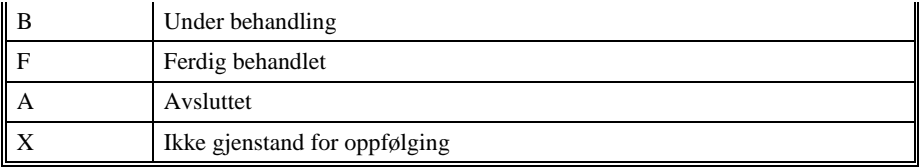

# **Stoppord stikkordindeksering**

I dette registrert finnes de ord som er utelatt fra stikkordsindeksering såkalte "trivielle ord". Målsettingen med å utelate enkelte ord fra stikkordsindeksering er å holde nede størrelsen på registeret over indeksert ord og dermed svartiden ved utførelse av søk.

# **Tilleggskoder**

Tilleggskoder / registeret er ikke i bruk.

# **Arkivstruktur**

Under denne mappa kan den arkivorganisatoriske strukturen opprettes.

Ved innlegging av verdier bør en følge denne rekkefølgen for de mest sentrale registrene: Ordningsprinsipp, arkivperiode, journalenhet, arkiv og til slutt arkivdel.

# **Arkiv**

Et arkiv kan sammenlignes med en arkivskaper og beskriver de øverste nivå i arkivstrukturen. Et arkiv (tidligere delarkiv) kan igjen være organisert i en eller flere arkivdeler.

### **Legg merke til følgende:**

- $\Rightarrow$  I feltet "Standard arkivnøkkel" velger du det ordningsprinsipp som vanligvis benyttes av de arkivdeler som tilhører arkivet.
- $\Rightarrow$  Feltet "ArkivbaseID" skal være en unik identifikator som tildeles av Riksarkivet til den enkelte arkivskaper. Apparatet for tildeling av denne identifikatoren er ikke etablert.

# **Arkivdel**

En arkivdel er en logisk eller fysisk del av et arkiv hvor alle saksmapper er inndelt og med primærklassering fra et og samme ordningsprisnipp.

| Felt                    | <b>Utfylling</b>                                                                                                    |
|-------------------------|----------------------------------------------------------------------------------------------------|
| Arkivdel                | Kortkode for arkivdelen<br>Når du oppretter en kode for en arkivdel bør du ta høyde for at<br>arkivdeler vil etterfølge hverandre i en rekke. Saksarkivet for den<br>første perioden bør derfor betegnes som f. eks SA1. |
| Arkiv                   | Velg hvilket arkiv som arkivdelen tilhører                                                                                                    |
| Standard<br>Nummerserie | Angi nummerserie som skal benyttes. Det er viktig at du velger samme<br>nummerserie som brukes av tilhørende arkiv. Nummerserien "Felles<br>nummerserie" skal brukes for alle arkivdeler.                                |

Beskrivelse av sentrale felt tilhørende en arkivdel

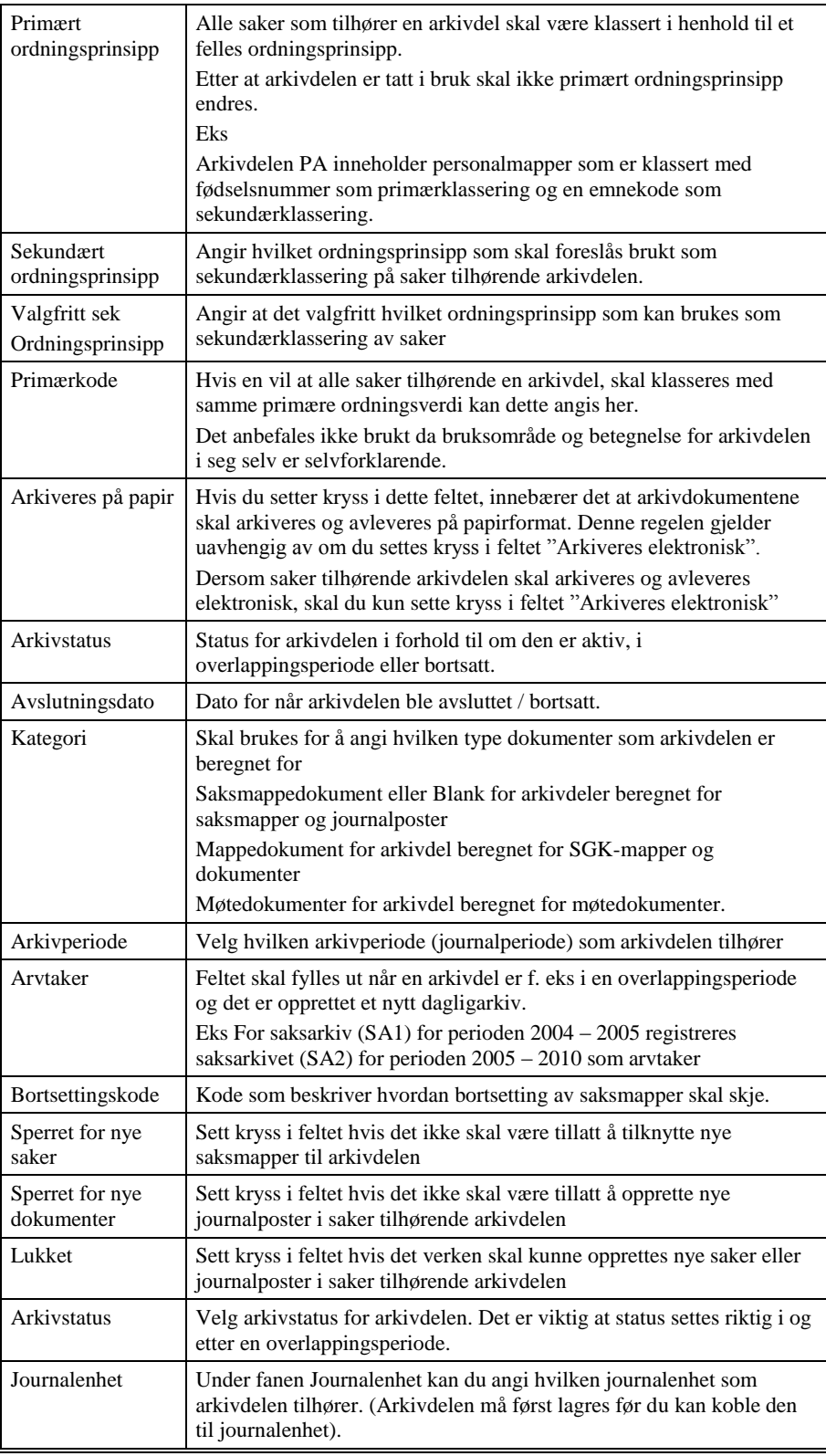

### **Periodisering med overlappingsperiode**

- $\Rightarrow$  Opprett ny arkivdel som skal overta funksjonen til arkivdelen som går inn i en overlappingsperiode. Sett arkivstatus til A når inneværende arkivperiode utløper.
- $\Rightarrow$  I den opprinnelige arkivdelen skal du nå registrere den nye arkivdelen som arkivdelens arvtaker.
- $\Rightarrow$  I arkivdelen som går inn i overlappingsperioden, skal du sette på sperre for oppretting av nye saker og sette arkivstatus til O – Overlappingsperiode.
- $\Rightarrow$  For alle brukere som skal ha adgang til å opprette nye saker, skal du endre arkivdel til den nye aktive arkivdelen under fanen Rolle slik at saker blir opprettet i korrekt arkivdel.
- $\Rightarrow$  Hvis det blir registrert nye dokumenter i en arkivdel som er i overlappingsperioden, vil sakens arkivdel automatisk endres til arkivdelens arvtaker.
- $\Rightarrow$  Senest ved utgangen av overlappingsperioden bør det gjennomføres en vurdering av om aktive saker bør avsluttes.
- $\Rightarrow$  Når overlappingsperioden utløper, skal du sette status på arkivperioden til B - Bortsatt og sette på sperre for oppretting av nye dokumenter.

Deretter skal tabelluttrekk og rapportuttrekk eksporteres og deponeres i virksomhetens arkivdepot.

#### **Periodisering av objektordnet arkivdel**

- $\Rightarrow$  Opprett en arkivdel med samme egenskaper som den aktive arkivdelen. Dette innebærer at begge arkivdeler skal ha samme primære ordningsprinsipp og arkiveringsform (papir eller elektronisk).
- $\Rightarrow$  Bortsettingsarkivet skal ha status B for å forhindre at brukere tilknytter saker til arkivdelen.
- $\Rightarrow$  Avslutt saker fortløpende i den aktive arkivdelen.
- $\Rightarrow$  Når en ønsker å overføre avsluttede saker fra aktiv arkivdel, endres status for bortsettingsarkivet til A.
- $\Rightarrow$  Søk frem alle avsluttede saker i aktivt arkiv og endre arkivdel til bortsettingsarkiv ved hjelp av masseoppdatering.
- $\Rightarrow$  Sett deretter status på bortsettingsarkivet tilbake til B for å forhindre feilregistreringer.

Denne fremgangsmåte kan f. eks brukes når en har et personalarkiv for aktive ansatte og et for arkiv for bortsetting av personalmapper.

### **Arkivperiode**

En arkivperiode (journalperiode) er den periode som arkivdelene tilhører. Arkivdeler som tilhører en arkivperiode settes bort / avleveres normalt sett samlet.

Ved oppstart skal det opprettes en arkivperiode som har start dato lik den dato systemet settes i drift.

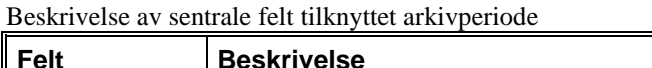

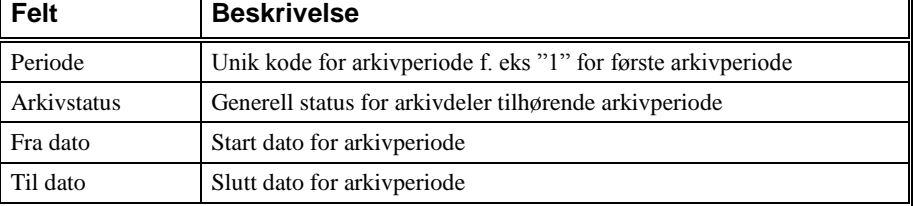

### **Arkivstatus**

Brukes for å angi status for arkivdel i forhold til bortsetting og avlevering De faste verdiene som finnes i registeret skal ikke endres eller slettes.

Følgende verdier finnes:

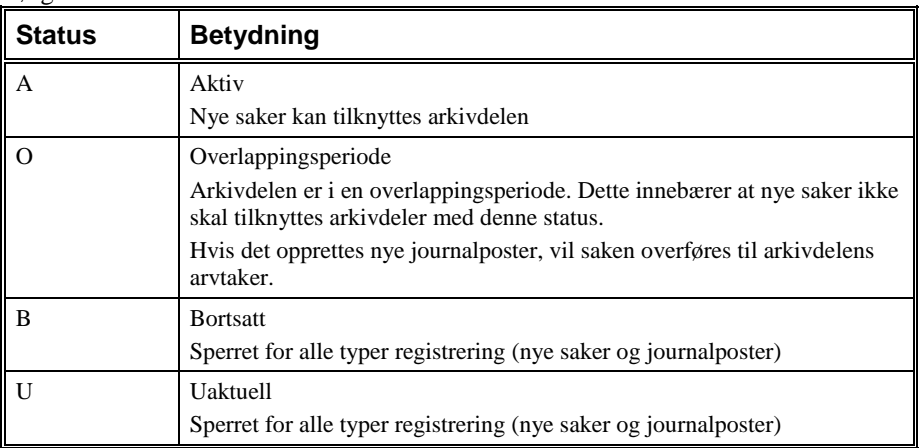

# **Bortsettingskoder**

Kode som angir type bortsettingsprinsipp for saksmapper tilhørende arkivdel.

# **Journalenhet**

En journalenhet er en arkivorganisatorisk enhet som har ansvar for journalføring av dokumenter tilhørende en eller flere arkivdeler.

| Felt                             | <b>Beskrivelse</b>                                                                                                    |
|----------------------------------|----------------------------------------------------------------------------------------------------|
| Journalenhet                     | Kortkode på inntil 10 tegn                                                                                                    |
| Betegnelse                       | Beskrivende tittel                                                                                                    |
| Standardverdier<br>journalstatus | For en journalenhet kan en angi standardverdi for hvilken<br>journalstatus som skal benyttes ved oppretting av nye<br>journalposter for ulike type aktører |
| Eksporter                        | Angir om saker og journalposter tilhørende journalenheten skal<br>eksporteres til publikumsmodulen                                                         |

Beskrivelse av sentrale felt

Ved valg av standardverdi for journalstatus for arkivpersonell brukes:

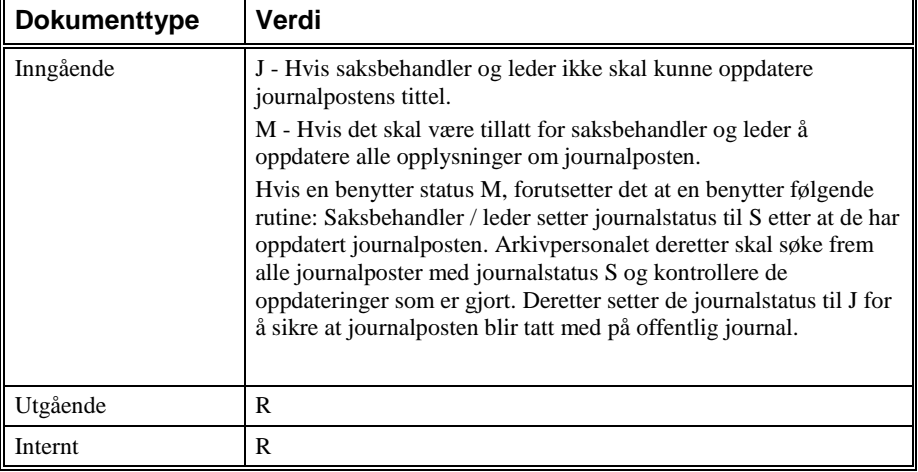

For saksbehandler og leder brukes:

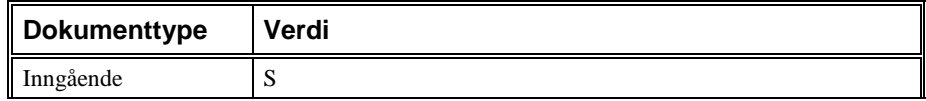

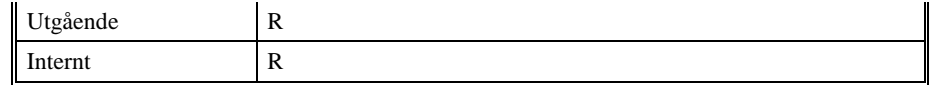

### **Nummerserie**

Dette registeret inneholder de nummerserier som benyttes som telleverk og interne teller (identifikatorer) for poster i tabeller.

Normalt er det ikke behov for å endre sekvensnummer for noen tellere. Ved årsskifte justeres alle sekvensnummer som skal starte fra 1 automatisk. Dette gjelder alle nummerserier hvor feltet Automatisk årsskifte er avkrysset.

Hvis en skal foreta endringer, må en være helt sikker på at riktig teller justeres da en ellers kan forårsake store driftsproblemer. Kontakt alltid brukerstøtte før det foretas endringer!

# **Ordningsprinsipp**

Tabellen inneholder de ordningsprinsipp som virksomheten benytter ved klassering av saker.

| Felt                                    | <b>Beskrivelse</b>                                                                                                    |
|-----------------------------------------|----------------------------------------------------------------------------------------------------|
| Type ordningsprinsipp                   | For ordningsprinsipp som arkivnøkler skal en bruke type<br>ordningsprinsipp EH                                                               |
| Betegnelse                              | Beskrivende betegnelse for ordningsprinsipp                                                                                                  |
| Type                                    | Felt å angi type ordningsprinsipp og hvordan dette er ordnet.                                                                                |
| Ledetekst                               | Ledetekst som skal vises ved klassering av saker med valgt<br>ordningsprinsipp                                                               |
| Tilgangskode                            | Hvis alle ordningsverdier i prinsippet er belagt med<br>taushetsplikt, skal en registrere tilgangskode på<br>ordningsprinsippet.             |
|                                         | Dette er nødvendig for å skjerme innhold av de<br>ordningsprinsipp som f. eks benyttes i forhold til klientforhold<br>som er taushetsbelagt. |
| Ordningsverdier må<br><b>beskrives</b>  | Skal være avmerket hvis det kreves at alle ordningsverdier<br>tilhørende ordningsprinsippet må registeret med en beskrivelse                 |
| Kan benyttes ved<br>klassering          | Skal være avmerket hvis prinsippet kan benyttes ved klassering<br>av saker.                                                                  |
| Egendefinerte verdier<br>tillatt        | Skal være avmerket hvis det skal være tillatt å legge til nye<br>ordningsverdier ved klassering av saker.                                    |
| Automatisk innlegging<br>av nye verdier | Skal være avmerket hvis nye ordningsverdier som er benyttet<br>ved klassering automatisk skal legges inn i ordningsprinsippet                |

Beskrivelse av sentrale felt

# **Ordningsverdi**

Tabellen inneholder de ordningsverdier som er tilknyttet et ordningsprinsipp.

Beskrivelse av sentrale felt

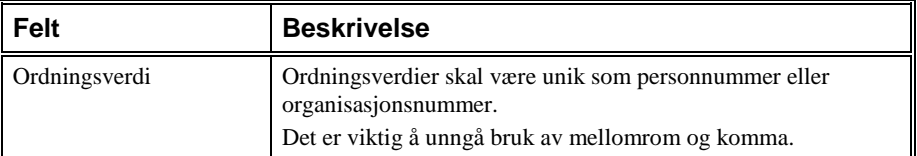

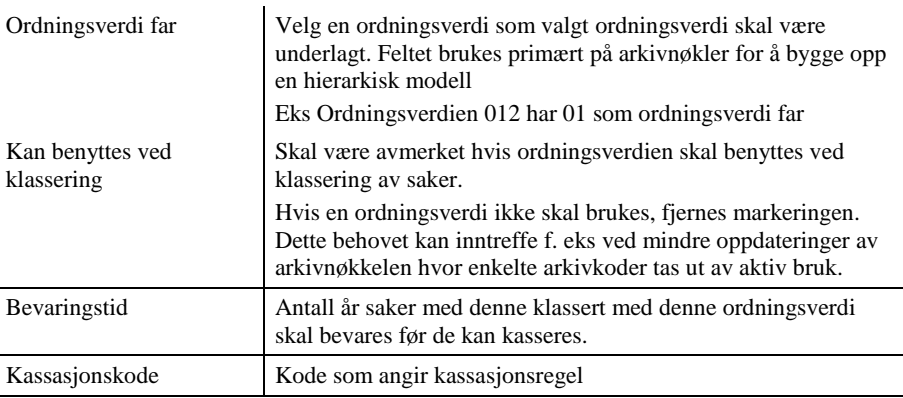

# **Stikkord/emneord ordningsverdi**

Registeret er tiltenkt brukt ved registrering av stikkord for ordningsverdier. Det anbefales ikke å legge ned arbeid i registrering av stikkord for ordningsverdier.

# **Type ordningsprinsipp**

Registeret inneholder en inndeling i type ordningsprinsipp.

Det anbefales ikke å slette verdier som er opprettet som standard.

# **Administrativ inndeling**

# **Administrativ inndeling**

Den administrative strukturen kan modelleres i et valgfritt antall nivåer.

Tabellen inneholder følgende verdier ved installasjon. Disse tre postene skal ikke slettes:

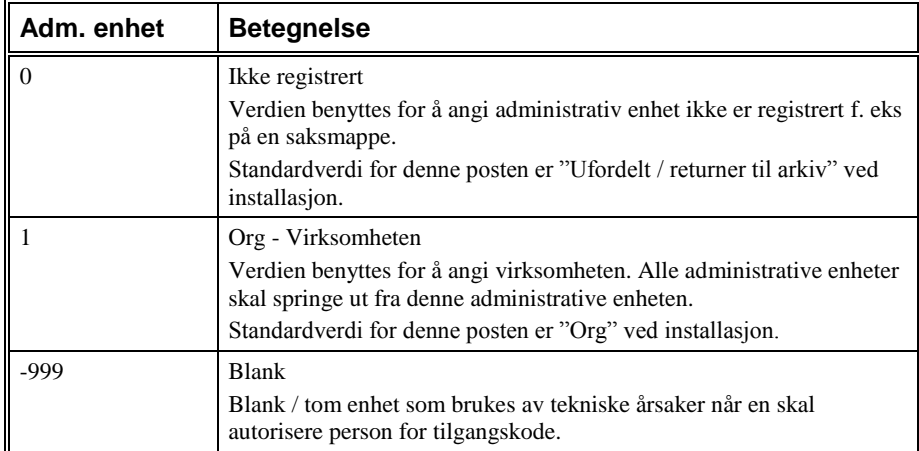

### Beskrivelse av sentrale felt

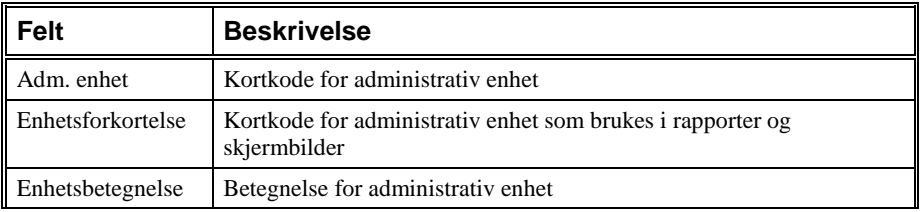

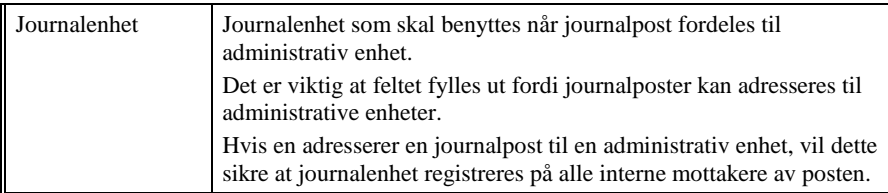

#### **Gå frem på følgende måte for å modellere den administrative strukturen:**

- $\Rightarrow$  Ta utgangspunktet i den administrative enhet som utgjør virksomheten. I felt beregnet for registrering av betegnelse og kode, endres verdier tilpasset egen virksomhet. F. eks med kode "DSB" og betegnelse "Direktoratet for sivil beredskap".
- $\Rightarrow$  Velg "Ny" for å opprette den administrative enheten som skal være direkte underlagt virksomheten f. eks "Ledelsen".
- $\Rightarrow$  Deretter legger du inn de administrative enheter som er underlagt "Ledelsen". Forsett med å legge inn de resterende administrative enheter.
- $\Rightarrow$  Pass på hvilken administrativ enhet som du står på når du opprettet en ny administrativ enhet. Alle enheter som du oppretter, vil bli underlagt den enheten som du har valgt.

### *Adresse*

For hver administrative enhet er det mulig å registrere en adresse.

Når du oppretter adresse på en administrativ enhet, settes adressetype til I – Adresse til intern administrativ enhet. Adressetype skal ikke endres.

Deretter registreres adresse, postnummer og - sted med videre.

### *Profiler*

Under denne fanen er det mulig å velge profil (brukergrensesnitt), språk og innhold av venstre meny.

En profil styrer utforming av brukergrensesnittet dvs. hvilke felt, faner og menyvalg i hurtigmenyer som skal vises i søke- og registreringsbilder.

Denne muligheten kan benyttes når du vil overstyre den globale innstillingen av venstre menyen og profiler som er registrert i ephorte.config. Med en global innstilling menes de innstillinger som i utgangspunktet gjelder for alle brukere.

Hvis du ønsker at virksomheten skal ha en profil / venstre meny som er tilpasset ulike rolletyper, skal du registrere innstilling i den posten som representerer virksomheten.

I feltet profil skal du velge en kode f. eks "–3,0" for å velge et brukergrensesnitt tilpasset saksbehandlere i en virksomhet som ikke bruker utvalgsbehandling.

Valget "-3,0" innebærer at først kontrolleres det om det finnes egne innstillinger for brukergrensesnittet for profil –3. Hvis dette ikke finnes, vil de innstillinger som gjelder for den generelle profilen 0 benyttes. Alle profilvalg skal derfor avsluttes med 0.

Oversikt over generelle profiler:

| Kode   | <b>Bruksområde</b>                                |
|--------|---------------------------------------------------|
| $-1,0$ | Arkivar uten utvalgbehandling                     |
| $-2,0$ | Arkivar med utvalgsbehandling                     |
| $-3,0$ | Saksbehandler uten utvalgsbehandling              |
| $-4,0$ | Saksbehandler med utvalgsbehandling               |
| $-5,0$ | Saksbehandler uten saksflyt med utvalgsbehandling |

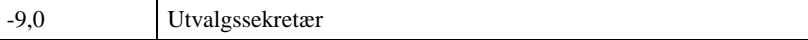

I feltet "Språk**"** kan du angi kode for språk som skal benyttes av personer med en angitt rolle. Kontakt leverandøren for å få oppgitt kode for ulike språkprofiler.

I feltet "Meny" skal du bygge opp en streng som angir hvilke menyvalg som skal forekomme i venstre meny.

Venstre meny skal bygges opp på følgende måte: Først angis kode for menyelement deretter angis en beskrivende tittel på menyvalget. Hvert menyvalg som skal kunne benyttes atskilles med tegnet ¤.

Eks "Activities;Oppgaver¤Catalogue;Kataloger"

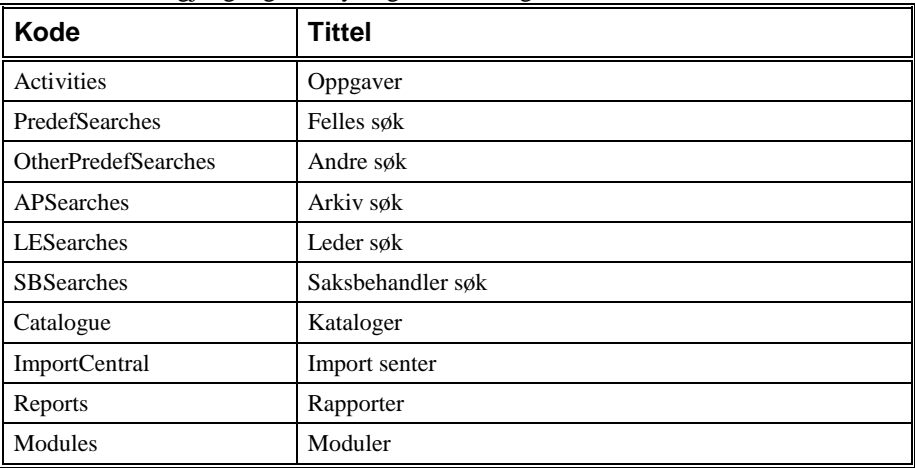

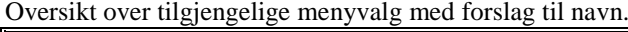

Det er anledning til å benytte ulike profiler / venstre menyer for utvalgte administrative enheter.

### **Følgende prioritet gjelder ved valg av profil under pålogging:**

- $\Rightarrow$  Først kontrolleres UserSettings i ephorte.config. (innstilling for en bestemt bruker).
- $\Rightarrow$  Deretter kontrolleres det om rollen er satt opp med en profil i forhold til den administrative enheten som brukeren tilhører.
- $\Rightarrow$  Til slutt kontrolleres profil som er angitt som en global verdi i ephorte.config.

### *Henvisning tidligere enhet*

Under denne fanen kan en registrere henvisning til en nedlagt administrativ enhet som angjeldende enhet er arvtaker til.

NB! Ved rene navnendringer anbefales det ikke at nedlegger den administrative enheten, men at en foretar et navnebytte. En vil da slipper å tildele alle brukere en ny rolle i forhold til den ny administrative enheten og omfordele alle saker og journalposter som er under arbeid.

### **Standardverdier**

Registeret inneholder de standardverdier som skal benyttes for standardfunksjoner og verdier.

Standardverdier skal settes for den administrative enheten som utgjør virksomheten.

Beskrivelse av sentrale felt

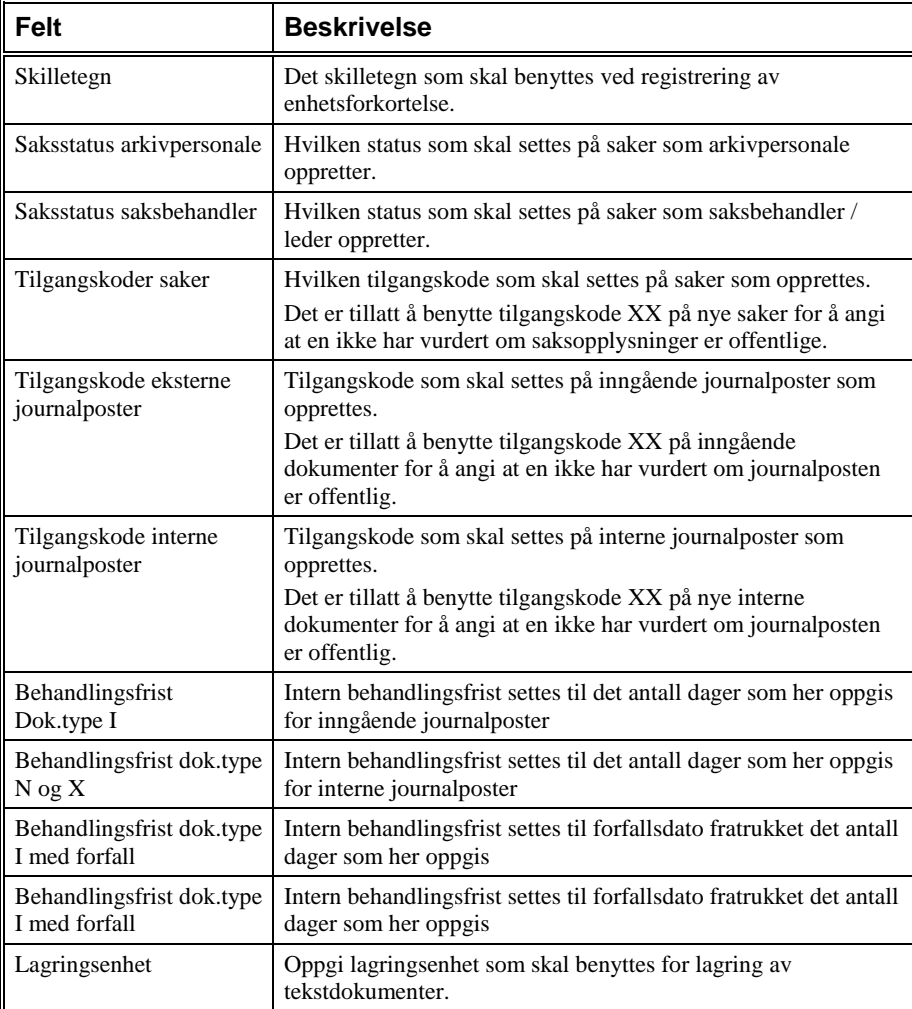

# **Brukeradministrasjon**

### **Person - opprette ny**

Dette registeret benyttes til å registrere alle personer som har et forhold til ePhorte. Det kan være arkivpersonale, saksbehandlere, ledere eller medlemmer av utvalg.

### **Velg følgende fremgangsmåte ved oppretting av en ny person:**

- $\Rightarrow$  Tildel person brukerid, navn og initialer
- $\Rightarrow$  NB! Hvis du skriver inn feil i felt for navn eller initialer og ser dette i ettertid, kan du rette dette under fanen Navn.
- $\Rightarrow$  Tildel person en rolle i forhold til den administrative enhet som vedkommende skal arbeide i
- $\Rightarrow$  Autoriser person for de tilgangskoder som vedkommende skal være autorisert for.
- ⇒ Register telefonnummer, e-post adresse til vedkommende under fanen Adresse.

NB! Følgende faste verdier inngår i registeret og skal ikke fjernes:

| <b>Brukerid</b> | <b>Fullt navn</b>                                                                                               |
|-----------------|----------------------------------------------------------------------------------------------------|
| <b>EPHORTE</b>  | Bruker som kan benyttes av arkivdepot ved pålogging av databasen<br>etter at denne er avlevert                  |
| <b>AUTO</b>     | Brukeren som benyttes for å kjøre automatiske oppgaver                                                          |
|                 | Bruker som symboliserer at post ikke er registrert med / fordelt til<br>saksbehandler.                          |
| <b>EPHSYS</b>   | Bruker som benyttes ved første gang pålogging før egne interne<br>brukere er registrert og tildelt rettigheter. |

#### Beskrivelse av felt for person

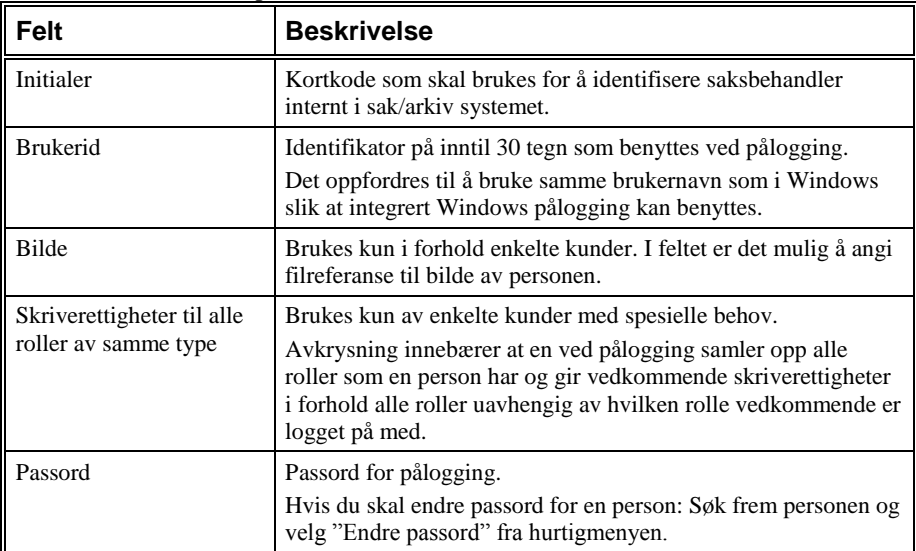

### **Tildele person en rolle**

Når du tildeler en person en rolletype i forhold til en administrativ enhet, vil vedkommende få skriverettigheter jamfør det oppsettet som er valgt for rolletypen.

#### **Velg følgende fremgangsmåte for å tildele en person en rolle:**

- $\Rightarrow$  Velg rolletype
- $\Rightarrow$  Sett kryss i feltet "Standard rolle" for den rolle som skal foreslås når vedkommende logger seg på
- $\Rightarrow$  Velg hvilken administrativ enhet som vedkommende rolle skal være i forhold til.
- ⇒ Velg "Arkivdel" og "Journalenhet" som skal foreslås når personen oppretter en nye saker og poster
- $\Rightarrow$  Register stillingsbetegnelse (rolletittel fylles ut automatisk ved lagring).
- $\Rightarrow$  Velg Lagre

### **Autorisere person for tilgangskoder**

Autorisasjon for tilgangskode styrer hvilke **leserettigheter** som en person har.

### **Det er mulig å autorisere personer for tilgangskode på følgende nivå:**

 $\Rightarrow$  Person autoriseres for tilgangskode - vedkommende vil få leserettigheter til de saker og de journalposter som vedkommende er ansvarlig for eller intern mottaker av. Vedkommende vil også få leserettigheter til journalposten hvis vedkommende er mottaker av en oppgave som er tilknyttet journalposten.

- $\Rightarrow$  Person autoriseres for tilgangskode for en administrativ enhet vedkommende vil få leserettigheter til de saker og journalposter hvor saksansvarlig eller saksbehandler tilhører den angitte enheten inkludert underliggende enheter.
- $\Rightarrow$  Person autoriseres for tilgangskode for hele virksomheten vedkommende vil få leserettigheter til alle saker og journalposter.

Skriverettighetene styres av rolleoppsettet for den rollen som vedkommende er logget på med.

Lesetilgangen kan også være avhengig av pålogget rolle. Hvis en person er autorisert for tilgangskode for en administrativ enhet og vedkommende er logget på som arkivar eller leder, vil vedkommende få lesetilgang til post som er adressert til den angitte administrative enheten. Dette er gjort for at arkivar og leder skal kunne lese og fordele post som er adressert til den administrative enheten.

Legg merke til at lesetilgang til opplysninger på saks- og journalpostnivå fungerer uavhengig av hverandre.

#### **Velg følgende fremgangsmåte for å autorisere en person for en tilgangkode:**

- $\Rightarrow$  Velg "Ny" fra fanen autorisasjon. Velg tilgangskode som person skal autoriseres for.
- $\Rightarrow$  Sett kryss i feltet "Hele virksomheten" hvis personen skal ha lesetilgang til alle saker og journalposter i hele virksomheten.
- $\Rightarrow$  Fra dato brukes for å angi når autorisasjonen ble gitt og skal ikke endres.
- $\Rightarrow$  Velg "Ny tilgang" på raden for tilgangskode hvis autorisasjonen skal gjelde for saker og journalposter som tilhørende en administrativ enhet.

Det er da mulig å autorisere en person for flere tilgangskoder i en tabell. Dette kan en gjøre ved å velge "Rediger" på en person og åpne fanen "Autorisasjon".

#### **Ved bruk av tabellform - legg merke til følgende:**

- $\Rightarrow$  En kan autorisere en person for alle saker og journalposter i hele virksomheten ved å velge den administrative enheten som utgjør virksomheten.
- $\Rightarrow$  Når en skal autorisere en person kun for egne saker og journalposter, skal en la kolonnen administrativ enhet stå tom.

### **Adresse til person**

En person kan ha flere adresser. Disse skilles fra hverandre ved å velge adressetype.

For saksbehandlere skal en legge inn en adresse med type A - Arbeidsadresse) her er det spesielt viktig å oppgi e-post adresse.

For medlemmer av utvalg (politikere) skal en velge adressetype P – Privat adresse. I feltet Org.nr / Fnr bør en registrere fødselsnummer eller ansattnummer da innholdet av dette feltet brukes ved uttak av rapporter for beregning av møtegodtgjørelse.

### **Fungere for annen person**

Hvis du lar en person fungerer for en annen person, innebærer dette at vedkommende (sekretær) kan logge seg på som den personen (leder) som han fungerer for.

#### **Legg merke til følgende:**

- $\Rightarrow$  Den som fungerer for en annen person (sekretær) vil få de lese- og skriverettigheter som den person (leder) som han fungerer for.
- $\Rightarrow$  De endringer som sekretær gjør i saksmapper og journalposter, vil avspeiles i logg. Her vil de stå hvem som utførte endringen og hvem endringer har blitt gjort på vegne av.

#### **Velg følgende fremgangsmåte for å angi at en person skal kunne opptre på vegne av en person:**

- $\Rightarrow$  Søk frem personen
- $\Rightarrow$  Under fanen "Fungere for" skal du søke frem og velge den personen som vedkommende skal fungere for
- $\implies$  Angi dato for når rettighetene skal gjelder fra.

# **Endring av navn og initialer**

Når du registrerer en ny bruker i ePhorte, registreres initialer, navn og stilling ved oppretting av brukeren. Det er anledning til å ta vare på historikk ved å tildele en person nye initialer og navn. Generelt frarådes dette da en og samme person vil figurere med to ulike navn. Det vil da være bedre og mer hensiktsmessig å endre eksisterende initialer og navn.

### **Gå frem på følgende måte for å endre initialer og navn på en person:**

- $\Rightarrow$  Søk frem og velg personen som skal endre navn.
- $\Rightarrow$  Åpne fanen Navn
- $\Rightarrow$  Overskriv eksisterende initialer og navn
- $\Rightarrow$  Velg Lagre

#### **Gå frem på følgende måte for å lagre et nytt navn på en person:**

- $\Rightarrow$  Søk frem og velg personen som skal endre navn.
- $\Rightarrow$  Åpne fanen Navn
- $\implies$  Opprett **nytt** navn skriv inn det nye navnet på personen
- $\Rightarrow$  **Sett kryss i feltet "Aktiv"** for å angi at det nye navnet skal brukes når personen logger seg på og oppretter nye saker og journalposter i systemet.
- $\Rightarrow$  Sett inn en til dato på personens tidligere navn.

# **Tilleggspålogging**

Det er mulig for en person å foreta søk i andre baser og på tvers av flere baser f. eks historiske baser uten å foreta en ny pålogging i ønsket base.

Før du kan gi tilgang en person må du logge deg på den historiske basen og finne brukeridentitet, passord og rolle tittel for standard rolle som personen er tildelt / skal logge seg på med i den historiske databasen.

**Gå frem på følgende måte for å gi tilgang til søk i andre baser:**

- $\Rightarrow$  Søk frem og velg personen som skal ha tilgang til å søke i den historiske basen.
- $\Rightarrow$  Åpne fanen Tilleggspålogging
- $\Rightarrow$  Velg hvilken database som tilgang skal åpnes for.
- $\Rightarrow$  Register brukeridentitet, rolletittel og passord som skal benyttes ved pålogging i historisk databasen.

# **Rolle oppsett**

Det er anledning til å opprette ulike typer rolle som kan tildeles brukere av systemet. Rolle oppsettet brukes for å angi skriverettigheter.

Det er anledning til å ta utgangspunkt i de eksisterende roller og justere oppsettet eller opprette nye roller. Det er ikke tillatt å opprette roller som bryter med krav i NOARK standarden.

| Felt                              | <b>Forklaring</b>                                                                                               |
|-----------------------------------|----------------------------------------------------------------------------------------------------|
| Rolletype                         | Sett ett kryss i feltene for rolletype.                                                                         |
|                                   | Det er kun rolletypen "Utvalgssekretær" som kan kombineres med en<br>annen rolletype.                           |
|                                   | "Arkivleder" har rettigheter i forhold til alle journalenheter dys hele<br>virksomheten.                        |
|                                   | "Arkivpersonell" har rettigheter i forhold til egen journalenhet.                                               |
| Full søketilgang                  | Gir rettigheter til å foreta søk i basen                                                                        |
| Tilgang til<br>driftsfunksjoner   | Gir rettigheter til å foreta driftsoppgaver                                                                     |
| Registrere<br>personer            | Gir rettigheter til å opprette nye personer                                                                     |
| Registrere i<br>adresseregister   | Gir rettigheter til å opprette nye adressater                                                                   |
| Registrere utvalg<br>og medlemmer | Gir rettigheter til å opprette utvalg og medlemmer av utvalg                                                    |
| Registrere<br>arkivorganisasjon   | Gir rettigheter til å oppdatere tabeller tilknyttet modellering av<br>arkivorganisasjonen                       |
| Opprette roller                   | Gir rettigheter til å opprette nye rolle                                                                        |
| Registrere<br>kopimottakere       | Gir rettigheter til å registrere kopimottakere på alle journalposter som<br>vedkommende har leserettigheter til |

**Forklaring av felt under fanen Rolle:**

### **Forklaring av felt under fanen Ytterligere tilganger**

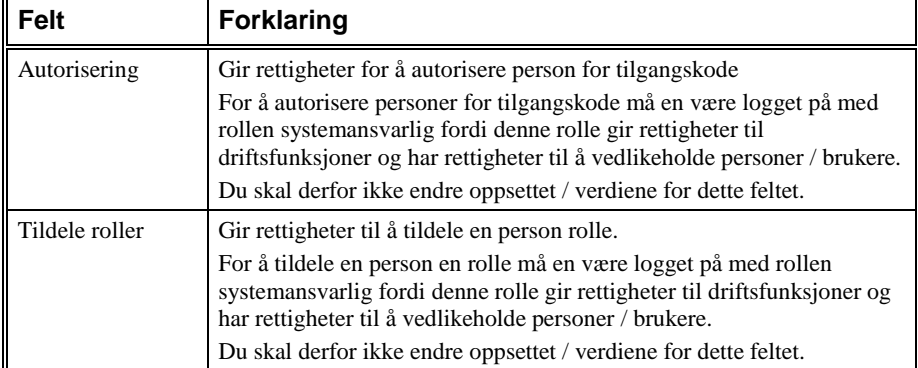

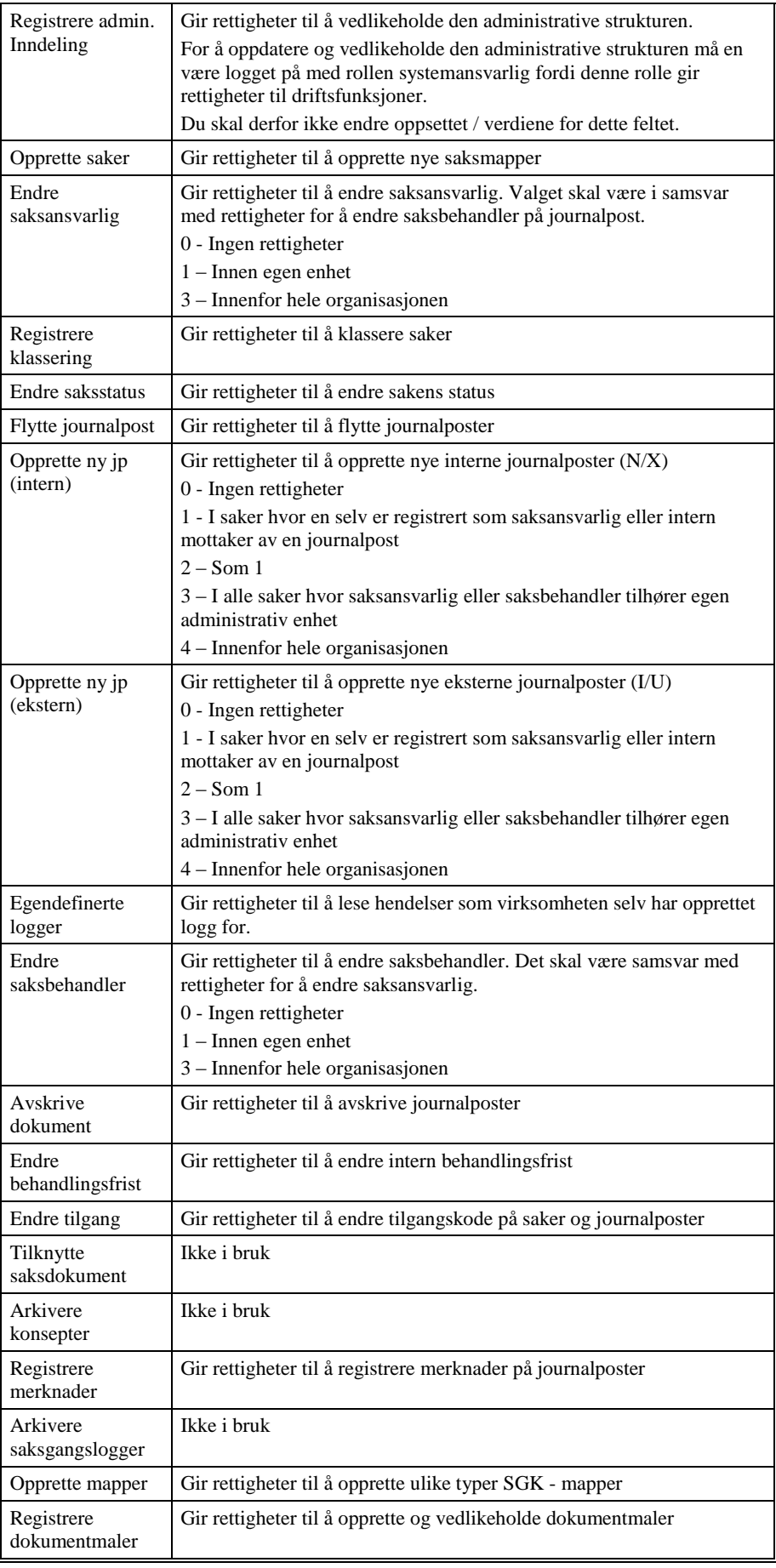

# **Tilgangsgrupper/Adressegruppe**

Tilgangsgrupper benyttes i de tilfelle hvor det er behov for å utvide de generelle lese- og skriverettigheter som er tildelt saksbehandlere. Behovet kan f. eks være til stede når en har behov for å tildele leserettigheter på tvers av administrative skillelinjer eller flere saksbehandlere ønsker å samarbeide om utarbeidelse av et dokument.

Ad hoc tilgangsgrupper opprettes fra og tilknyttes en bestemt sak eller journalpost.

Adressegrupper kan benyttes ved adressering av post til flere saksbehandlere.

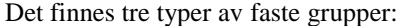

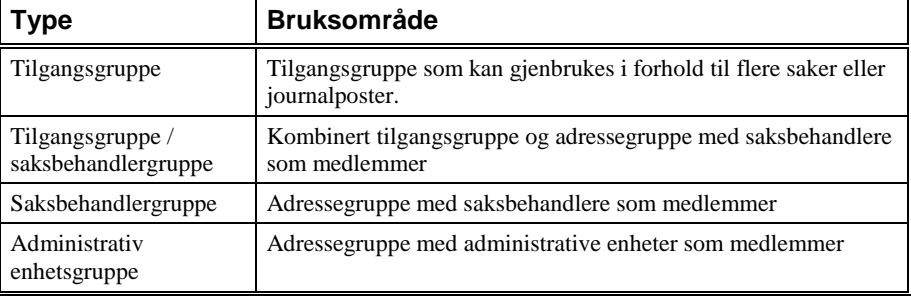

### **Gå frem på følgende måte for å opprette en gruppe:**

- $\Rightarrow$  Velg hvilken type gruppe som du skal opprette
- $\Rightarrow$  Gi gruppen et beskrivende navn
- $\Rightarrow$  Gjør oppslag og meld inn de personer som skal være medlem av gruppen
- $\Rightarrow$  Sett kryss i feltet "Skriveadgang" hvis du skal gi medlem av gruppen skriverettigheter til de journalposter som gruppen er tilknyttet (eller anledning til å opprette nye journalposter hvis gruppen skal benyttes på saksnivå).

# **Tilgangskoder**

Tilgangskoder benyttes for å begrense tilgangen til taushetsbelagt informasjon og i forhold til offentligheten. Når en legger tilgangsbegrensing på opplysninger, kreves det en oppgir hjemmel for unntak fra offentlighet.

For hver tilgangskode kan det registreres en eller flere hjemler.

NB! Det er viktig at du oppgir avgraderingskode og – tid for alle hjemler som legges inn i systemet da saksbehandler ellers vil bli tvunget til å ta stilling til dette hver gang en tilgangskode skal benyttes ved registrering.

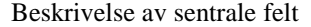

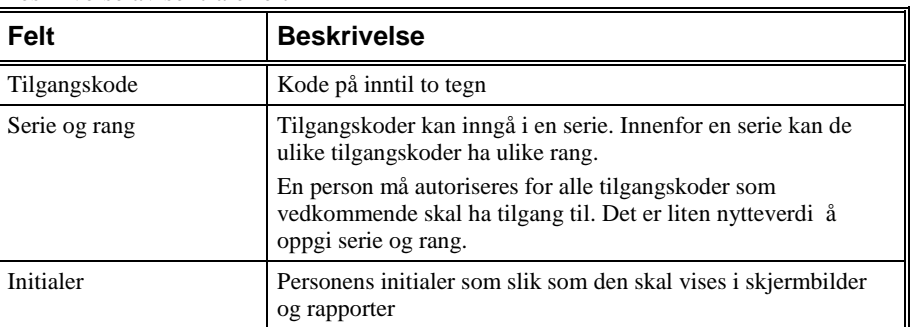

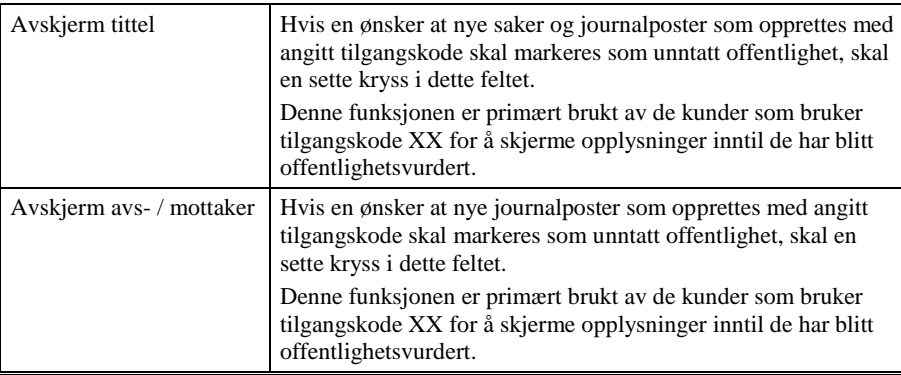

# **Utvalgsbehandling - systeminnstillinger**

# **Behandlingsstatus**

Behandlingsstatus angir hvor langt en sak er kommet i forhold til de behandlinger som den er registrert med.

| Felt                   | <b>Beskrivelse</b>                                                                                                  |
|------------------------|----------------------------------------------------------------------------------------------------|
| <b>Status</b>          | Kode på inntil to tegn                                                                                              |
| På køliste             | Skal være avkrysset hvis status innebærer at saken står oppført<br>på kølista, men ikke er overført til sakskartet. |
| Kan settes på sakskart | Skal være avkrysset hvis denne status innebærer at det er tillatt<br>at saken kan settes opp på sakskartet.         |
| På sakskart            | Skal være avkrysset hvis denne status innebærer at saken er<br>oppført på sakskartet til et møte                    |
| Ferdigbehandlet        | Skal være avkrysset hvis denne status innebærer at saken har<br><b>vært</b> behandlet i et møte                     |
| Sortering              | Bestemmer sortering av sakene som står på kølista                                                                   |

Beskrivelse av sentrale felt

# **Dok.type utvalgsbehandling**

Registeret inneholder de dokumenttyper som benyttes i utvalgsbehandlingen.

De faste dokumenttypene som inngår i registeret skal ikke endres eller slettes, men det er tillatt å endre betegnelse på dokumenttypene.

# **Funksjon i utvalg**

Registeret inneholder en oversikt over de funksjoner som et utvalgsmedlem har i et utvalg eller den funksjon som de hadde i et møte.

### **Legg merke til følgende:**

- $\Rightarrow$  Sett kryss i feltet "Fullverdig medlem" hvis personer som har møtt med denne funksjonen skal regnes som medlem med fremmøtte
- $\Rightarrow$  Sett kryss i feltet "Utvalgssekretær" hvis personen som har deltatt i møte med denne funksjonen skal regnes som sekretær for utvalget med de lese- og skriverettigheter som dette medfører i forhold til møtedokumenter tilknyttet utvalget.

### **Status for møtedokument**

Status for møtedokumenter angir hvor langt behandlingen av et møtedokument har kommet. Med møtedokument menes i denne sammenheng møteinnkalling og protokoll.

Registeret inneholder de verdier som benyttes i utvalgsbehandlingen.

De faste verdiene som inngår i registeret skal ikke endres eller slettes, men det er tillatt å endre betegnelse på dem.

## **Styre, råd og utvalg - vedlikehold av**

### *Opprett nytt utvalg*

Før du starter møtebehandling skal du opprette de utvalg som skal benyttes av virksomheten.

Gå frem på følgende måte for å opprette et nytt utvalg.

- $\Rightarrow$  I venstre menyen velger du Administrative verktøy, utvalgsbehandling og styre, råd og utvalg eller søket Styre, råd eller utvalg under fellessøk. Det vil da åpnes en oversikt over de utvalg som er opprettet.
- $\Rightarrow$  Pek på et av utvalgene og velg "Nytt utvalg" fra hurtigmenyen

Legg merke til følgende når du fyller ut skjemaet

- $\Rightarrow$  Utvalgskode: Denne skal være unik blant de utvalg som skal legges inn.
- $\Rightarrow$  Format for møtenummer: Valg av visning av møtenummer kan gjøres på flere måter. Du kan velge om årstallet skal vises med to eller fire siffer: ÅÅÅÅ eller ÅÅ. Møtenummer kan vises foran eller etter årstallet: #/ÅÅ eller ÅÅ/#. Mellom årstall og møtenummer skal det alltid plasseres en skråsterk.
- $\Rightarrow$  Tildel nummer: For alle ordinære utvalg skal du velge at saksnummer skal tildeles kun i møte.
- $\Rightarrow$  Fra og til dato: I disse feltene skal du angi funksjonstid for utvalget. Denne perioden vil også bli benyttet når du registrer medlemskap i utvalg.
- $\Rightarrow$  For hvert utvalg skal en deretter angi hvilke sakstyper som de opererer med og hvilke egenskaper som disse skal ha – se under.

### *Valg av sakstyper i sakskartet*

Etter at utvalget er opprettet skal du legge inn de sakstyper som utvalgets sakskart kan inneholde.

Gå frem på følgende måte for å angi innstillinger pr sakstype i utvalg:

- $\Rightarrow$  Velg utvalgssakstype
- $\Rightarrow$  Velg sortering: Sortering angir i hvilken rekkefølge som sakene skal grupperes i sakskartet
- $\Rightarrow$  Velg formatering: Skriv inn hvordan saksnummer skal vises i sakskartet f. eks #/åå eller #/åååå.
- $\Rightarrow$  Skriv inn en overskrift: Denne tittelen benyttes som overskrift f. eks hvis du lister opp alle meldinger eller skriv som refereres for utvalget.

Under fanen **Saksliste** velger du hvilke opplysninger som skal være med om den enkelte sak i sakslisten. Velg felt som skal være med for den enkelte sakstypen i sakslisten.

For sakstyper (f. eks sakstype PS) hvor utvalget skal fatte et vedtak, skal du aldri sette kryss i "Skriv alltid overskrift".

| PS - Politisk sak FSK - Formannskapet                                                                          |                                                        |                                                                                                    |            |
|----------------------------------------------------------------------------------------------------|--------------------------------------------------------|----------------------------------------------------------------------------------------------------|------------|
| Utvalgssakstype:<br>Nummerserie:<br>Overskrift:                                                                | PS - Politisk sak<br>UTVST FSK 1 PS<br>Politiske saker | Sortering:<br>Format utvalossaksnr: #/åå                                                                                  | 2          |
| Saksliste<br>Møteinnkalling<br>Skriv alltid overskrift:<br>Skriv kun overskrift:<br>Utskrift av utvalgssaksnr: | Møteprotokoll<br>Nei<br>Nei<br>Ja                      | Utskrift av arkivsaksnr:<br>Utskrift av sak- og dokumentnummer fra arkivsaken: Nei<br><b>Hiskrift av dokumentionhold:</b> | Nei<br>Nei |
| Utskrift av sakstype:<br>Utskrift av utvalgssakstittel: Ja                                                     | Ja                                                     | Utskrift av dokumentdato:<br>Utskrift av avsender:                                                                        | Nei<br>Nei |

*Oppsett av saksliste for utvalgs sak hvor vedtak fattes av utvalget (politiske saker).*

For sakstyper (f. eks sakstype RS) som er beregnet for skriv og meldinger som legges frem for utvalget, bør en ikke velge "Skriv alltid overskrift" hvis en samtidig velger å ta med tekstdokumenter for sakstypen i møteinnkallingen.

Hvis en kun ønsker å legge frem en liste over skriv og meldinger, kan en velge "Skriv alltid overskrift" for referatsaker (skriv og meldinger).

Under fanen **Møteinnkalling** velger du hvilke tekstdokumenter (hoveddokument og vedlegg) tilknyttet journalpostene som skal settes inn møteinnkallingen.

Møteinnkalling er et tekstdokument som settes samme av alle tekstdokumenter som er tilknyttet / meldt opp til behandling i et møte.

Under fanen **Møteprotokoll** velger du hvordan behandling av saken i utvalget skal protokolleres.

Legg merke til følgende før du fyller ut skjemaet

- $\Rightarrow$  Saksprotokoll: Hvis du setter kryss i dette feltet, vil det dannes en saksprotokoll for hver sak av denne typen som utvalget behandler. Du skal da oppgi hvilken dokumentmal som skal benyttes for saksprotokollen
- $\Rightarrow$  Inkluder historikk: Her kan du velge hvilke tidligere dokumenter / deler av dokumenter som skal være med i møteprotokollen.
- $\Rightarrow$  Du bør velge "Ingen saksprotokoller fra tidligere behandlinger" fordi en møteprotokoll normalt skal inneholde de vedtak som utvalget selv har fattet og arbeidet med å ferdigstille møteprotokoll vil heller ikke bli hindret av eventuelle manglende protokollering av vedtak i andre utvalg som har behandlet samme utvalgs sak.

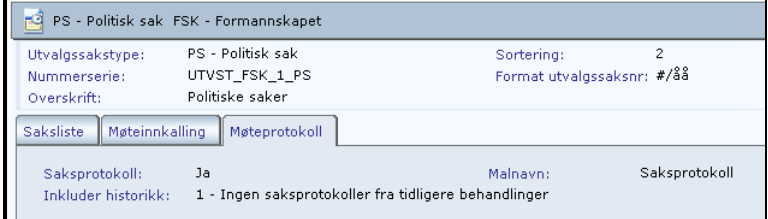

*Oppsett av møteprotokoll for utvalgs sak hvor vedtak fattes av utvalget ( politiske saker).*

### *Opprette faste saker på sakskartet*

Et utvalg kan ha saker som skal går igjen som et fast innslag på alle sakslistene f. eks Godkjenning av møteinnkalling.

Legg merke til følgende før du fyller ut skjemaet

- Utvalgsakstype: Her kan du velge en sakstype som gjør at det dannes en saksprotokoll for den faste saken
- $\Rightarrow$  Sortering: Bestemmer rekkefølge for sortering i sakslisten
- $\Rightarrow$  Tittel (overskrift): Her skriver du inn tittelen på den faste saken i sakslisten.
- $\Rightarrow$  Samlesak: Hvis saken skal benyttes som en opplistning av utvalgssaker som behandles under ett, skal du sette kryss i dette feltet. Du skal da oppgi hvilken sakstype som saken er en samlesak for. Eks en politisk sak (PS) kan være en samlesak for alle referat saker (RS) som legges fram for utvalget. NB! Hvis du oppretter en samlesak, vil tekstdokumenter som tilknyttet referatsakene ikke tas med i møteinnkallingen.

### *Registrere medlemmer i utvalget*

Under fanen "Medlem" kan du se og oppdatere alle som har et aktivt medlemskap i utvalget pr dags dato.

Under fanen "Medlemshistorikk" vil du kunne se alle som har eller har hatt et verv i forhold til utvalg f. eks personer som har fungert i en tidligere tidsperiode.

#### **Legg merke til følgende når du skal opprette medlemskap i utvalg:**

- $\implies$  Medlem: Her skal du gjøre oppslag på de personer som er registrert. Dette forutsetter at personen er opprettet på forhånd. Legg merke til at en person som både er medlem av et utvalg (politiker) og saksbehandler aldri skal registreres mer enn en gang i persontabellen fordi det er en og samme person.
- $\Rightarrow$  Funksjon: Velg funksjon som personen har i utvalget
- $\Rightarrow$  Fra og til dato: Her registrerer du den periode som medlemskapet gjelder.
- $\Rightarrow$  Hvis en person trer ut at utvalget, registreres sluttdato for medlemskap i feltet til dato. Hvis vedkommende eventuelt på nytt blir medlem av utvalget, skal du opprette et nytt medlemskap for en periode. Under fanen "Medlemshistorikk" kan du se alle medlemskap som er registrert i utvalget.
- $\Rightarrow$  Sortering: Bestemmer hvordan medlemmer av utvalget skal sorteres ved registrering av fremmøte.
- $\Rightarrow$  Rekkefølge: Brukes primært til å angi i hvilken rekkefølge som vararepresentanter skal kalles inn. Innefor hvert parti eller gruppering nummereres vararepresentanter fra 1 og oppover. Det vil si i den rekkefølge som de skal kalles inn ved forfall.
- $\Rightarrow$  Medlem: Sett kryss i dette feltet for alle som er medlem av utvalget.
- $\Rightarrow$  Utvalgssekretær: Sett kryss i dette feltet for den personen som fungerer som sekretær for utvalget. Dette vil gi vedkommende rettigheter til å lage sakskart, møteinnkalling og - protokoll for saker som er til meldt opp til behandling.
- $\Rightarrow$  Eventuell fast møtegodtgjørelse kan legges inn med det beløp som skal utbetales i forbindelse med avregning av periodisk godtgjørelse.

### *Registrere satser for møtegodtgjørelse*

For hvert utvalg kan det registreres hvilken satser som skal benyttes for beregning av møtegodtgjørelse dvs en variabel godtgjørelse som utbetales med bakgrunn i det antall møter som en person har deltatt på.

Legg merke til følgende når du fyller ut satser for fremmøte:

- $\Rightarrow$  Fremmøtekode: Legg inn en sats for hver kode som benyttes ved registrering av fremmøte. Det kan f. eks være egne satser for leder, nestleder og medlem.
- $\Rightarrow$  Register fra og til dato som satsen skal gjelde for.
- $\implies$  Møtegodtgjørelse skrives inn som et tall f. eks 1200.

### *Sett opp møteplan for utvalg*

For hvert utvalg kan det settes opp en møteplan eller det kan opprettes møter etter behov (ekstraordinære møter i utvalget).

Legg merke til følgende når du fyller ut skjemaet:

- $\Rightarrow$  Møte nummer: Fylles ut automatisk og fortløpende, men kan overstyres hvis det kalles inn til ekstraordinære møter ut over de som er planlagt.
- $\Rightarrow$  Sakskart låst: Angir om det skal være tillatt å melde opp nye saker til behandling i møtet

Møteprotokoll låst: Angir om sakene som er behandlet av utvalg i møtet er låst og styrer behandlingsstatus for sakene som er behandlet av utvalget.

### *Delegert utvalg*

Delegerte utvalg er ikke et utvalg i ordets rette forstand, men opprettes som et hjelpemiddel for å tildele vedtaksnummer til vedtak fattet av administrasjonen i henhold til delegasjonsreglement. Delegerte vedtak kalles også av den grunn for administrative vedtak.

Gå frem på følgende måte for å opprette et delegert utvalg:

- $\Rightarrow$  Opprett et **nytt utvalg**
- $\Rightarrow$  Register utvalgskode, type utvalg og format for møtenummer.
- $\Rightarrow$  Gi utvalget et forklarende navn.
- $\Rightarrow$  I feltet tildel nummer skal du velge: Automatisk.
- $\Rightarrow$  Under oppsett av sakskart skal du opprette **en** post med sakstype DS. Register format for saksnummer, sortering og overskrift.

Ingen av de øvrige felt under denne fanen (eller andre faner) skal fylles ut med flere verdier.

### **Utvalgsakstyper**

Registeret inneholder en oversikt over de sakstyper som skal kunne benyttes i utvalgsbehandlingen. Sakstyper brukes for å inndele sakskartet i forhold til ulike sakstyper.

Egenskaper til de ulike sakstypene er styrt av oppsettet for sakstype som er angitt for hvert utvalg.

# **Utvalgstyper**

Registeret inneholder en oversikt over de typer utvalg som virksomheten har. For hvert utvalg er det mulig å angi hvilken type utvalg som det er. Det anbefales ikke å bruke tid og ressurser på å definere / registrere utvalgstyper da innholdet er av en ren opplysende art.

# **Elektronisk arkiv**

# **Dokumentkategori**

Dokumentkategori benyttes for å kategorisere journalposter og dokumenter for å lette fremfinning / søking etter bestemte type dokumenter basert på innhold eller emne.

For de ulike dokumentkategorier er det mulig å definere tilleggsattributter.

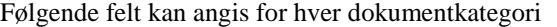

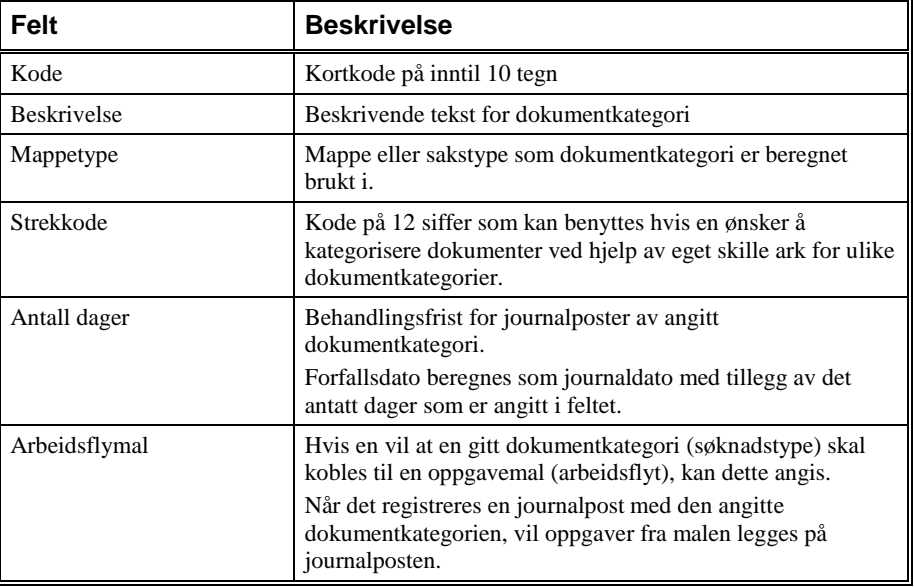

# **Dokumentmaler**

Ved hjelp av dokumentmaler kan informasjon fra journalposten flettes inn i tekstdokument. For å angi hvor det skal flettes inn informasjon settes det inn bokmerker i dokument malen. Disse bokmerker skal ha samme betegnelse som angitt under fanen "Flettefelt".

Når tekstdokumentet opprettes ved hjelp av en dokumentmal, legges data ut i en XML fil på brukerens arbeidsområde. Deretter flettes data fra XML filen inn i tekstdokumentet.

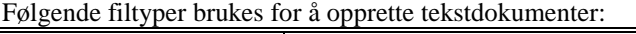

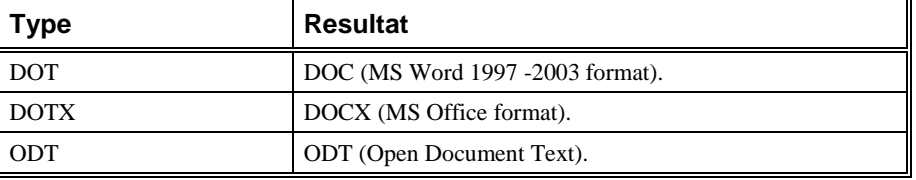

Registeret "Dokumentmaler" benyttes til å angi hvilke dokumentmaler som skal kunne benyttes ved oppretting av tekstdokumenter.

Gå frem på følgende måte for å opprette en ny dokumentmal:

- $\Rightarrow$  Ta gjerne utgangspunkt i en eksisterende dokumentmal og lagre denne under et nytt navn
- $\Rightarrow$  Flettefelt settes inn som bokmerker i dokument malen ved å velge Sett inn - Bokmerke i tekstbehandleren. I feltet "Navn" skriver du inn betegnelsen på flettefeltet som finnes i ePhorte.
- $\Rightarrow$  Det kan lønne seg å kopiere betegnelse på flettefeltet i ePhorte for at navnet på bokmerke skal bli korrekt. Velg Ctrl – V for å lime inn navn på flettefeltet i bokmerke navn i tekstbehandleren.
- $\Rightarrow$  Register dokument malen i ePhorte og velg Dokumentmal | Hent fil fra disk for å koble registrering og dokument mal.

Gå frem på følgende måte for å **redigere** en dokumentmal:

- $\Rightarrow$  Velg Dokumentmal | Rediger dokumentmal
- $\Rightarrow$  Filen streames / kopieres ut til arbeidsområde.
- $\Rightarrow$  Rediger innholdet av filen. Noter deg gjerne ned hvilken katalog som filen er lagret på ved å velge "Lagre som".
- $\Rightarrow$  Lagre og lukk filen etter at endringer er gjort.
- $\Rightarrow$  Velg Dokumentmal | Hent fil fra disk for å sjekke inn filen med endringer. Du skal velge å hente filen fra plassering som du noterte deg under tredje punkt.

#### Beskrivelse av sentrale felt

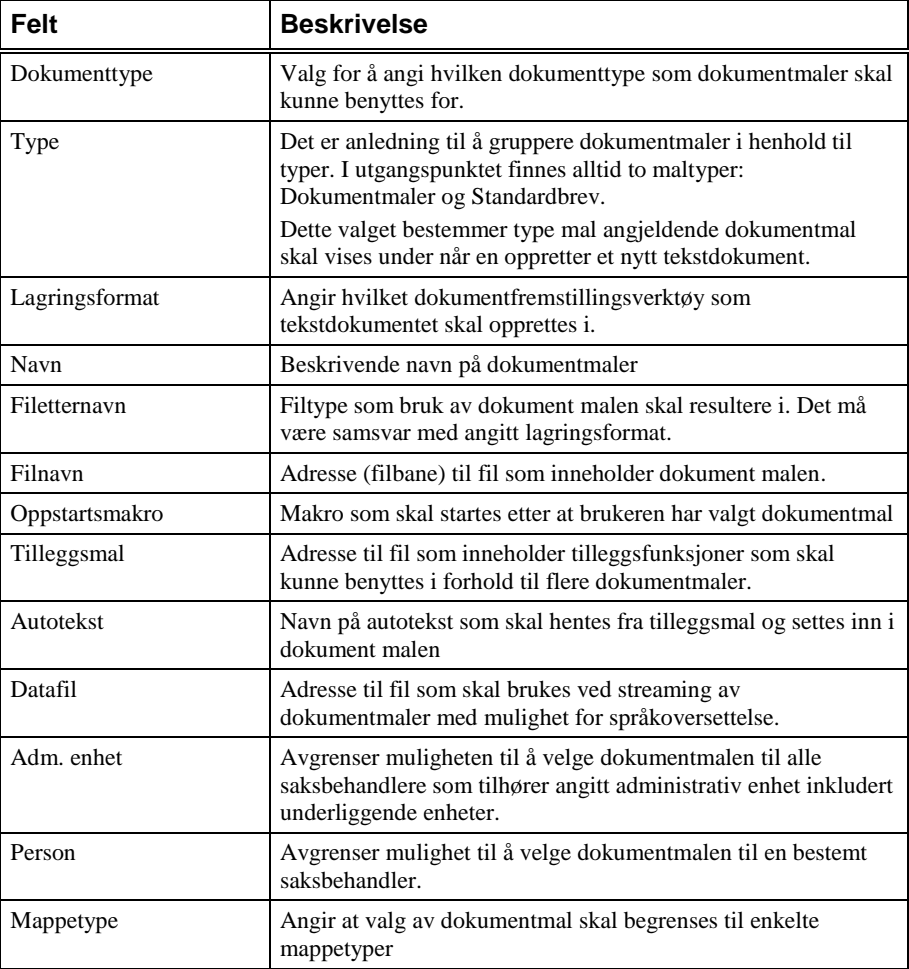

#### **Flettefelt**

Fanen inneholder de flettefelt som kan benyttes ved fletting av opplysninger fra ePhorte til tekstbehandler.

#### **Tilpasning av flettefelt**

Under denne fanen kan en tilpasse innholdet av flettefelt som resulterer i en tabell når innholdet flettes til et bokmerke i tekstbehandleren.

### **Dokumentmaler til spesielle formål**

### *Importer fil fra disk*

Hvis det er ønskelig å importere en fil fra disk og tilknytte denne til en dokumentregistrering, kan det opprettes en dokumentmal som kalles f. eks "Importer fil fra disk".

Når brukeren velger denne malen, vil skjema for åpning av fil vises. Brukeren leter og finner frem filen og velger Åpne for å importere filen.

Denne type dokumentmal kan opprettes for alle dokumenttyper

Feltet lagringsformat skal stå tomt siden filformat vil variere fra gang til gang.

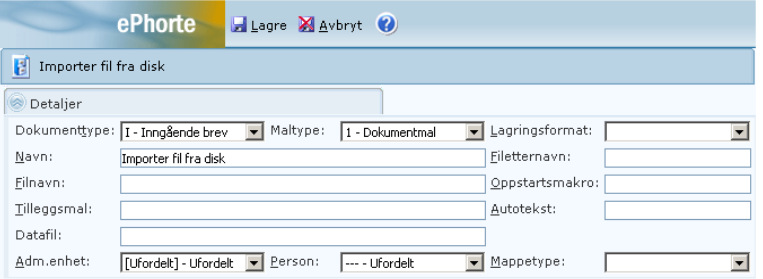

*Eksempel på registrert dokumentmal som gjør det mulig å importere en fil og tilknytte denne til en inngående journalpost.*

Hvis en oppretter dokumentmalen som vist over, vil fila sjekkes inn og lagres direkte i ePhorte.

Hvis filen skal åpnes i en tilhørende applikasjon **før** den importeres, skal lagringsformat settes til ANY.

Hvis filen ikke skal åpnes, men en ønsker at innsjekkingsforma skal vises, kan lagringsformat settes til ANY2.

Hvis en ønsker å bruke mulighet over, må ANY og ANY2 legges inn som nye lagringsformat.

### *Skanning av dokument*

Hvis det skal være mulig å skanne inn og tilknytte dokument direkte til en journalpost, kan det opprettes en dokumentmal kalt f. eks "Skannet dokument".

Bruken av denne muligheten forutsetter at brukeren har tilgang til en skanner.

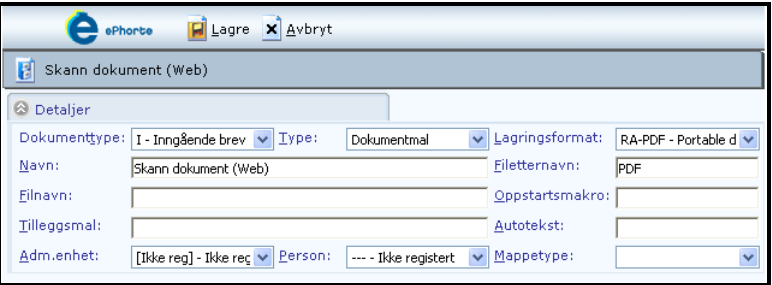

*Eksempel på dokumentmal som gjør det mulig å starte skanningsprogram og tilknytte et skannet dokument til en inngående journalpost.*

**NB!** Tilsvarende kan det opprettes en egen dokumentmal registrering for de virksomheter som bruker skanningsmodulen i ePhorte Win, men her skal lagringsformatet stå til RA-TIF slik at filer lagres på dette formatet.

### *E-post*

For virksomheter som benytter Outlook2Ephorte (ePhorte integrert med Outlook) skal det opprettes en egen dokumentmal i HTML formatet. Denne malen benyttes når saksbehandlere oppretter en utgående journalpost og velger å opprette tilhørende dokument som en e-post.

Legg merke til at flettefelt (bokmerker) i HTML dokumenter sett inn ved å omslutte navnet på bokmerket med tegnet "¤".

F. eks ¤tittel¤.

Malen kan vedlikeholdes i Notisblokk, FrontPage eller lignende verktøy.

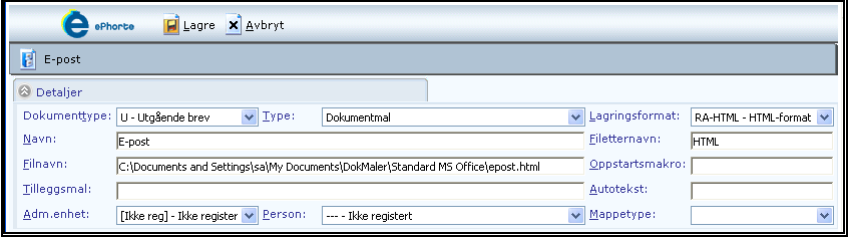

### *Saksfremlegg*

For virksomheter som benytter utvalgsbehandling skal det opprettes en egen dokumentmal med dokumenttype S. Denne malen benyttes av saksbehandlere for å skrive saksfremlegg.

Dette dokumentet vil typisk bestå av en saksutredning og administrasjonens forslag til vedtak (innstilling).

Det skal benyttes et eget bokmerke for å identifisere innstillingsdelen av saksframlegget. Bokmerke Innstilling skal inneholde innstillingsteksten dvs at **hele** innstillingsdelen av saksframlegget skal plasseres i bokmerket.

### *Møteinnkalling*

For virksomheter som benytter utvalgsbehandling skal det opprettes en egen dokumentmal med dokumenttype MI. Denne malen benyttes av systemet til å sammenstille sakspapirer som skal sendes til medlemmer av et utvalg.

Dokumentet opprettes ved at innkalling, saksliste og alle saksframleggene kopieres ut, flettes på nytt og limes inn i en møteinnkalling.

Denne dokument malen inneholder ikke tekst, men brukes til å angi formatering av sakspapirene f. eks sidenummerering, topp- og bunntekst osv.

*Det er svært viktig at virksomheten har en gjennomført bruk av stiler, marger og sidenummerering osv. i dokumentene som skal inngå i en samlet møteinnkalling slik at innkallingen får en ensartet utforming.*

Malen for møteinnkalling inneholder to egendefinerte stil typer: SaksTittel1 og Sakstittel2. Disse stilene benyttes til formatering av sakskartet som inngår i den samlede møteinnkallingen.

Eks: Sakslista inneholder en samlesak av typen PS for alle referat sakene med overskriften "Referatsaker", under denne samlesaken listes alle referat sakene opp med utvalgssakstittel.

Stilen SaksTittel1 brukes som formatering av overskriften "Referatsaker", mens SaksTittel2 brukes til å formatere tittelen på den enkelte referatsaken som er lagt fram for utvalget.

For virksomheter som skal opprette en versjon av møteinnkallingen i PDF, skal det registreres en mal som henviser til en fil i dette formatet. Denne filen (malen) kan godt være et tomt dokument (en side uten tekst).

### *Saksliste*

For virksomheter som benytter utvalgsbehandling skal det opprettes en egen dokumentmal med Dokumenttype SL. Denne malen til å lage en tabell over de sakene som skal behandles i et møte.

### *Forside møteinnkalling*

For virksomheter som benytter utvalgsbehandling skal det opprettes en egen dokumentmal med Dokumenttype FI. Denne malen benyttes til å lage forside til en møteinnkalling. Denne består normalt av informasjon om tid og sted for møte og sakskart.

### *Møteprotokoll*

For virksomheter som benytter utvalgsbehandling skal det opprettes en egen dokumentmal med dokumenttype MP. Denne malen til å sammenstille en fullstendig møteprotokoll.

Dette dokumentet vil typisk bestå av generell informasjon om møtet (tid, sted, hvem som møtte) og saksprotokollene (de behandling som ble protokollert om den enkelte sak i et møte).

Malen inneholder ikke tekst, men brukes til å angi formatering av møteprotokollen f. eks sidenummerering, topp- og bunntekst.

For virksomheter som skal opprette en versjon av møteprotokollen i PDF, skal det registreres en mal som henviser til en fil i dette formatet. Denne filen (malen) kan godt være et tomt dokument (en side uten tekst).

### *Forside møteprotokoll*

For virksomheter som benytter utvalgsbehandling skal det opprettes en egen dokumentmal med dokumenttype FP. Denne malen til å lage forside til en møteprotokoll. Denne består normalt av tid og sted for møte og hvem som deltok på møtet.

### *Saksprotokoll*

For virksomheter som benytter utvalgsbehandling skal det opprettes en egen dokumentmal med dokumenttype SP. Denne malen til å lage saksprotokoll for den enkelte sak som har blitt behandlet i et møte.

I saksprotokollen skal det registreres alternative forslag som ble fremmet i møte, avstemming og vedtak/innstilling til utvalg som skal fatte endelig vedtak.

# **Tilpassing av flettefelt**

Flettefelt som er avmerket med **Tab**, vil disse resultere i en tabell i tekstdokumentet. Det opprettes en kolonne for hvert feltnavn som er angitt for flettefeltet under fanen "Tilpasning av flettefelt".

Bokmerket EKSTERNEMOTTAKERETABELL kan f. eks inneholde en tabell med en kolonne som kun inneholder navn på mottakere. Hvis du ønsker at tabellen i tillegg skal inneholde postadresse, - nummer og - sted, kan du angi dette som en tilpasning av flettefelt. Se under for gyldige verdier ved tilpasning av flettefelt.

I feltet minimum antall forekomster kan du angi hvor mange rader det må være i tabellen for at tabellen skal settes inn i tekstdokumentet. Hvis du setter inn 1 i flettefeltet MottakereTabell, vil denne tabellen ikke settes inn i tekstdokumentet når det kun er registrert en mottaker

Det er også mulig med egne overskriftsrad for bokmerker som resulterer i en tabell, overskriften kan du angi i feltet ledetekst. For bokmerke som ikke resulterer i en tabell kan det i dette feltet angis ledetekst som skal flettes inn i tekstdokumentet sammen med innholdet av bokmerket.

Hvis du vil at innholdet av flettefeltet skal settes inn i tekstdokumentet som en fortløpende liste, skal du velge legge til "\_LISTE" når du setter inn bokmerke i dokumentmalen. Dette kan f. eks gjøres ved å angi navn på bokmerke som "INTERNEMOTTAKERETABELL\_LISTE".

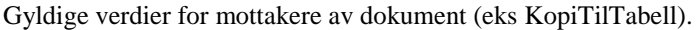

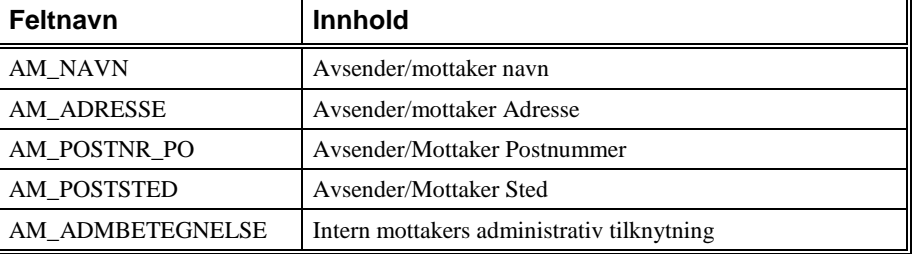

Gyldige verdier for bokmerke med **interne** mottakere (InterneMottakereTabell)

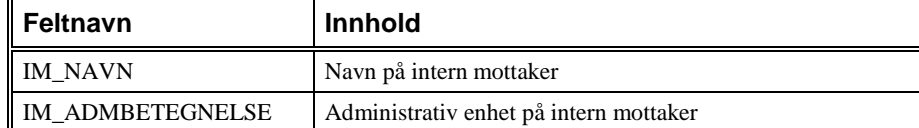

#### Gyldige verdier for bokmerket **SAKSGANG**

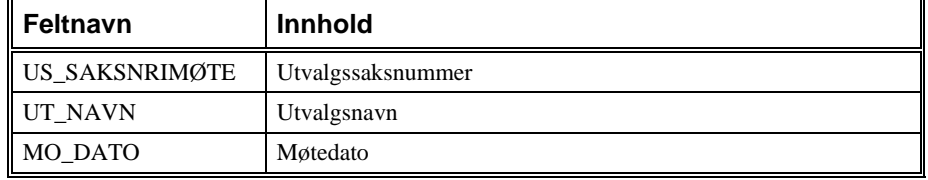

### Gyldige verdier for bokmerkene **SAKSLISTE** og **OFFENTLIGSAKSLISTE**

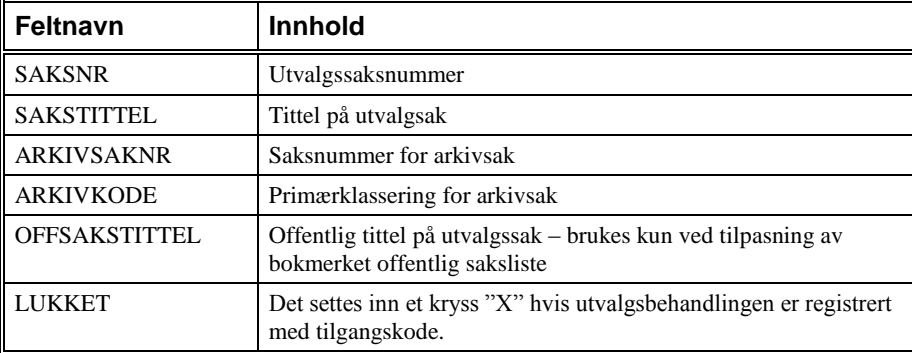

#### Eksempel på tilpasning for bokmerket **JPISAK**

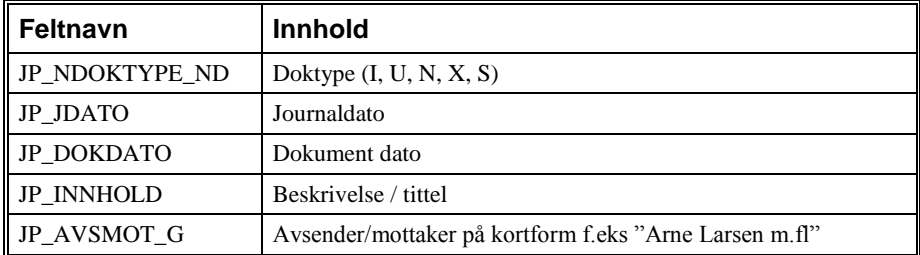

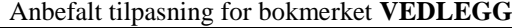

| ∥ Feltnavn       | <b>Innhold</b>                         |
|------------------|----------------------------------------|
| <b>DB</b> TITTEL | Tittel på vedleggene til journalposten |

Gyldige verdier for bokmerker med **SAKSPART**

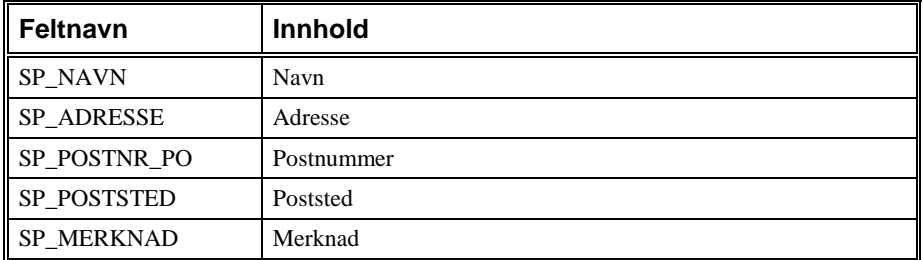

### **Bokmerker til spesielle formål**

### **Start**

Etter at programmet har flettet inn informasjonen til tekstdokumentet vil systemet lete etter bokmerket "START". Dersom dette bokmerket finnes, vil markøren bli flyttet til bokmerkets posisjon.

Husk derfor å sette inn dette bokmerket, der du vil at saksbehandler skal begynne å skrive inn tekst.

#### **Fasttabell**

Sett inn bokmerket FASTTABELL i tabellen i tekstdokumentet hvis du vil at bokmerker som resulterer i en tabell alltid skal være med i tekstdokumentet.

For bokmerker som resulterer i en tabell, vil det ikke bli opprettet en tabell når denne er tom. Dette kan bli et problem når saksbehandler senere registrerer verdier i ePhorte og ønsker at oppdateringen skal gjenspeiles i tekstdokumentet. Dette kan f. eks skje i et saksframlegg hvor det ikke er avklart hvilke utvalg saken skal behandles av når tekstdokumentet opprettes.

#### **Innstilling**

Bokmerket benyttes kun i saksframlegg. **Hele** innstillingsdelen av saksframlegget, skal plasseres i bokmerket "INNSTILLING".

### **Frammøte i utvalg**

Alle bokmerker som begynner med "Frammøte" kan benyttes i dokumentmaler for dokumenttypene FI (forside møteinnkalling) og FP (forside møteprotokoll)

#### **Møte i utvalg**

Alle bokmerker som innledes med "Møte" kan benyttes i dokument malene for dokumenttypene FI (forside møteinnkalling) og FP (forside møteprotokoll)**.**

#### **Sakslister**

Bokmerket "SAKSLISTE" kan benyttes i dokument malen for dokumenttype SL (saksliste) og bokmerket "OFFENTLIGSAKSLISTE" kan benyttes i dokument malen for dokumenttype OL (offentlig saksliste).

#### **Saksgang**

Bokmerket "SAKSGANG" kan benyttes i dokumentmaler for dokumenttype S (saksframlegg) og viser hvilke utvalg som et saksframlegg er meldt opp i.

#### **Utvalg**

Alle bokmerker som innledes med "Utvalg" kan benyttes i dokument malene for dokumenttypene FI (forside møteinnkalling) og FP (forside møteprotokoll)**.**  Unntak: Utvalgssaksnr som benyttes i utgående journalposter og inneholder

vedtaksnummer (vedtaksnummer til delegert vedtak) og Utvalgsnavnsak som inneholder betegnelse på delegert utvalg.

#### **Rekvirent**

Innholdet til bokmerket "REKVIRENT" hentes fra sakspart med rolle rekvirenti delingsak. Dette forutsettes videre at det finnes en journalpost med dokumentkategori for DS i saken.

#### **Ansettelse**

Alle bokmerker som er tilknyttet en stilling som kontakperson, tid og sted for intervju etc kan kun benyttes når journalpost er adressert til en søker på stilling og journalposten er opprettet fra søkeroversikten.

#### **JournalpostID**

Dette bokmerket inneholder et dokuments unike identifikator og kan benyttes som referanse i dokumenter som ikke journalføres.

#### **JPnFrifelt**

Bokmerket benyttes for å flette inn informasjon fra frifelt / tilleggsfelt som er registrert på en journalpost.

Eks JP1FRIFELT (første frifelt), JP2FRIFELT (andre frifelt).

#### **AdmBetegnelse\_1R til AdmBetegnelse\_5R**

Bokmerket benyttes for å hente betegnelse for administrativ enhet fra nivå 1 til og med nivå 5 i den administrative strukturen.

### **Dokumentmal med språkoversettelse**

For å redusere antall dokumentmaler med tilhørende vedlikeholdsarbeid, er det mulig å opprette en felles dokumentmal som kan benyttes i forhold til ulike språk / målformer.

For å søke frem og erstatte tekster (strenger) i dokumentmaler, benyttes en makrofil (ephTranslate.dot). Denne makrofilen søker frem og erstattet de tekster som er angitt i "datafilen" (ephTranslate.xml).

Det er viktig at disse to filene er plassert på samme katalog og at alle brukerne har leserettigheter til denne katalogen.

For fellesmalen må du angi navn på tilleggsmal og oppstartsmakro.

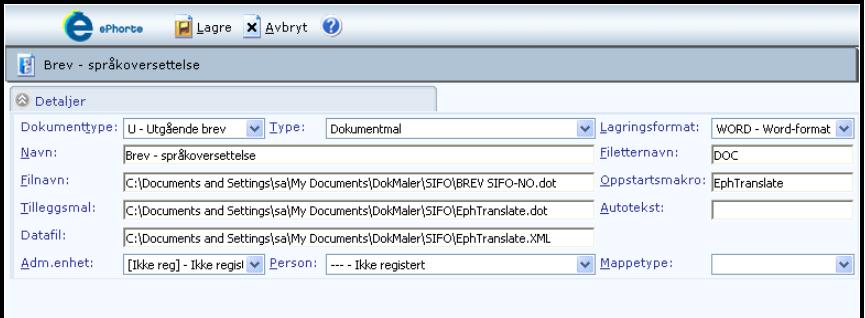

*Dokumentmal med mulighet for språk oversettelse.*

Du har følgende alternativer for valg av oppstartsmakro:

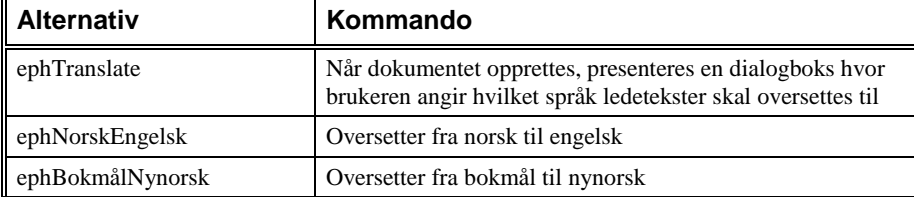

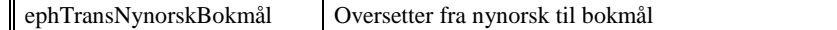

#### **Vedlikehold av tekster som skal søkes frem og erstattes**

Dette gjøres i fila ephTranslate.xml. Denne filen kan editeres for eksempel i notisblokk. Filen inneholder en node for hver streng som skal søkes frem og erstattes.

Eks på node for tekst

<EXPRESSION>

<NORSK>Med vennlig hilsen</NORSK>

<ENGELSK>Yours sincerly</ENGELSK>

<NYNORSK>Med venleg helsing</NYNORSK>

#### <EXPRESSION>

For å legge inn nye tekster som skal oversettes, kan du kopiere innholdet av en eksisterende node. Det er viktig at du nøye følger filens generelle oppbygging.

#### **Vedlikehold av ledetekster i dialogboks**

Hvis en har valgt at bruker skal velge kunne velge språk i en dialogboksen (oppstartsmakro er satt til ephTranslate.dot), kan ledetekster også justeres i ephTranslate.xml.

Dersom du vil at ledeteksten "Oversett" skal endres til "Translate", skal du gjøre følgende endringer i XML-fila.

<CMDTRANSLATECAPTION>Oversett</CMDTRANSLATECAPTION> endres til

<CMDTRANSLATECAPTION>Translate</CMDTRANSLATECAPTION>

#### **Vedlikehold av bilder (logoer) som skal oversettes**

Enkelte organ har virksomhetens navn plassert i logoen. Det vil da kunne finnes ulike logoer som skal settes inn i tekstdokumentet.

Dette er noden for elementet som inneholder referanse til bilde som skal settes inn i tekstdokumentet:

#### <PICTURE>

<NAME>Logo</NAME>

<NORSK>1</NORSK>

<ENGELSK>2</ENGELSK>

<NYNORSK>3</NYNORSK>

 $<$ PICTURE $>$ 

Bildefilene må limes inn i samsvarende rekkefølge i filen ephTranslate.dot. Dokument malen som brukes som utgangspunkt kan f. eks inneholde logoen med tekst på bokmål.

### **Dokumentmaltype**

Dokumentmaltyper kan benyttes til å gruppere dokumentmaler i henhold til type. Dette kan være nyttig hvis virksomheten har et stort antall dokumentmaler.

De faste verdiene som inngår i registeret skal ikke endres eller slettes.

Hvis en ønsker å opprette nye dokumentmaltyper, skal en velge søket "Dokumentmaltyper – Alle". Legg merke til hvilken ID (tallkolonnen) som er brukt, ved oppretting av ny dokument maltype, legger du inn neste ledige ID og beskrivelse.

Tips! Eksisterende brukerne er vant med å få opp "Dokumentmaler" som førstevalg når de skal opprette nye tekstdokument. Legg derfor ikke inn nye beskrivelse som kommer foran D i alfabetet.

### **Dokumentstatus**

Dokumentstatus angir status for dokumenter tilknyttet en journalpost. Når et dokument er ferdigstilt vil det legges skrivebeskyttelse på de tilhørende tekstdokumenter

De faste verdiene som inngår i registeret skal ikke endres eller slettes, men det er tillatt å endre betegnelse på dem.

# **Dokumenttilknytning**

Kode som angir hvilken tilknytning som et dokument har til en journalpost.

De faste verdiene som inngår i registeret skal ikke endres eller slettes, men det er tillatt å endre betegnelse på dem.

# **Emneord**

Registeret inneholder de emneord som kan benyttes som kan tilknyttes dokument og presedensregistreringer.

# **Lagringsenhet**

Registeret angir innstillinger for det elektroniske dokumentlageret og inneholder opplysninger om hvor tekstdokumenter (filer) skal lagres elektronisk. Filene kan lagres på en filkatalog eller i databasen. Hvor filene skal lagres er angitt i feltet: Dokumentsti

Hvis filene skal lagres på en filkatalog, er det oppgitt UNC adresse til katalogen hvor filene skal lagres.

Hvis filene skal lagres i databasen, er dette angitt med å skrive @ og navn på databasen.

Normalt settes dette opp ved installasjon av ePhorte og postene i tabellen skal ikke endres etter at systemet har vært tatt i bruk.

# **Lagringsformat**

Postene i tabellen lagringsformat angir hvilke filtyper som er benyttet i ePhorte. Når en fil av en gitt type tilknyttet et dokument og lagringsformatet ikke har vært benyttet tidligere opprettes det automatisk en post i denne tabellen.

Normalt er det derfor aldri behov for å vedlikeholde poster i denne tabellen.

Feltet "Arkivformat" skal kun være avkrysset, hvis er definert som et godkjent arkivformat av Riksarkivet.

Hvis en setter en dato i feltet "Konverter til PDF dato" vil dokumenter som er journalført etter denne dato, konverteres til PDF. Du kan f. eks sette en dato for å forhindre at alle filer av et gitt format konverteres til PDF i samme runde.

Spesielle lagringsformat for import av fil fra disk

| ∥ Format   | <b>Forklaring</b>                                                                                              |
|------------|----------------------------------------------------------------------------------------------------|
| <b>ANY</b> | Brukes når filen skal åpnes i tilhørende applikasjon. Når<br>brukeren lukker fila, vil innsjekkingsforma vises |

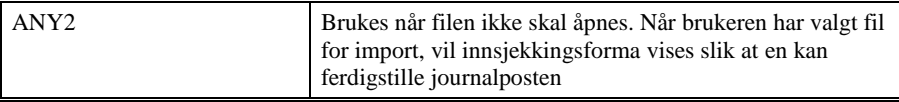

# **Sertifikat**

I dette registeret kan en angi hvilke digitale sertifikat som en adressat er utstyrt med. Verifikasjon av digital signatur skjer utenfor ePhorte slik at det ikke er nødvendig å opprette poster i dette registeret.

# **Variantformat**

Variantformat kan brukes til å angi hvilket formål som en versjon har.

De faste verdiene som inngår i registeret skal ikke endres eller slettes, men det er tillatt å endre betegnelse på dem.

# **SGK - funksjoner**

# **Aktivitetstyper**

Registeret inneholder de typer aktiviteter som kan benyttes en oppgaveflyt.

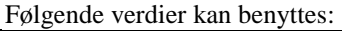

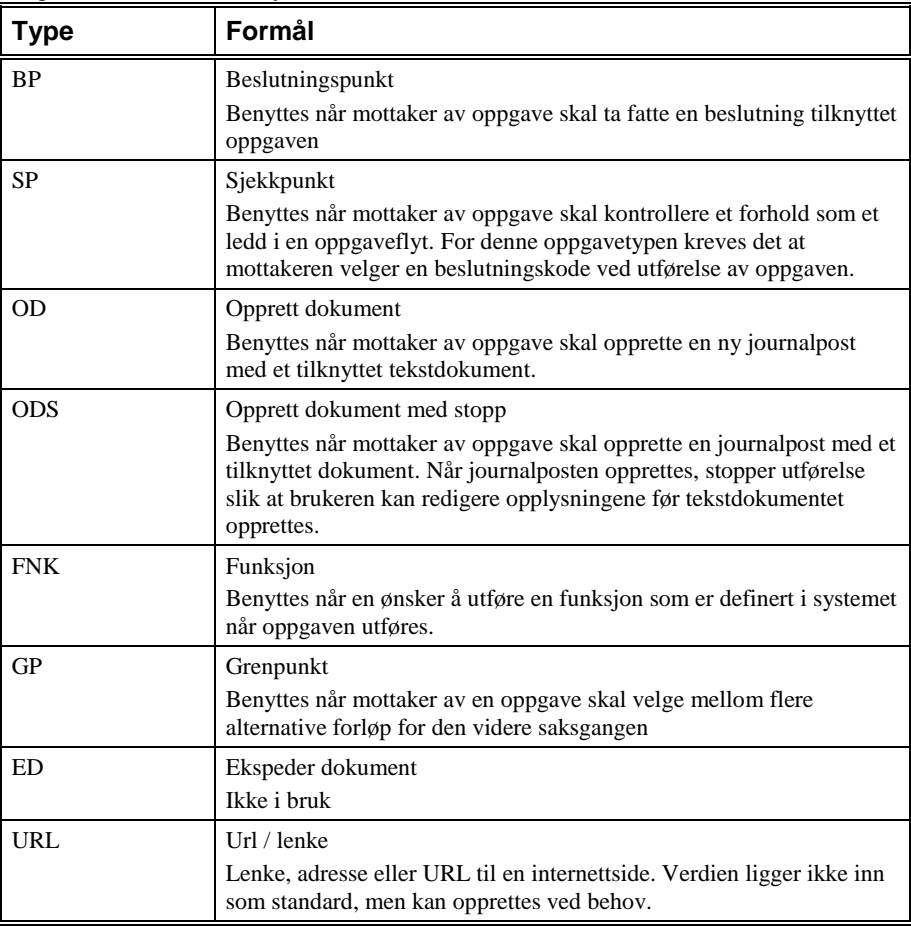

# **Modellering av arbeidsflyt**

Med en arbeidsflyt en prosedyre med underliggende oppgaver som kan kobles til en sak eller journalpost for å støtte saksbehandler i utførelse av saksbehandlingen.

Det er kun personer med rollen arkivansvarlig som kan opprette og vedlikeholde en arbeidsflyt.

#### **Tips for modellering av arbeidsflyt**

- $\Rightarrow$  Før du oppretter arbeidsflyt bør det foreligge et utkast / plan for utforming av arbeidsflyten som skal modelleres.
- $\Rightarrow$  Hold deg til færrest mulig nivåer f. eks et overordnet nivå og plasser alle deloppgaver under denne
- $\Rightarrow$  Hvis en aktivitetsmal er kvalitetssløyfe eller lignende (dvs oppgaver som skal utføres av forskjellige personer), la det alltid ligge en oppgave i slutten av malen slik at den som iverksetter arbeidsflyten får et varsel når ovenstående oppgaver er utført

En oppgavemal kan begrenses til en bestemt bruker, en administrativ enhet eller den kan være tilgjengelig for hele virksomheten.

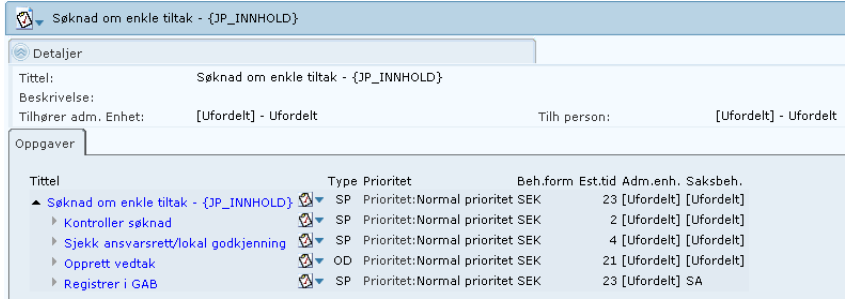

*Oppgavemal for en søknadstype*

### *Ny arbeidsflyt*

**Gå frem på følgende måte for å opprette en ny arbeidsflyt:**

- $\Rightarrow$  Opprett ny oppgavemal av ønsket type. Denne oppgaven representerer aktivitetsmalen som helhet
- $\Rightarrow$  Velg om oppgavemalen skal kunne brukes på saks- (saksflyt) eller journalpostnivå (dokumentflyt).
- $\Rightarrow$  Velg hvem aktivitetsmalen skal være tilgjengelig for.
- $\Rightarrow$  Gi arbeidsflyten et beskrivende navn. Velg aktivitetstype sjekkpunkt (SP) og sett oppgavestatus til pågående.
- $\Rightarrow$  Hvis du skriver inn {JP\_INNHOLD}, vil journal postens tittel kopieres inn i oppgavetittelen når arbeidsflyten kobles til en journalpost.
- $\Rightarrow$  Hvis du skriver inn {SA\_INNHOLD}, vil sakens tittel kopieres inn i oppgavetittelen når arbeidsflyten kobles til en journalpost.
- $\Rightarrow$  Etter at hovedoppgaven (malen) er opprettet skal du legge inn deloppgavene.

### *Deloppgaver i en arbeidsflyt*

Etter at oppgavemal er opprettet, skal du legge inn deloppgavene som flyten består av.

**Gå frem på følgende måte for å legge inn deloppgaver:**

- $\Rightarrow$  Under hovedoppgaven skal du legge inn første deloppgave ved å velge Ny deloppgave. For den første deloppgaven i en oppgavemal bør du sette oppgavestatus til aktivisert.
- $\Rightarrow$  Deretter følger du på med resterende oppgaver som skal tilhøre malen.
- $\Rightarrow$  Legg merke til at oppgavemaler kan modelleres på flere nivå. Når du velger Ny oppgave, opprettes en oppgave på samme nivå som du oppretter oppgaven fra. Når du velger Ny deloppgave opprettes en oppgave som er underordnet en annen oppgave.

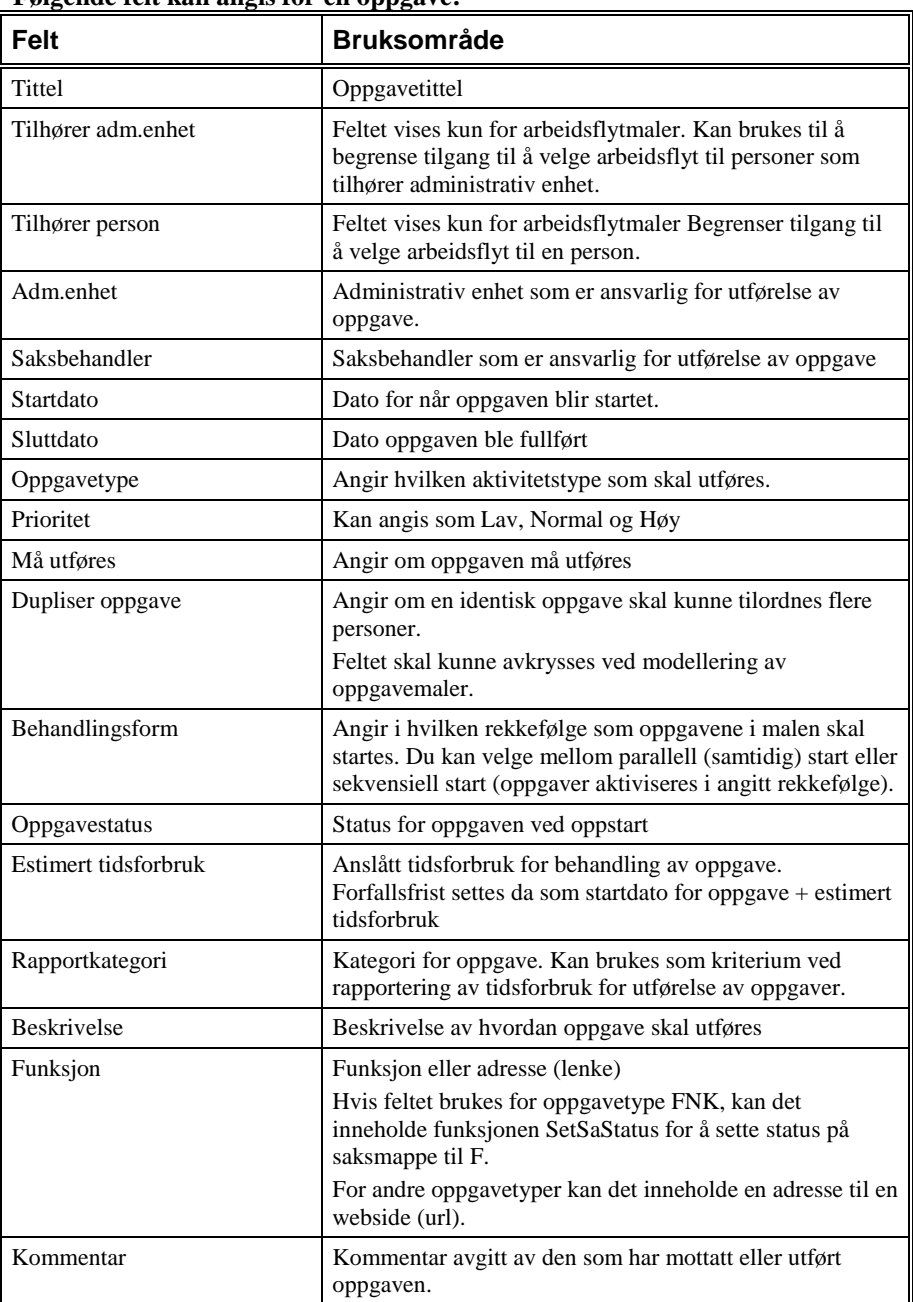

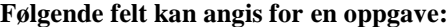

### **Følgende felt gjelder kun for oppgavetype OD og ODS.**

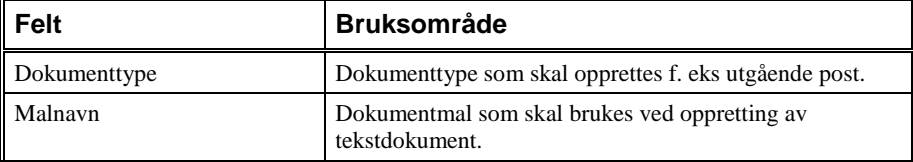

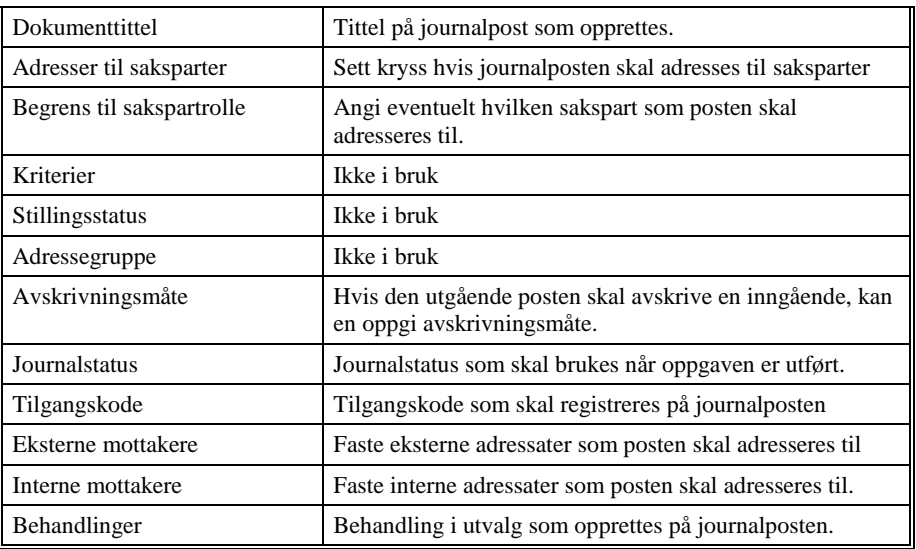

### *Valg av aktivitetstype*

### **Oppgavetype OD (Opprett dokument og journalpost)**

Brukes når en skal opprette en journalpost med et tilhørende tekstdokument ved utførelse av oppgaven.

Gå frem på følgende måte for å opprette en aktivitet av typen OD:

- $\implies$  Oppgaven av typen OD opprettes som normalt
- $\Rightarrow$  Deretter henter du opp oppgaven ved å peke på tittel til oppgaven og velger Rediger fra hurtigmenyen.
- $\Rightarrow$  Velg dokumenttype som skal opprettes, dokumentmal, tittel på journalposten (og dermed dokument).
- $\Rightarrow$  Deretter hvem posten skal adresseres til parter eller en bestemt partstype, en adressegruppe eller søker på stilling med en gitt status.
- ⇒ Tilslutt angis avskrivningsmåte, journalstatus og tilgangskode som journalposten skal opprettes med.

### **Oppgavetype ODS (Opprett dokument med stopp)**

Brukes når en skal opprette en journalpost med et tilhørende tekstdokument ved utførelse av oppgaven. Når journalposten er opprettet, stopper utførelsen slik at brukeren kan redigere opplysningene tekstdokumentet opprettes. Det er ikke mulig å angi interne mottakere og utvalgsbehandlinger for denne oppgavetypen.

### **Oppgavetype GP (grenpunkt)**

Brukes når en vil at mottaker av oppgave skal velge mellom flere alternative forløp (saksgang) når oppgaven utføres.

Gå frem på følgende måte for å bruke en aktivitet av typen GP:

- $\Rightarrow$  Hvert grenpunkt opprettes som en egen arbeidsflyt
- $\Rightarrow$  I arbeidsflyten som skal inneholde grenpunktet oppretter du en oppgave og sette oppgavetype til GP. Lagre
- $\Rightarrow$  Pek på oppgaven og under fanen Delflyt, skal du velge "Legg til" for å sette inn saksflytene som brukerne skal velge mellom når de utfører oppgaven.
# **Behandlingsform**

Behandlingsform angir i hvilken rekkefølge oppgaver på samme nivå i en oppgaveflyt skal starte.

De faste verdiene som inngår i registeret skal ikke endres eller slettes, men det er tillatt å endre betegnelse på dem.

| <b>Type</b> | Formål                                                                                                    |
|-------------|----------------------------------------------------------------------------------------------------|
| <b>PAR</b>  | Parallell<br>Oppgave initieres parallelt dvs alle oppgaver på samme nivå i<br>oppgaveflyten starter samtidig                                                              |
| <b>SEK</b>  | Sekvensiell<br>Oppgave initieres sekvensielt dvs alle oppgaver på samme nivå i<br>oppgaveflyten starter I en fortløpende rekkefølge etter hvert som<br>de har vært utført |

Følgende behandlingsformer finnes

# **Beslutningskoder**

Registeret inneholder de verdiene som kan velges når mottaker av en oppgave skal fatte en beslutning.

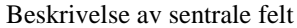

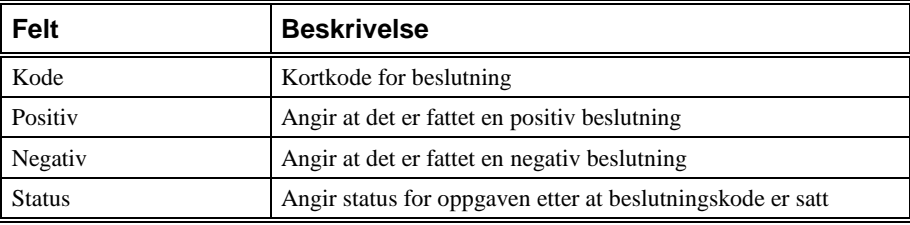

# **Importsentral**

Importsentraler og - typer benyttes for å sette opp importfunksjoner for filer, elektroniske skjema, e-post og skannede dokumenter.

En *importsentraltype* angir hvilken type import som skal foretas og kobler biblioteksklasse (programvare) sammen med type objekt som skal importeres.

En *importsentral* benyttes av brukerne for å importere post ved hjelp av en importsentraltype.

For å lage et importsenter skal det først opprettes en importsentraltype. Deretter opprettes en importsentral som gjøres tilgjengelige for brukerne.

Ergo: Under menyvalgene for importsentral er det mulig å søke frem og **vedlikeholde** de importsentraler som er opprettet. **Nye** importsentraler skal opprettes fra menyvalgene under tabellen importsentraltype.

For alle brukere som registreres i systemet, vil det automatisk bli opprettet en importsentral for import av e-post.

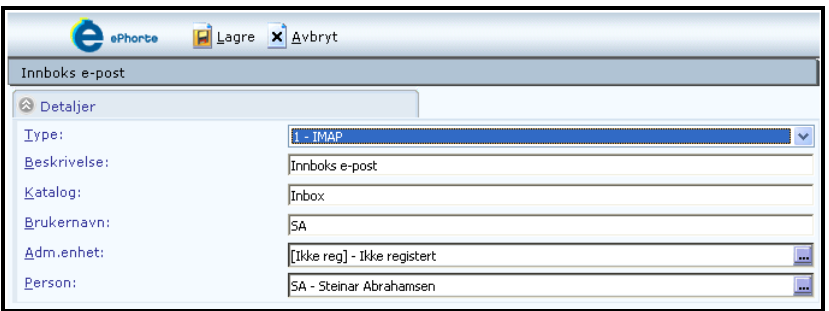

*Importsenter for e-post tilordnet en bruker*

Følgende felt kan åpnes / redigeres for importsentraler

- $\Rightarrow$  Type: Velg type import som skal foretas.
- $\Rightarrow$  Beskrivelse: Velg et selvforklarende navn på importsentral
- $\Rightarrow$  Katalog: Velg hvilken katalog som filer skal hentes fra ved import av fil fra disk **eller** innboks som e-post skal hentes fra (feltet skal da inneholde navn på mappa slik denne er angitt på server).
- $\Rightarrow$  Brukernavn: Skriv evt. brukernavn for pålogging e-post program. Vanligvis er dette samme brukernavn som du bruker ved pålogging på nettverket / Pc-en.
- $\Rightarrow$  Administrativ enhet: Ved å velge en administrativ enhet vil importsenteret bli tilgjengelig for **alle** brukere som tilhører den administrative enheten.
- $\Rightarrow$  Person: Valg for å tilordne et importsenter til en bestemt person.
- $\Rightarrow$  Stilark for tabelly isning. Brukes kun i forbindelse med EDU og tilskuddsmodulen. Oppgi stilark for å trekke ut data fra XML filen. Brukes for å lage en tabellvisning av meldinger og søknader.
- $\Rightarrow$  Importer XML skjema. Brukes primært i forbindelse med EDU (elektronisk dokumentutveksling og tilskuddsmodulen). Fjern kryss i feltet hvis du **ikke** ønsker at xml filen tilhørende søknad / melding skal importeres.

For hvert importsenter skal det opprettes og settes et passord. Dette gjelder spesielt for import av e-post. Passordet for denne importsentralen for e-post skal være det samme som brukes ved pålogging til e-post systemet. Normalt er dette det samme passordet som brukes ved pålogging på nettverket.

Fra hurtigmeny som forekommer for radene kan du vedlikeholde passord for importsentrene.

- $\Rightarrow$  Velg "Slett passord" for å slette eksisterende passord. Dette valget er spesielt nyttig hvis en har glemt / ikke kjenner til det passordet som er satt.
- $\Rightarrow$  Velg "Endre passord" for å legge inn et nytt passord.

# **Type importsentral**

Under dette valget vises hvilke type importsentraler som er opprettet. Her er det anledning til å vedlikeholde, opprette nye importsentraltyper og opprette nye personlige importsenter.

Type importsentral opprettes normalt via script eller de settes opp i henhold til spesifikasjoner som er gitt i eget installasjonsoppsett.

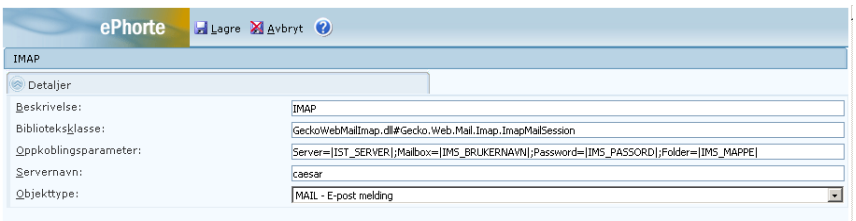

*Bildet viser en type importsentral for import av e-post*

#### **Følgende felt kan angis for en importsentraltype:**

#### **Beskrivelse**

Beskrivende tekst for importsentraltypen.

#### **Biblioteksklasse**

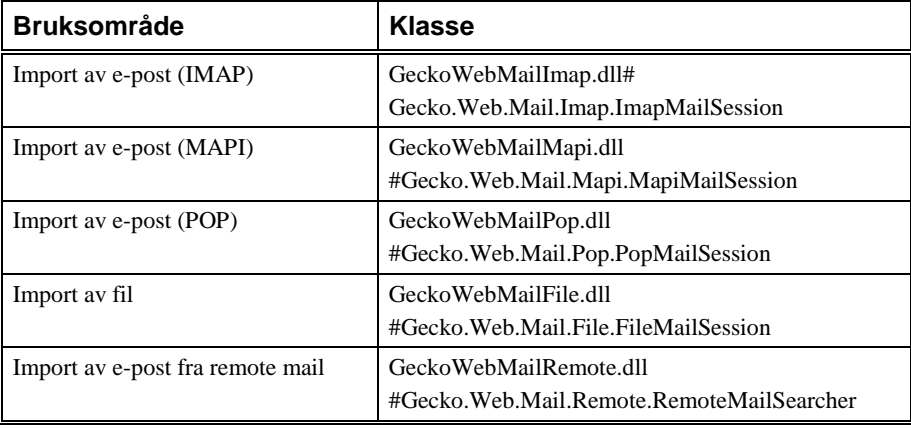

#### **Oppkoblingsparameter**

Angir filkatalog og filtrering av filer som skal importeres.

Eks oppkoblingsparameter for skanning

Folder=|IMS\_MAPPE|;Filter=|C|\*H\*.pdf;AttFilter=|C|\*V\*.pdf.

Folder angir filer hentes fra filkatalog. Filter angir at hoveddokumentet innholder tegnet H og vedlegg innholder tegnet V.

Eks oppkoblingsparameter for e-post

Server=|IST\_SERVER|;Mailbox=|IMS\_BRUKERNAVN|;Password=|IMS\_PAS SORD|;Folder=|IMS\_MAPPE|

Server angir at e-post hentes fra mailserver, mailbox og password er brukernavn og passord, folder angir mappe (innboks).

#### **Servernavn**

Brukes for å angi navn på e-post server (for import av e-post).

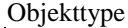

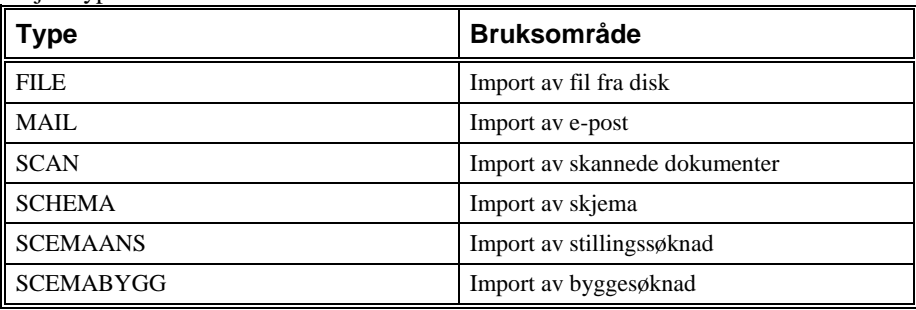

# **Kundefunksjoner**

Tabellen benyttes av enkelte kunder i henhold til avtale med leverandør.

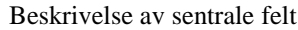

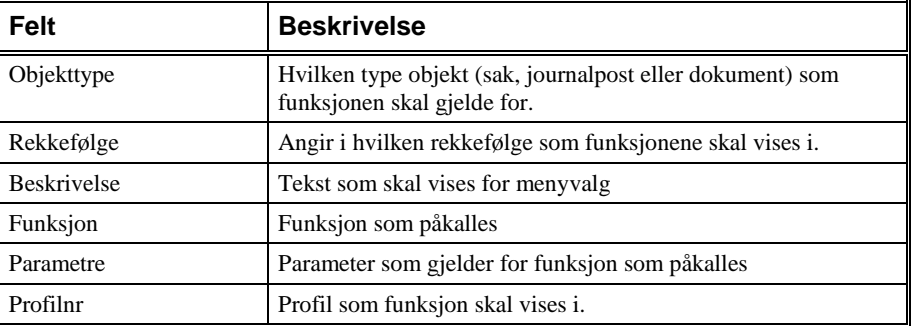

# **Logg - egendefinert**

I utgangspunktet er det mulig å opprette logg for lesing og oppdatering av felt i de tabeller som finnes i systemet. I brukergrensesnittet er det lagt inn menyvalg å lese logg tilknyttet sak, journalpost og dokumentversjon. Logg for andre tabeller kan søkes fra via avansert søk og søk etter "Egendefinerte logger".

Ved installasjon legges det med to eksempler: Logg for endring av sakstittel og åpning av fil tilknyttet dokumentversjon.

Når ønsker å opprette en egendefinert logg over hendelser, skal en først opprette loggelementet. Deretter er det mulig å angi at logging kun skal gjelde enkelte brukere / alle poster i tabellen.

Hvem som skal ha adgang til å lese oppføringer i logg, bestemmes av rolleoppsettet.

| Felt       | <b>Beskrivelse</b>                                                                                                    |
|------------|----------------------------------------------------------------------------------------------------|
| Tabellnavn | Angivelse av hvilken tabell som skal logges - bruk samme<br>tabellnavn som er benyttet i databasen.                                        |
| Feltnavn   | Angivelse av hvilket felt som skal logges - bruk samme<br>feltnavn som er angitt i databasen                                               |
| Tekst      | Valg som angir hvordan beskrivende tekst i loggføring skal<br>genereres.<br>Foran hver parameter i klammeparentes angis ønsket ledetekst i |
|            | klartekst.                                                                                                    |
|            | Følgende parametere kan benyttes:                                                                                                    |
|            | {NewValue} - Ny verdi                                                                                                    |
|            | $\{OldValue\}$ – Gammel verdi                                                                                                    |
|            | ${Field}$ – Felt i tabell                                                                                                    |
|            | {Table} - Tabell                                                                                                    |
|            | ${Action}$ – Endringstype                                                                                                    |
|            | $\{Date\}$ – Dato                                                                                                    |
|            | ${Time} - Tidspunkt$                                                                                                    |
|            | {Userid} - Brukerid                                                                                                    |
|            | $\{Username\}$ – Brukernavn                                                                                                    |
| Oppbevares | Antall dager som loggføring skal oppbevares                                                                                                |
| Lese       | Logg gjelder lesing / åpning av post                                                                                                    |
| Legg til   | Logg gjelder nye poster                                                                                                    |
| Oppdatere  | Logg gjelder oppdatering / endring av post                                                                                                 |
| Slette     | Logg gjelder sletting av post                                                                                                    |

Beskrivelse av sentrale felt

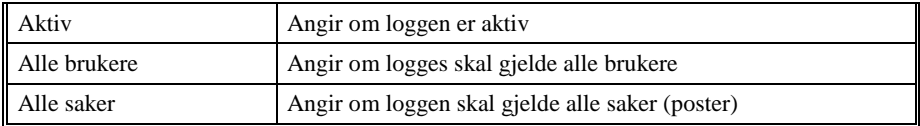

Etter at en har valgt generelle innstillinger for loggføring, kan en angi om loggen skal avgrenses til enkelte poster i tabellen som er valgt og logging skal avgrenses til operasjoner utført av spesifikke brukere.

# **Lenketyper**

Det er anledning til å opprette lenker til andre saker, journalposter, dokumenter, internettsider og område i Sharepoint.

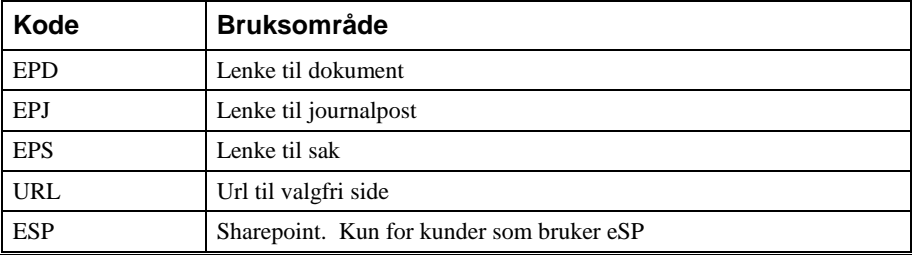

NB! Når systemer tas i bruk, må en sørge for at det er angitt en korrekt henvisning i feltet "Standard lenke" for lenker til sak, journalpost og dokument. Dette gjelder også hvis en endrer applikasjonsserver.

Eksempel på innhold av feltet standard lenke når ePhorte kjøres fra server "Localhost".

I den delen av strengen som er omsluttet av " $\ll$ ", skriver enn inn henvisning til server.

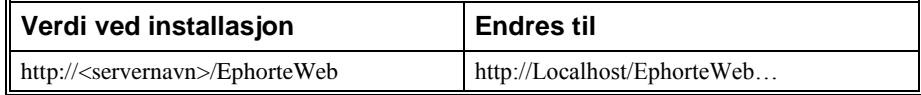

De øvrige felt i skjemaet skal ikke endres.

# **Menystruktur**

Valget innholder en oversikt over alle de elementer som venstre menyen består av. Venstremenyen er bygd og fungerer som predefinerte søk.

Alle poster som begynner med et negativt tall er faste søk som blir lagt inn ved installasjon / oppgradering av systemet.

# **Prioritetskoder**

Registeret inneholder de koder for prioritet som kan benyttes på oppgaver.

# **Rapportkategori**

Registrerer inneholder de kategorier som kan benyttes på oppgaver for å forenkle søk og rapportering av oppgaver.

# **Skjematyper**

Registeret inneholder en oversikt over definerte skjematyper som gjør det mulig å identifisere og koble skjema til en tilhørende XSL.

Alle malene som benyttes ved skjemaimport skal ligge på katalogen som er angitt under settingen "Stylesheet" i ephorte.config.

Beskrivelse av sentrale felt

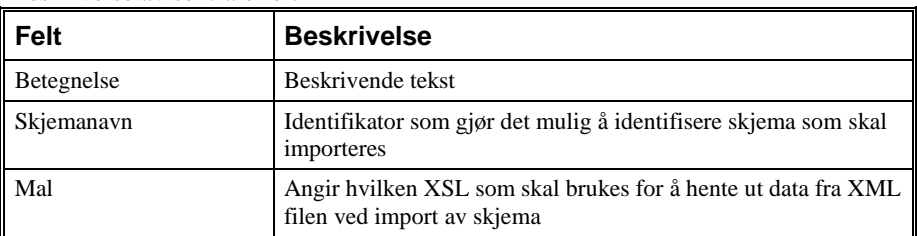

# **Saksmappetype**

Registeret inneholder en oversikt over definerte skjematyper som gjør det mulig å identifisere og behandle ulike skjematyper.

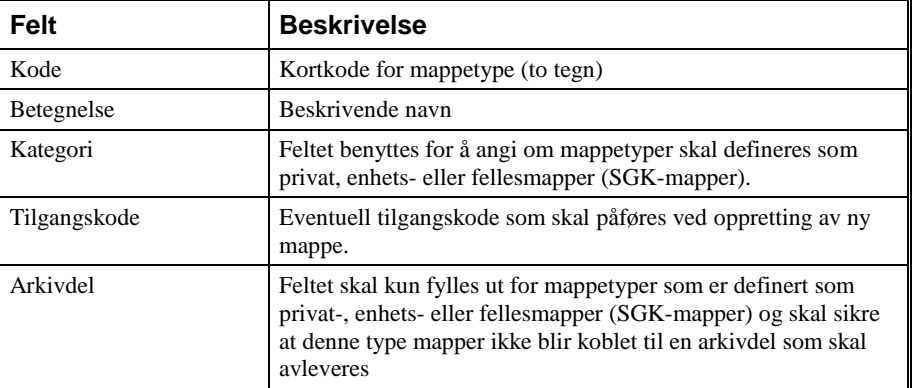

Følgende koder er reservert av systemet og kan ikke brukes til andre formål:

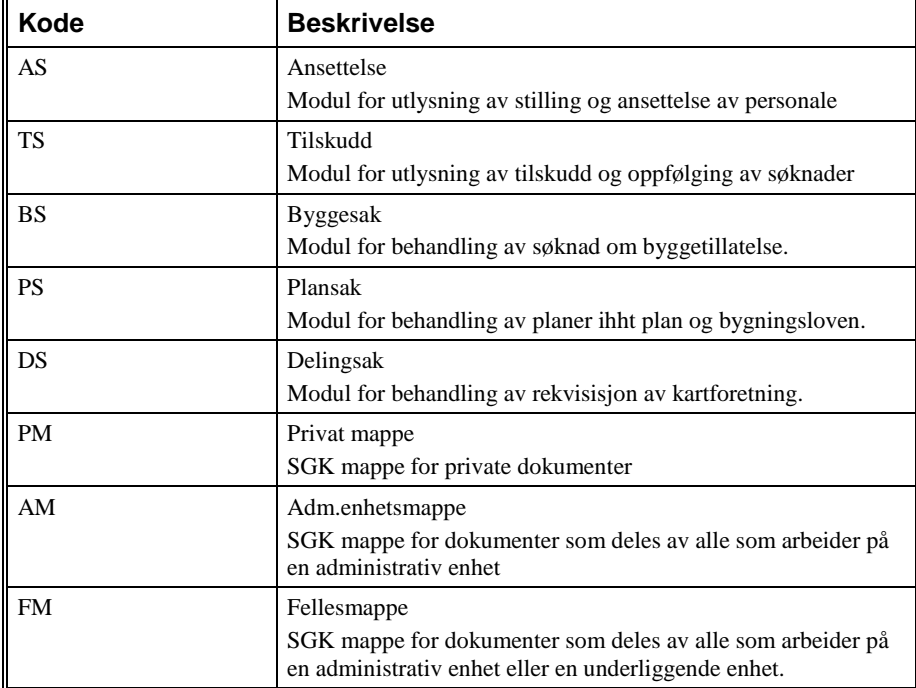

# **Statuskoder**

Registeret inneholder de statuskoder som kan settes på en oppgave.

Beskrivelse av sentrale felt

**Felt Beskrivelse**

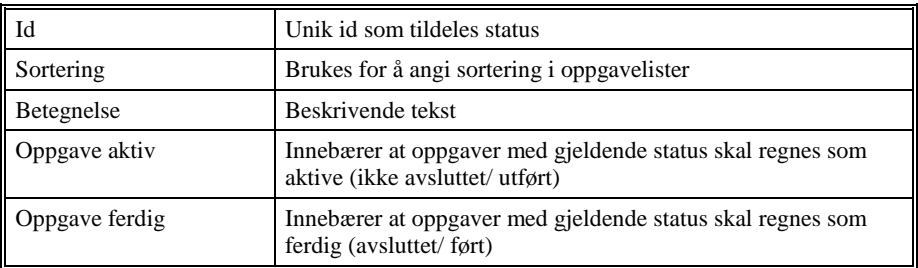

# **Tilleggsattributter**

Det er anledning til å opprette egendefinerte til tabellene sak og journalpost. Formålet er å kunne registrere egendefinerte egenskaper om sakene og journalpostene.

Enkelte kunder har i tillegg fått spesialtilpassede registreringsskjema og rapporter hvor tilleggsattributter inngår i datagrunnlaget for rapportene.

### **Gå frem på følgende måte for å opprette tilleggsattributter:**

- $\Rightarrow$  Planlegg og definer hvilke tilleggsfelt som det er behov for da endringer av innbyrdes rekkefølge eller sletting ikke bør utføres etter at feltene har fått innhold.
- $\Rightarrow$  Påse at mappetype for sak eller dokumentkategori for journalpost som feltene skal tilknyttes er opprettet.
- $\Rightarrow$  Velg Ny fra hurtigmenyen
- $\Rightarrow$  Definer egenskaper til tilleggsattributtet ved å registrere innhold i feltene. Se feltbeskrivelse under.
- $\Rightarrow$  Etter at tilleggsfeltene er opprettet, skal du velge "Eksporter til XML". Dette innebærer at ledetekster og feltdefinisjoner for de nye feltene vil bli tatt med i brukergrensesnittet. Feltdefinisjonen eksporteres til den filen som er angitt i konfigurasjonsoppsettet. Se filen ephorte.config og den globale settingen "CustDbInfoFile". Filene Dbinfo.xml og CustDbInfo.Xml skal ligge på samme katalog.

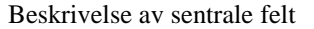

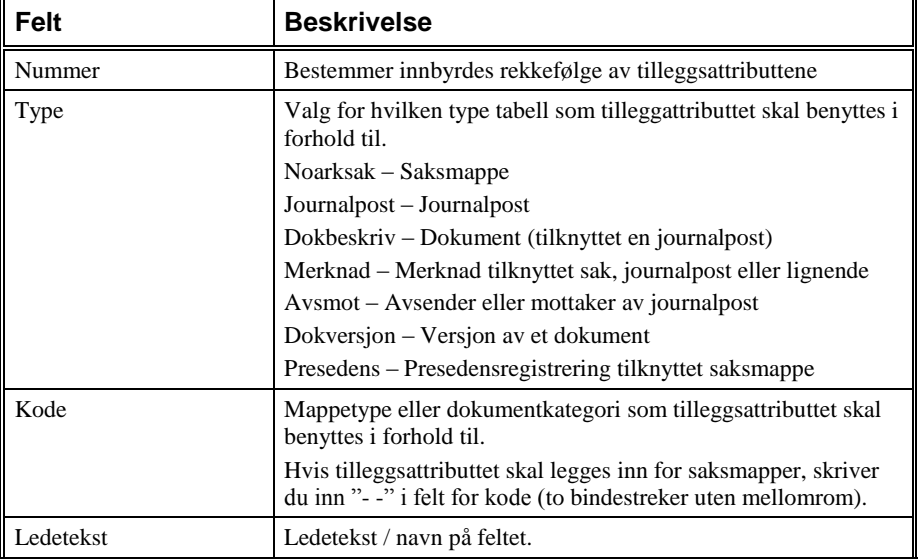

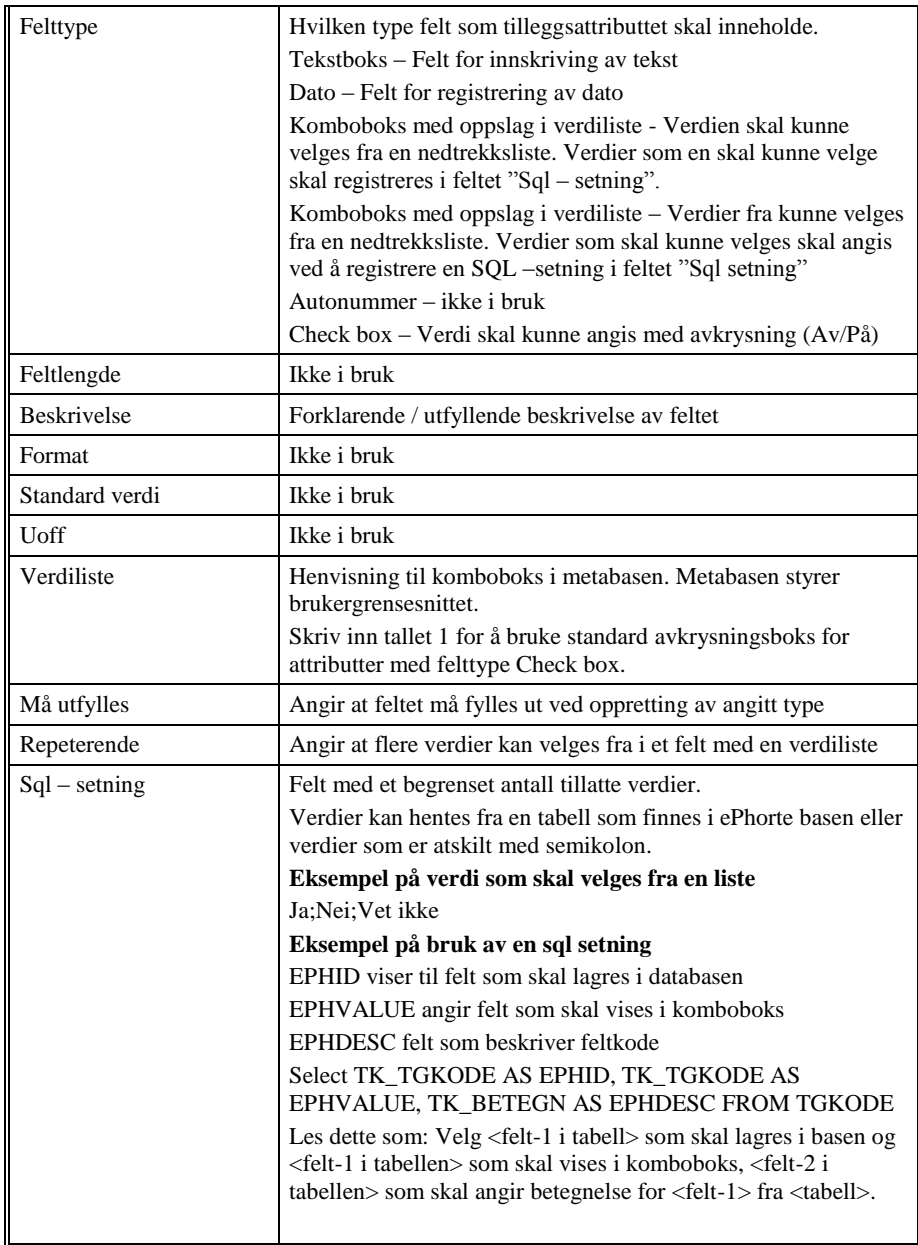

# **Varslingsform**

Registeret inneholder de varslingsformer som er tiltenkt brukt når en oppgave tildeles en saksbehandler. Registeret er ikke i aktiv bruk.

De faste verdier som inngår skal ikke endres eller slettes.

# **Metadata**

Registeret inneholder informasjon om objekter i ePhorte som kan indekseres ved bruk av søkesystemet Intellisearch.

Innholdet av registeret skal ikke endres.

Beskrivelse av sentrale felt

| $\ $ Felt | <b>Beskrivelse</b>               |
|-----------|----------------------------------|
| Objekt    | Referanse til tabell i databasen |

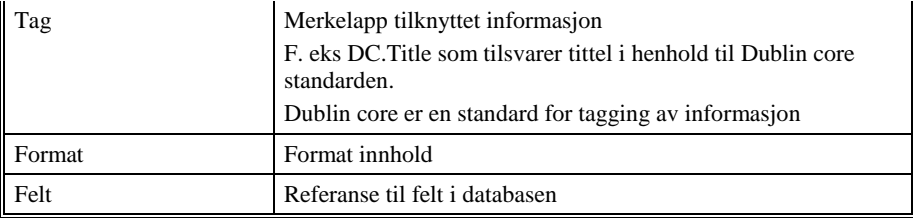

# **Driftsoppgaver**

# **Fullfør forfalte oppgaver**

### **NB! DENNE DRIFTSOPPGAVEN BØR IKKE UTFØRES!**

Hvis en velger å utføre denne driftsoppgaven, vil alle oppgaver som ikke er utført innen forfallsdato bli markert som utført og neste oppgave får status aktivisert.

Hvis en ønsker å bruke denne metoden forutsetter det at alle oppgaver i en arbeidsflyt er modellert slik at ikke utførte oppgaver kan avbrytes og at oppgaven har en etterfølgende oppgave som aktiviseres.

Generelt sett vil vi heller anbefale en rutine hvor ledere følger opp og påser at de oppgaver som de har tildelt saksbehandlere blir omfordelt ved stopp i saksflyten pga sykdom, fravær eller for stor arbeidsbelastning.

# **Dokumenter forsøkt konvertert**

Søk som viser hvilke tekstdokumenter som ikke er konvertert til PDF. Filer som fremkommer av denne lista må kontrolleres manuelt.

### **Årsaken til at filen ikke er konvertert, kan være:**

- $\Rightarrow$  Filen inneholder makroer eller lignende med tilhørende skjema som krever manuell utfylling før filen åpnes.
- $\Rightarrow$  Filen er passordbeskyttet
- $\Rightarrow$  Filformatet er satt feil.
- $\Rightarrow$  Filen er skadet slik at den ikke kan åpnes i tilhørende programvare.

# **Byggesak**

### **Før en tar i bruk byggesaksmodulen bør en:**

- $\Rightarrow$  Kontrollere innholdet av de faste registrene for bygningstyper og tiltakstyper
- $\Rightarrow$  Kontrollere / registrere sakspartsroller og dokumentkategorier tilpasset byggesaker.
- $\Rightarrow$  Register gebyrtyper i samsvar med regulativ
- $\implies$  Opprette nødvendige dokumentmaler
- $\Rightarrow$  Tilpasse importsenter for import av søknader fra Byggsøk

# **Bygningstyper**

Kodene med bygningstyper bør være de samme som benyttes i GAB - registeret. Verdiene kan endres hvis det foretas oppdatering av kodeverket som benyttes av GAB.

# **Gebyrtyper**

De ulike typer gebyrer som kan benyttes ved oppretting av fakturagrunnlag i plan-, bygg- og delingsaker registreres i denne tabellen.

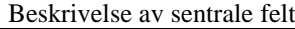

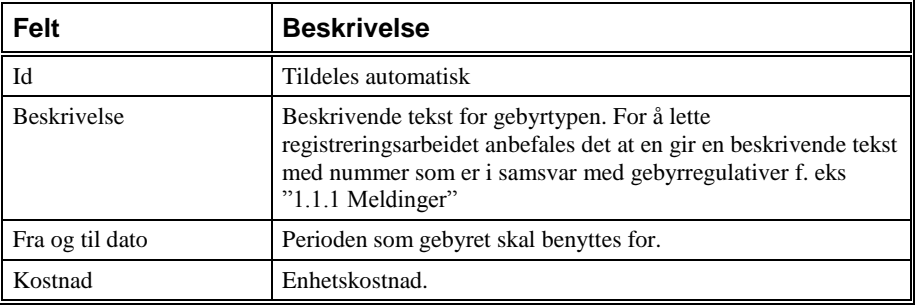

# **Tiltakstyper**

Tiltakskoder (koder for tiltakets art) samsvarer hovedsakelig med den inndelingen som er brukt i plan- og bygningsloven.

**Verdiene / kodene skal ikke endres.** Dette skyldes at en ved skjemaimport er en avhengig av at verdiene samsvarer med de koder som mottas fra byggsøk.

### *Sakspartrolle - byggesak*

For å utnytte modulene fullt ut bør en bruke muligheten til å registrere sakspartroller som benyttes til å angi hvilken tilknytning parten har til saken. Partsrollene er tilpasset Forskrift om godkjenning av foretak for ansvarsrett.

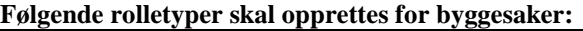

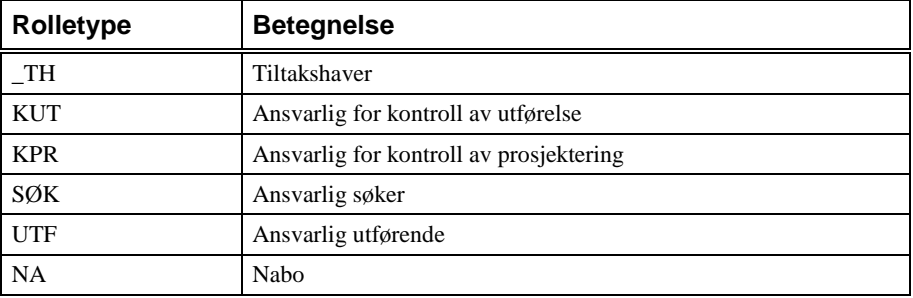

Normalt benyttes kun rolletypene for tiltakshaver og ansvarlig søker og nabo ved manuell registrering av parter i saken. De andre kan benyttes ved behov.

### *Dokumentkategori - byggesak*

Det er mulig å kategorisere søknader og anmodninger etter type for å lage statistikk over søknadstyper.

Kategoriene er hentet fra Byggsøk (BSA, BSB, BSC, BSD1,BSD2 og BSZ). Alle dokumentkategoriene er lagt inn med prefiks BE for å skille dem klart fra andre kategorier som benyttes av virksomheten.

### **Følgende dokumentkategorier skal opprettes:**

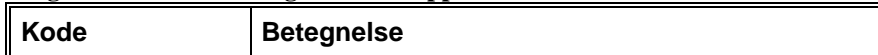

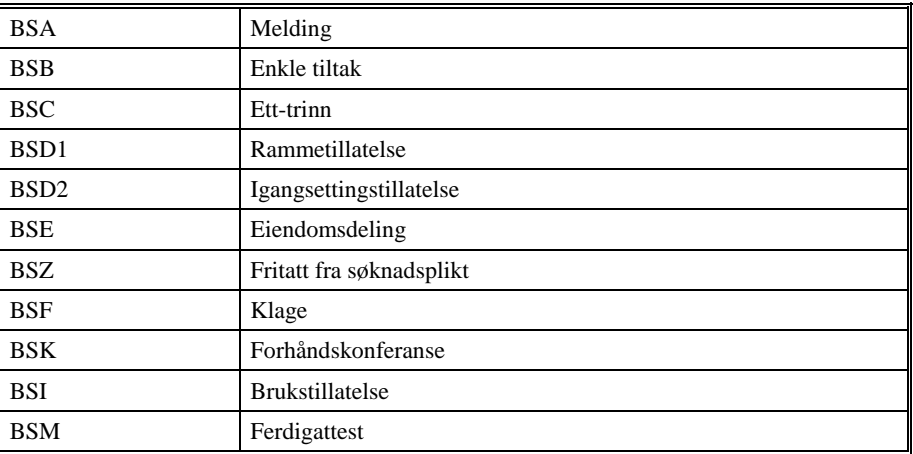

# **Ansettelsessak**

# **Kunngjøringsmåter**

Registeret inneholder koder for å angi hvordan stilling er utlyst.

# **Stillinger**

Søk for å finne utlyste stillinger og vedlikehold av disse.

# **Stillingstyper**

Registeret inneholder koder for de stillingstyper som virksomheten opererer med

### **Søkere**

Katalogen inneholder valg for å søke frem og vedlikeholde personer som har søkt en stilling.

# **Stillingsstatus**

Registeret inneholder status verdier i forhold til hvilken status som skal settes på søkeren. Nye statusverdier skal ikke opprettes.

# **Plansak**

# **Planbestemmelser**

Benyttes for å angi hvor planbestemmelsene er plassert. Kodeverket er hentet fra SOSI - standarden og skal ikke endres.

## **Planstatus**

Benyttes for å angi planens status. Kodeverket er hentet fra SOSI - standarden og skal ikke endres.

# **Plantyper**

Benyttes for å angi type plan. Kodeverket er hentet fra SOSI - standarden og skal ikke endres.

# **Reguleringsformål**

Registeret viser de reguleringsformål som en plan kan omfatte. Ved oppretting av en plansak, har en fjernet muligheten for å registrere reguleringsformål da nytteverdien er liten.

De verdier som ligger i registeret skal ikke endres eller slettes.

# **Vedtaksoppfølging**

# **Vedtaksstatus**

Inneholder status for vedtak f. eks om vedtak er Ferdig / Iverksatt

# **Vedtakskode**

Registeret er ikke i bruk, men det er tiltenkt brukt for å kunne kategorisere type vedtak f. eks UT- Utslippstillatelse, BF- Byggeforbud etc

# **Filtrerte søk**

Dette er søk som brukes til å filtrere hva eksterne brukere skal få tilgang til å lese i virksomhetens journal- og arkivsystem. Legg merke til at dette kommer som et tillegg til de begrensninger som finnes fordi objektet er registrert med tilgangskode eller merket som unntatt offentlighet

### **Saker**

Legg inn kriterier for at publikum skal få tilgang til å se at saken er registrert. Kriteriet kan være at sakens status er B eller A eller at saken kan publiseres.

# **Journalposter**

Legg inn kriterier for at publikum skal få tilgang til å se at journalposten er registrert. Journalstatus skal være J eller A. I tillegg kan en legge inn at journalposten kan publiseres som kriterium.

## **Dokumenter**

Legg inn kriterier for at publikum skal få tilgang til å se at dokument er registrert. Dokumentet må være tilknyttet en journalpost med status skal være J eller A. I tillegg kan en legge inn at dokumentet kan publiseres som kriterium.

# **Versjoner**

Legg inn kriterier for at publikum skal få tilgang til å se at dokumentversjon dvs. selve tekstdokumentet. Dokumentversjon må være tilknyttet et dokument som kan publiseres.

# **Utvalg**

Legg inn kriterier for at publikum skal få tilgang til å se opplysninger om utvalg. Kriterium "eksporter" er standard

# **Utvalgsmøter**

Legg inn kriterier for at publikum skal få tilgang til å se opplysninger om møte i utvalg.

# **Møtedokumenter**

Legg inn kriterier for at publikum skal få tilgang til å se at møtedokument er opprettet. Kriterium status =G eller A bør benyttes.

# **Utvalgssaker**

Legg inn kriterier for at publikum skal få tilgang til å se at utvalgssak er opprettet.

# **Ordforklaringer**

# **Dokument**

Et dokument vil samsvare med et element i en journalpost. En journalpost kan f. eks bestå av to dokumenter: ett hoveddokument og ett vedlegg.

# **Journalpost**

Post (brev, faks, notat eller e-post) som er journalført.

# **Sak**

Bruken av saksmappe er først og fremst et redskap til å gruppere journalposter som hører sammen under en felles identitet. Dette letter oversikt og gjenfinning både i det elektroniske systemet og i det fysiske arkivet

# **Stikkord**

# **A**

Andre søk 7 Angre ferdigstilling av post 47 Avansert søk 15 Avskrivning 42 **B**

Brukergrensesnitt 1 **D**

Datofelt 10 datoformat 10 Delegerte vedtak 37 Dokumentmaler til spesielle formål 123 Dokumenttype - valg av 30 **E**

Ekspedere elektronisk 48 Ekspedere med e-post 48 Enhetens mapper 14 **F**

Fellesmapper 14 Flytting av poster 49 Fordeling 39 Forfallsliste 14 **G**

Gyldige datoformat 10 **H**

Hurtigmenyer 9 Hurtigsøk 21 Hurtigtaster 8 **I**

Importsenter 8 **J**

Journalpost unntatt offentlighet 39 Justere antall tilslag i søkeresultat 19 **K**

Kalender 10 Kassasjon 29

Kataloger 59 Klassere 27 Kontakter 56 **L**

Leserettigheter og skriverettigheter 54 Logg 58 Logge på 3 **M**

Masseoppdatering 6 Merke navn på person 41 Merknader 27 **O**

Oppfølging av vedtak 38 **P**

Parter i saken 26 Partsbrev 38 Passord 4 Personlige mapper 14 Presedens 55 Publisering av journalpost 40 **R**

Rapporter 60 Rennummerering av journalposter 50 restanse 42 Rullegardinsmenyer 9 **S**

Sak - avslutte 28 Sak - ferdigbehandlet 28 Sak - slette 29 sak unntatt offentlighet 28 Saksframlegg 37 Saksmappe - ny 25 Sjekk inn / ut 53 Skanning 65 Sletting av poster 50 Standard søk 15 Søk - lagring av 21 Søk på emne 14 Søk på SRU 14 Søkekriterier datofelt 18 Søkeresultat 20, 24 **T**

Tekstdokument opprette nytt 51 Tekstdokument redigere 52

Utlån 28 **V**

Vedlegg - nytt 36 Vedlegg - sett inn 36 Verktøyknapper 8 Versjonshåndtering 52 Viktige begrep 1

**U**